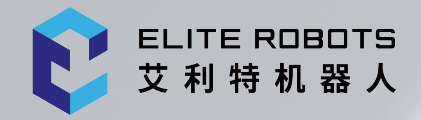

# 艾利特机器人 CS 系列 **CS625 用户手册**

苏州艾利特机器人有限公司 2023-0**5**-**12** 版本: 2.**5**.0

#### 使用前请仔细阅读本手册

此版本用户手册对应产品版本信息请见本手册版本信息章节,使用 前请仔细核对实际产品版本信息,确保一致。

用户手册会定期进行检查和修正,更新后的内容将出现在新版本中。本手册中的内容或信息如有变 更,恕不另行通知。

苏州艾利特机器人有限公司对本手册中可能出现的任何错误概不负责。

苏州艾利特机器人有限公司对因使用本手册及其中所述产品而引起的意外或间接伤害概不负责。

安装、使用产品前,请阅读本手册。

请保管好本手册,以便可以随时阅读和参考。

本说明书图片仅供参考,请以收到的实物为准。

| 名称       | 版本      |
|----------|---------|
| 软件版本     | V2.5.0  |
| 伺服版本     | V2.5.20 |
| 末端 IO 版本 | V2.5.1  |
| 机械版本     | V1.1.1  |
| 硬件版本     | V2.32   |
| 服务手册     | V2.5.0  |
| 脚本手册     | V2.5.0  |

表 1 版本信息

Copyright © 2022 ELITE ROBOTS. 保留所有权利。

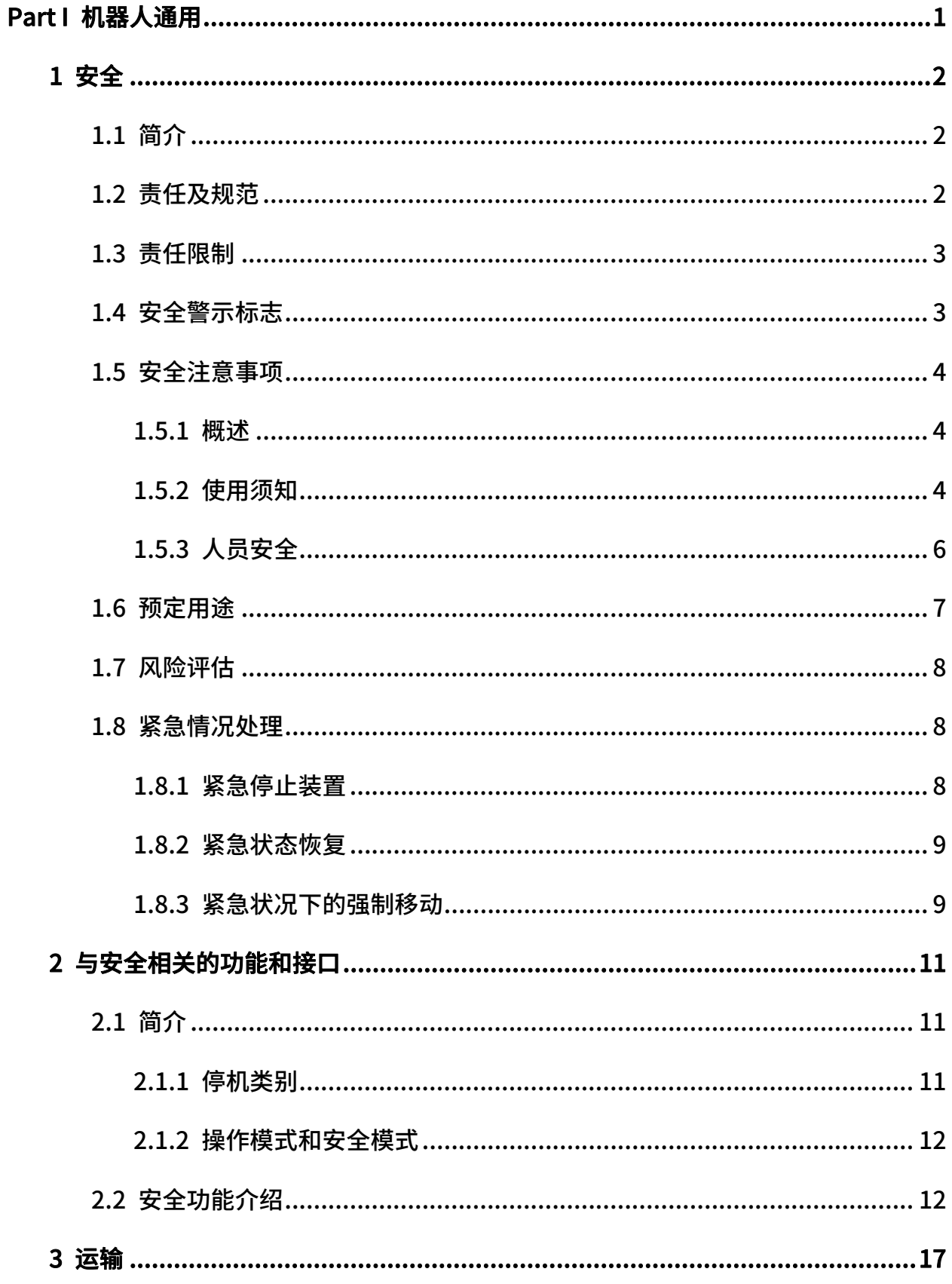

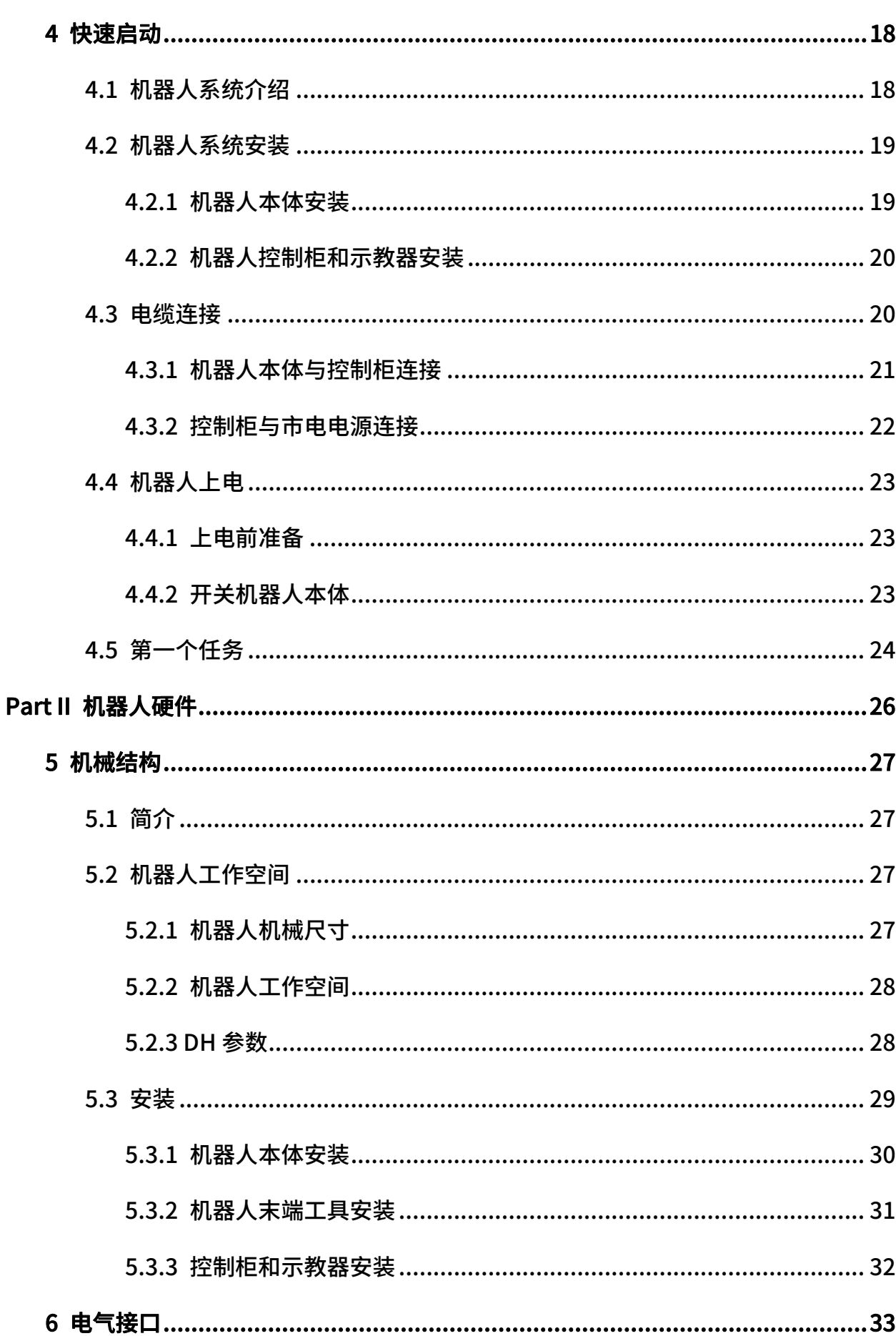

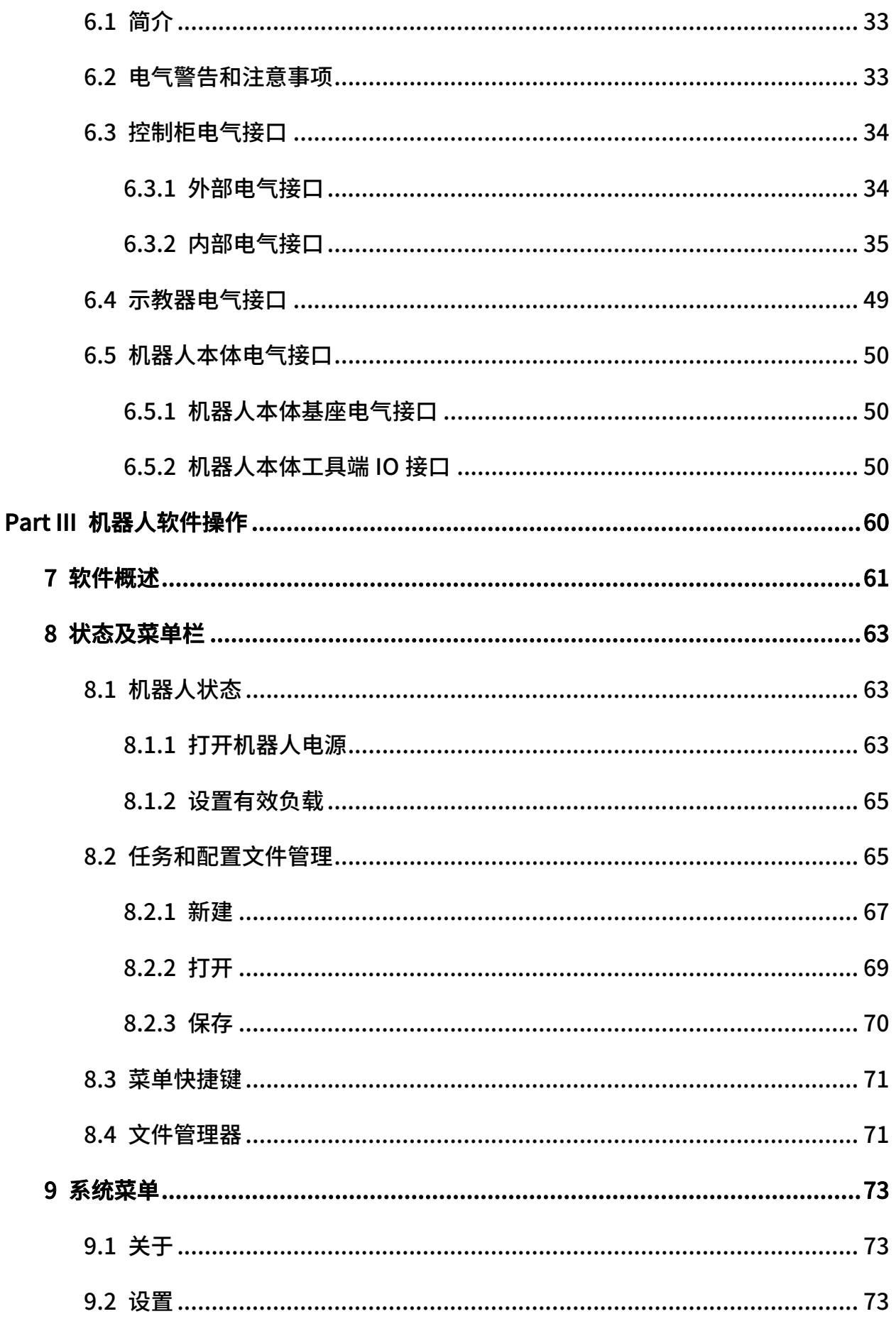

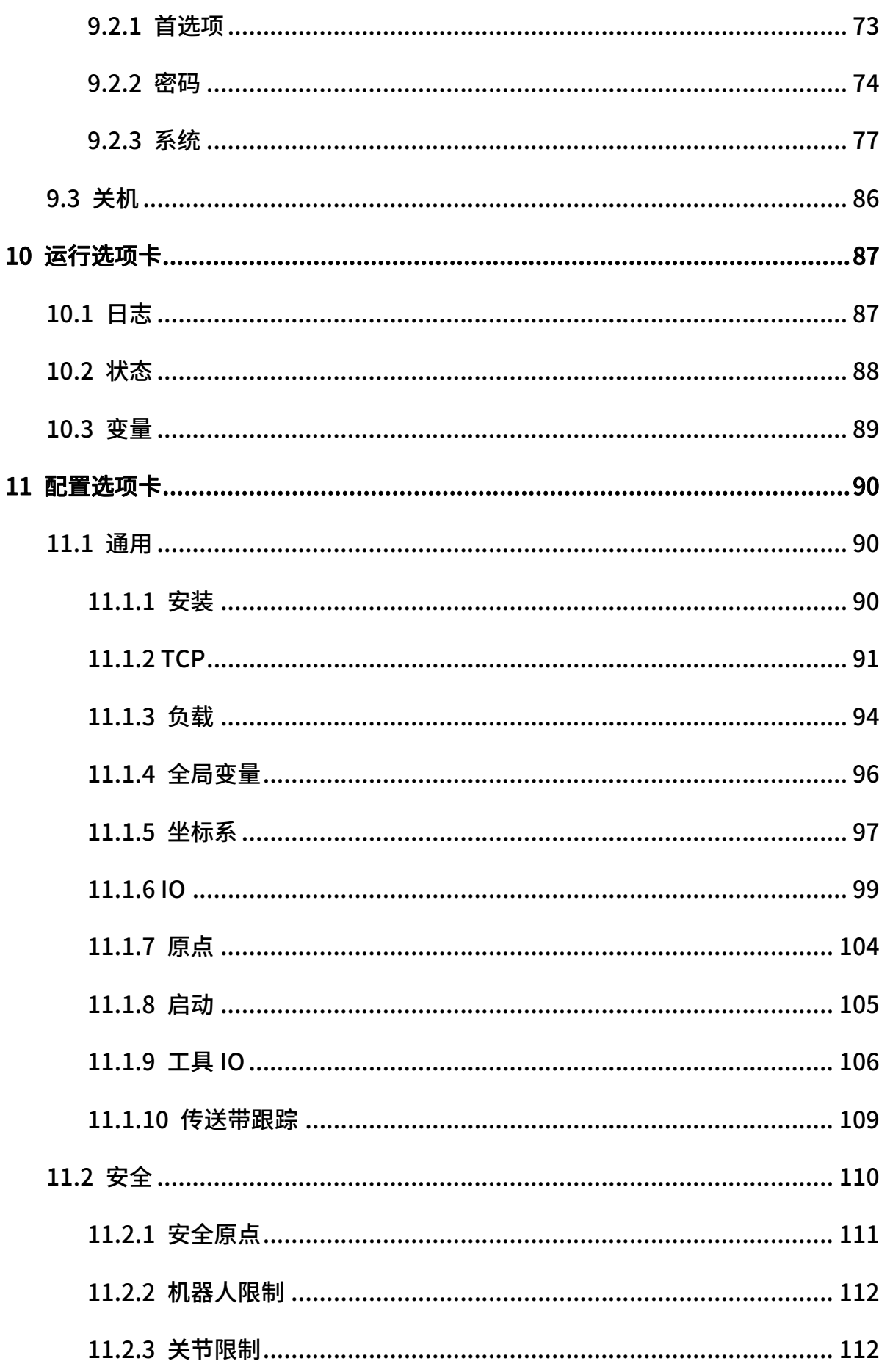

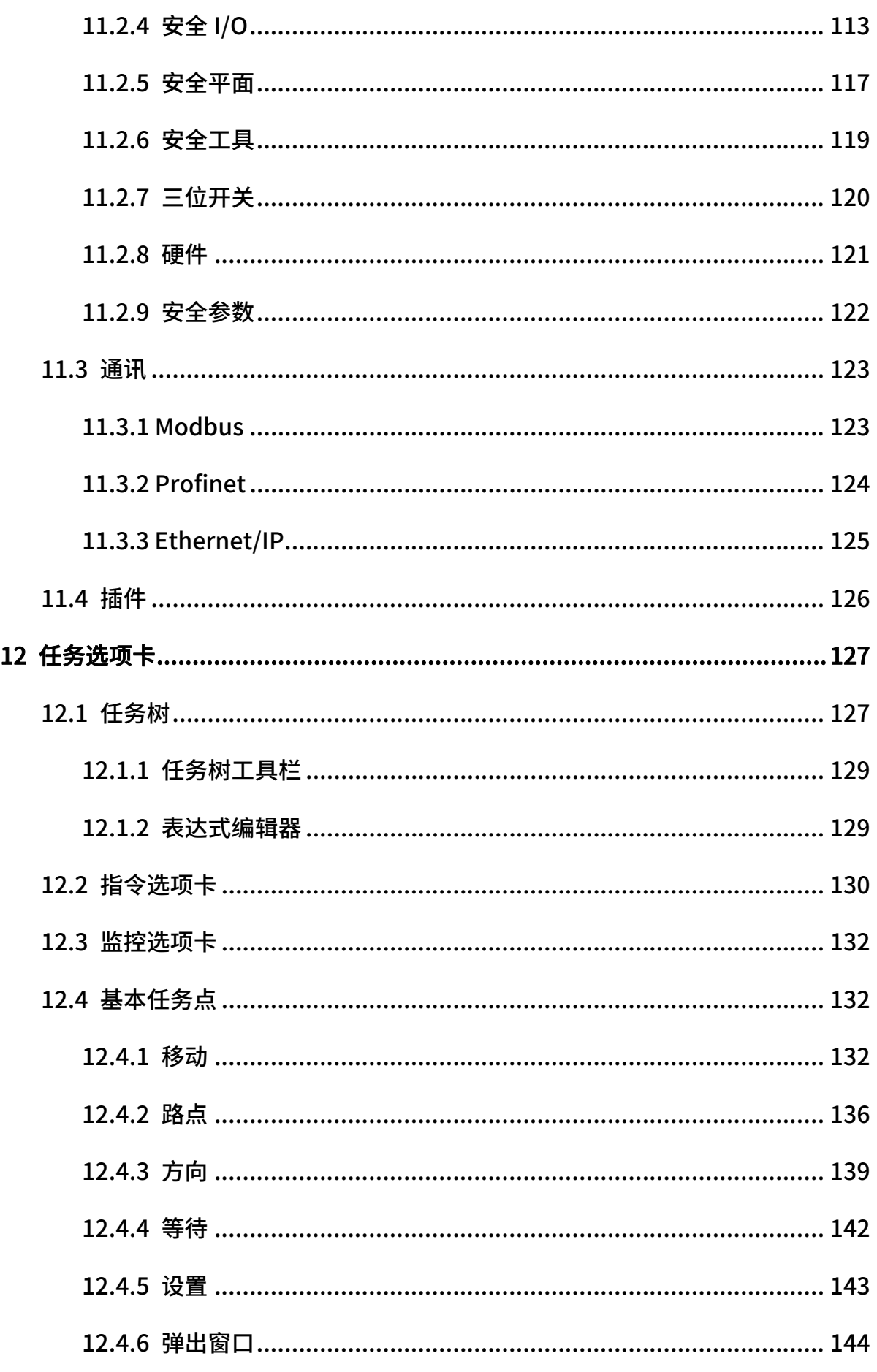

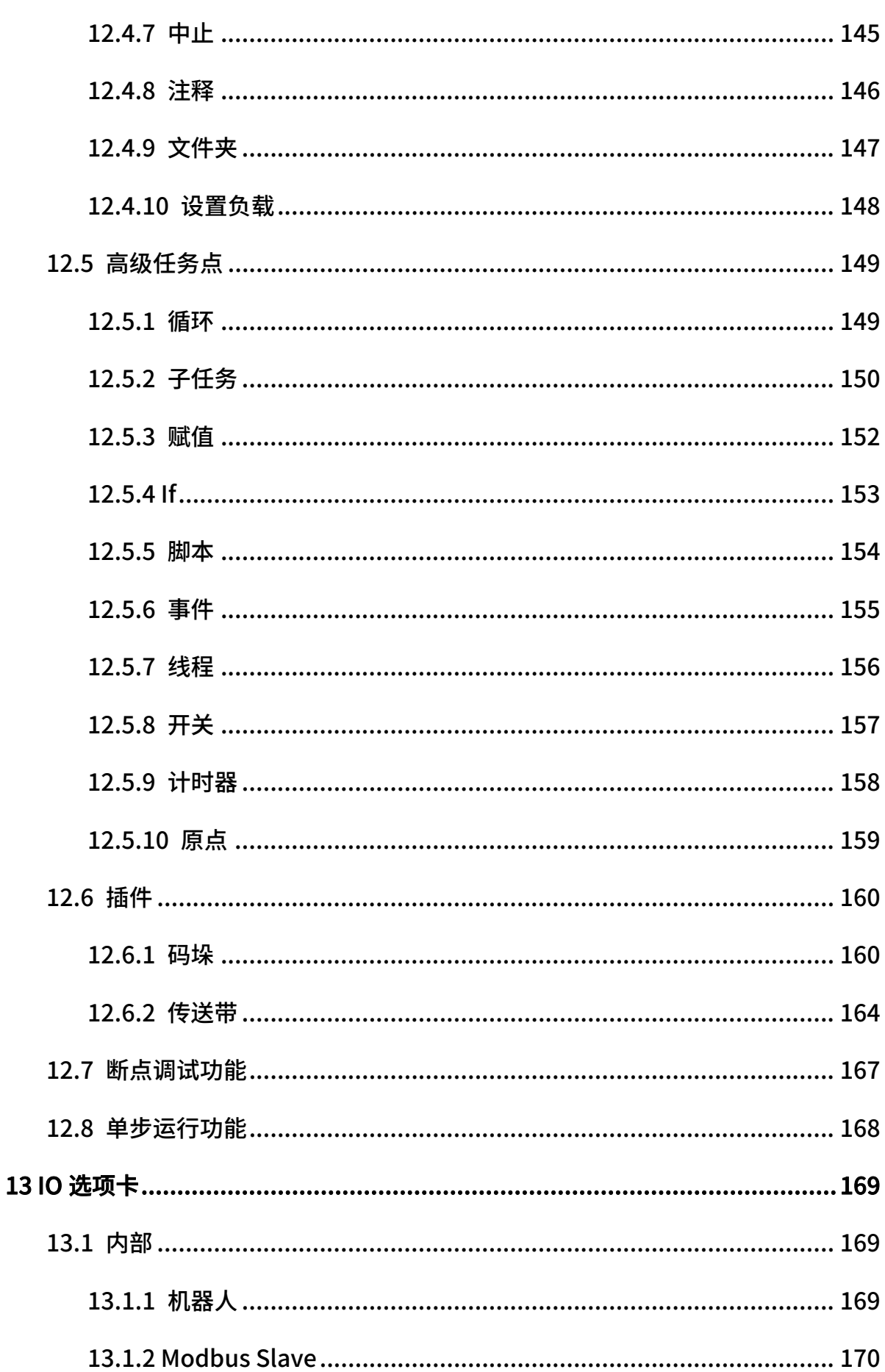

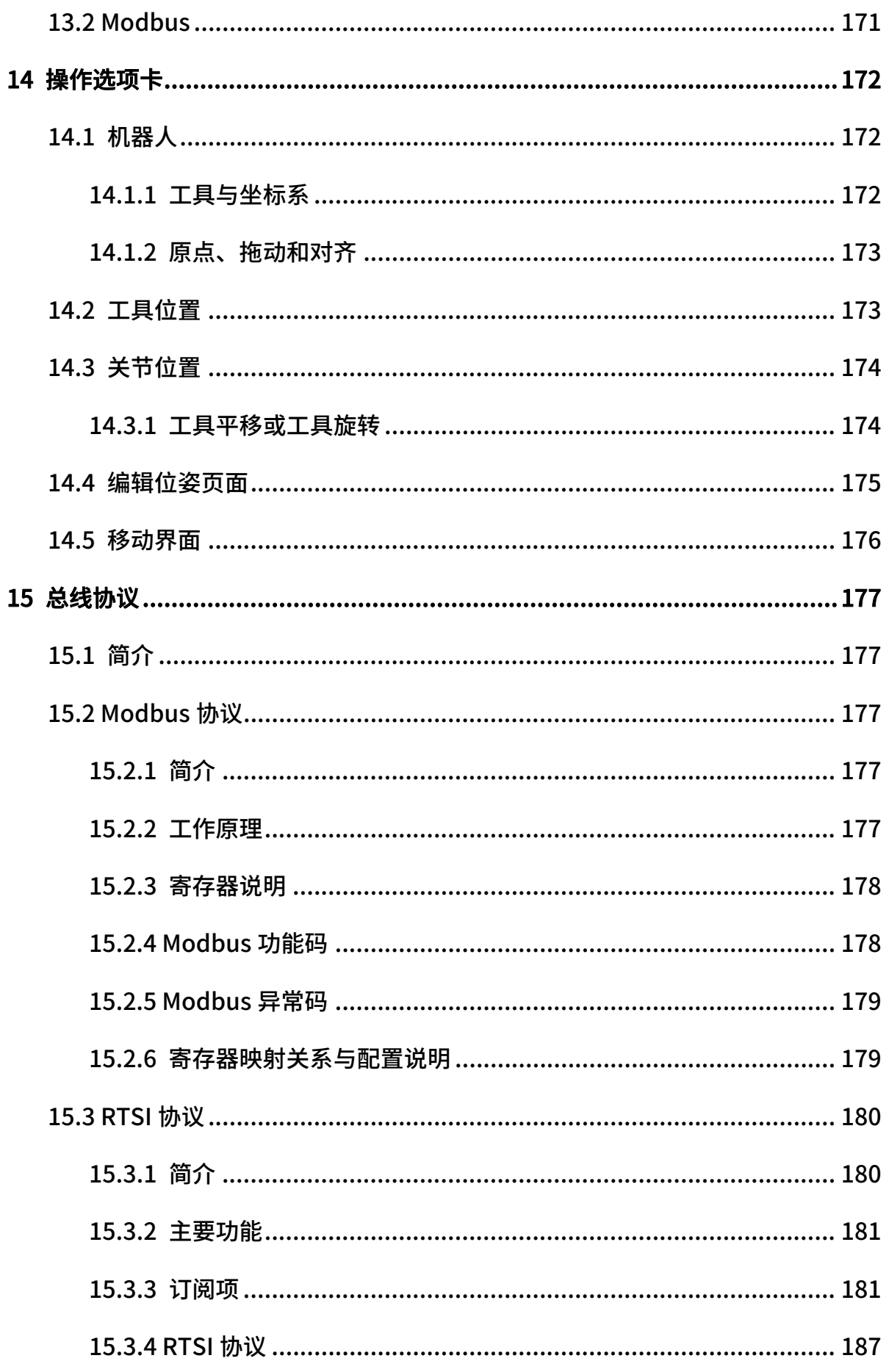

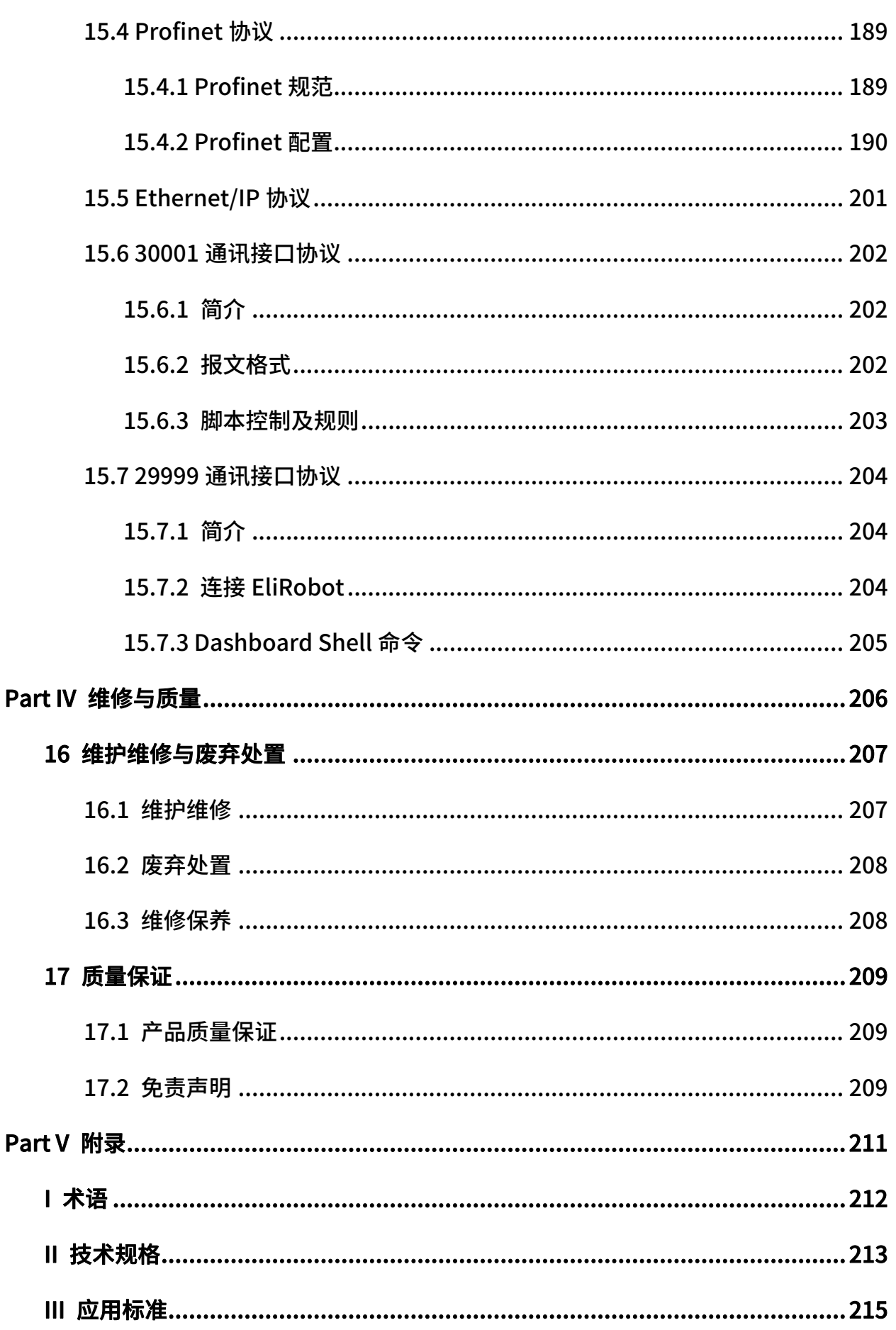

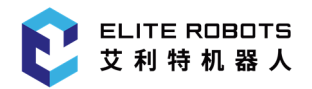

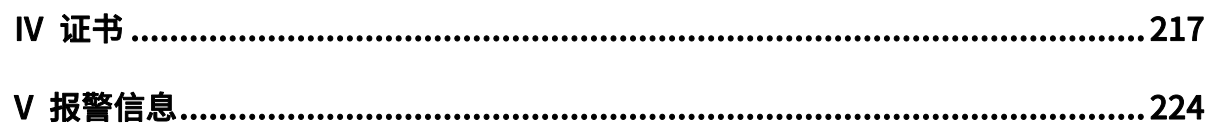

<span id="page-14-0"></span>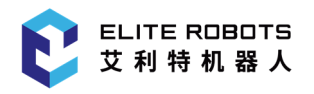

# Part I 机器人通用

## 1 安全

<span id="page-15-0"></span>1 安全

#### 1.1 简介

本章介绍了操作 CS625 机器人或机器人系统时应该遵守的安全原则和规范。集成商及用户必须认 真阅读本手册,带有警示标识的内容需要重点掌握并严格遵守。由于机器人系统复杂且操作危险性较大, 使用人员需要充分了解操作的风险性,严格遵守并执行本手册中的规范及要求。用户及集成商需要具备 一定的安全意识并且遵守工业机器人安全规范 ISO10218。

#### 1.2 责任及规范

CS625 机器人可以与其他设备一起使用,因此本手册信息中并不包含如何全面的设计、安装和操 作机器人与其他设备配套使用,也不包含上述使用对周边设备造成影响的可能性。机器人安装的安全性 取决于该机器人是如何集成的,集成商需要遵循所在国的法律法规及安全规范和标准对系统的设计和安 装进行风险评估。风险评估是集成商务必完成的最重要任务之一,集成商可参考以下标准执行风险评估 流程:

- ISO 12100:2010 机械安全-设计通则-风险评估与风险降低;
- ISO 10218-2:2011 机器人与机器人设备-安全要求-第 2 部分:工业机器人系统与集成;
- RIA TR R15.306-2014 工业机器人与机器人系统的技术报告-安全要求、任务型风险评估方法;
- ANSI B11.0-2010 机械安全;一般要求与风险评估。

ELITE 机器人的集成商需要履行但不限于以下责任:

- 对机器人系统做全面的风险评估;
- 确认机器人及配套设备的设计安装准确无误;
- 向用户及工作人员提供培训;
- 创建完整系统的操作规范,明确使用流程说明;
- 建立适当的安全措施;
- 在最终安装时使用适当的方法消除危险或最大限度降低一切危险至可接受水平;
- 将风险传达给最终用户;
- 在机器人上标示集成商的标志和联系信息;
- 存档相关技术文件。

查阅适用的标准和法律指南,请登陆网站:www.elibot.cn。

### <span id="page-16-0"></span>1.3 责任限制

该手册所包含的所有安全方面的信息均不得视为苏州艾利特机器人有限公司的保证,即使遵守所有 的安全指示,人员伤害或设备损坏依然有可能发生。

苏州艾利特机器人有限公司致力于不断提高产品的可靠性和性能,并因此保留升级产品的权利,恕 不另行通知。苏州艾利特机器人有限公司力求确保本手册内容的准确性和可靠性,但不对其中的任何错 误或遗漏信息负责。

## 1.4 安全警示标志

下面的警示标志定义了本手册中所包含的危险等级规定说明,请务必遵守。

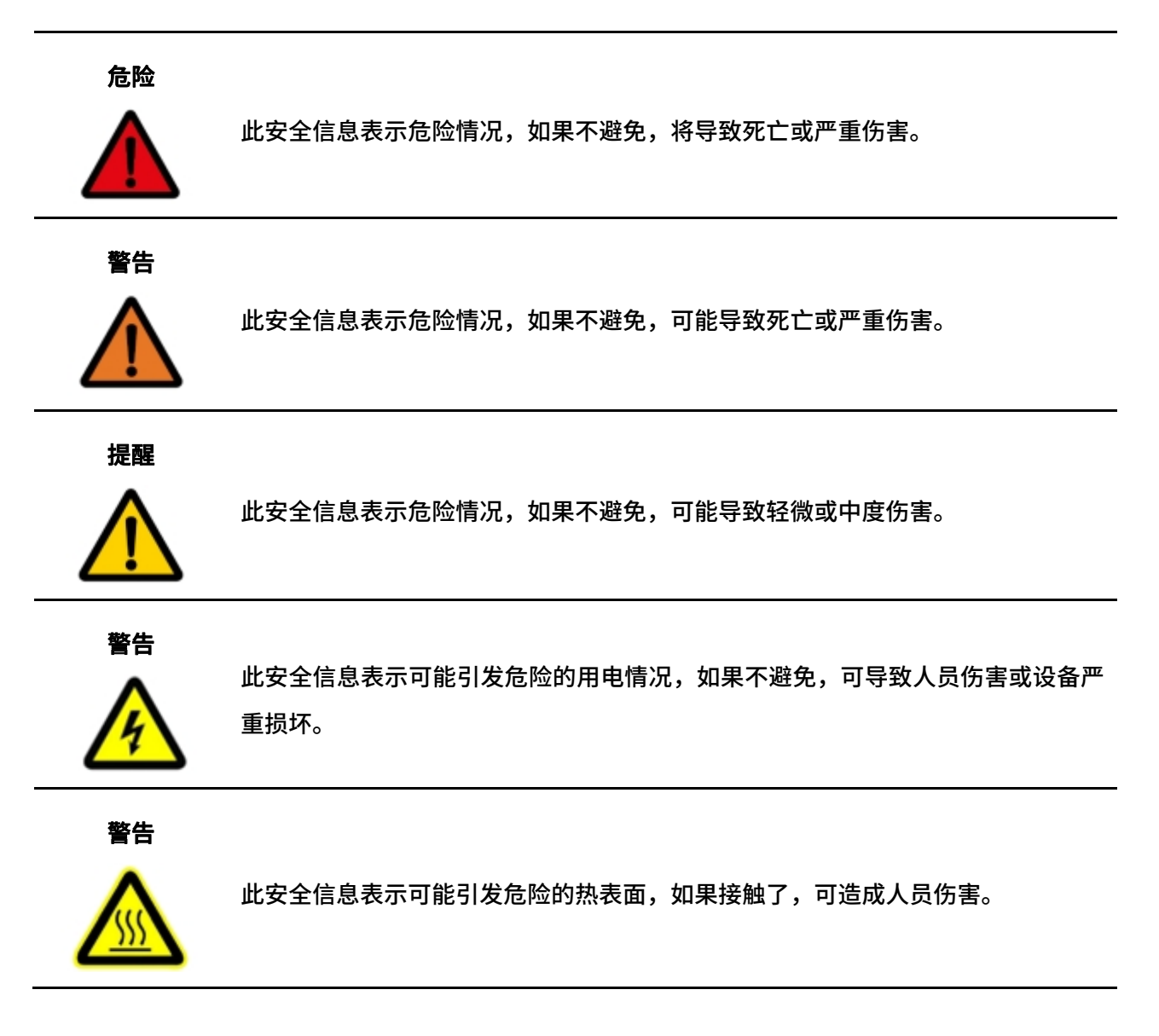

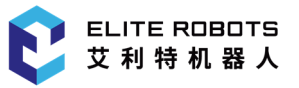

#### <span id="page-17-0"></span>1.5 安全注意事项

#### 1.5.1 概述

本手册包含如何保护使用人员及预防机器损坏的方法。用户需要阅读手册里的所有相关描述并且完 全熟知安全事项。本手册中,我们尽量描述各种情况,但由于有太多的可能性,所有不必做和/或不能 做的情况不可能都被记录下来。

#### 1.5.2 使用须知

在首次启动机器人或机器人系统时需要理解并遵循以下基本信息,其他安全相关信息在手册的其他 部分予以介绍。在实际应用中,需要具体问题具体分析。

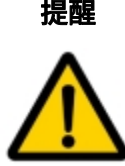

- 提醒 1. 请务必按照本手册中的要求和规范安装机器人及所有电气设备。
	- 2. 在第一次使用机器人及投入生产前,需对机器人及其防护系统进行初步测试和 检查。
	- 3. 首次启动系统和设备前,必须检查系统和设备是否完整、操作是否安全、是否 检测到任何损坏。本次检测中,必须检测系统和设备是否符合国家或地区有效 的安全生产规章制度,必须测试所有的安全功能。
	- 4. 用户必须检查并确保所有的安全参数和用户任务是正确的, 并且所有的安全功 能工作正常。检查每个安全功能的人员需要具有操作机器人资格。只有通过全 面且仔细的安全测试且达到安全级别后,才能启动机器人。

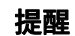

提醒 1. 必须由专业人员按照安装标准对机器人进行安装和调试。

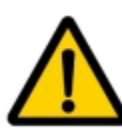

- 2. 当机器人安装和构建完成后,需再次进行全面的风险评估并保留文件记录。
- 3. 必须由具有授权许可的人员来设置和更改安全参数,用户可通过设置密码等方 式,来防止未授权人员更改或设置安全参数。安全参数修改后,应由专业人员 分析相关的安全功能。
- 4. 机器人在发生意外或者运行不正常等情况下,可以按下急停开关,停止机器人 动作。
- 5. CS625 关节模块内安装有制动器,断电时保持机器人本体姿态,切勿人为频繁 开断供电系统,建议每次开关机时间间隔建议大于 10s。
- 6. CS625 具备碰撞检测功能,当机器人本体上电外力超过用户安全设置的正常受 力范围时,机器人本体自动停止,以防机器人或操作人员碰撞受伤。此功能是 CS625 特别为人机协同工作安全性而设定,但要求机器人系统必须在正常运作 范围内,且使用 ELITE 协作机器人系列的控制柜。如果使用其他控制器,机器 人将不具备以上功能,由此带来的危险后果由使用者承担。

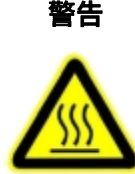

- 警告 1. 机器人和控制柜在运作的过程中会产生热量。机器人正在工作时或刚停止工作 时,请勿操作或触摸机器人。
	- 2. 切断电源后一小时,机器人才可冷却下来。
	- 3. 切勿将手指伸到控制柜发热处。

提醒 1. 确保机器人的手臂和工具都正确并安全地安装到位。

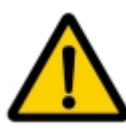

- 2. 确保机器人的手臂有足够的空间来自由活动。
- 3. 如果机器人已损坏,请勿使用。
- 4. 勿将安全设备连接到正常的 IO 接口上,只能使用安全 IO 接口。
- 5. 确保进行正确的配置(例如机器人的安装角度、TCP 中的负载、TCP 偏移、安 全配置)。将用户数据保存并载入任务内。
- 6. 工具及障碍物不得有尖角或扭点。
- 7. 确保所有作业人员在机器人可触及的范围之外。
- 8. 注意使用示教器时机器人的运动。
- 9. 将不同的机械连接起来可能加重危险或引发新的危险。若机器人与配套设备需要 不同的安全和紧急停机性能等级,应选择相对更高的性能等级。
- 10. 阅读并理解机器人和配套设备对应的手册。
- 11. 切勿改动机器人。对机器人的改动有可能造成集成商无法预测的危险。机器人

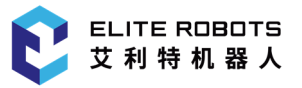

<span id="page-19-0"></span>授权重组需依照最新版的服务手册等维护手册。如果机器人以任何方式被改变或 改动,苏州艾利特机器人有限公司拒绝承担一切责任。

12. 在运输机器人之前,用户需要检查绝缘情况及保护措施。

13. 搬运机器人时要遵守运输要求,小心搬运,避免磕碰。

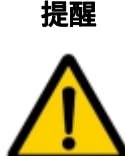

- 提醒 1. 当机器人与可能造成机器人损坏的机械一起工作时, 请您单独对机器人的功能以 及任务进行检查。
	- 2. 不要将机器人一直暴露在永久性磁场。强磁场可损坏机器人。
	- 3. 苏州艾利特机器人有限公司对由于任务出错或由于操作不当所导致的机器人损 坏以及人员伤害概不承担责任。

#### 1.5.3 人员安全

在操作机器人时,首先必须要确保作业人员的安全,请妥善采取确保作业人员安全的相应措施。

注意事项如下:

- 1. 操作机器人的人员,应接受并通过苏州艾利特机器人有限公司主办的培训课程。用户需确保其 充分掌握安全、规范的操作流程,具备机器人操作资格。培训详情请向我公司查询,邮箱为 technical@elibot.cn。
- 2. 操作机器人的人员请不要穿宽松的衣服,不要佩戴珠宝(如:项链、手链、戒指、耳环等),操 作机器人时请确保长头发束在脑后。
- 3. 在设备运转之中, 即使机器人看上去已经停止, 也有可能是因为机器人在等待启动信号而处在 即将动作的状态。即使在这样的状态下,也应该将机器人视为正在动作中。
- 4. 应在地板上画上线条来标清机器人的动作范围,使操作者了解机器人包含握持工具(机械手、 工具等)的动作范围。
- 5. 确保在机器人操作区域附近建立安全措施(例如,护栏、绳索或防护屏幕),保护操作者及周边 人群。应根据需要设置锁具,使得负责操作的作业人员以外者不能接触机器人电源。
- <span id="page-20-0"></span>6. 在使用操作面板和示教器时,由于戴上手套可能会出现操作上的失误,务必在摘下手套后进行 作业。
- 7. 在人被机器人夹住或围在里面等紧急和异常情况下,可通过用力(至少 700 N)推动或拉动机 器人本体,迫使关节移动。无电力驱动情况下手动移动机器人本体仅限于紧急情况,并且可能会 损坏关节。

#### 1.6 预定用途

ELITE 协作机器人只限于一般工业设备使用,如用作操作或固定工具、设备,加工或传递零件、产 品。

ELITE 协作机器人具有特殊的安全等级特性,可进行协作性操作,即在不设置外围安全防护装置的 情况使用,但仅限于经过风险评估无危险的情况,即在不使用任何安全防护装置和现场感应装置的前提 下,工作人员与 ELITE 协作机器人或其末端执行器或部件之间的预期或意外接触不会构成不可接受的 风险,与工作区内其他物体(工具、设备、表面等)的预期或意外接触也不会构成不可接受的风险。

机器人控制器以及机器人只限于一般工业设备使用,不可用于与预定用途违背的应用,禁止用途包 括但不限于以下情况:

- 用于易燃易爆等危险环境中;
- 用于移动或搬运人或其他动物的装置;
- 用于涉及人命的医疗设备等装置;
- 用于对社会性及公共性有重大影响的装置;
- 用于车载、船舶等受到振动环境;
- 用于攀爬工具使用。

### <span id="page-21-0"></span>1.7 风险评估

风险评估应考虑正常使用期间操作人员与机器人之间所有潜在的接触以及可预见的误操作。操作人 员的颈部、脸部和头部不应暴露,以免发生碰触。在不使用外围安全防护装置的情况下使用机器人需要 首先进行风险评估,以判断相关危险是否会构成不可接受的风险,例如:

- 使用尖锐的末端执行器或工具连接器可能存在危险;
- 处理毒性或其他有害物质可能存在危险;
- 操作人员手指有被机器人基座或关节夹住的危险;
- 被机器人碰撞发生的危险;
- 机器人或连接到末端的工具固定不到位存在的危险;
- 机器人有效负载与坚固表面之间的冲击造成的危险。

集成商必须通过风险评估来衡量此类危险及其相关的风险等级,并且确定和实施相应的措施,以将 风险降低至可接受的水平。请注意,特定机器人设备可能还存在其他重大危险。

通过将 ELITE 协作机器人所应用的固有安全设计措施与集成商和最终用户所实施的安全规范或风 险评估相结合,将与 CS625 协作性操作相关的风险尽可能降低至合理可行的水平。通过此文档可将机 器人在安装前存在的任何剩余风险传达给集成商和最终用户。如果集成商的风险评估测定其特定应用中 存在可能对用户构成不可接受风险的危险,集成商必须采取适当的风险降低措施,以消除或最大限度降 低这些危险,直至将风险降低至可接受的水平为止。在采取适当的风险降低措施(如有需要)之前使用 是不安全的。

如果对机器人进行非协同性安装(例如,当使用危险工具时),风险评估可能推断集成商需要在其 编程时连接额外的安全设备(例如,安全启动设备)确保人员及设备安全。

#### 1.8 紧急情况处理

#### 1.8.1 紧急停止装置

按下紧急停机按钮,会停止机器人的一切运动。紧急停机不可用作风险降低措施,但是可作为次级 保护设备。如果需连接多个紧急停止按钮,必须纳入机器人应用的风险评估。紧急停止按钮符合 IEC 60947-5-5 的要求。

CS625 在示教器上置有紧急停机按钮。示教器上的按钮须在危险情况或紧急情况时按下,如图 1-1 所示。控制柜上配有外接紧急停机按钮端口,集成商或用户可根据实际情况使用。

<span id="page-22-0"></span>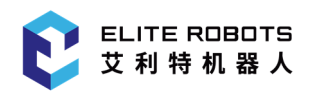

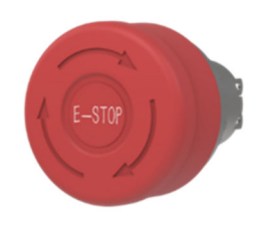

#### 图 1-1 紧急停机按钮

#### 提醒

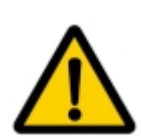

连接到末端的工具或者设备如果构成潜在威胁必须集成到系统的急停回路中,未遵 守本警告事项可能会导致重大财产损失,严重人身伤害或死亡。

#### 1.8.2 紧急状态恢复

所有按键形式的紧急停止设备都有"上锁"功能。这个"锁"必须打开,才能结束设备的紧急停止 状态。旋转紧急停机按钮可以打开"锁"。

从紧急停止状态恢复是一个简单却非常重要的步骤,此步骤只有在确保机器人系统危险完全排除后 才能操作。

#### 1.8.3 紧急状况下的强制移动

在极少数情况下,可能需要在机器人电源失效或不想使用电源的紧急状况下移动一个或多个机器人 关节,这可以通过以下方法来迫使机器人关节移动:

强制反向驱动: 用力 (至少 700 N) 推动或拉动机器人本体, 迫使关节移动。

反向驱动功能定义:反向驱动功能可以用于机器人解除卡死状态,进入反向驱动模式时,机器人可 以直接使用手进行拖动,当受力达到一定程度后,伺服会自动松开抱闸,并被推动。

触发条件:机器人处于待机状态的时候,按下拖动按钮,会进入反向驱动模式。

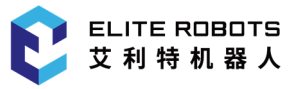

#### 提醒

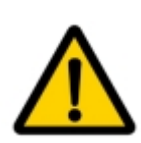

强制手动移动机器人本体仅限于紧急情况,并且有可能会损坏关节。

## <span id="page-24-0"></span>2 与安全相关的功能和接口

### 2.1 简介

CS625 机器人搭载多种内置安全功能以及进出电气接口的安全 IO、数字和模拟控制信号,用于连 接其他机器及附加保护装置。对于采用标准控制器的 CS625 机器人,每项安全功能和每个接口都根据 EN ISO13849-1:2015 进行监控和设计。参见了解第 9、11 章用户界面中的安全功能、输入和输出的配 置。有关安全设备与 IO 的连接方式,请参见第 6 章。

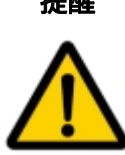

- 提醒 1. 安全功能和接口的使用和配置必须遵循每个机器人应用任务的风险评估任务(参 见第 1.7 节)。
	- 2. 如果机器人发现安全系统中存在故障或违例(例如紧急停止电路被切断或发生安 全极限违例),将启动 0 类停机。
	- 3. 停止时间应考虑作为应用风险评估的一部分。

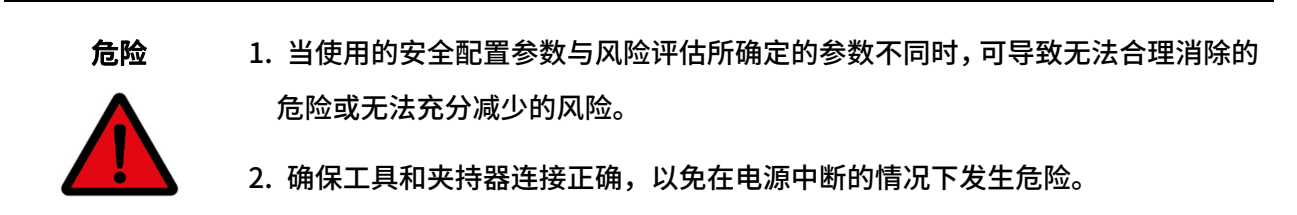

3. 如果连接的设备仅支持配置为 12V,而操作人员误将电压设置为 24V,可能会对 设备造成损坏。

#### 2.1.1 停机类别

基于 IEC 60204-1:2018 对停机类别的定义,本产品定义停机类别如**表 2-1** 所示。

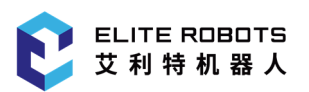

#### 表 2-1 停机类别

<span id="page-25-0"></span>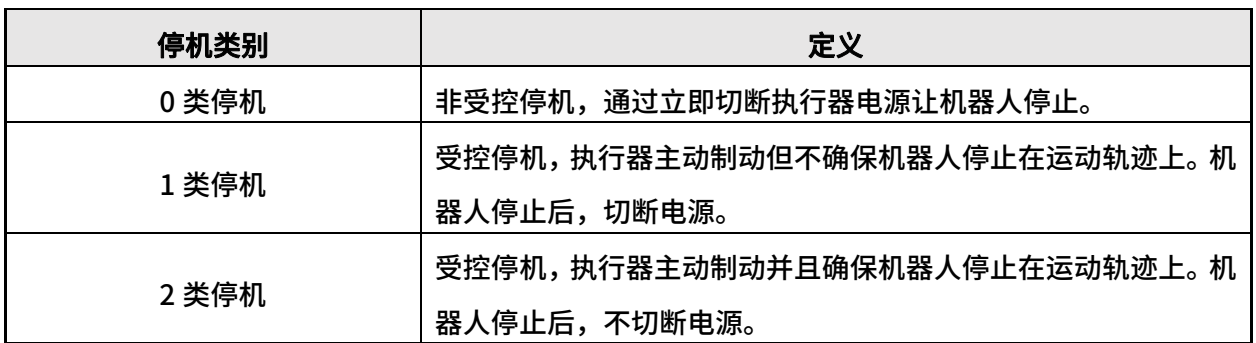

### 2.1.2 操作模式和安全模式

本产品定义的操作模式和安全模式如表 2-2 和表 2-3 所示。

表 2-2 操作模式

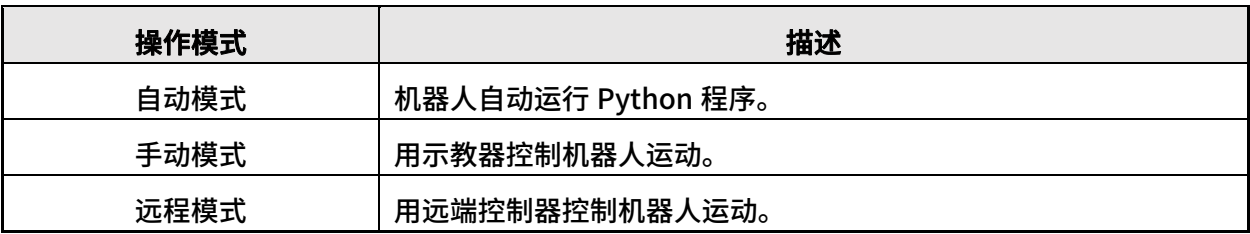

#### 表 2-3 安全模式

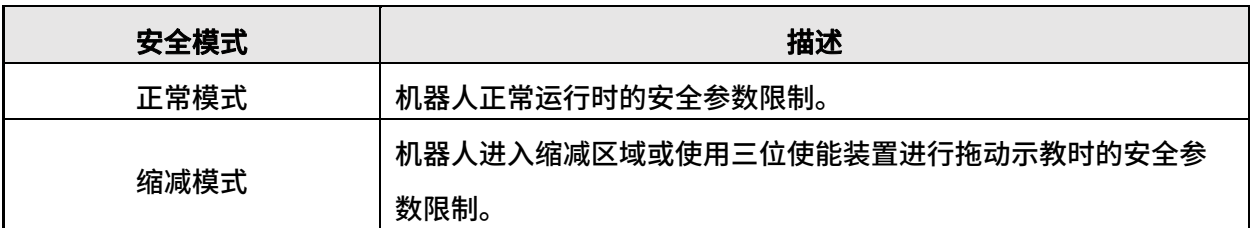

## 2.2 安全功能介绍

机器人安全功能用于减少风险评估所确定的机器人系统风险。本产品共设有 27 项安全功能,按照 功能用途可以将这 27 项安全功能分为 5 类:急停功能(SF01-SF02),安全输入(SF03-SF07, SF09), 安全输出(SF09-SF14),关节运控(SF15-SF16)和整机运控(SF17-SF27),如表 2-4 所示。

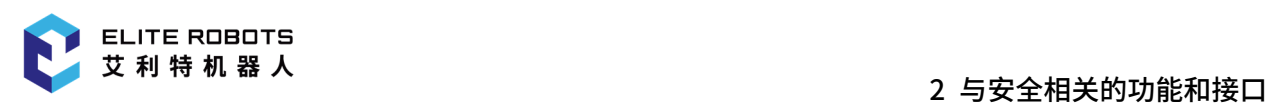

#### 表 2-4 安全功能列表:功能定义

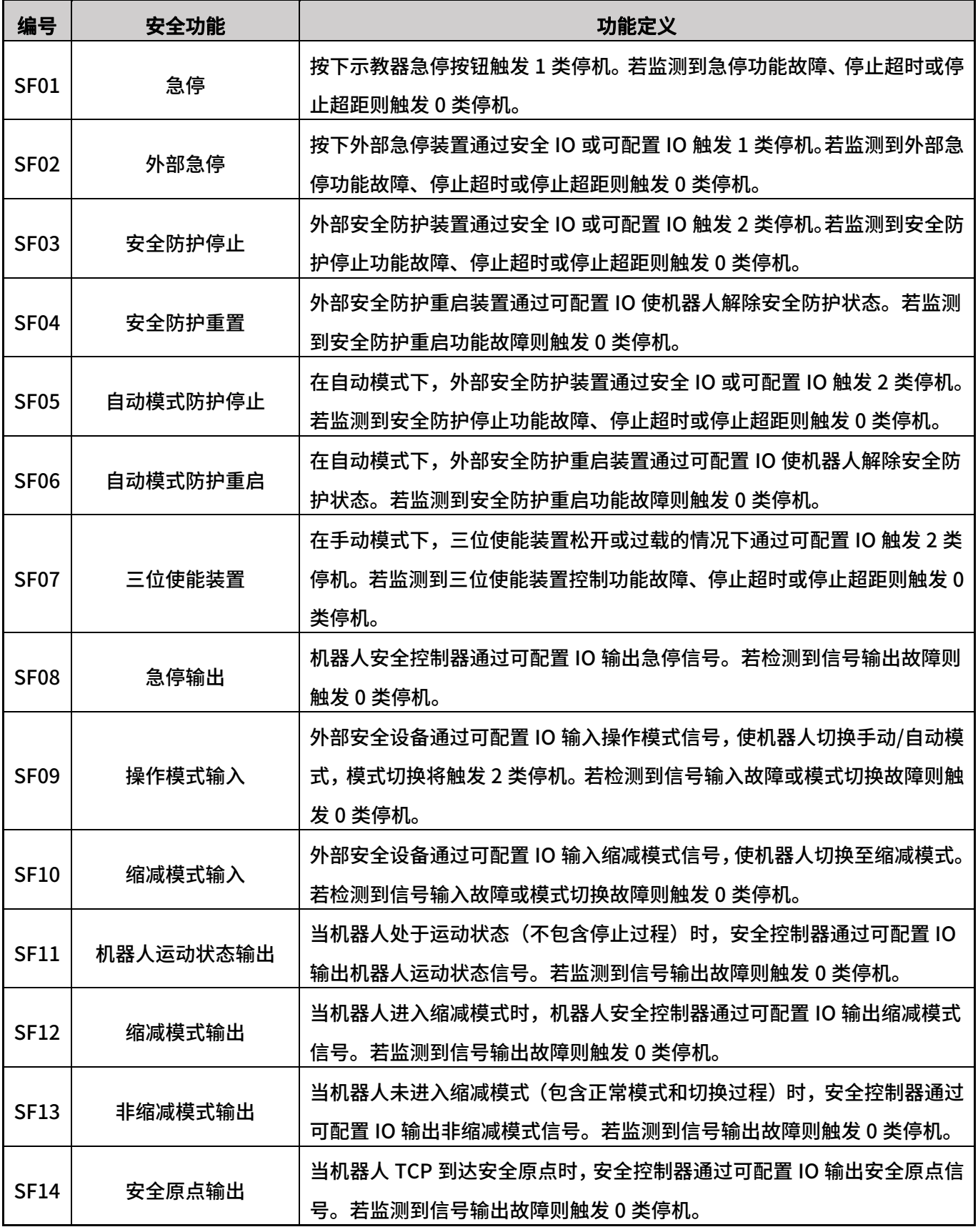

ELITE ROBOTS<br>艾 利 特 机 器 人

2 与安全相关的功能和接口

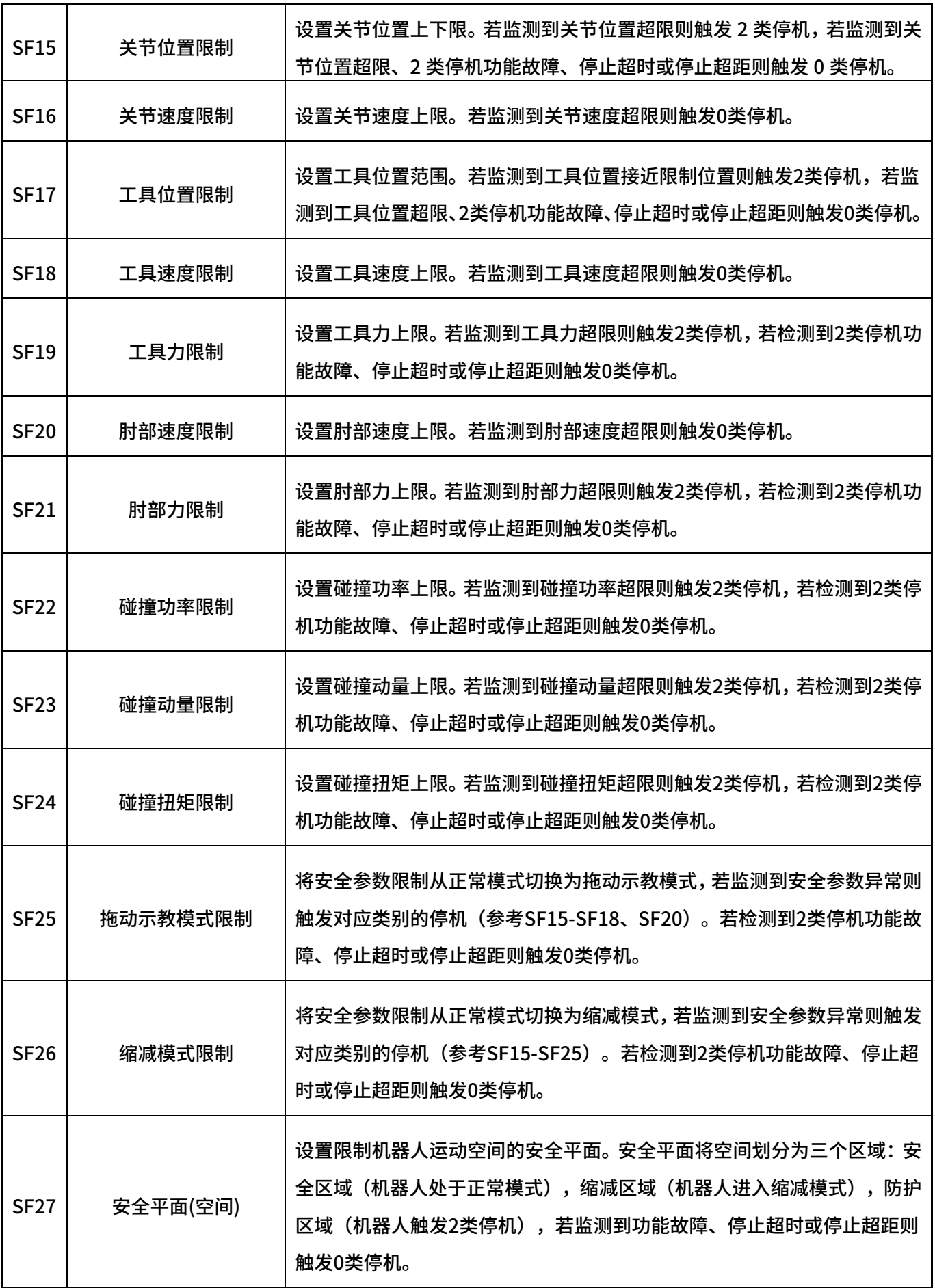

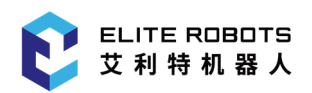

功能安全等级和安全架构根据 ISO 13849-1:2015 定义, 如**表 2-5** 所示。

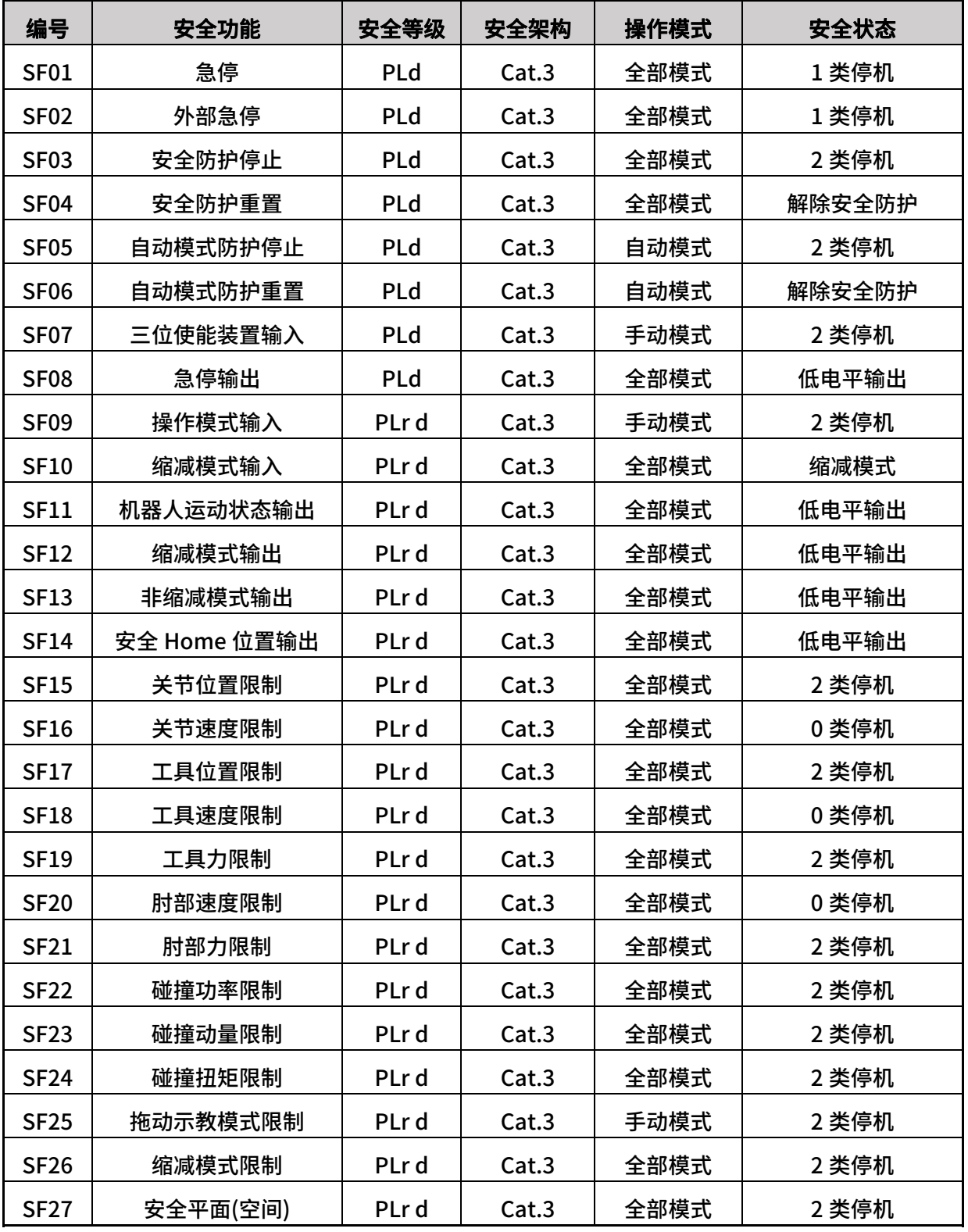

#### 表 2-5 安全功能列表:功能属性

注: PL(性能等级,Performance Level)用于规定控制系统安全相关部件在预期条件下执行安全

功能的离散等级,从低到高分为 a~e 五个等级,PLd 代表性能等级为 d;PLr(所需性能等级,Required Performance Level)用于规定每种安全功能为达到所需的风险减小所采用的性能等级(PL),从低到 高分为 a~e 五个等级,PLrd 代表该安全功能所需要性能等级为 d。

## <span id="page-30-0"></span>3 运输

机器人吊装时,运动部件应采取恰当的措施进行定位,不使其在吊装和运输过程中产生意外的运动, 造成危害。包装运输时,应按包装标准进行包装,并在包装箱外打上所需标记。

运输时,需要保证机器人是稳定的,而且需保持其固定在适当的位置上。

控制柜应使用手柄抬升。

从机器人的包装材料中将机器人移至安装位置时,扶住机器人直至机器人机座的所有螺钉全部紧固 好。

固定好后给机器人上电,运用机器人拖动示教功能将机器人姿态调整到合适位置。

运输完成后保持好原包装。将包装材料保存在干燥处,以备将来需要重新包装并移动机器人。

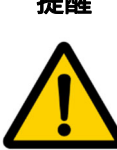

- 提醒 1. 确保抬升设备时, 你的背部或其他身体部位不过分负重。
	- 2. 应遵守所有地区性和国家性指南。苏州艾利特机器人有限公司不对设备运输过程 中产生的损害负责。
	- 3. 确保安装机器人时严格遵守安装指示。

## <span id="page-31-0"></span>4 快速启动

### 4.1 机器人系统介绍

CS625 机器人系统主要由机器人本体(以下简称:本体)、机器人 ERB1C4k0 控制柜(以下简称: 控制柜)和机器人示教器(以下简称:示教器)组成,如图 4-1 所示。

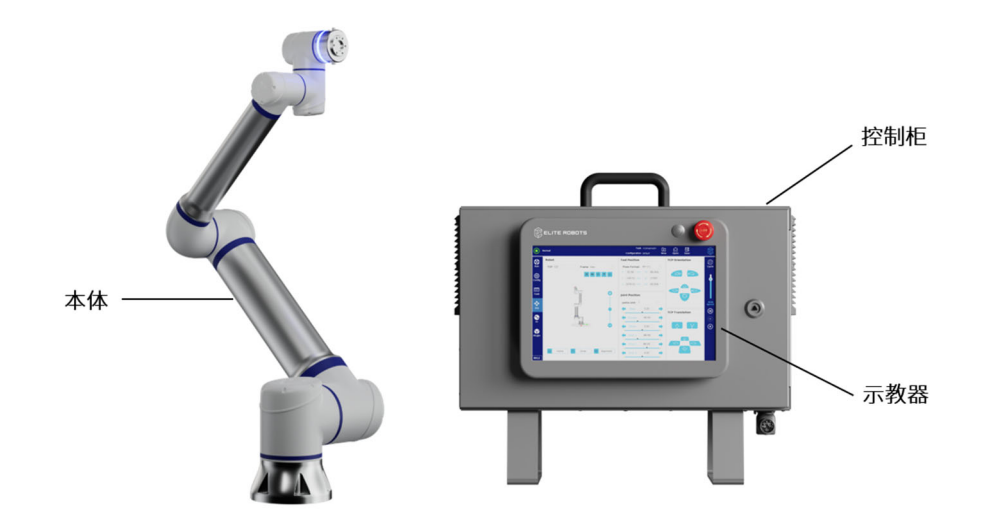

图 4-1 CS625 系统

本体为机器人系统的执行部分,主要由关节和连杆组件构成,用户可以使用示教器来协调这些关节 的动作。

- 基座关节:执行本体转动动作;
- 肩部关节和肘部关节:执行较大幅度工作;
- 手腕 1 和手腕 2:执行较精细工作;
- 手腕 3:执行末端工具的旋转动作。

控制柜为机器人系统的控制部分,可控制机器人在工作空间中的运动位置、速度、加速度、姿态和 轨迹,以及连接设备的电气输入输出端。

示教器是机器人系统中的显示和操作部分,用户通过示教器可操作使用机器人本体并对机器人进行 编程。示教器主要包括:一块 12.1 寸 LCD 触摸屏、一个电源开关、一个急停按钮、一个拖动开关和一 个示教器连接线插口。LCD 触摸屏不仅可以向用户清晰的展现机器人运动的细节,包括位置姿态参数 等,还可以方便用户的操作,所有操作都可以通过直接点击屏幕来完成。

<span id="page-32-0"></span>示教器外壳的设计兼具美学和人体工程学,其背后有一根尼龙绳带和两个挂环,前者用于持握示教 器,后者可以将示教器悬挂在控制柜上。

CS625 机器人可以参考以下流程进行快速启动:

- 1. 开箱取出机器人本体,控制柜,示教器和相关线缆;
- 2. 安装机器人本体;
- 3. 安装机器人控制柜和示教器;
- 4. 连接线缆;
- 5. 给机器人上电;
- 6. 编写程序操作机器人。

## 4.2 机器人系统安装

#### 4.2.1 机器人本体安装

机器人本体安装步骤如下:

- 开箱取出机器人本体和控制柜;
- 将机器人本体安装在基座上。

在基座上安装时,使用 6 颗 8.8 级强度的 M10 螺钉和底部 6 个 10.5mm 安装孔,螺钉必须使用 40Nm 扭矩拧紧。使用预留的两个 Ø8 孔和一个销钉来准确地重新定位机器人本体。图 4-2 显示了本体 安装的钻孔位置和螺钉安装位置。将机器人安装在一个坚固、无振动的表面,该表面应当足以承受至少 10 倍的基座关节的最大倾覆力矩,以及至少 5 倍的机器人本体的重量。机器人基座安装尺寸详见 5.3.1。

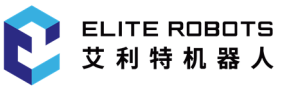

<span id="page-33-0"></span>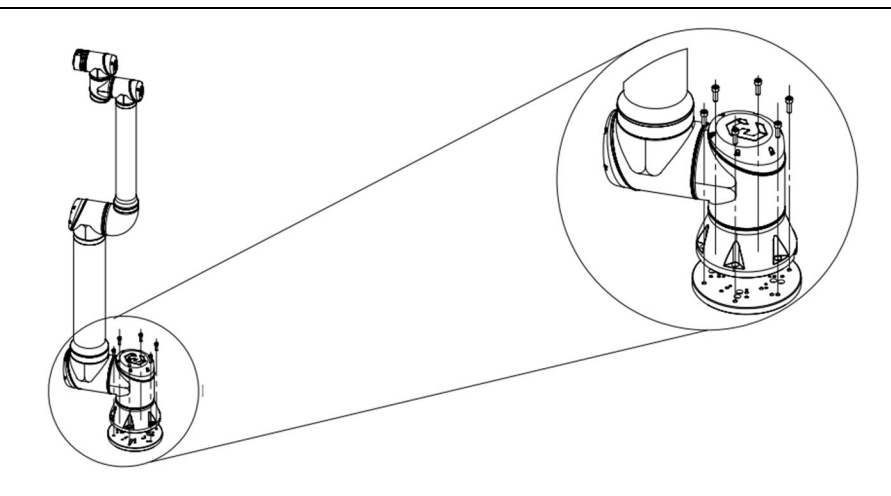

图 4-2 本体安装

#### 4.2.2 机器人控制柜和示教器安装

控制柜可悬挂在墙壁上,也可安放在地面上;示教器可以悬挂在墙壁或控制柜上。安装好机器人本 体和控制柜后,用户可以开始使用示教器。

## 提醒

控制柜应垂直或水平放置在地面。控制柜每侧应保留 50mm 的空隙,以确保空气 流通顺畅。

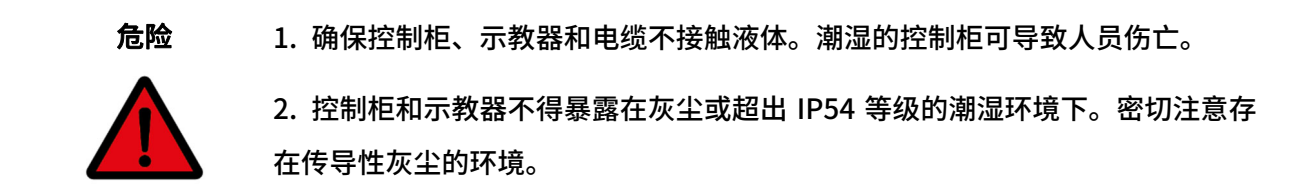

#### 4.3 电缆连接

控制柜底部有 2 个插口,使用前要把对应的电缆插到插口中,如图 4-3 所示。

<span id="page-34-0"></span>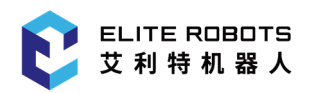

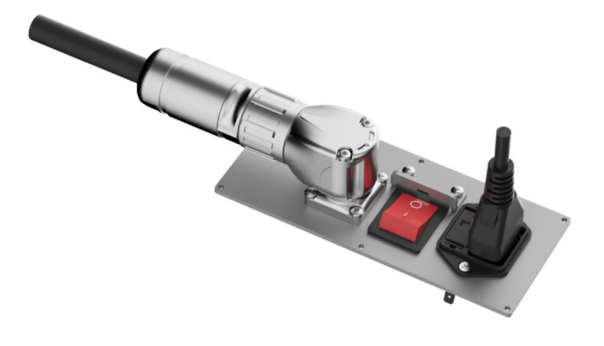

#### 图 4-3 CS 控制柜底部插头

#### 4.3.1 机器人本体与控制柜连接

机器人本体电缆末端有一个插头,将插头插入到控制柜底部的接头里,注意插入方向,如图 4-4(a) 所示;然后转动整个连接器,实现进一步锁定,如**图 4-4(b)**所示。

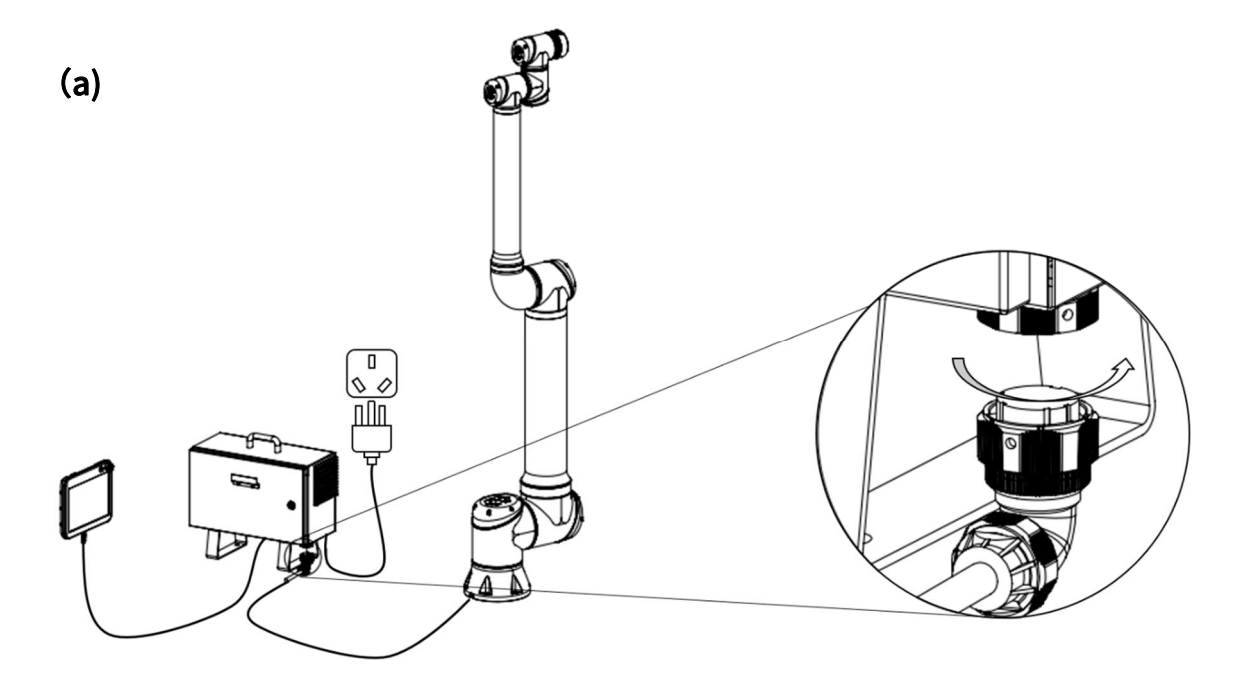

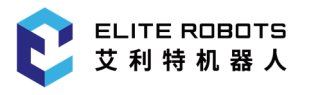

<span id="page-35-0"></span>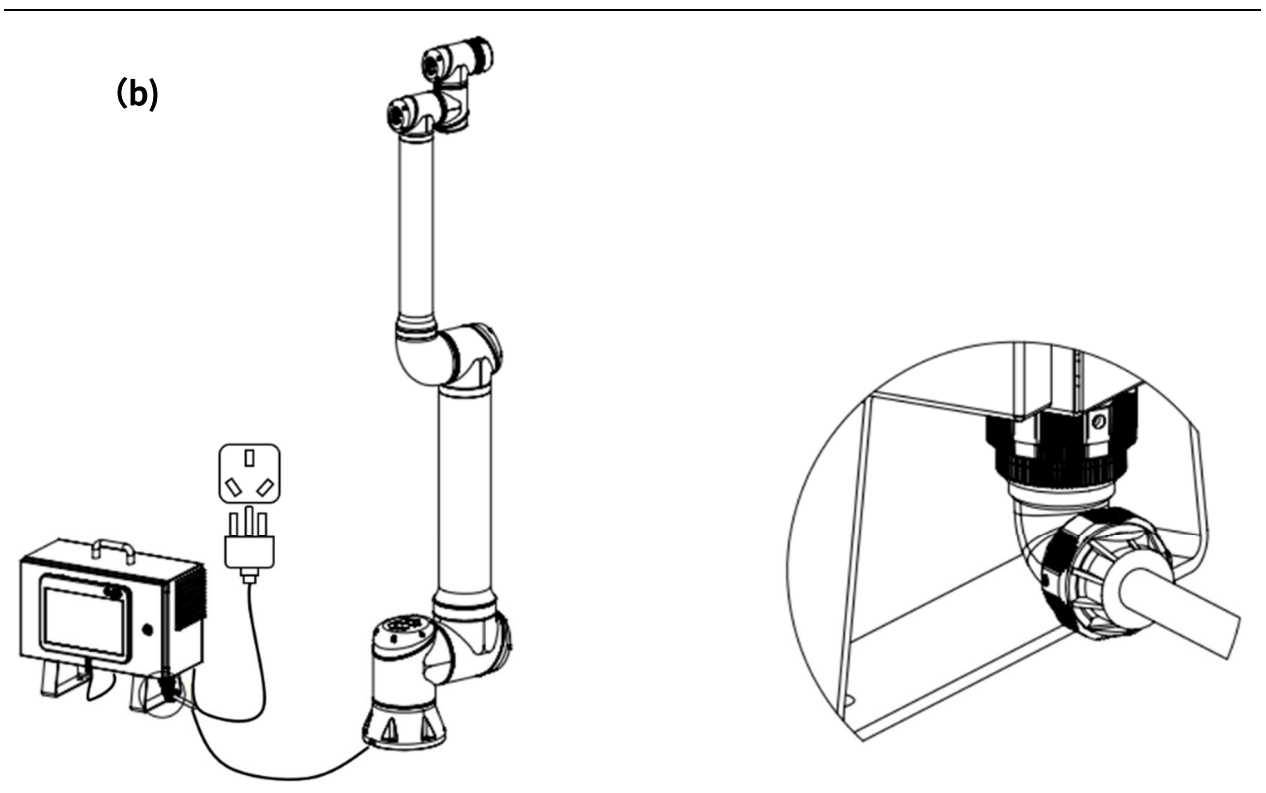

图 4-4 整机安装- (a) 本体电缆未连接;(b) 本体电缆锁定

## 4.3.2 控制柜与市电电源连接

控制柜市电电缆末端有一个插口,将当地专用的市电电缆连接到插口。注意插入方向,如图 4-5 所示。

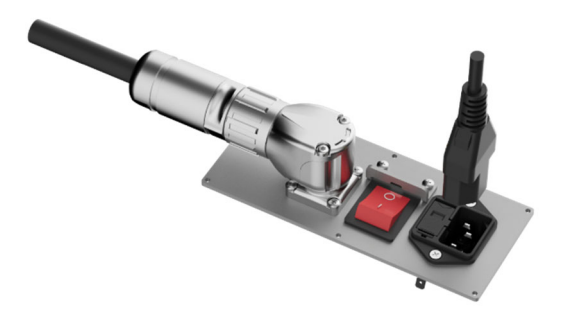

图 4-5 CS 控制柜电源接口图

危险 1. 请确保机器人以正确的方式接地(电气接地)。接地连接器应至少有该系统内最 高电流的额定电流。

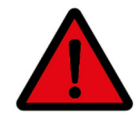

2. 请确保所有的电缆在控制柜通电前都正确连接。始终正确使用原装的电源线。
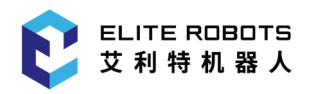

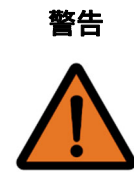

1. 切勿在机器人本体开启时断开机器人电缆。

2. 切勿延长或改装原电缆。

# 4.4 机器人上电

# 4.4.1 上电前准备

CS625 机器人上电前的准备如下所示:

- 检查机器人与控制柜是否连接完好;
- 检查示教器与控制柜之间是否连接完好;
- 检查控制柜电源电缆是否连接完好;
- 控制柜电源总开关在电源未接通时处于关闭状态;
- 示教器急停开关处于弹起状态;
- 确保机器人不会碰到周围人员或设备。

# 4.4.2 开关机器人本体

点击屏幕左上方的机器人状态图标,进入"机器人状态"界面。

先点击"打开电源",机器人处于准备状态;再点击"释放抱闸",抱闸已释放,机器人可操作。点 击右下方"退出",退出当前页面。

提醒

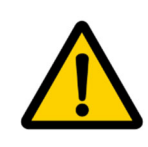

当抱闸被释放时,机器人本体启动,伴随声音和轻微的移动。

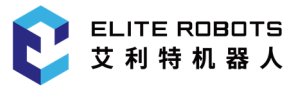

# 4.5 第一个任务

用户可创建任务来操作机器人,即在任务树中插入任务节点。对于大多数任务,整个编程过程使用 示教器即可完成。

用户按照第 4.4 小节进行机器人上电前准备,首先打开控制器电源,然后打开示教器电源。点击状 态及菜单栏左上角的 <mark>(C)</mark> ,进入"机器人状态"页面,点击"打开电源",然后点击"释放抱闸"。 确认机器人处于正常模式下,点击左下方"退出",退出当前页面。在"配置"选项卡下去设置机器人 实际使用的负载。如果机器人本体未水平安装在地板上,需要在"配置"选项卡下配置安装设置。

在状态及菜单栏右侧单击 ,选择"设置> 密码> 安全密码",通过设置安全密码来解锁安全 配置相关参数。

注意:只有第一次设置安全密码时,"当前密码"无需输入。

用户可使用操作选项卡(请参阅第 14 章)将机器人本体移动到所需的位置,或者按住示教器背部 的自由驱动按钮,将机器人本体拖动到示教位置。

以下是一个简单的任务,它允许机器人本体在两个路点之间移动。

1. 在屏幕右上角点击"新建",并选择"任务"。

- 2. 选择"任务 > 基本 > 路点",将路点添加到任务树中。同时,默认的 MoveJ 也被添加到任务 树中。
- 3. 选中创建的路点, 在左边"指令"界面, 点击"设置路点"。
- 4. 设置路点,详情可参阅第 14 章。用户也可通过按住自由驱动按钮并将机器人本体拖动到所需的 位置。
- 5. 若机器人本体就位,按"确认"键,新的路点显示为路点 1。

6. 按照步骤 2 到 5 创建路点\_2。

7. 站在安全位置,本体运动到起始点,在控制栏中,点击 运行当前任务,机器人在路点 \_1 和路点\_2 之间移动。

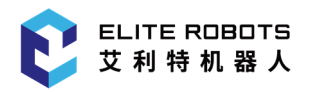

 $\bullet$  $\boldsymbol{I}$ 

提示 1. 不要让机器人碰撞自身或其他物体,这会对机器人造成损害。

2. 这只是一个快速启动指南,教您如何轻松地使用 CS625 机器人。请不要将速度 或者加速度上调至默认值之上。在操作机器人前,应始终进行风险评估。

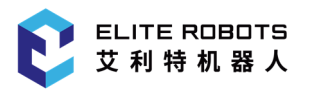

# Part II 机器人硬件

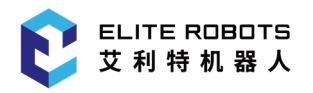

# 5 机械结构

# 5.1 简介

本章描述了安装 CS625 机器人系统部件时应注意的基本事项。

# 5.2 机器人工作空间

# 5.2.1 机器人机械尺寸

CS625 机器人的机械尺寸如图 5-1 所示。

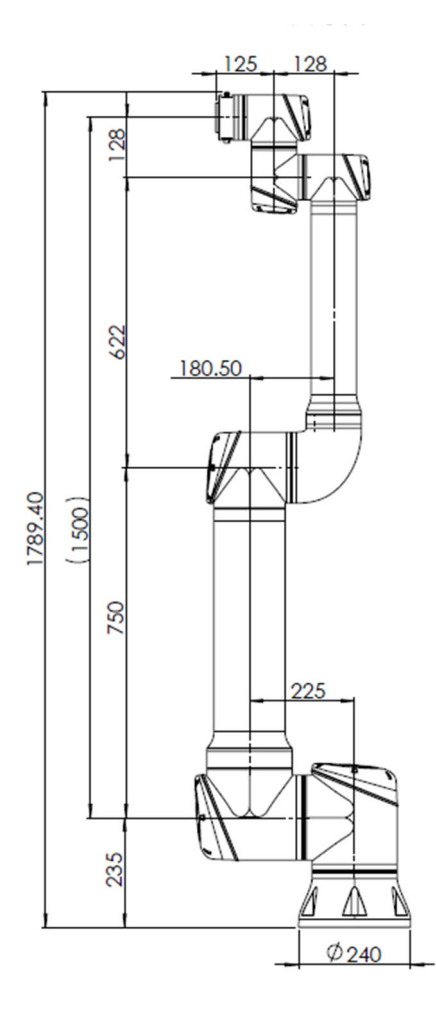

图 5-1 CS625 机器人机械尺寸图,单位 mm

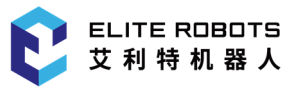

# 5.2.2 机器人工作空间

CS625 机器人的工作空间如图 5-2 所示,机器人运动时,工具中心可在最大工作范围内运动,尽 量使得工具中心在推荐工作范围内运动。

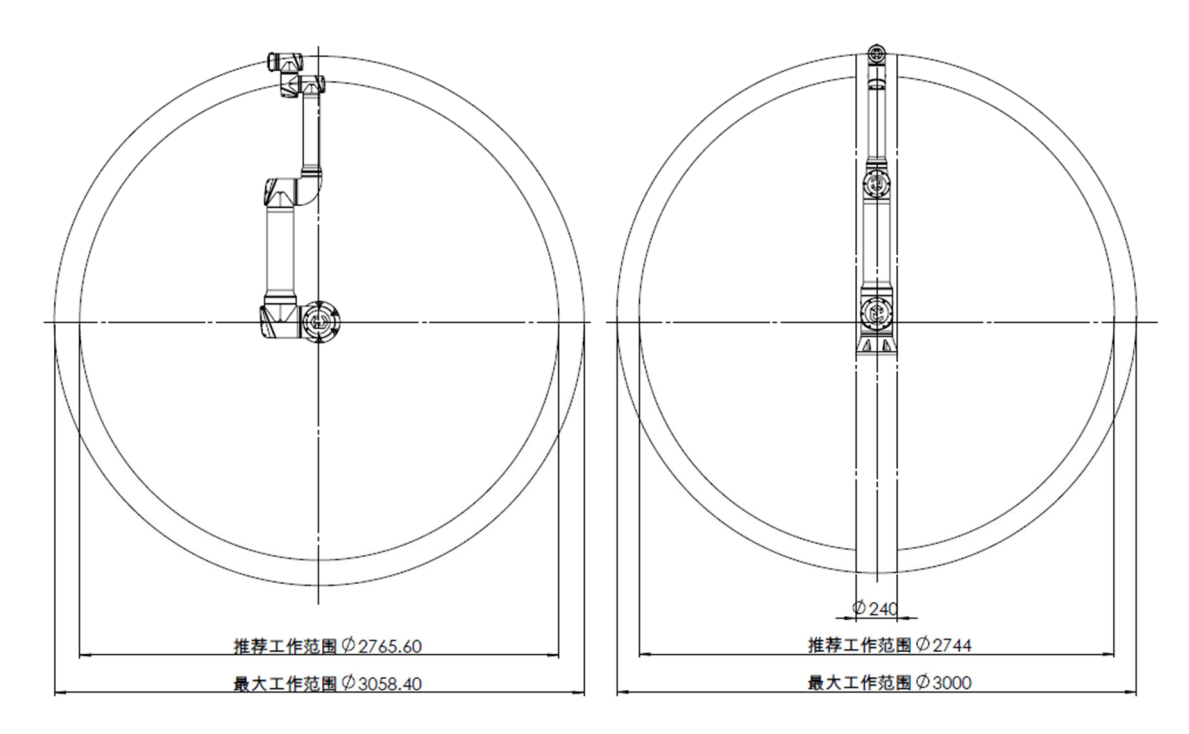

图 5-2 CS625 机器人工作空间, 单位 mm

# 5.2.3 DH 参数

Denavit-Hartenberg 参数或 DH 参数是表示机器人正向运动学的传统方式。它们用于在给定机器 人关节角度的情况下, 在基座坐标系中表示工具中心点或 TCP 的位置, 如图 5-3 所示。

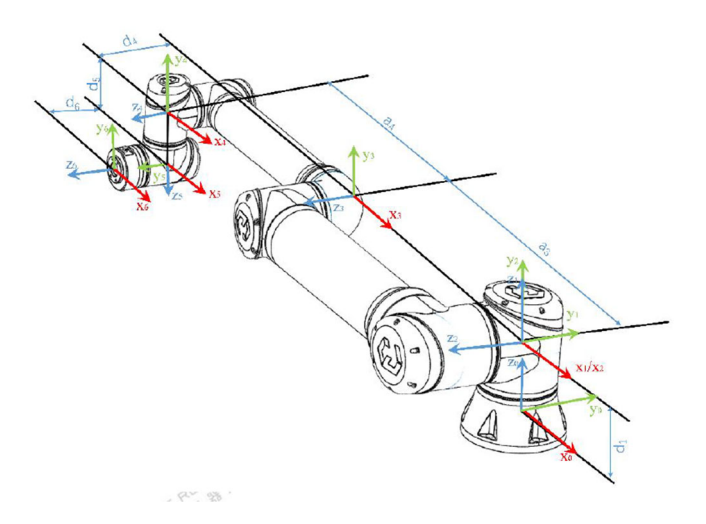

图 5-3 机器人 DH 示意图

CS625 机器人 DH 参数如表 5-1 所示。

| 关节  | theta[rad] | a[m]     | d[m]   | alpha[rad] |
|-----|------------|----------|--------|------------|
| 关节1 |            |          | 0.235  |            |
| 关节2 |            |          | 0      | $\pi/2$    |
| 关节3 | 0          | $-0.750$ |        | 0          |
| 关节4 |            | $-0.622$ | 0.1725 | 0          |
| 关节5 | 0          |          | 0.128  | $\pi/2$    |
| 关节6 |            |          | 0.125  | $-\pi/2$   |

表 5-1 CS625 机器人 DH 参数

# 5.3 安装

在设计和安装 CS625 机器人时,务必遵循以下警告和小心事项。实施维护作业时同样要遵循这些 警告和小心事项。

- 
- 危险 1. 切勿将安全信号连接到安全等级不合适的非安全型 IO。如不遵守该警告,可能 会因某项安全停止功能失效而导致严重伤亡。务必将安全接口信号与普通 IO 接口 信号分开。
	- 2. 所有安全型信号均具备冗余性(两个独立通道)。保持两个通道独立,可确保在 发生单一故障时不会丧失安全功能。
	- 3. 控制柜内部的某些 IO 可配置为普通 IO 或安全型 IO。请通读第 6.3 节。

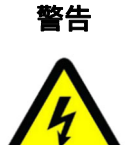

- **警告** 1. 请确保所有不得沾水的设备都保持干燥。如果有水进入产品,请切断电源,然后 联系您的供应商。
	- 2. 仅使用该机器人的原装电缆,请不要在电缆需要弯折的应用中去使用机器人。如 果需要更长电缆或柔性电缆,可以联系您的供应商。
	- 3. 负接头即接地"GND"接头, 与机器人和控制柜的防护罩相连。本文提到的所有 GND 接头只适用于供电和传送信号。对于保护性接地(PE),请使用控制柜供电

专用插座为控制柜提供可靠接地。

4. 当向机器人的 IO 安装接口电缆的时候,务必小心。机柜侧面金属板是供接口电 缆和连接器使用的。钻孔前请去掉这个金属板。重新安装金属板前,请确保所有 的毛面都已去掉。记得使用正确尺寸的压盖。

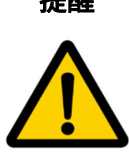

- 提醒 1. 该机器人已通过国际 IEC 标准中规定的电磁兼容性检测。高于 IEC 标准中规定电 平的干扰信号将会造成机器人的异常行为。信号电平极高或过度暴露将会对机器 人造成永久性损害。EMC 问题通常发生在焊接过程中,通常由日志中的错误消息 提示。由于超过认证标准的 EMC 问题造成的任何损失,苏州艾利特机器人有限公 司(ELITE)概不负责。
	- 2. 用于连接控制柜与其他机械和工厂设备的 IO 电缆长度不得超过 10 米,除非进行 延长测试后表明可行。

# 5.3.1 机器人本体安装

使用 6 颗 8.8 级强度的 M10 螺钉和底部的 6 个 10.5mm 安装孔安装机器人本体。螺钉必须使用 40Nm 扭矩拧紧。使用预留的两个 Ø8 孔和一个销钉来准确地重新定位机器人本体。注意:可以采购精 确的基座来安装机器人。图 5-4 显示了 CS625 机器人基座安装尺寸。

将机器人安装在一个坚固、无振动的表面,该表面应当足以承受至少 10 倍的基座关节的最大倾覆 力矩,以及至少 5 倍的机器人本体的重量。如果机器人安装在线性轴或能活动的平台上,则活动性安 装基座的加速度应很低,高加速度会导致机器人发生安全停机。

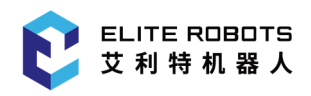

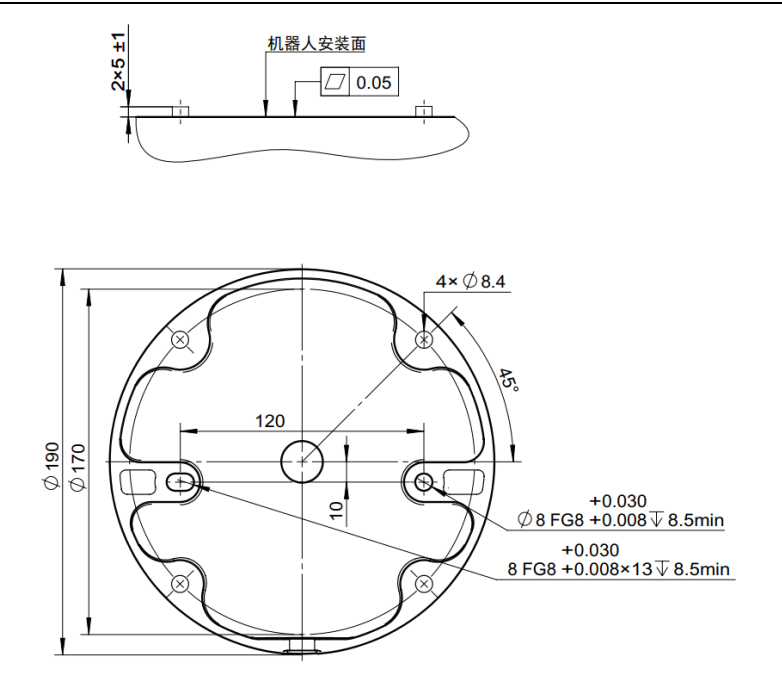

图 5-4 CS625 机器人基座安装尺寸图,单位 mm

# 5.3.2 机器人末端工具安装

CS625 机器人末端工具法兰有六个 M6 螺纹孔,可用于将工具连接到机器人。M6 螺钉必须使用 8Nm 的扭矩拧紧,其强度等级为 8.8。为了准确地重新定位工具,请在预留的 Ø6 孔中使用销钉。

图 5-5 显示了 CS625 机器人工具法兰安装尺寸。建议对销钉使用径向槽孔以避免过度约束,同时 保持精确的位置。安装工具的螺钉拧入深度不得超过 8mm。

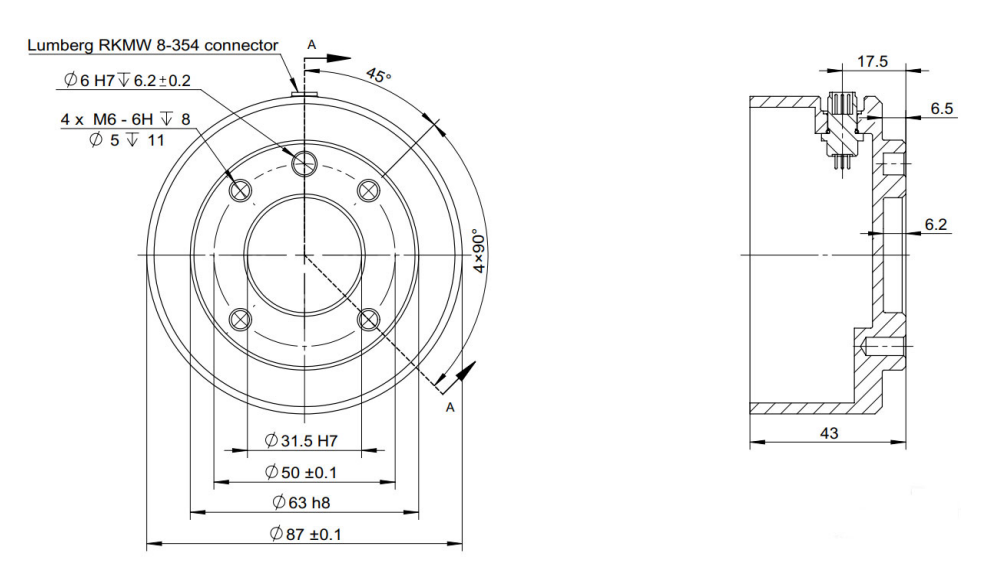

图 5-5 CS625 机器人工具法兰安装尺寸图,单位 mm

ELITE ROBOTS 艾利特机器人

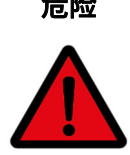

危险 1. 确保工具正确并安全地安装到位。

2. 确保工具安全架构,不会有零件意外坠落造成危险。

3. 在机器人上安装一个拧入超过 8 毫米 M8 螺钉的工具,可能给工具法兰造成无法 修复的损坏,从而导致工具法兰的更换。

# 5.3.3 控制柜和示教器安装

控制柜可悬挂在墙壁上,也可安放在地面上。控制柜每侧应保留 50mm 的空隙,以确保空气流通 顺畅。

示教器可以悬挂在墙壁或控制柜上。确认电缆不会引起绊倒危险。

注意:您可以购买用于安装控制柜和示教器的额外支架。

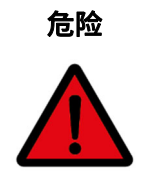

1. 确保控制柜、示教器和电缆不接触液体。潮湿的控制柜可导致致命伤害。

2. 将示教器 (IP54) 和控制柜 (IP54) 放置在适合 IP 等级的环境中。

# 6 电气接口

# 6.1 简介

本章描述了艾利特 CS 系列协作机器人的所有电气接口,这些接口主要分布于机器人控制柜、示教 器和本体上,下面将对所有电气接口进行详细介绍,并对部分接口提供了应用示例。

# 6.2 电气警告和注意事项

在设计和安装机器人应用时,务必遵循以下警告和小心事项。实施维护作业同样要遵循这些警告和 小心事项。

- 危险 1. 切勿将安全信号连接到安全等级不合适的非安全型 IO。如不遵守该警告,可 能会因某项安全停止功能失效而导致严重伤亡。务必将安全接口信号与普通 IO 接口信号分开。
	- 2. 所有安全型信号均具备冗余性(两个独立通道)。保持两个通道独立,可确保 在发生单一故障时不会丧失安全功能。
	- 3. 控制柜内部的某些 IO 可配置为普通 IO 或安全型 IO。请通读第 6.3 节。

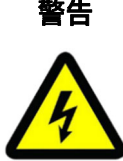

- 警告 1. 请确保所有不得沾水的设备都保持干燥。如果有水进入产品,请切断电源,然 后联系您的供应商。
	- 2. 仅使用该机器人的原装电缆,请不要在那些电缆需要弯折的应用中使用机器 人。如果需要更长的电缆或柔性电缆,可以联系您的供应商。
	- 3. 负接头即接地"GND"接头,与机器人和控制柜的防护罩相连。本文提到的所 有 GND 接头只适用于供电和传送信号。对于保护性接地(PE),请使用控制柜供 电专用插座为控制柜提供可靠接地。
	- 4. 当向机器人的 IO 安装接口电缆的时候,务必小心。机柜侧面金属板是供接口 电缆和连接器使用的。钻孔前请去掉这个金属板。重新安装金属板前,请确保 所有的毛面都已去掉。记得使用正确尺寸的压盖。

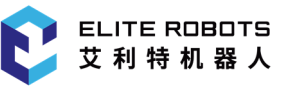

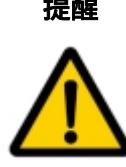

- 提醒 1. 该机器人已通过国际 IEC 标准中规定的电磁兼容性检测。 高于 IEC 标准中规定电 平的干扰信号将会造成机器人的异常行为。信号电平极高或过度暴露将会对机器 人造成永久性的损害。EMC 问题通常发生在焊接过程中,通常由日志中的错误消 息提示。由于 EMC 问题造成的任何损失,苏州艾利特机器人有限公司(ELITE) 概不负责。
	- 2. 用于连接控制柜与其他机械和工厂设备的 IO 电缆长度不得超过 10 米,除非进行 延长测试后表明可行。

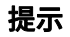

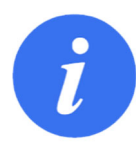

所有电压和电流均为 DC(直流),除非另有规定。

# 6.3 控制柜电气接口

本节主要描述 CS 控制柜的所有电气接口,包括控制柜外部电气接口和内部电气接口。控制柜外部 电气接口包括控制柜与 AC 电源和机器人本体的线缆接口;内部电气接口包括安全 IO、远程开关、IO 电源、可配置 IO、数字 IO 和模拟 IO。

# 6.3.1 外部电气接口

# 6.3.1.1 AC 电源接口

机器人 AC 电源接口位于控制柜底部。如下图 6-1 所示,电源线插孔必须使用标准插头连接(如下 图 6-2 所示),在正确连接市电电源电缆后可通过电源开关完成控制柜的上电操作。

# 6.3.1.2 机器人本体线缆接口

机器人电缆必须插入控制柜底部的连接器中,如图 6-3 所示。在开启机器人本体时, 务必适当锁定 连接器。断开机器人电缆时必须切断机器人的电源,避免对设备或人造成伤害。

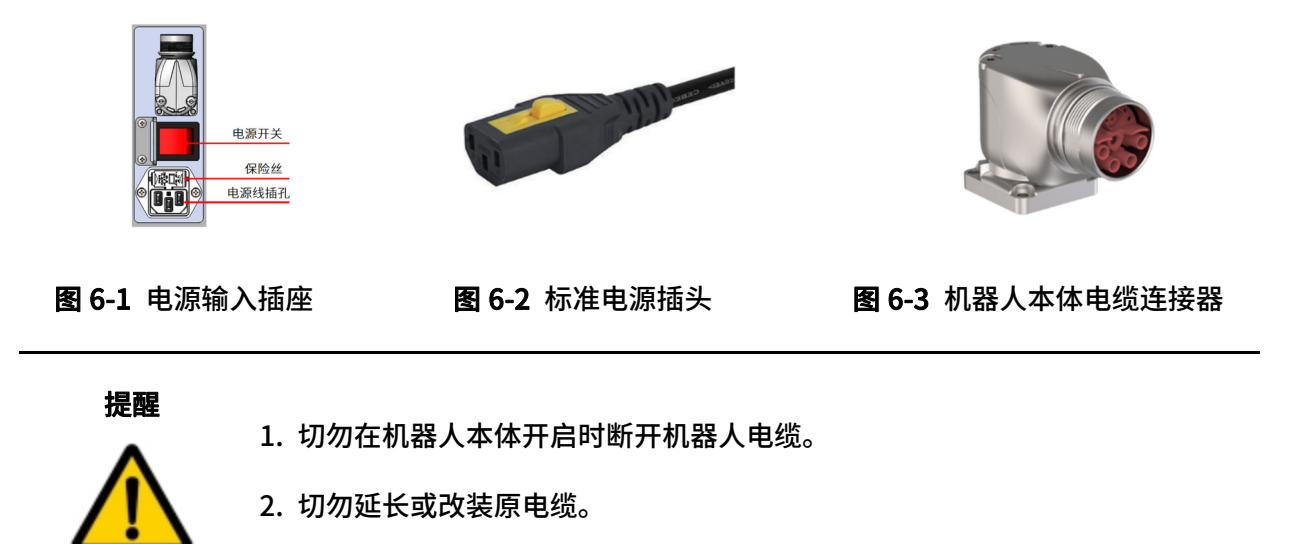

# 6.3.2 内部电气接口

CS 控制柜内部电气接口说明,如图 6-4 所示。

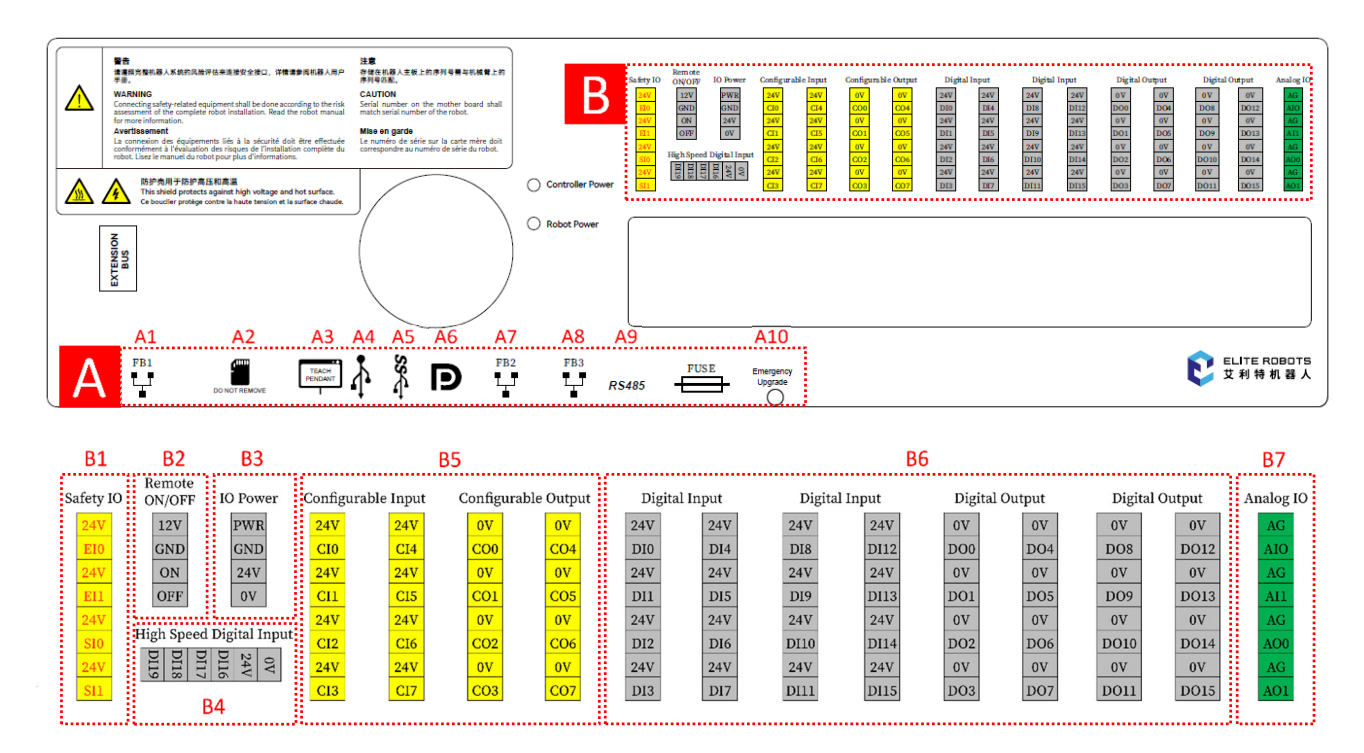

#### 图 6-4 CS 控制柜内部电气接口示意图

用户可以通过将 RS485 设备连接到图 6-5 中所示的连接器来从控制柜执行串行通信。为了能在控 制柜中设置 RS485 连接器,必须拆掉串口连接器,并将 RS485 线焊接到黑色连接器背面的金属触点, 如图 6-6 所示。

黑色塑料装置的正反面分别标有 PIN"1 3 5"和"2 4 6"。PIN3 应焊接到 RS485B,PIN4 应焊接 到 RS485A。该接口支持的最大波特率为 500Kbps。

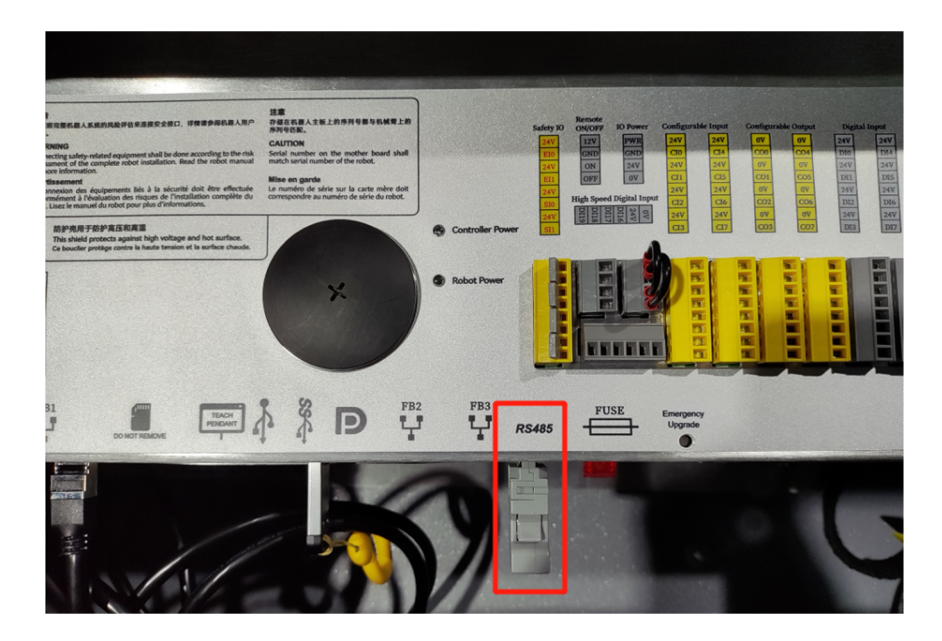

图 6-5 CS 控制柜 RS485 连接器

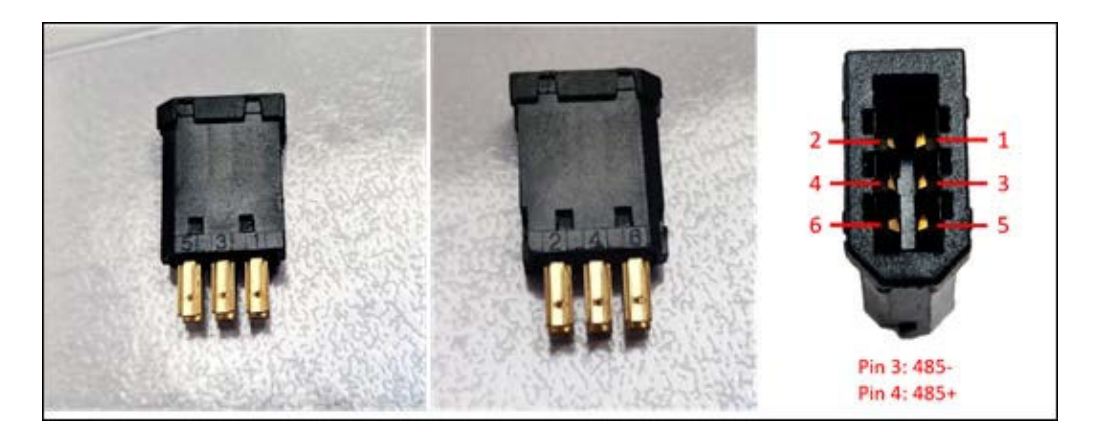

图 6-6 黑色器件

| 编号             | 名称                       | 功能                                 |
|----------------|--------------------------|------------------------------------|
| A1             | FB1 千兆网口                 | 用于连接外围设备,10M/100M/1000M 以太网传输      |
| A2             | SD 卡槽                    | 用于读取 SD 卡                          |
| A <sub>3</sub> | Teach Pendant 示教器接口      | 用于连接机器人示教器                         |
| A4             | USB 2.0 接口               | 用于系统备份,程序的上传和下载                    |
| A5             | USB 3.0 接口               | 用于系统备份,程序的上传和下载                    |
| A <sub>6</sub> | Mini DP 接口               | 用于连接显示器                            |
| A7             | FB2 百兆网口                 | 用于连接外围设备,10M/100M 以太网传输            |
| A8             | FB3 百兆网口                 | 用于连接外围设备,10M/100M 以太网传输            |
| A <sub>9</sub> | RS-485 接口                | 用于连接支持 RS-485 协议的设备,最大波特率 500 Kbps |
| A10            | <b>Emergency Upgrade</b> | 用于系统升级                             |
|                | 系统升级按键                   |                                    |

表 6-1 控制柜内部电气接口 A 区定义

#### 表 6-2 控制柜内部接口 B 区标识颜色区分

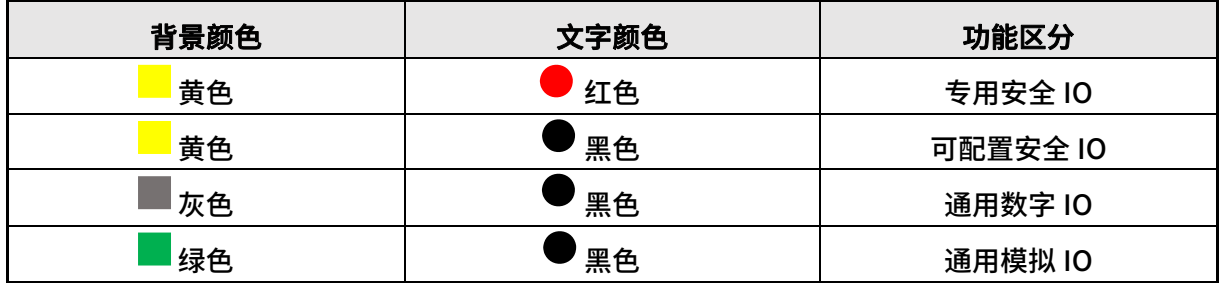

#### 表 6-3 控制柜内部电气接口 B 区定义

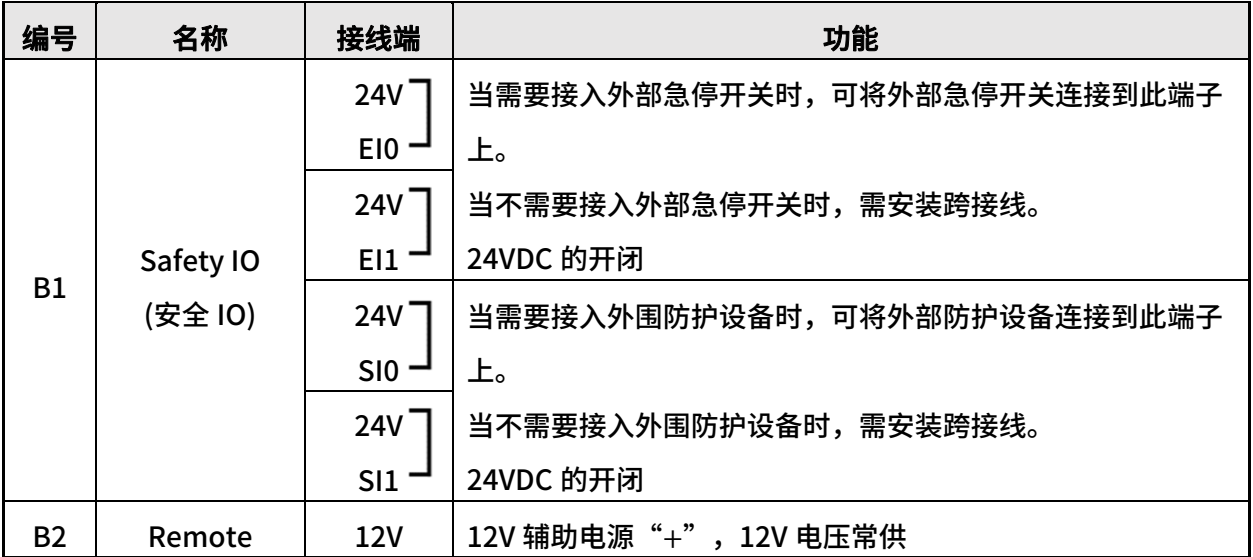

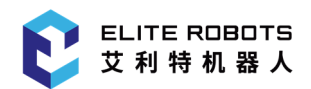

#### 6 电气接口

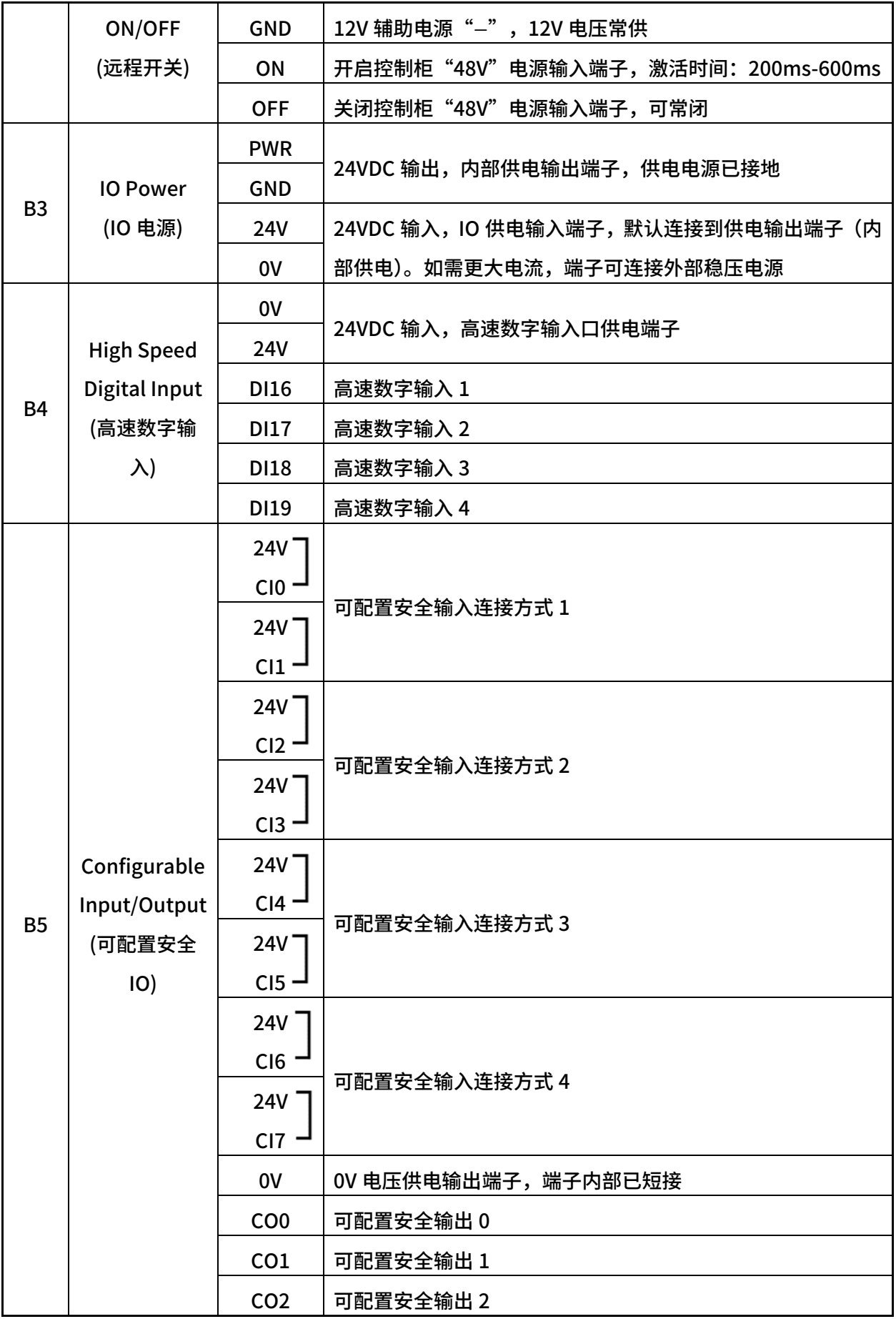

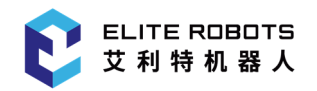

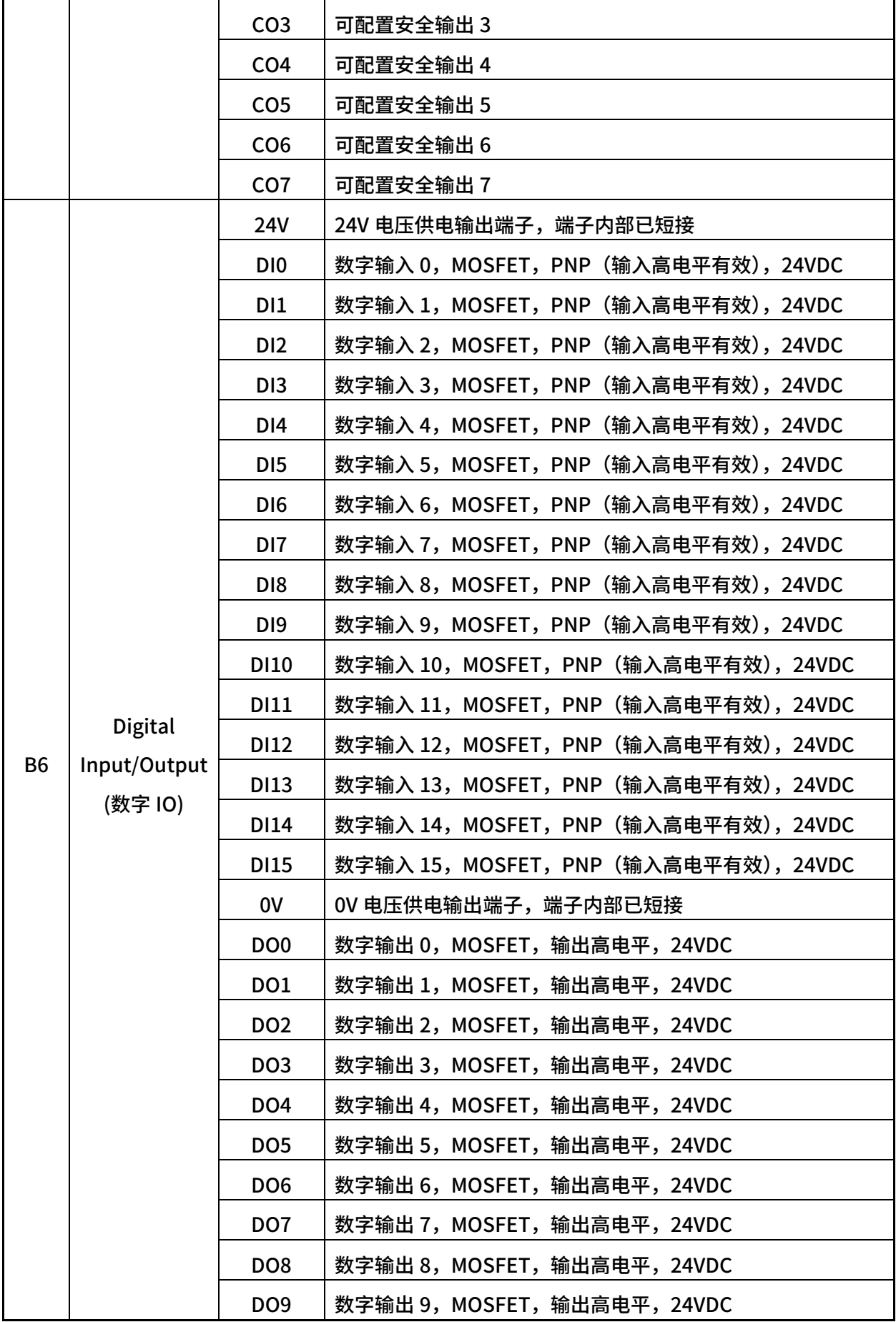

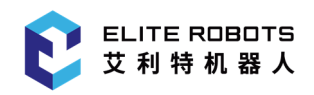

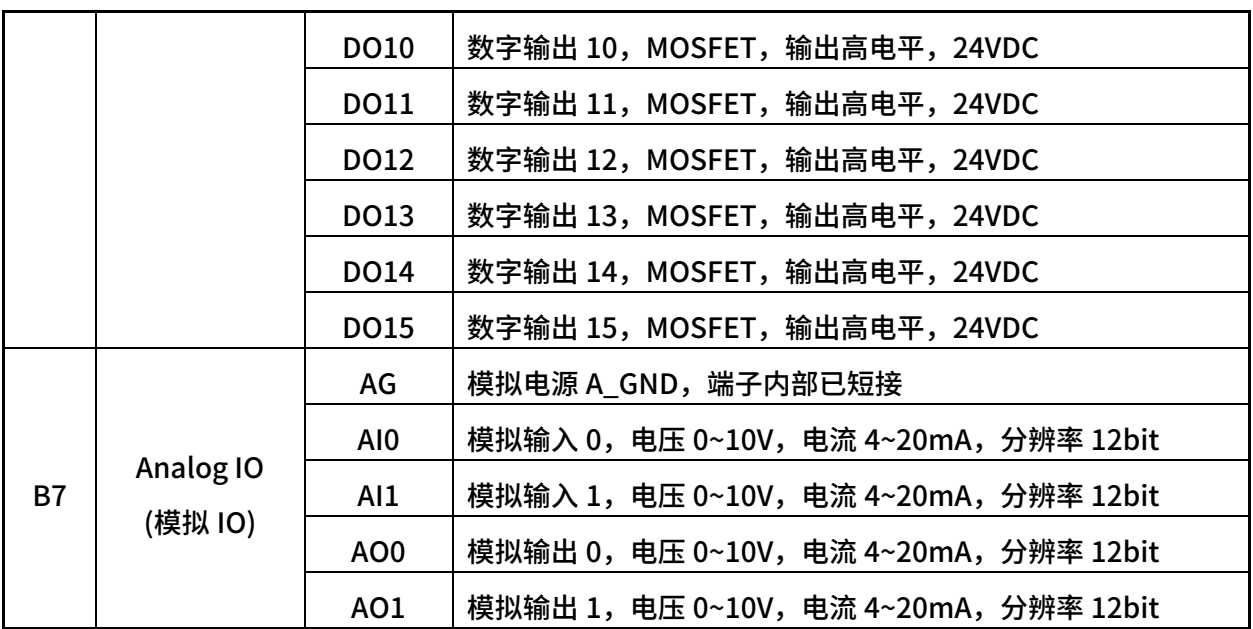

# 6.3.2.1 安全 IO

#### 1. 安全 IO 的使用

安全装置和设备必须按照安全说明和风险评估安装,请参见第 1 章。所有安全 IO 成对存在(冗余), 必须保留成两个独立的分支。单一故障不会导致丧失安全功能。固定的输入有两个:紧急停止和防护停 止。紧急停止输入仅用于紧急停止设备。防护停止输入可用于所有类型的安全型保护设备。功能差异如 表 6-4 所示。用户也可以使用可配置的 IO 设置紧急停止输出等其他安全 IO 功能。

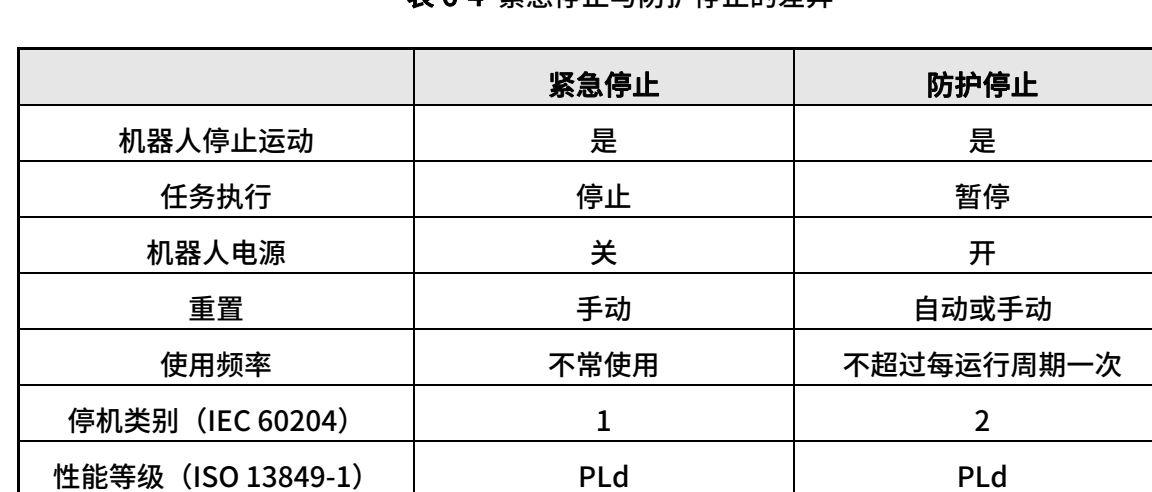

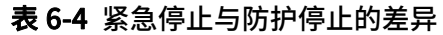

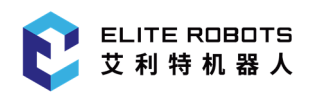

- 危险 1. 切勿将安全信号连接到安全等级不合适的非安全型 IO。如不遵守该警告,可能会 因某项安全停止功能失效而导致严重受伤乃至死亡。务必将安全接口信号与普通 IO 接口信号分开。
	- 2. 所有安全型 IO 均具备冗余性(两个独立通道)。保持两个通道独立,可确保在发 生单一故障时不会丧失安全功能。
	- 3. 在将机器人投入使用前,务必检验安全功能。必须定期测试安全功能。

#### 2. 默认安全 IO 配置

控制柜内对安全 IO 进行了默认配置的连接,可在没有任何附加安全设备的情况下进行操作(示教 器急停按钮保持有效),接线如下图 6-7 所示。

#### 3. 连接外部急停按钮

当需要连接一个或多个外部急停按钮时,所有急停按钮可串接使用,接线方法如图 6-6 所示。

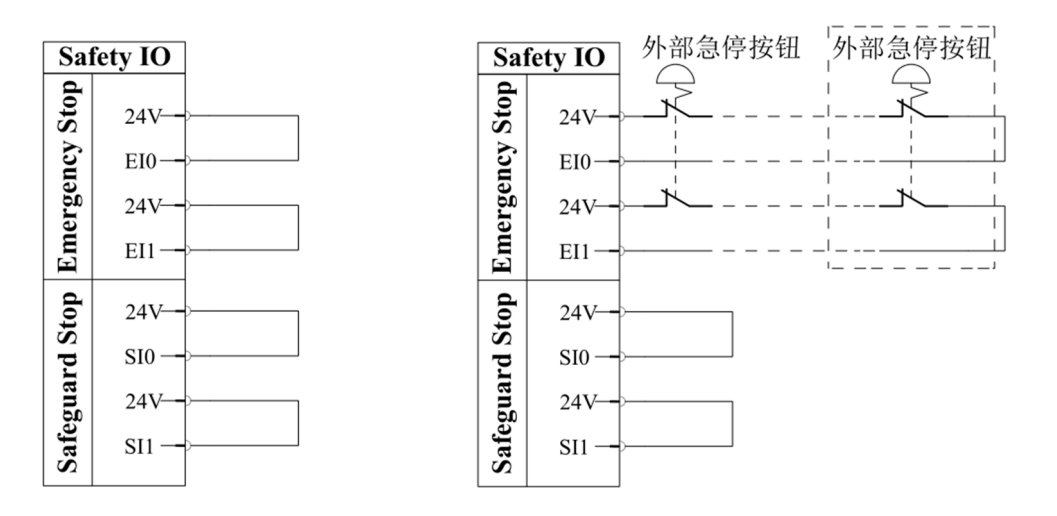

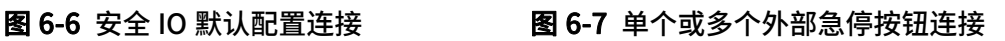

#### 4. 连接防护停止

防护停止只在 PLAY 模式下生效,可根据防护装置的特性(是否可自动恢复)来配置机器人防护停 止模式:可自动恢复模式和防护重置模式。

(a)可自动恢复模式

当需要连接一个可自动恢复的防护停止时,接线方法如下图 6-8 所示。 以安全门锁为例,在门被打 开的情况下,门锁信号一直处于被断开的状态,直至安全门被再次关闭,安全门锁信号恢复。在安全门

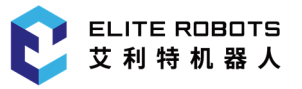

锁被打开的同时机器人也会停止运动。在确保操作人员已离开安全防护区域后,重新闭合安全门锁,机 器人可自动恢复运动。

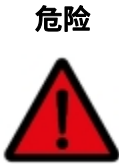

当重建防护信号时,机器人自动恢复运动。如果可从安全地带内部重建信号,请勿 使用此配置。

(b)防护重置模式

以安全光幕为例,当物体穿过时光幕检测信号失效,机器人触发防护停止功能。物体离开光幕后, 光幕检测信号自动恢复,机器人防护信号重建。此时机器人防护停止模式需配置成防护重置模式,确保 人员已离开防护区域并在区域外重置机器人系统,恢复机器人运动。

使用安全光幕时,需将光幕的数字信号转换成双常闭回路后再接入安全 IO 端子,其连接方式如图 6-8 所示。防止停止信号重建后系统的重置可用按钮实现,重置按钮必须为双通道型,其连接方式如图 6-9 所示。

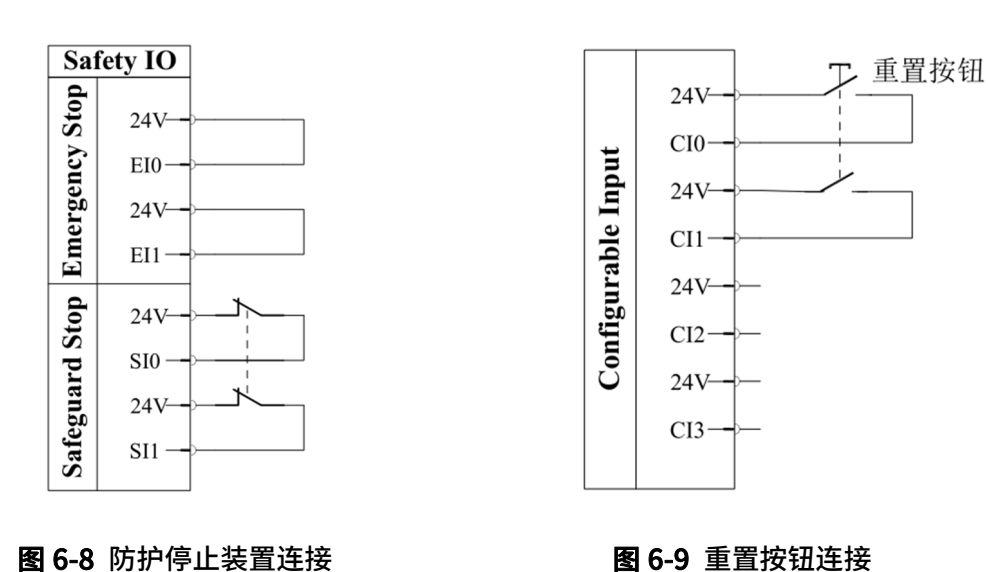

# 6.3.2.2 远程开关

#### 1. 远程 ON/OFF

用以控制机器人控制柜的启动和关闭,无需使用示教器。它通常用于:

- 示教器不可接近的情况;
- PLC 系统必须实施全面控制的情况;
- 必须同时开启或关闭多个机器人的情况。

远程 ON/OFF 功能端子提供 12V 辅助电源。在控制柜主电源开关打开,同时控制柜未启动的情况 下, 功能端子的 12V 辅助电源端子将保持带电状态。

远程 ON 输入仅用于短时间激活,其工作方式与 POWER 按钮相同。必要时可按住 OFF 输入。

注意:可以使用软件中的功能去自动加载和启动任务。

#### 2. 远程开关电气规格

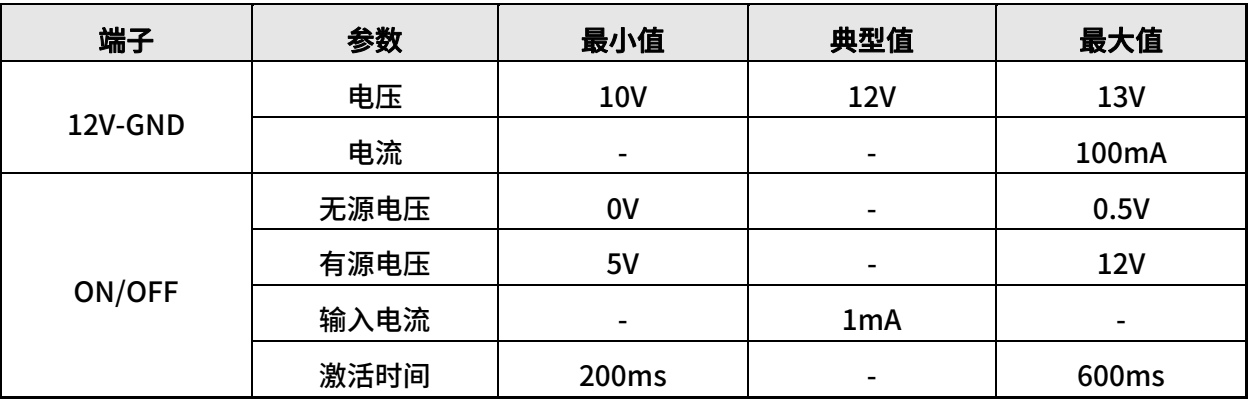

#### 表 6-5 远程开关电气规格

#### 3. 远程 ON/OFF 接线

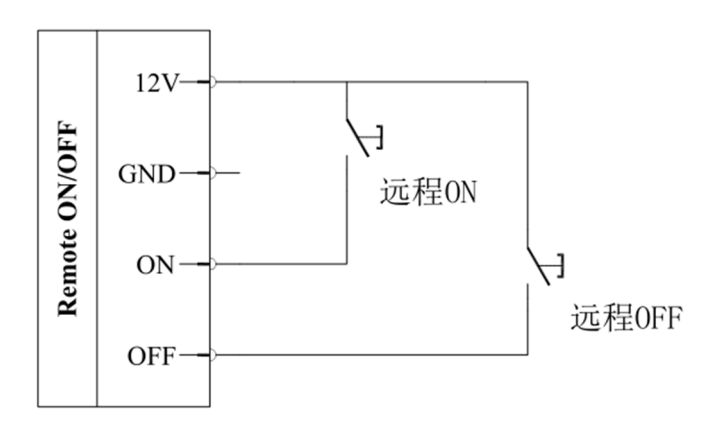

图 6-10 远程 ON/OFF 接线

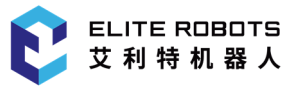

#### 危险

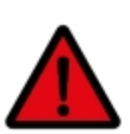

必须对远程关闭控制使用 OFF 输入,因为此信号允许控制柜保存打开的文件并正常 关闭。

# 6.3.2.3 IO 电源

CS 系列控制柜数字 IO 可由内部 24V 电源供电,也可使用外部电源通过配置电源接线端子供电。

使用内部电源,参考图 6-11 接线端子连接方式。

使用外部电源,参考图 6-12 接线端子连接方式。

其中"PWR"为内部电源 24V 正极,"GND"为内部电源负极,"24V"为所有通用数字 IO 正极, "0V"为所有数字 IO 负极。CS 系列控制柜默认配置为内部电源供电。

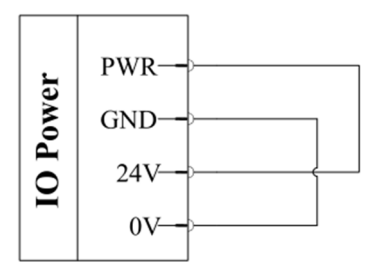

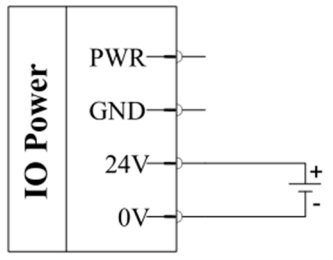

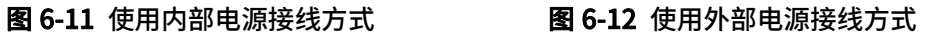

IO 电源的电气规格,如下表 6-6 所示。

#### 表 6-6 IO 电源电气规格

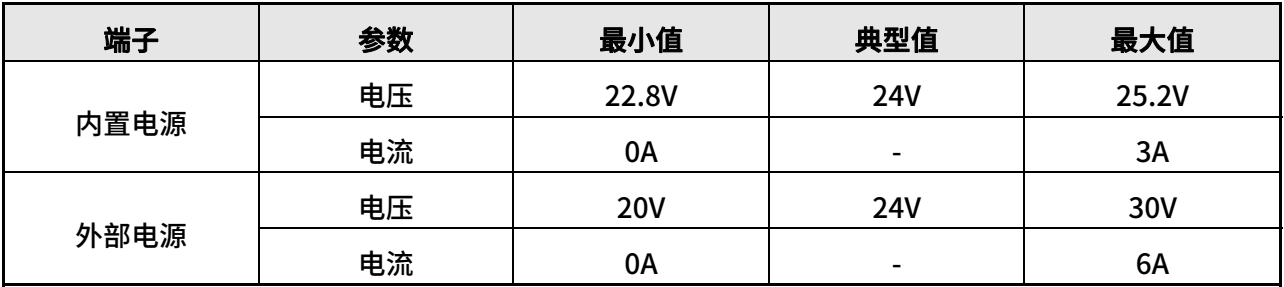

### 6.3.2.4 可配置 IO

CS 系列控制柜包含 8 组可配置输入和 8 组可配置输出, 如上图 6-4 B5 区域所示, 用户可通过示 教器定义可配置 IO 的功能。

#### 1. 可配置 IO 设置

可配置输入可以设置成:启动任务、停止任务、暂停任务、拖动模式。

可配置输出可以设置成:未运行时最低、未运行时最高、运行时最高-停止时最低和运行时的连续 脉冲。

#### 2. 可配置 IO 电气规格

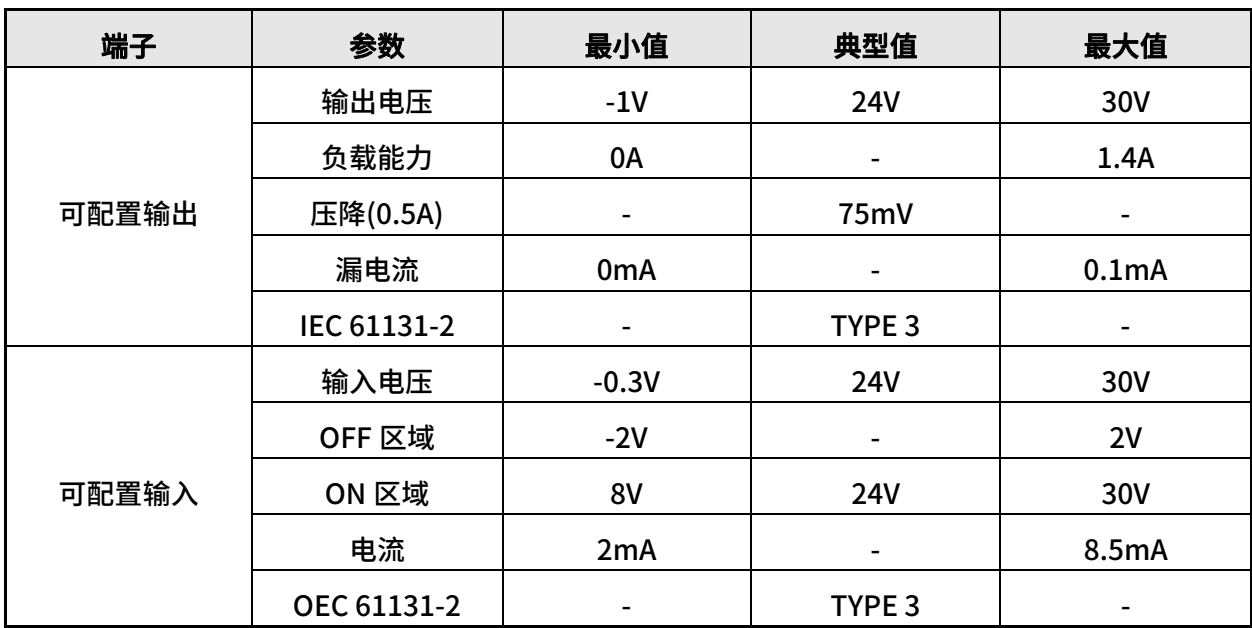

#### 表 6-7 可配置 IO 电气规格

#### 3. 可配置 IO 接线方式

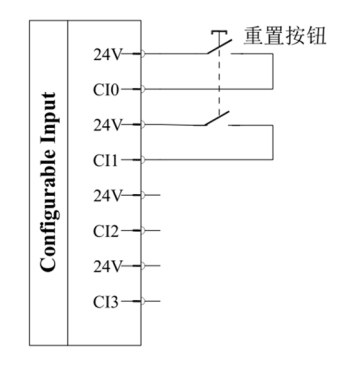

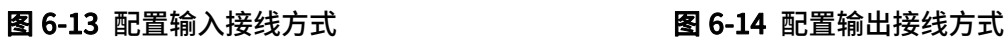

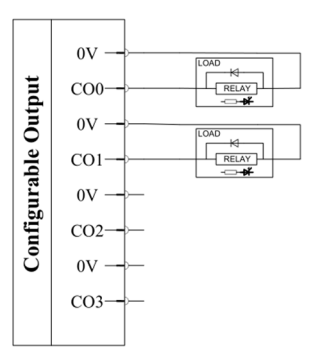

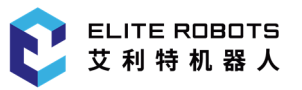

# 6.3.2.5 数字 IO

CS 系列控制柜支持 16 路数字输入和 16 路数字输出。可用于输入或输出数字量信号,如图 6-4 B6 区域所示。

#### 1. 数字 IO 电气规格

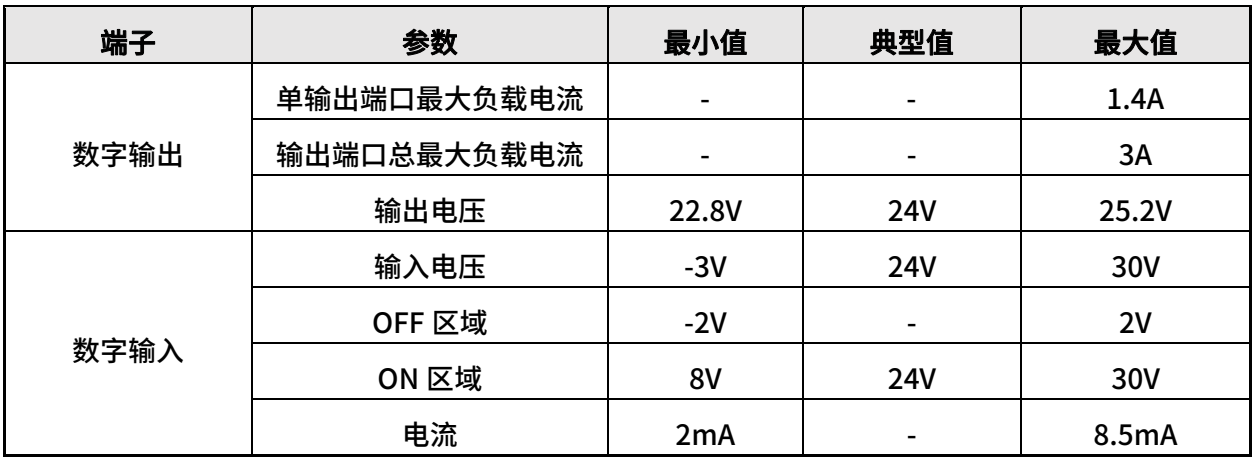

#### 表 6-8 数字 IO 电气规格

#### 2. 使用内部电源供电接线说明

1)数字输入接线方式

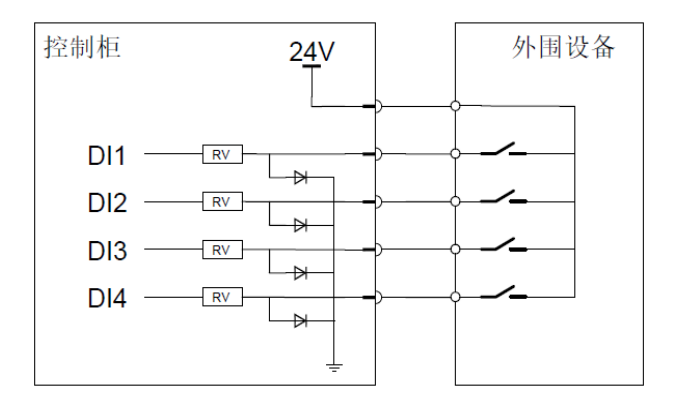

图 6-15 数字输入接线方式

2)数字输出接线方式

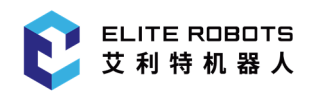

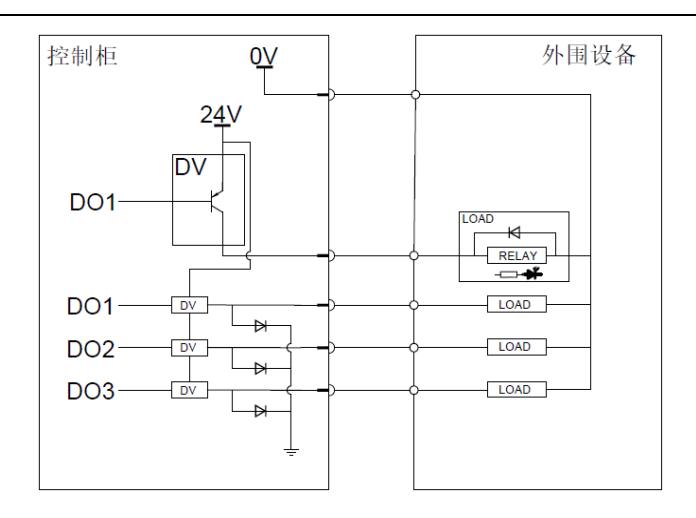

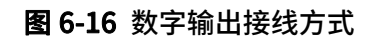

#### 3. 使用外部稳压电源供电,数字输入输出接线方式

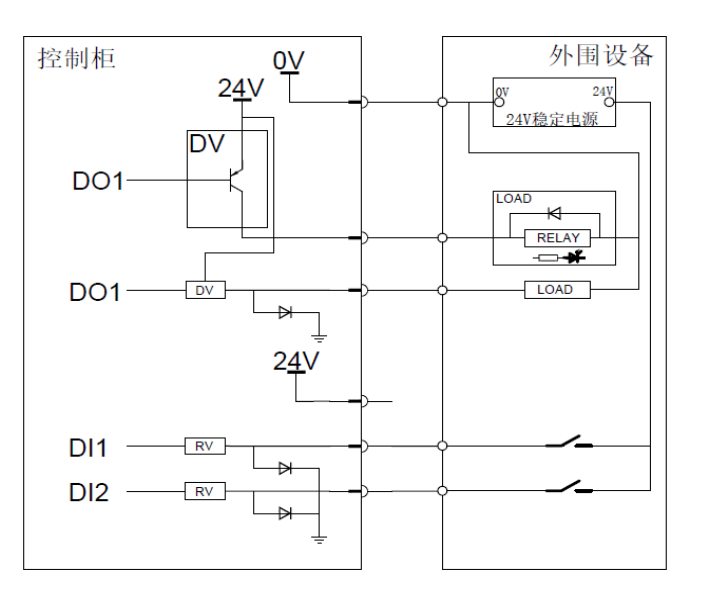

图 6-17 数字输入输出接线方式

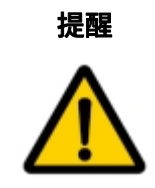

用于启动自动运行的输入设备,必须安装在安全空间外。

所有 24V 和 0V 端子在内部已短接,可任意使用。

# 6.3.2.6 模拟 IO

模拟 IO 接口可用于接收/发送模拟量信号(电压(-10V~10V)或电流(-20mA~20mA))。为保证高 准确度,建议遵循以下说明:

ELITE ROBOTS 艾利特机器人

- 使用最靠近此 IO 的 GNDPA 终端。保证信号端与终端共享同一个滤波器;
- 设备和控制柜使用相同的接地(0V)。模拟 IO 与控制柜不进行电位隔离;
- 使用屏蔽电缆或双绞线。将屏蔽线与"电源"端子上的"GNDP"终端相连。

#### 1. 模拟 IO 电气规格

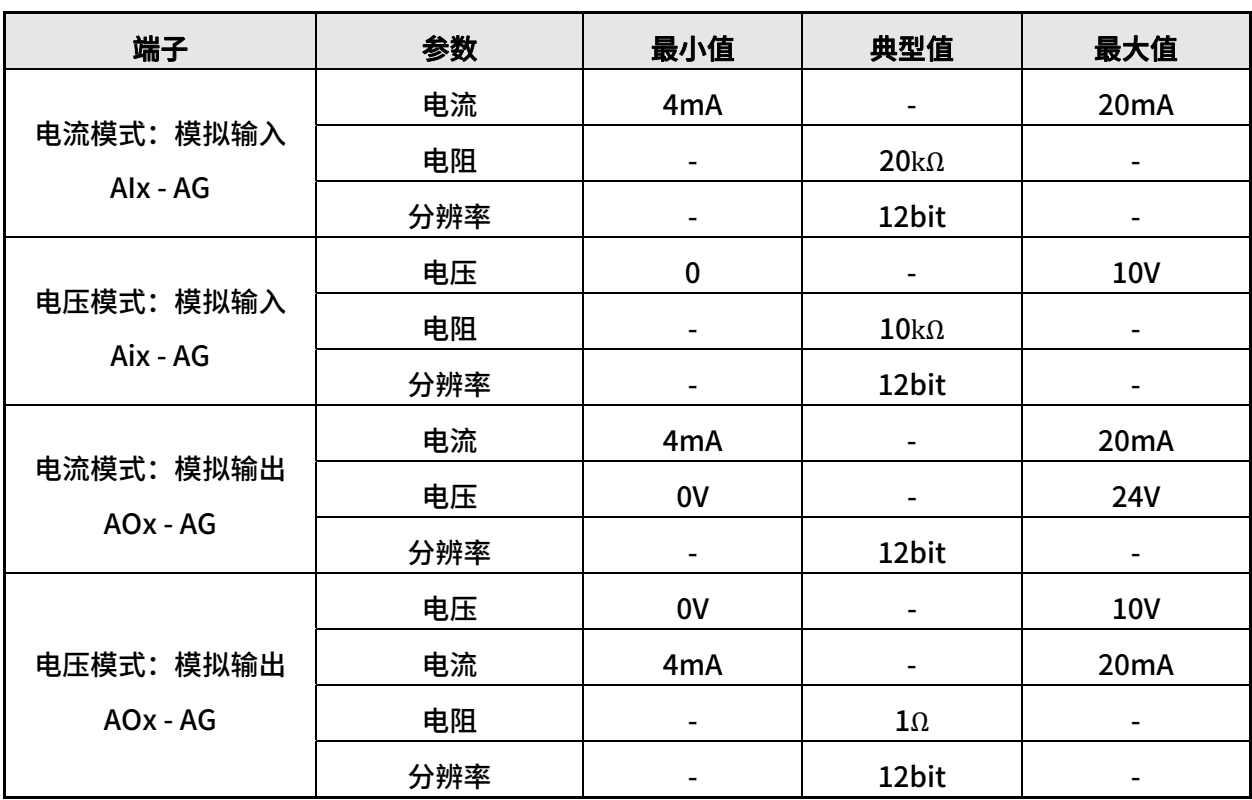

#### 表 6-9 模拟 IO 电气规格

#### 2. 模拟 IO 连接方式

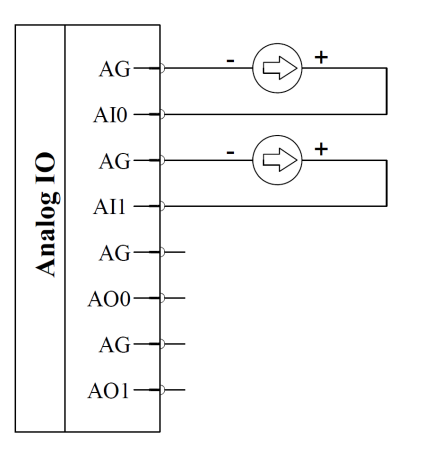

#### 图 6-18 模拟量输入连接方式 [20] 20] 2020 20: 图 6-19 模拟量输出连接方式

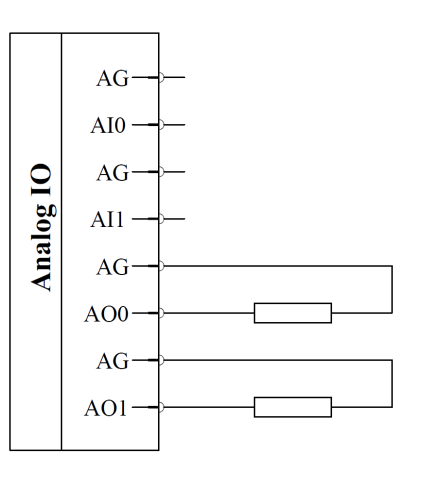

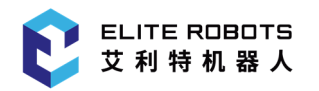

# 6.3.2.7 Mini DP 接口

Mini DP 接口属于 DP 接口的一种,二者功能相同,都是用于数据传输,只是 MiniDP 接口更为小 巧迷你。Mini DP 接口可外接显示屏、电脑、投影仪等设备,在使用过程中支持热插拨,如图 6-20 所 示。

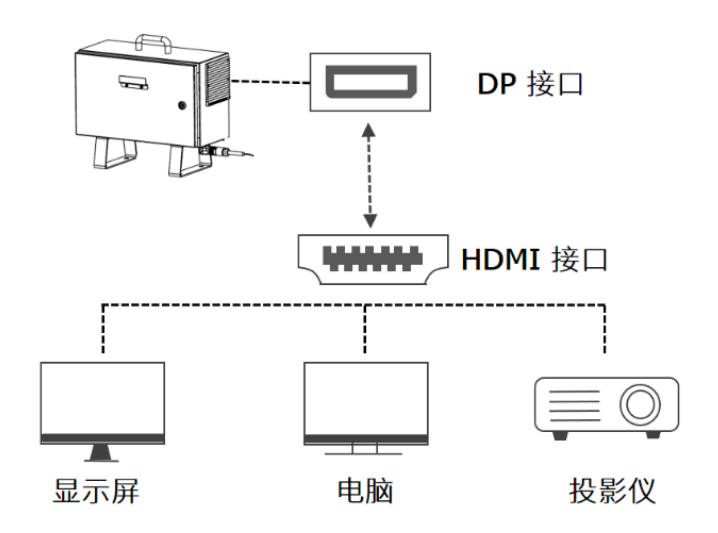

图 6-20 Mini DP 接口

6.4 示教器电气接口

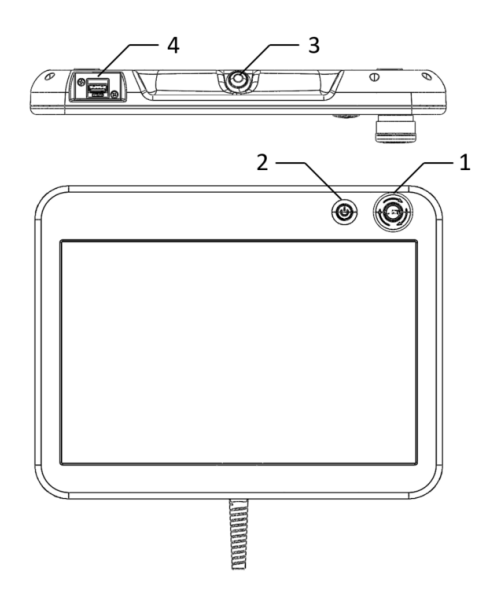

图 6-21 示教器电气接口

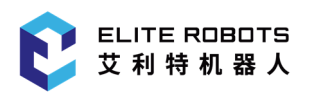

#### 表 6-10 示教器电气接口数字定义

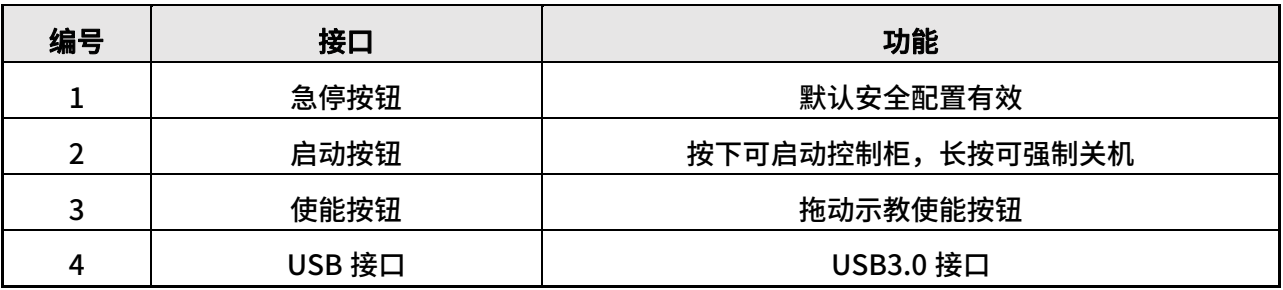

# 6.5 机器人本体电气接口

本节主要介绍 CS 机器人本体所包含的电气接口,包括本体的电缆以及末端 IO。

# 6.5.1 机器人本体基座电气接口

机器人本体电缆末端有一个插头,把插头插到控制柜上。注意插入方向,插紧后要锁上连接器,如 图 6-22 所示。

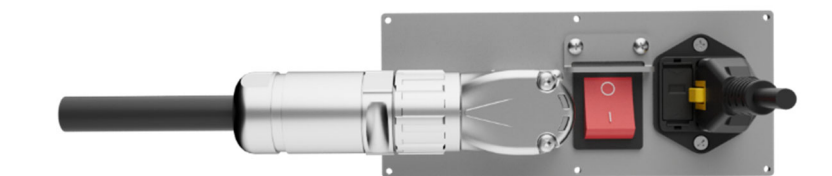

图 6-22 机器人电缆连接到控制柜

# 6.5.2 机器人本体工具端 IO 接口

在机器人末端的工具法兰旁边有一个圆柱形金属旋钮,取下旋钮可看到 8 针连接器,该连接器可 为连接到机器人末端 IO 的夹持器、传感器等设备提供电源和控制信号,如图 6-23 所示。机器人工具 端 IO 接口航空插头如图 6-24 所示,用户航插焊线如图 6-25 所示。工具端 IO 引脚定义和功能如表 6-11 所示。

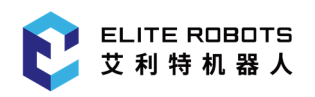

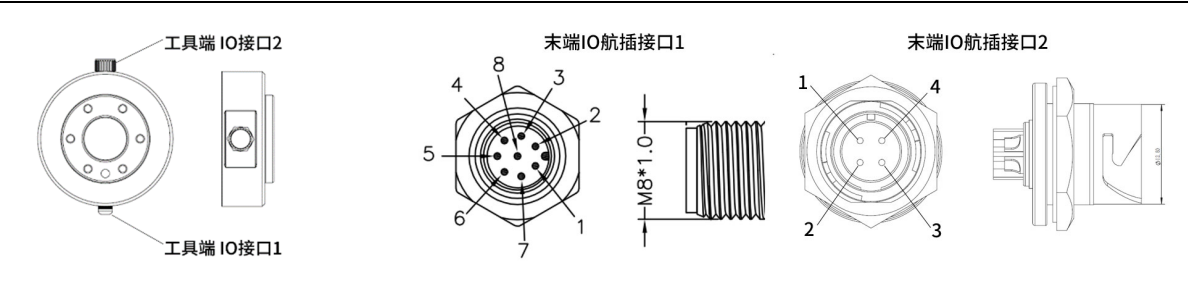

#### 图 6-23 机器人末端 IO 20 24 22 22 24 机器人末端 IO 航插接口

用户航插1焊线

用户航插2焊线

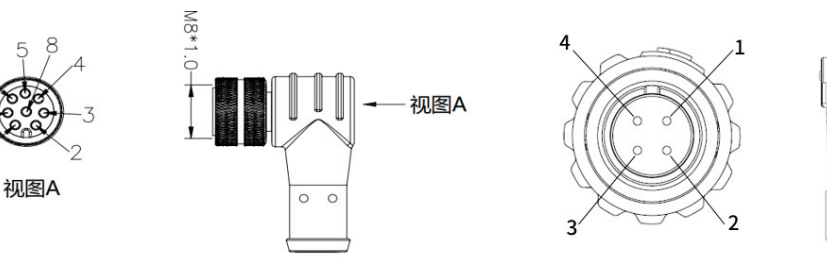

图 6-25 用户航插焊线

表 6-11 末端 1 IO 定义

| 针脚编号           | 线缆颜色 | 信号名称                | 信号描述                        |
|----------------|------|---------------------|-----------------------------|
| 1              | 白色   | AI2/RS485+          | 模拟输入 2 或 RS485+             |
| $\overline{2}$ | 棕色   | AO2/RS485-          | 模拟输出 2 或 RS485-             |
| 3              | 绿色   | <b>TI3/TO3/PWR2</b> | 数字输入 3 或数字输出 3 或 0V/12V/24V |
| 4              | 黄色   | <b>TI2/TO2/GND2</b> | 数字输入 2 或数字输出 2 或接地          |
| 5              | 灰色   | <b>POWER</b>        | 0V/12V/24V                  |
| 6              | 粉红色  | <b>TI0/TO0/GND1</b> | 数字输入 0 或数字输出 0 或接地          |
| 7              | 蓝色   | <b>TI1/TO1/PWR1</b> | 数字输入 1 或数字输出 1 或 0V/12V/24V |
| 8              | 红色   | <b>GND</b>          | 地线                          |

#### 表 6-12 末端 2 IO 定义

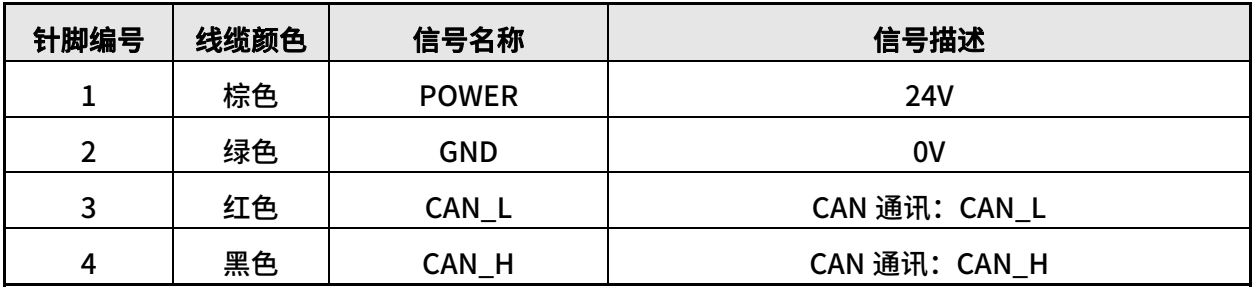

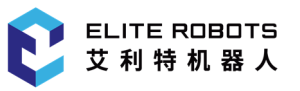

### 6.5.2.1 工具电源

工具 IO 可向外部工具提供 0V、12V 或 24V 的电源,可在示教器的用户界面 IO 选项卡中对其进行 设置,设置不同电压时其电气规格如表 6-13 所示。

| 参数      |        | 最小值   | 典型值    | 最大值         |
|---------|--------|-------|--------|-------------|
| 电源电压    | 24V 模式 | 22.8V | 24V    | 25.2V       |
|         | 12V 模式 | 11.4V | 12V    | 12.6V       |
| 电源电流    | 单针     |       | 1000mA | 2000mA      |
|         | 双针     |       | 2000mA | 2000mA      |
|         | 三针     |       | 3000mA | 3000mA      |
| 电源电容性负载 |        |       |        | $800 \mu F$ |

表 6-13 内部电源电气规格

#### 1. 单针电源模式

配置方法如下:

1)在电流大小满足需求的条件下,可选用单针电源模式,避免占用其余 IO 接口,增加可控制的 外部元器件数量。

2)接线方法:如图 6-26 所示。

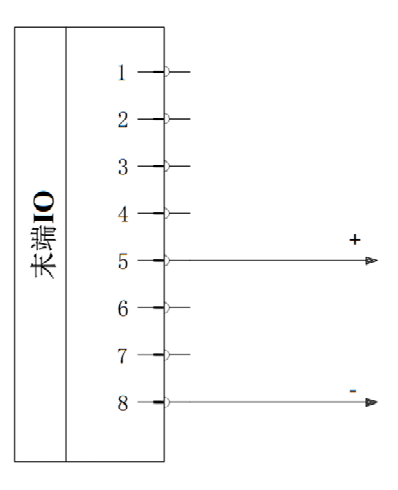

图 6-26 单针电源模式接线

#### 2. 双针电源模式 1

配置方法如下:

1)系统配置:选择"配置 > 通用 > 工具 IO",选择"双针模式 1"。

2)接线方法:如下图 6-27,将电源线(5 灰色)与 TI3/TO3/PWR2 线(3 绿色)连接,接地线(8 红色)与 TI2/TO2/GND2 线 (4 黄色)连接。

#### 3. 双针电源模式 2

配置方法如下:

1)系统配置:选择"配置 > 通用 > 工具 IO",选择"双针模式 2"。

2) 接线方法: 如图 6-28, 将电源线 (5 灰色) 与 TI1/TO1/PWR1 线 (7 蓝色) 连接,接地线 (8 红色)与 TI0/TO0/GND1 线 (6 粉红色)连接。

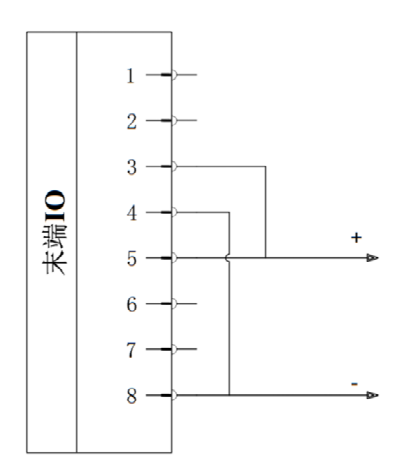

图 6-27 双针模式 1 接线 图 6-28 双针模式 2 接线

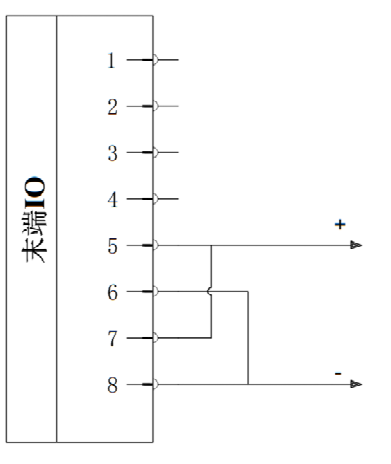

提醒 1. 当使用电感性负载时, 建议使用续流二极管。

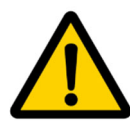

2. 双针电源模式下最大电流是 2000mA, 最大持续时间 1 秒, 且最大占空比是 10%。平均电流不得超过 1000mA。

#### 4. 三针电源模式

在三针电源模式下,其电气规格参考表 6-13,具体配置如下:

1. 系统配置: 选择"配置 > 通用 > 工具 IO", 选择"三针模式", 三位使能模式下;

2. 接线方法: 如图 6-29, 将电源线 (5 灰色) 与 TI1/TO1/PWR1 线 (7 蓝色) 和 TI3/TO3/PWR2 线(3 绿色)连接,接地线(8 红色)与 TI0/TO0/GND1 线(6 粉红色)和 TI2/TO2/GND2 线(4 黄 色)连接。

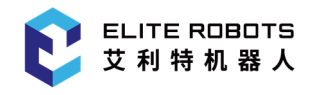

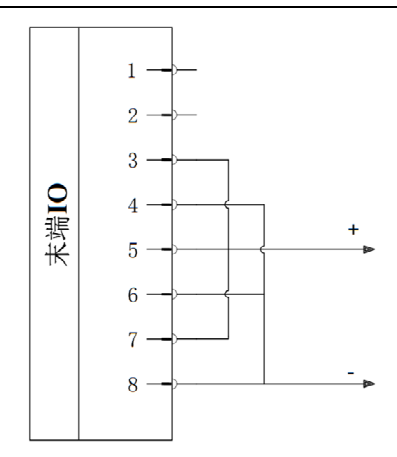

图 6-29 三针电源模式

# 6.5.2.2 工具数字输出

数字输出支持三种不同模式,如表 6-14 所示:

表 6-14 数字输出的三种模式

| 模式                  | 触发方式 | 不活跃   |
|---------------------|------|-------|
| NPN (下沉)            | 低电平  | 高阻态接地 |
| (纯源化)<br><b>PNP</b> | 高电平  | 高阻态接地 |
| 推/拉                 | 高电平  | 高阻态接地 |

#### 数字输出端口电路示意图

#### 1. NPN 模式

输出接口为 NPN 型输出,支持 1000mA 电流流入。接线方式如图 6-30 NPN 模式(单针电源模式) 所示。

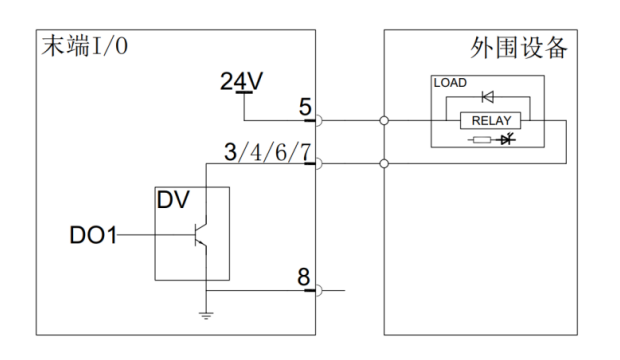

图 6-30 NPN 模式

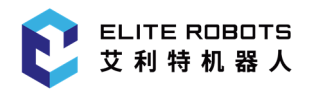

建议:电感负载使用保护二极管,否则可能造成端口损坏。

#### 2. PNP 模式

输出接口为 PNP 型输出,支持 1000mA 电流流出。接线方式如图 6-31 PNP 模式(单针电源模式) 所示。

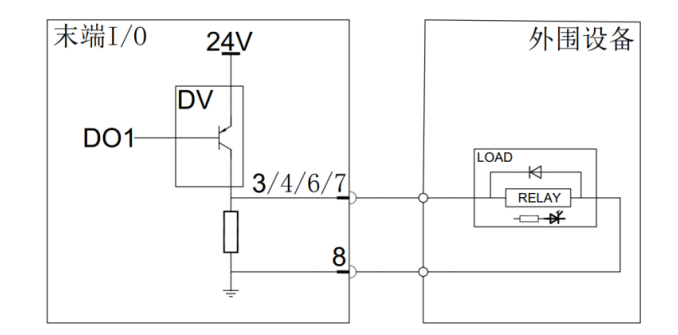

图 6-31 PNP 模式

#### 3. 推/拉模式

输出接口即可按照 PNP 型输出接线,如图 6-32 所示,也可按照 NPN 型接线,如图 6-33 所示, 支持 1000mA 电流流出(PNP)或流入(NPN)。

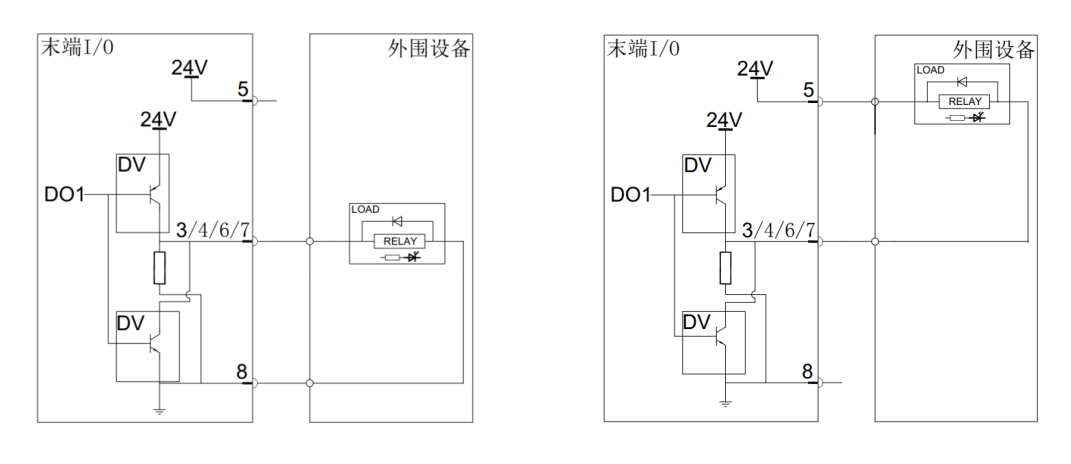

图 6-32 PNP 模式接线 2000 DH 2000 DH 2000 DH 2000 DH 2000 DH 2000 DH 2000 DH 2000 DH 2000 DH 2000 DH 2000 DH 2000 D

#### 6.5.2.3 工具数字输入

数字输入是以配有弱下拉电阻器的 PNP 的形式实现,这意味着浮置输入的读数始终为低。电气规 格如表 6-15 所示,接线方法如图 6-34 所示。

表 6-15 工具数字输入电气规格

| 参数    | 最小值                      | 典型值  | 最大值                      |
|-------|--------------------------|------|--------------------------|
| 输入电压  | $-0.5V$                  | -    | <b>26V</b>               |
| 逻辑低电平 | $\overline{\phantom{0}}$ | $\,$ | 2V                       |
| 逻辑高电平 | 5.5V                     | -    | $\overline{\phantom{0}}$ |
| 输入阻抗  | $47k\Omega$              |      | $\overline{\phantom{0}}$ |

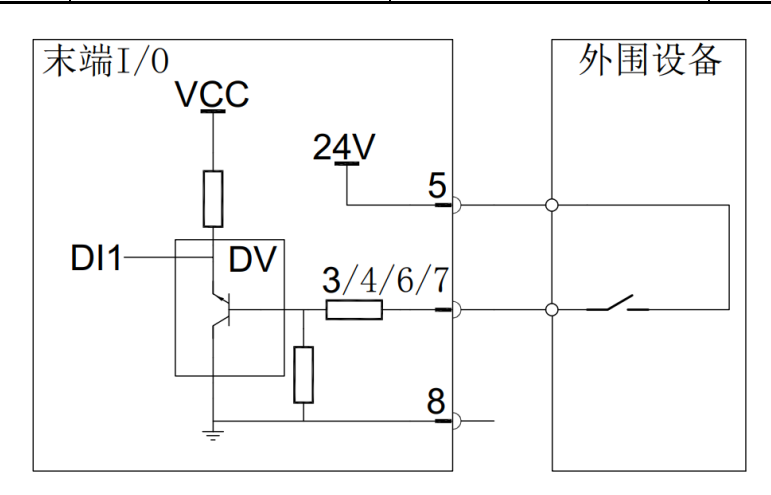

图 6-34 工具数字输入接线方法

# 6.5.2.4 工具模拟输入

表 6-16 工具模拟输入电气规格

| 参数   |                 | 最小值      | 典型值                          | 最大值           |
|------|-----------------|----------|------------------------------|---------------|
| 电压模式 | 输入电压            | $-0.5V$  | -                            | <b>26V</b>    |
|      | 0-10V 输入电阻      | -        | $\qquad \qquad \blacksquare$ | $10.7k\Omega$ |
|      | 分辨率             |          | 12bit                        |               |
| 电流模式 | 输入电压            | $-0.5V$  |                              | 5V            |
|      | 输入电流            | $-2.5mA$ | -                            | 25mA          |
|      | 4-20mA 输入电<br>阻 |          | $182\Omega$                  | $188\Omega$   |
|      | 分辨率             |          | 12bit                        |               |

#### 1. 工具模拟输入(非差分)

模拟输入的电压范围为(0-10V),电流范围为(4-20mA)。接线方法如下图 6-35 所示。只要模拟 输入的输入模式设置与 IO 选项卡中的设置相同,那么传感器的输出端可设置为电流模式,也可设置为 电压模式。

#### 2. 工具模拟输入(差分)

本例说明了带有差分输出的模拟传感器连接。将负输出端连接至 GND(0V),即可同非差分传感器 一样工作,接线方法如图 6-36 所示。

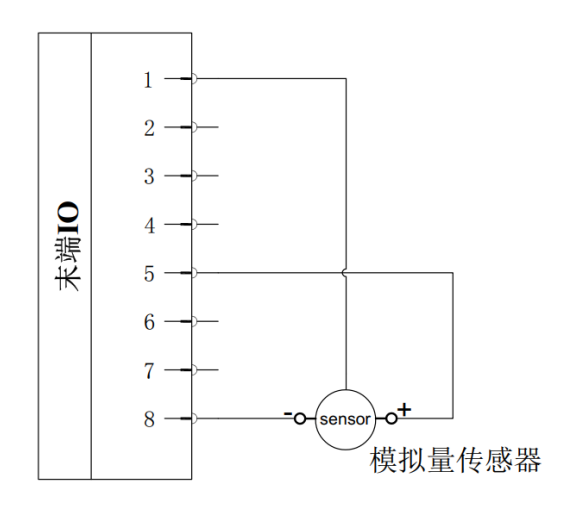

图 6-35 模拟输入(非差分)连接 四十二十二十二十四 图 6-36 模拟输入(差分)连接

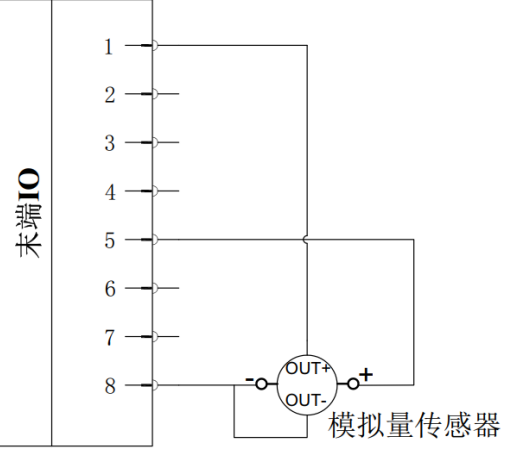

# 6.5.2.5 工具模拟输出

工具模拟输出为非差分输出。电气规格如表 6-17 所示。

#### 表 6-17 工具模拟输出电气规格

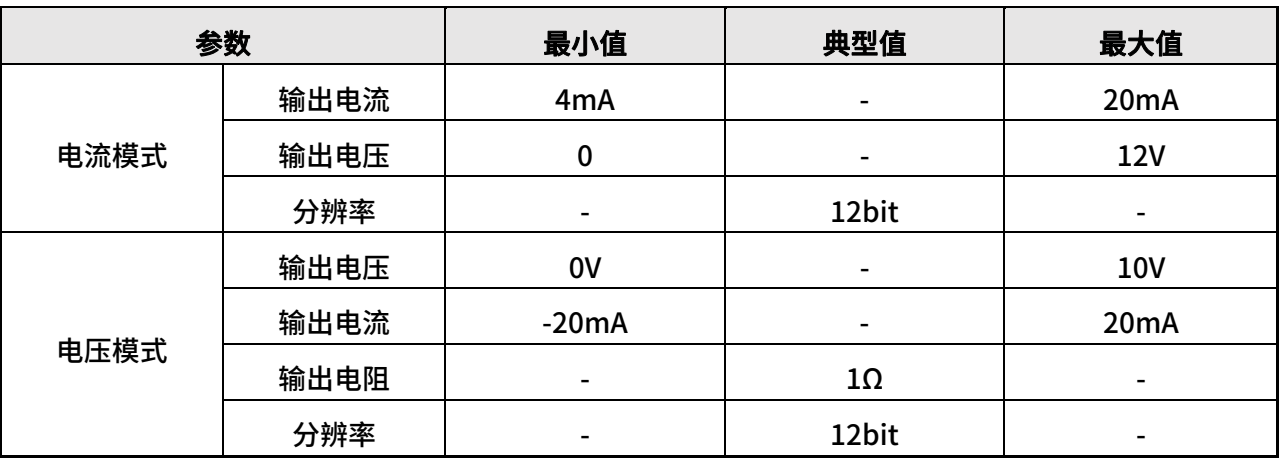

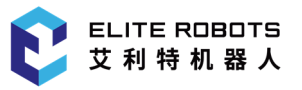

下面举出关于如何使用模拟输出的示例:使用工具模拟输出,本例说明了带有非差分输出的模拟信 号连接方法,如图 6-37 所示。

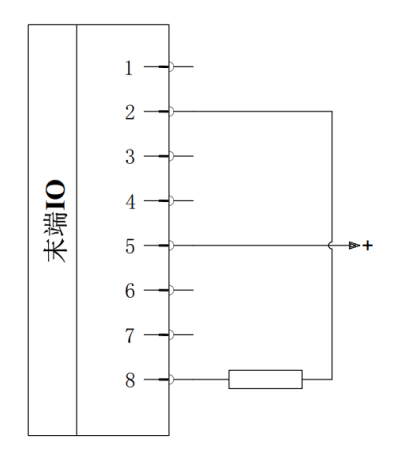

图 6-37 模拟输出(非差分)连接

# 6.5.2.6 工具通信 IO

当需要使用末端 RS485 接口与执行器通信时,需要在示教器工具 IO 界面下进行配置,具体配置路 径为:"工具模拟 IO>工具模式",选择 USART 模式,并根据执行器实际参数配置波特率等参数。

从在机器人控制器上写入发送数据到数据在 RS485 上开始发送,延迟范围为 2ms 到 4ms。从在 RS485 上开始接收数据到机器人控制器收到数据并开始处理,延迟范围为 2ms 到 4ms。
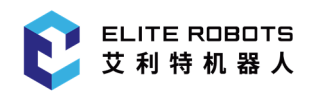

### 6.5.2.7 状态指示灯带

机器人末端具备多色状态灯,不同信号灯颜色代表着不同的模式和状态。具体灯带控制的说明如下 表 6-18 所示。

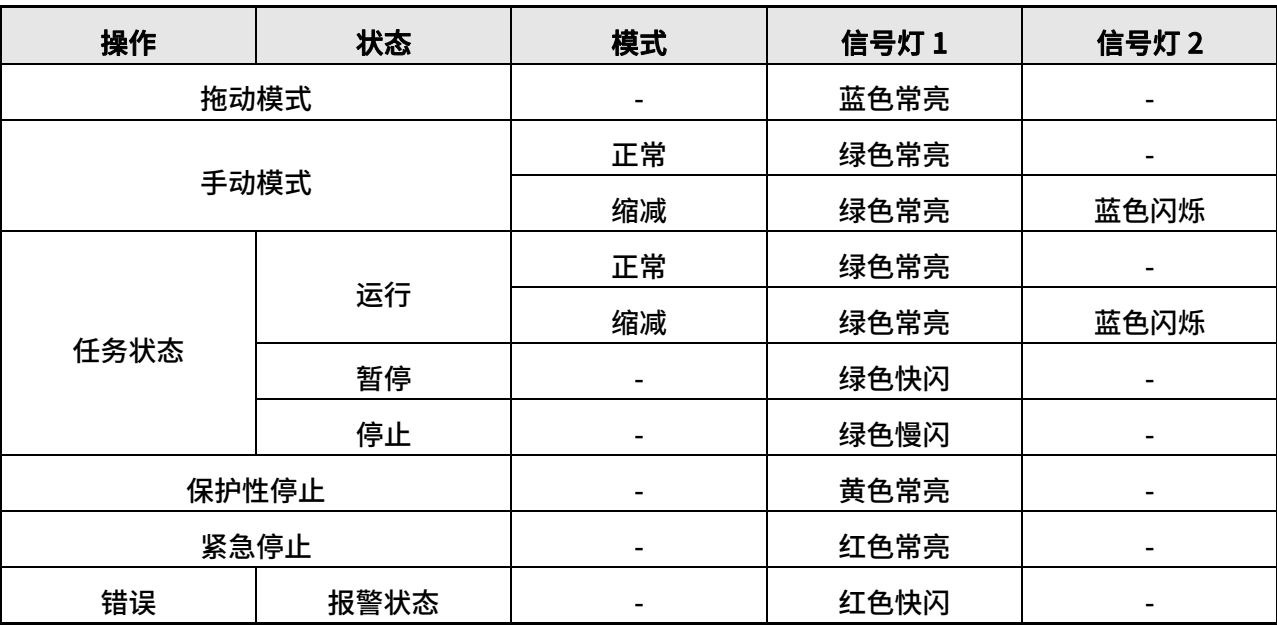

#### 表 6-18 灯带控制定义

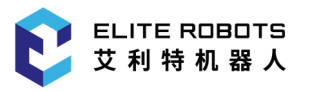

# Part III 机器人软件操作

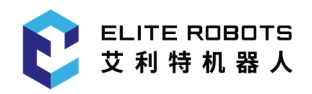

## 7 软件概述

艾利特机器人提供了便捷的编程方法,用户仅需少量的编程知识即可对 CS 系列机器人进行编程, CS 机器人软件采用基于 python 的脚本编程语言,以工作流图形化界面,基于模块化程序树编程方式, 极大提高用户编程效率。

注:以下设置类的图片仅供参考。

**任务 <未命名>** CFT  $\overline{\mathbf{C}}$ 巴 正常模式 氐 n 配置 default 新建 打开 保存 机器人 商量 < 估 ◈  $\mathbb{Z}^n$ 运行 手动  $x \circ \text{B} \circ \text{C}$  $\sqrt{2}$ ග ⊛ 配置 循环 ∩  $\overline{\mathcal{L}}$ 任务 精神 日志 状态 主视图  $\bullet$ ▽ 信息 ▽ 警告 ▽ 错误 │ 清除 100%<br>速度  $\odot$  $\odot$ EliRobot 操作模式切换为:手动 2022-11-10 10:05:47 命  $\odot$ 2022-11-10 10:05:42 EliRobot 机器人已启动 ∩  $\odot$ 2022-11-10 10:05:41 打开电源 EliRobot  $\odot$  $\odot$ 2022-11-10 10:03:06 EliRobot 已连接到控制器 □显示路点 38EB <mark>円文件管理器 立</mark> 2022-11-10 10:06

用户可使用示教器操作机器人和执行任务,示教器主要功能如图 7-1 所示。

#### 图 7-1 屏幕划分图

- 状态及菜单栏:用户可查看机器人当前模式,并对任务和配置文件进行管理;
- 导航栏: 用户可选择打开机器人配置、操作、IO 等选项卡;
- 控制栏:用户可控制机器人当前任务的运行状态、运行速度及运行模式;
- 主视图:用户可查看机器人状态和操作机器人。

以下是对示教器每个功能栏目的简单说明:

#### 1. 状态及菜单栏

正常模式

显示机器人当前模式。

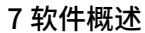

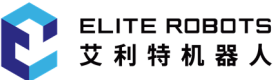

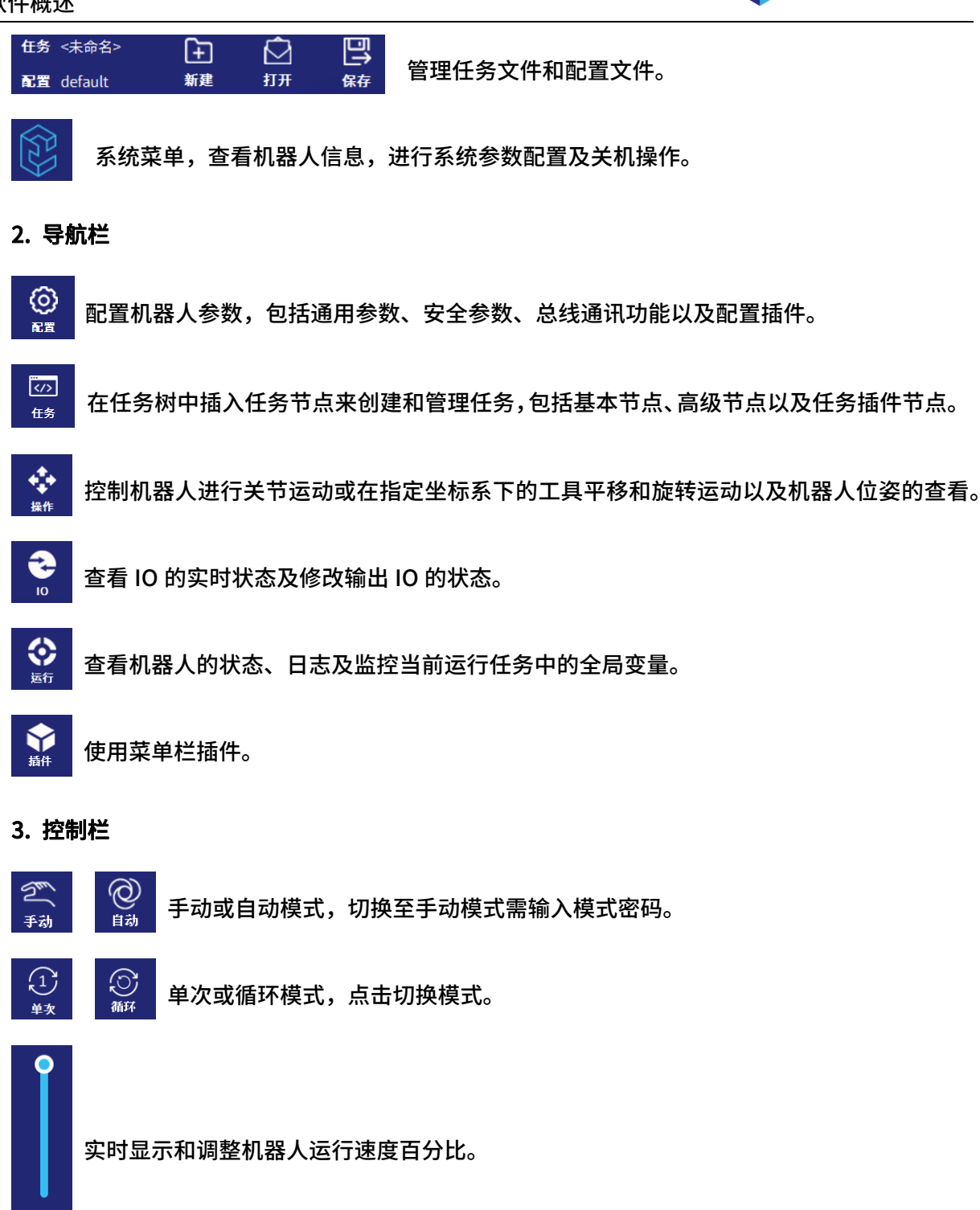

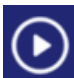

100%<br>東藤

启动或暂停机器人当前运行的任务。

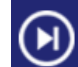

单步运行当前任务。

停止机器人当前运行的任务。

## 8 状态及菜单栏

本章主要描述了 CS625 机器人状态、任务和配置管理器的常规操作说明。包括如何打开机器人电 源,设置有效负载,以及如何新建、打开和保存任务及配置文件。

### 8.1 机器人状态

状态及菜单栏左上角表示机器人状态。常见的机器人状态有以下几种:

- 正常或缩减:机器人处于正常或缩减模式;
- 保护性停止:机器人处于保护性停止状态;
- 报警:机器人系统出现故障时;
- 启动中:抱闸释放的过程中;
- 无控制器:检测不到 EliServer 服务时;
- 关闭电源或打开电源:关闭或打开机器人的电源;
- 空闲:打开电源,但未释放抱闸时;
- 运行中:机器人运动时;
- 已暂停:机器人任务暂停时;
- 自由拖动: 按住示教器背面的自由驱动按钮或点击操作选项卡的"拖动";
- 伺服报警:伺服通信出现故障时。

### 8.1.1 打开机器人电源

打开机器人电源步骤如下:

- 1. 点击状态及菜单栏左上角的 ,进入"机器人状态"页面。
- 2. 点击"打开电源", 机器人处于准备状态。
- 3. 点击"释放抱闸",抱闸已释放,机器人可操作。
- 4. 点击左下方"退出",退出当前页面,如图 8-1 所示。

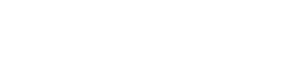

#### 8 状态及菜单栏

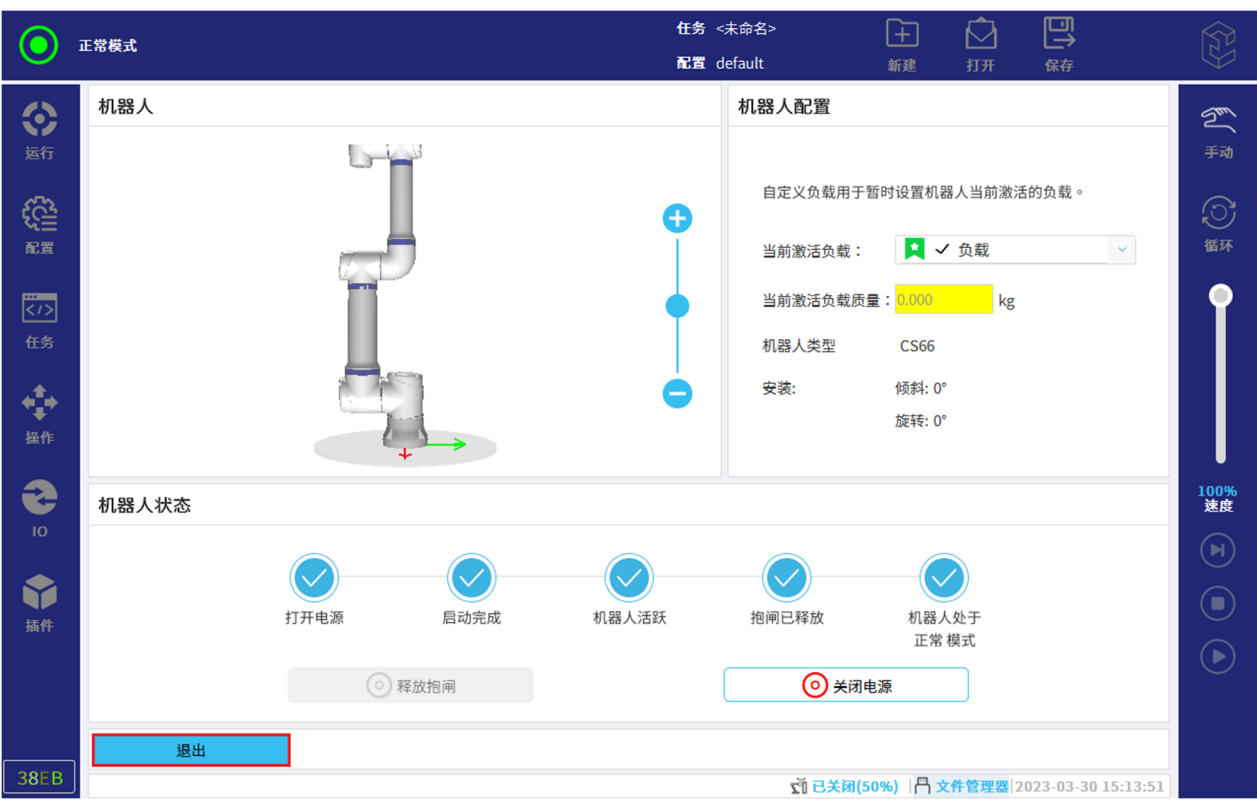

图 8-1 退出页面

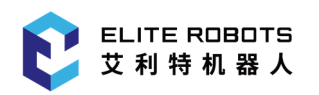

### 8.1.2 设置有效负载

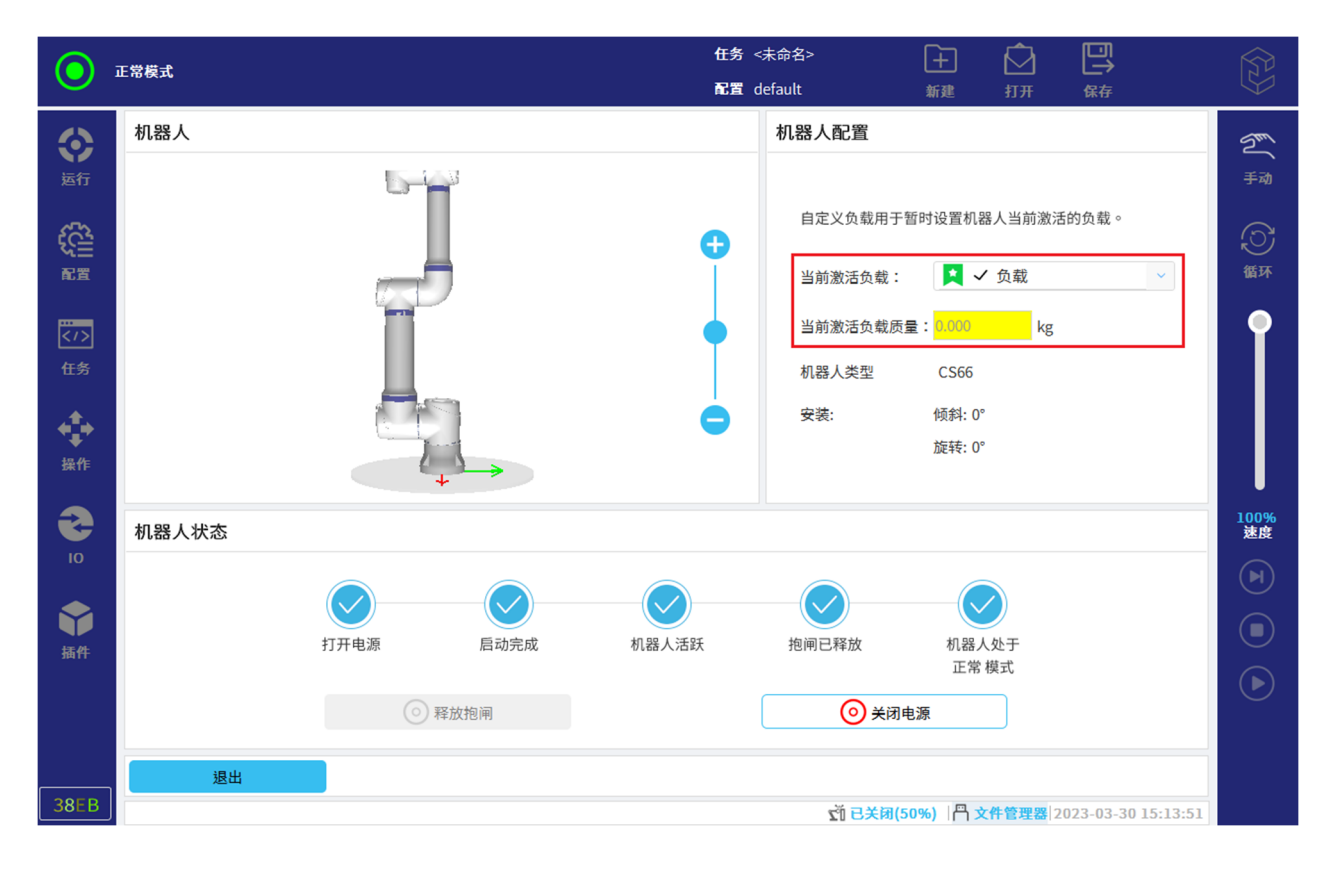

用户可在"机器人配置"下设置机器人实际使用的负载,如图 8-2 所示。

#### 图 8-2 设置负载

注意:激活负载是指任务运行时,机器人实际使用的负载。

### 8.2 任务和配置文件管理

状态及菜单栏上设有任务和配置管理器,如图 8-3 所示。

管理器左侧的"任务"和"配置"显示当前加载的任务文件名称和配置文件名称。若任务名称或配 置名称右上方出现\*号,说明当前任务或者配置文件有修改未保存。

管理器右侧包含三个图标:"新建","打开"和"保存"。

当新建或打开新的任务文件或配置文件时,文件名称改变。新建任务时,任务将使用当前打开的配 置文件。

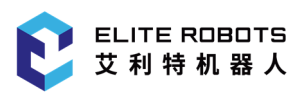

#### 8 状态及菜单栏

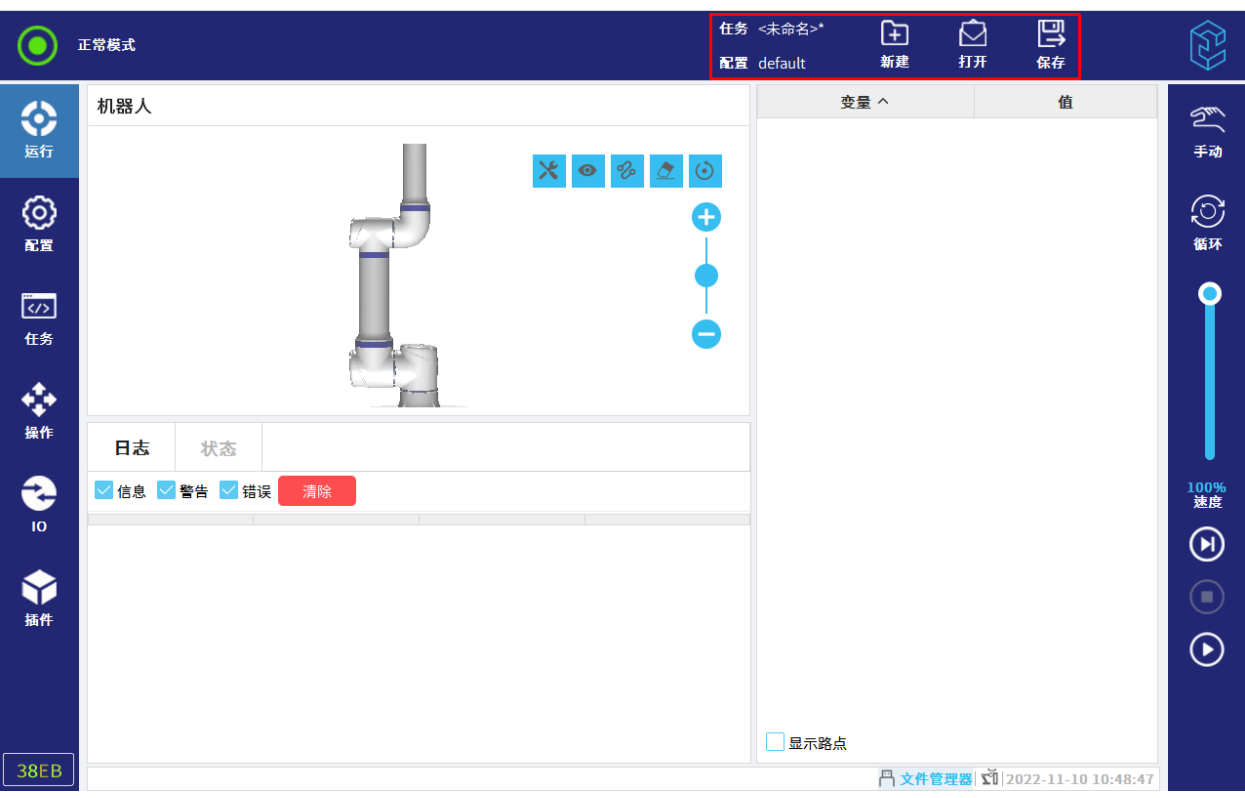

图 8-3 任务和配置管理器

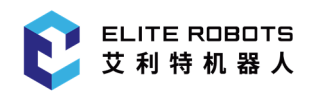

### 8.2.1 新建

用户可新建任务文件或者配置文件。

新建任务文件步骤如下:

1. 在任务和配置管理器中,点击"新建",然后选择"任务",如图 8-4 所示。

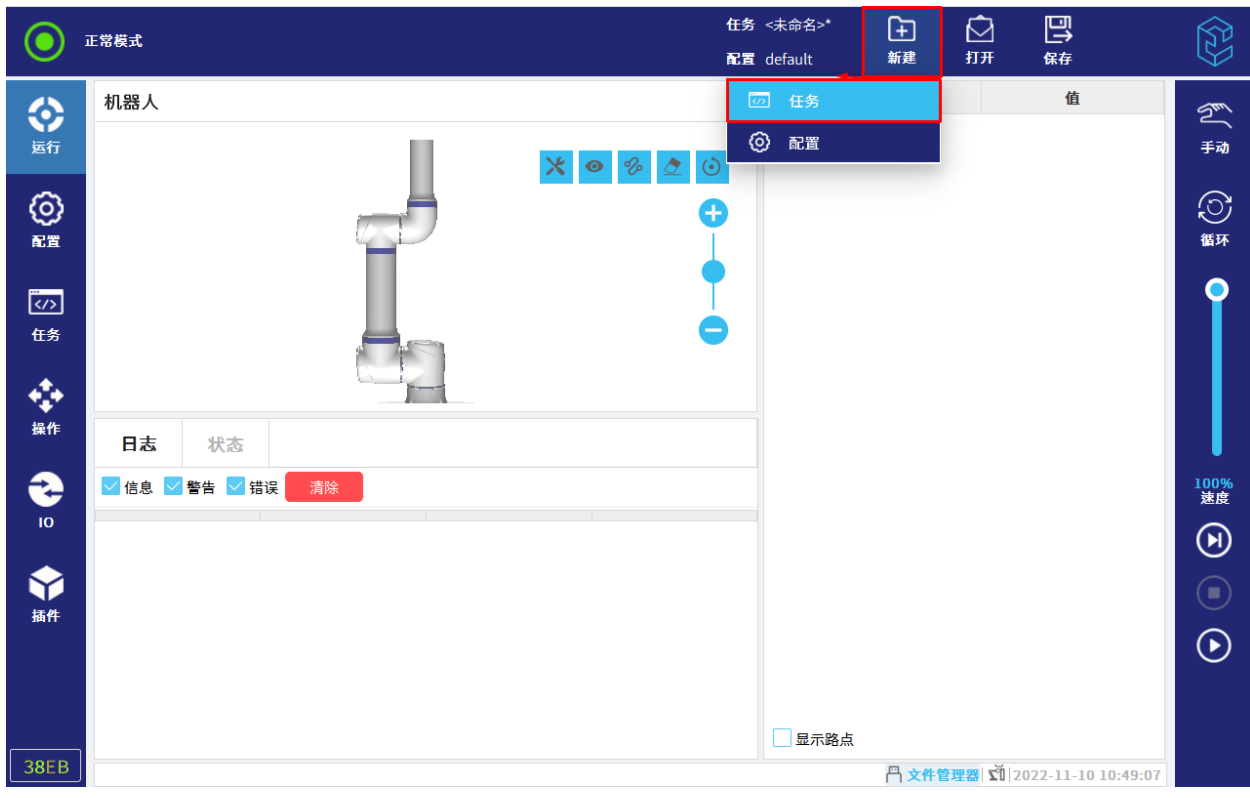

#### 图 8-4 新建任务

- 2. 在"任务"选项卡,根据需要配置新任务。
- 3. 在任务和配置管理器中,点击"保存"。
- 4. 选择"全部保存"或"任务另存为",保存任务文件。
- 5. 在管理器左侧的"任务",将显示当前新建的任务文件名称。

新建配置文件步骤如下:

1. 在任务和配置管理器中,点击"新建",然后选择"配置",如图 8-5 所示。

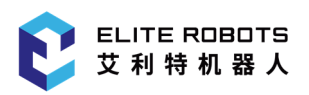

#### 8 状态及菜单栏

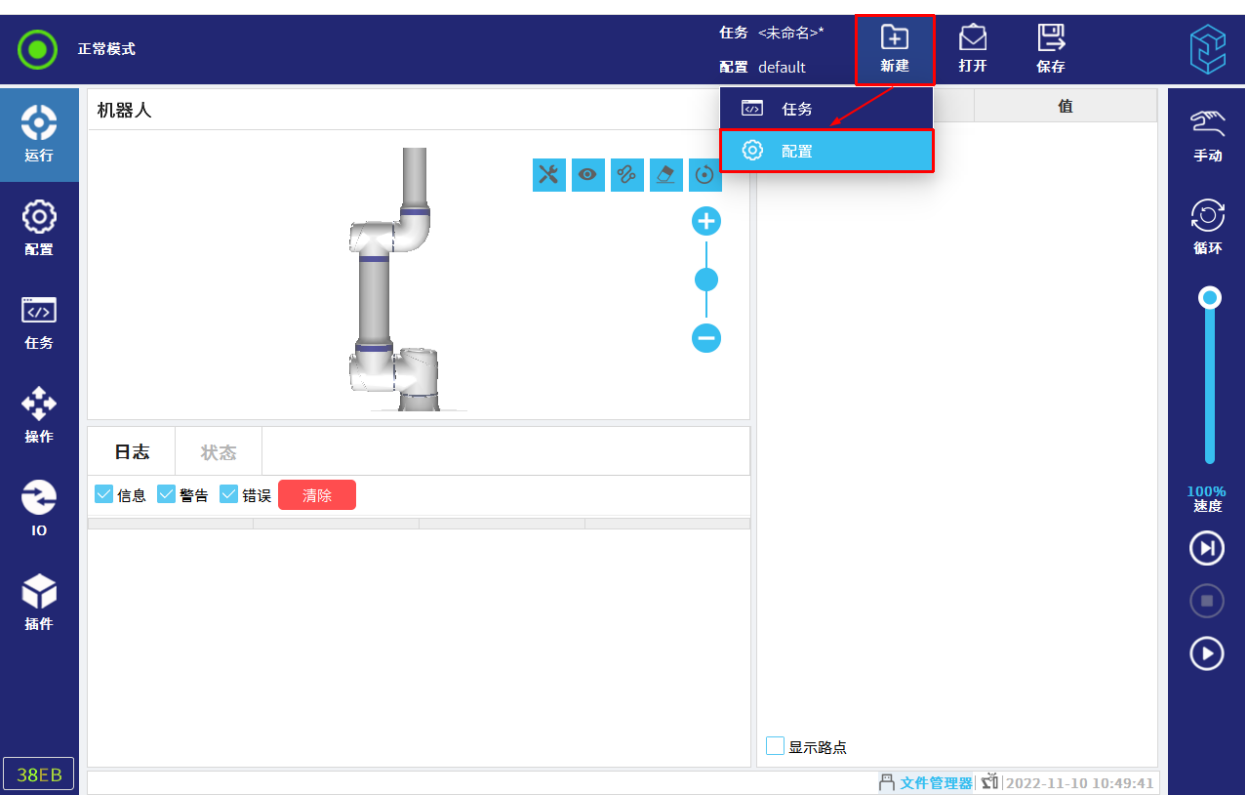

#### 图 8-5 新建配置文件

- 2. 在"配置"选项卡,根据需要设置新的配置。
- 3. 在任务和配置管理器中,点击"保存"。
- 4. 选择"全部保存"或"配置另存为",保存配置文件。
- 5. 在管理器左侧的"配置",将显示当前新建的配置文件名称。

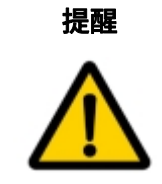

新建配置文件时,将直接打开新建的配置文件且出现弹框,详情请参见第 8.2.2 小 节。

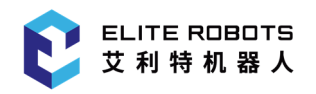

### 8.2.2 打开

用户可以点击"打开",打开任务文件或配置文件。

打开任务文件步骤如下:

1. 在任务和配置管理器中,点击"打开",然后选择"任务",如图 8-6 所示。

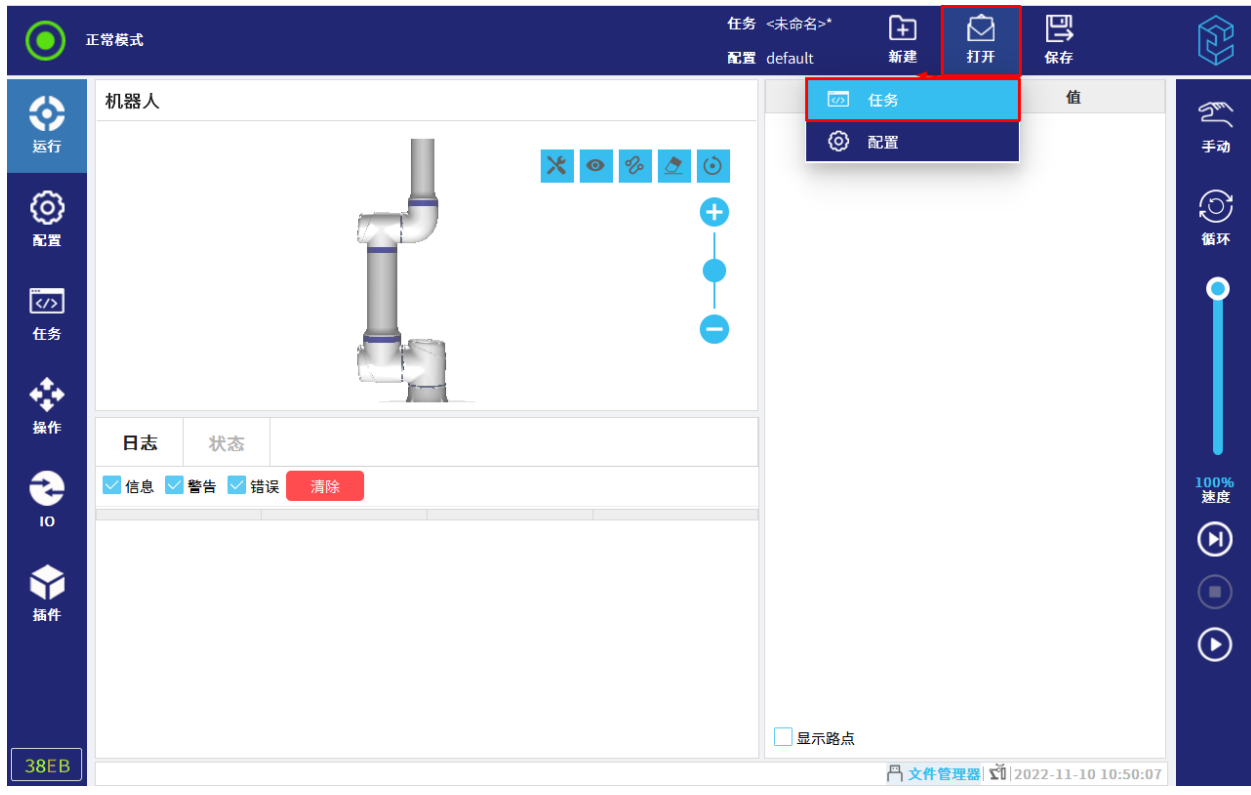

图 8-6 打开任务

2. 选择任务并打开后, 界面自动跳转至"任务"选项卡。

3. 在管理器左侧的"任务",将显示当前打开的任务文件名称,且使用的配置文件自动打开。

打开配置文件步骤如下:

1. 在任务和配置管理器中,点击"打开",然后选择"配置",如图 8-7 所示。

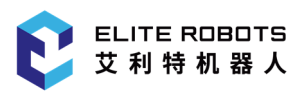

#### 8 状态及菜单栏

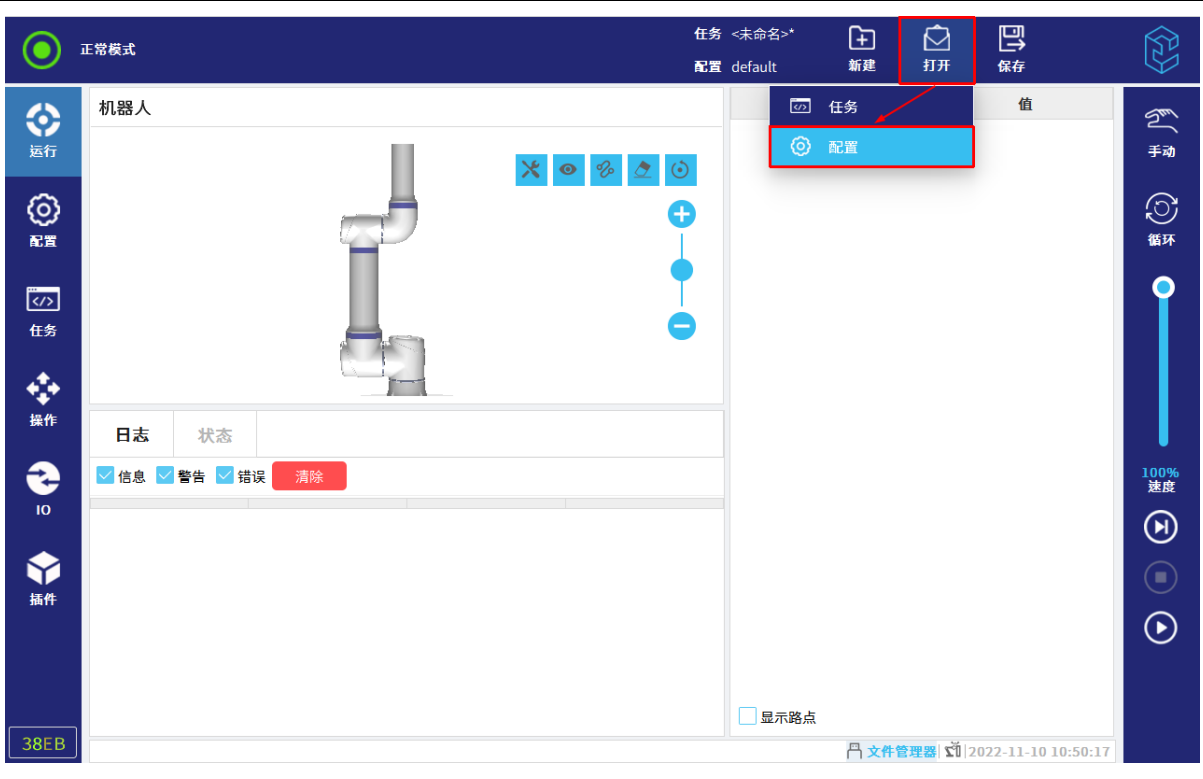

图 8-7 打开配置文件

2. 选择配置文件并打开。若所选配置文件与当前任务使用的配置文件不一致,将出现以下弹框:

更新任务:当前任务使用即将打开的配置文件。

不更新:不改变当前任务使用的配置文件。

- 3. 点击"更新任务"或"不更新",跳转至配置选项卡。
- 4. 在管理器左侧的"配置",将显示当前打开的配置文件名称。

### 8.2.3 保存

用户保存打开或新建的任务文件和配置文件,操作如下:

- 全部保存:立即保存当前的任务和配置;
	- 只有任务文件修改:只保存任务文件;若为新建文件,则需输入文件名称再保存;
	- 只有配置文件修改:只保存配置文件;
	- 二者均修改:保存任务文件和配置文件。
- 任务另存为:将当前打开的任务文件另存和重命名后,打开另存的任务文件;

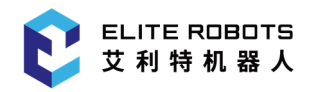

配置另存为:将当前打开的配置文件另存和重命名后,打开另存的配置文件。

### 8.3 菜单快捷键

在底部状态栏中设有菜单快捷键,点击 过 ,将出现一个弹框,如图 8-8 所示。

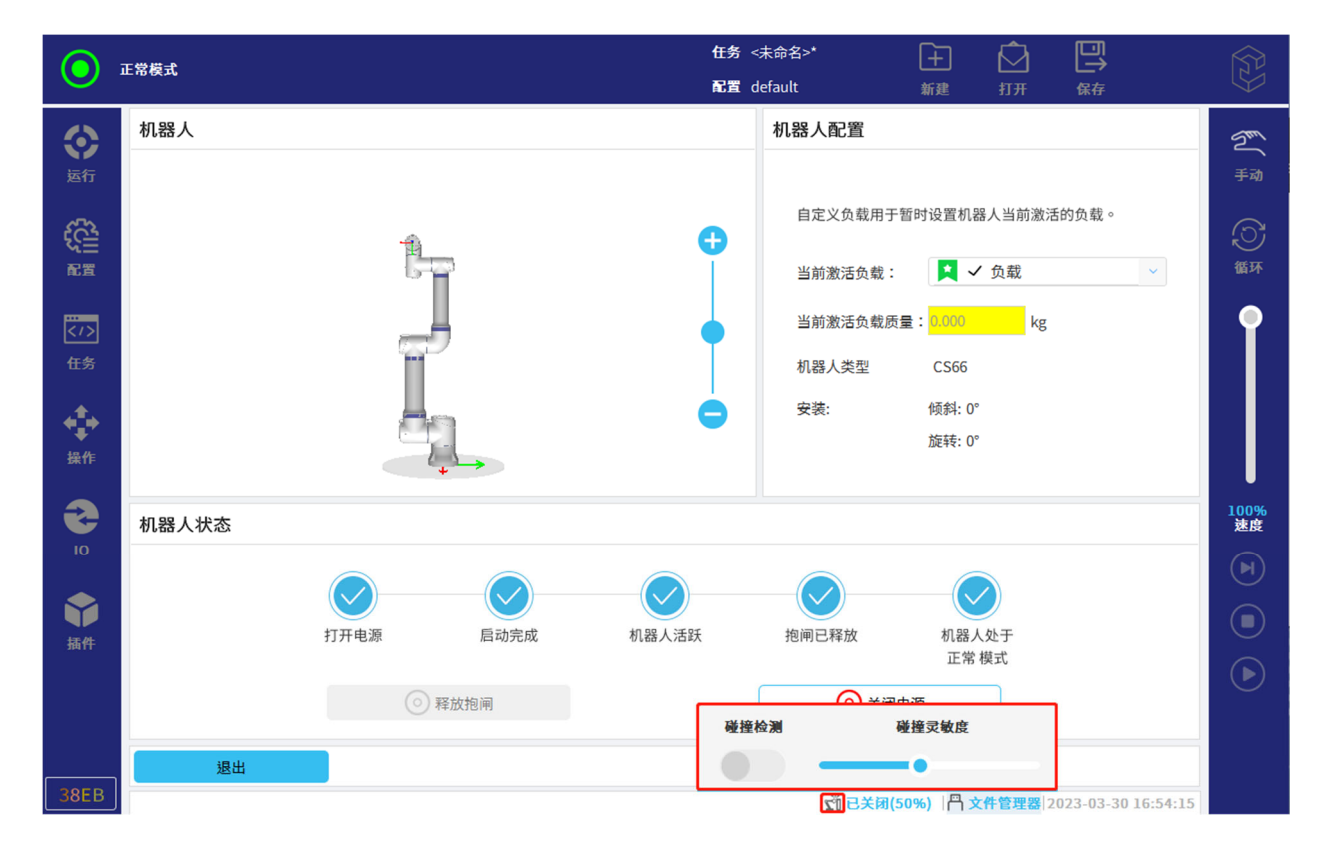

#### 图 8-8 打开菜单快捷键

用户可通过点击碰撞检测按钮选择打开或关闭碰撞检测功能,还可以根据需要拖动右侧的进度条选 择合适的碰撞灵敏度。在拖动过程中,界面不会实时更新数据。一旦松开拖动条,界面就会显示当前最 新的碰撞灵敏度。

### 8.4 文件管理器

用户可以根据需要点击底部状态栏中的文件管理器来进行相应的操作,具体如下:

 将 U 盘插入示教器或控制柜的 USB 端口中,底部状态栏中的 U 盘图标将由灰色变为蓝色,点 击该蓝色图标,进入文件管理器,可以看到文件管理器右上角出现 U 盘图标,点击该图标可 以切换至 U 盘目录;

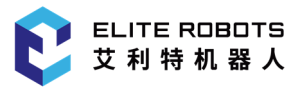

- 在下一级目录中,点击 <sup>[</sup>dd] ,将返回上一级目录;
- 在子目录中,点击 $\stackrel{\frown}{\text{m}}$ ,将进入主页;
- 点击 $\Box$ , 将新建一个文件夹;
- 选中要拷贝的文件,点击 ,将拷贝选中的文件;
- 点击 <sup>(</sup> )<br>点击 <sup>(</sup> ) ,将粘贴已经拷贝的文件,注意请在粘贴前选择要粘贴的目录,如将 U 盘中的文件 拷贝至本地,请在拷贝后点击路径栏进行切换,将 U 盘图标切换至本地目录,并粘贴在 U 盘 中拷贝的文件,如需拷贝至指定文件夹,请先点击对应的文件夹,再进行粘贴,如图 8-9 所示;
- 选中要删除的文件,点击 ,将删除选中的文件;
- 选中要重命名的文件,点击【】,将重新命名选中的文件;
- 选中要新建子文件夹的主文件夹,点击 【 】,将新建子文件夹:
- 点击  $G$ , 将刷新当前页面。

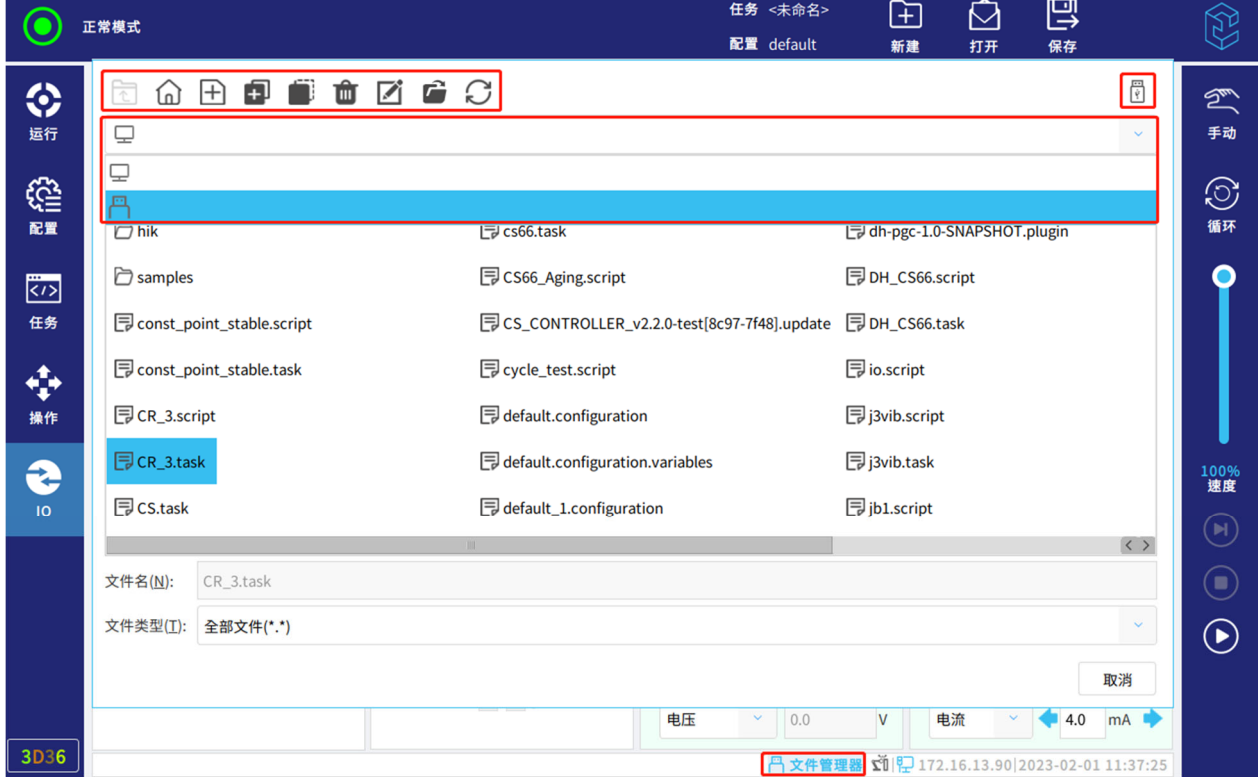

图 8-9 文件管理器界面

## 9 系统菜单

本章主要描述了 CS625 机器人系统相关配置的操作说明,包括查询相关版本/版权信息,用户可在 系统菜单内进行语言、时间、密码等设置,并进行系统备份、恢复与更新等操作。

### 9.1 关于

用户可查询软件/硬件版本信息、版权信息等。

- 1. 点击状态及菜单栏右侧的
- 2. 点击"关于",查看版本或法律相关信息。
- 3. 点击"关闭"返回屏幕。

### 9.2 设置

点击状态及菜单栏右侧的 $\begin{bmatrix} \widehat{\mathbb{Q}} \ \end{bmatrix}$ ,点击"设置",进入"设置"页面。

### 9.2.1 首选项

#### 9.2.1.1 语言和时间

用户可以根据需要设置语言或当前时间和日期。

- 1. 点击状态及菜单栏右侧的
- 2. 选择"设置> 首选项> 语言和时间"。
- 3. 根据需要查看或调整语言和时间。
- 4. 点击"应用并重启"来应用更改。

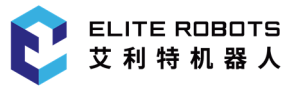

注意:

a. 首次开机时, 会弹出"语言设置"对话框, 默认中文, 点击文字右侧的下拉框可选择其它语言, 当前可选语言为:中文、日本语和英语。点击"确定"按钮,机器人将自动重启;

b. 若勾选"English programming", 则在"任务"选项卡中,右侧的任务栏和任务树将显示 英文。

### 9.2.1.2 运行屏幕

速度滑块将在自动模式下启动,并允许更改正在运行的任务的速度。

### 9.2.2 密码

用户可以根据需要设置操作模式密码和安全密码。

### 9.2.2.1 模式

机器人操作模式有:手动或自动,用户可在界面设置模式密码,如图 9-1 所示。

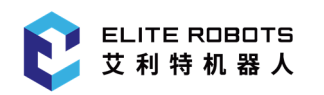

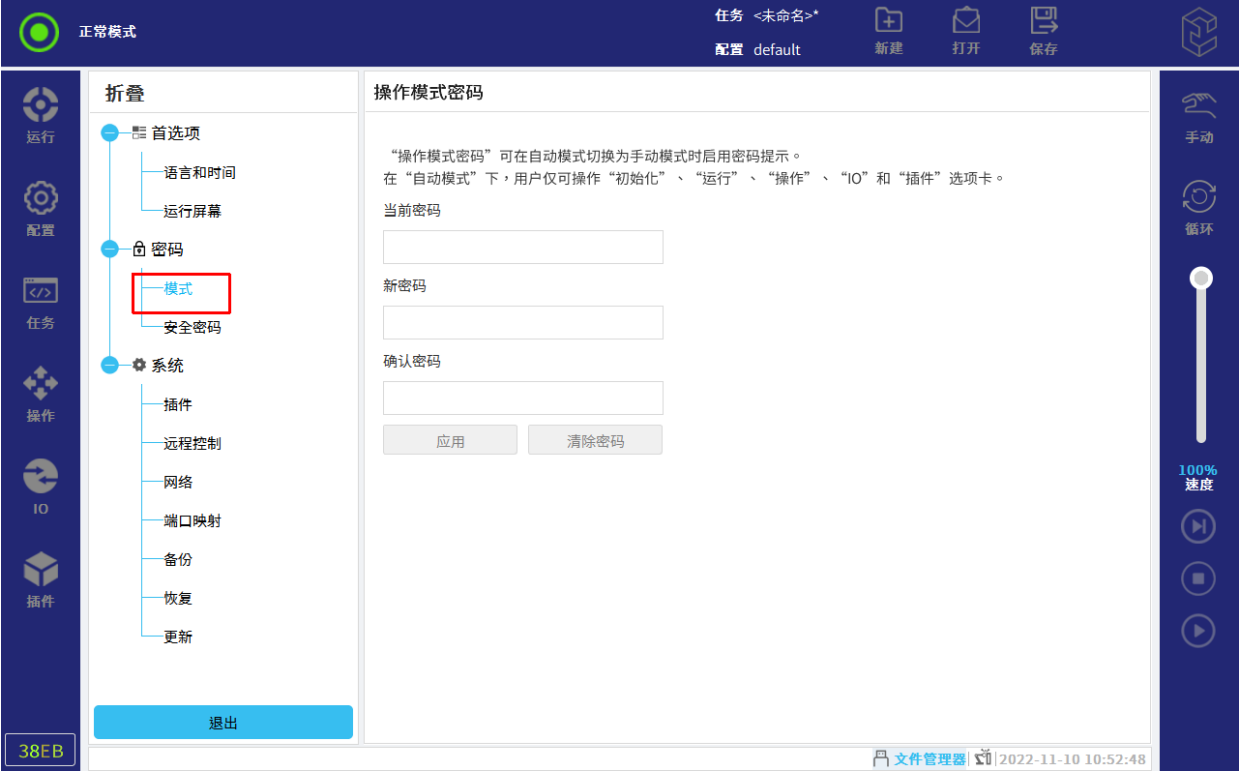

#### 图 9-1 模式密码

当设置操作模式密码时,任务或配置只可在手动模式新建和打开。任何时候进入手动模式时,都需 输入当前页面设置的模式密码。

#### 9.2.2.2 安全

安全密码可防止对安全参数配置进行未授权的更改。

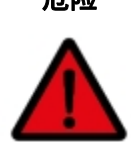

危险 在配置机器人安全设置之前,使用商必须执行风险评估以保证机器人周围的人员和 设备安全。风险评估是针对机器人整个寿命期间所有工作任务的评估,执行风险评 估是为了应用正确的安全配置设置。必须进行风险评估并进行如下设置:

- 1. 使用商必须防止未授权人员更改安全配置,比如安全密码保护。
- 2. 了解机器人使用场景及其对应的安全功能参数配置。
- 3. 在机器人本体第一次通电之前,进行示教器的安全参数配置。
- 4. 使用商必须确保安全配置的所有更改符合风险评估。

(a) 设置安全密码

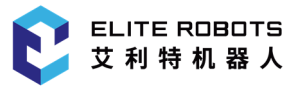

用户必须设置一个密码来解锁"配置> 安全"中的所有安全配置。

注意:如果没有应用安全密码,将会提示设置安全密码。

- 1. 在状态及菜单栏右侧单击
- 2. 选择"设置> 密码> 安全密码",进入"安全密码"页面,如图 9-2 所示。

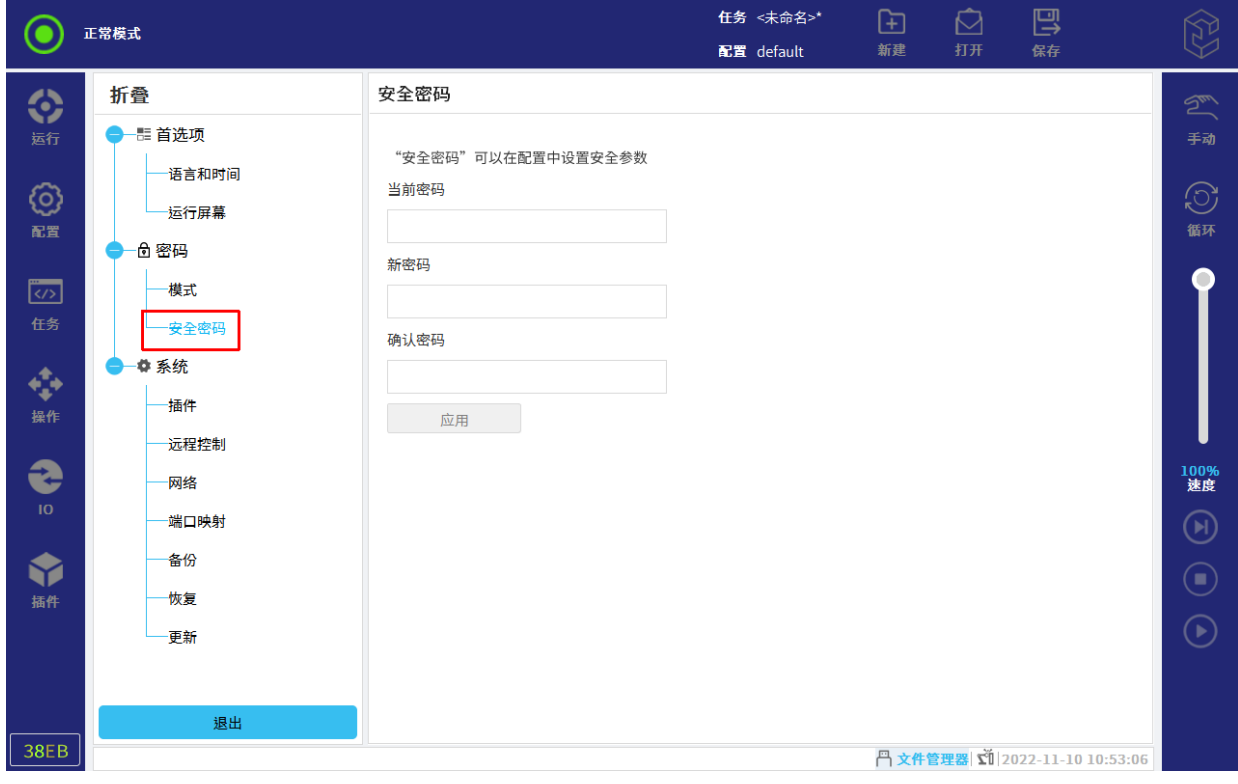

图 9-2 安全密码

3. 输入当前密码、新密码,在"确认密码"中输入与新密码相同的密码。

注意:只有第一次设置安全密码时,"当前密码"无需输入。

4. 点击"应用",完成安全密码配置。

#### (b) 访问安全配置

访问安全配置操作步骤如下:

- 1. 在导航栏中,单击"配置"选项卡。
- 2. 单击"安全",访问安全配置。

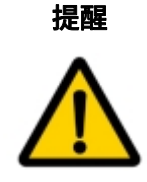

安全配置有密码保护,仅可在设置并使用了安全密码之后更改安全配置。

修改安全配置后,需点击"应用"或"锁定"以保存修改。

#### 9.2.3 系统

#### 9.2.3.1 插件

用户可点击 ,安装插件,如**图 9-3** 所示。用户可以把插件放在 U 盘中,然后通过安装 插件功能, 安装 U 盘中的插件。

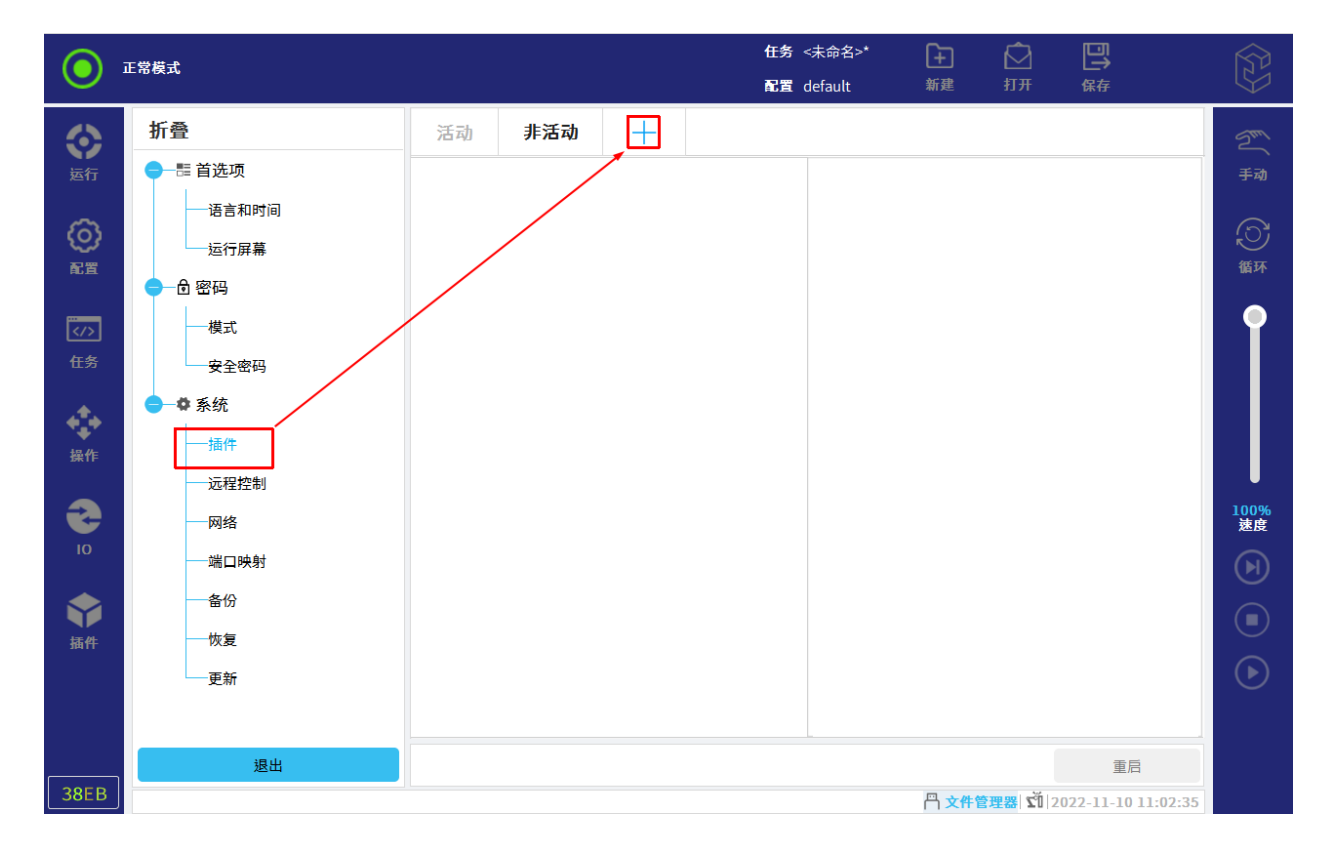

#### 图 9-3 插件管理

安装后,点击"重启",加载插件;也可选中插件,点击"卸载"来删除插件,

注意: 若插件未加载或未成功加载, 可在"非活动"页面查看。

### 9.2.3.2 远程控制

禁用时,点击开关按钮,可启用远程模式。

远程控制允许通过外部来源控制机器人,如控制器接口和 IO 等,如图 9-4 所示。

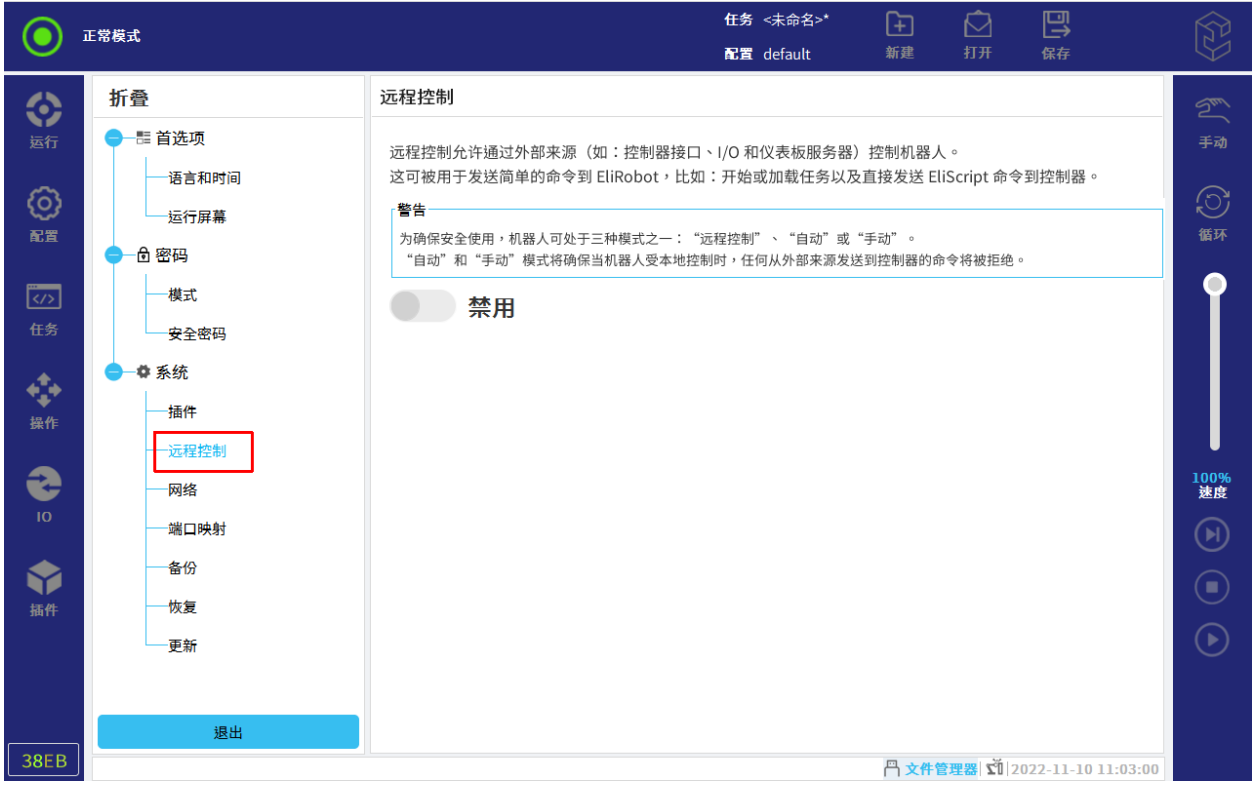

图 9-4 远程控制

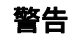

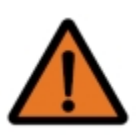

为确保安全,机器人可处于"远程控制"模式或"本地"模式。"本地"模式下,任 何从外部来源发送到控制器的命令都将被拒绝。

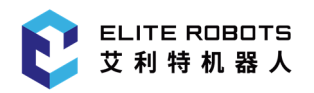

### 9.2.3.3 网络

FB1 是与 EliRobot 通信的网络设置,FB2 是与 EliServer 通信的网络设置,用户可根据实际需要 进行网络配置。

联网方法:

- DHCP;
- 静态地址;
- 禁用的网络(机器人不连接到网络)。

修改完网络配置后,点击"应用"保存修改,如图 9-5 所示。

#### 路由模式:

- 网口映射主要是为 EliRobot 能够通过网络访问接入到 FB2 的设备提供的特定路由模式。
- 配置要求:(开启路由模式时)
	- FB1 网络不能与 FB2 网络在同一网段。
	- 外部设备网络设置要与 FB2 在同一网段。
	- 外部设备的默认网关必须是 FB2 的 IP 地址。
- 注意:仅限于 EliRobot 访问外部设备。

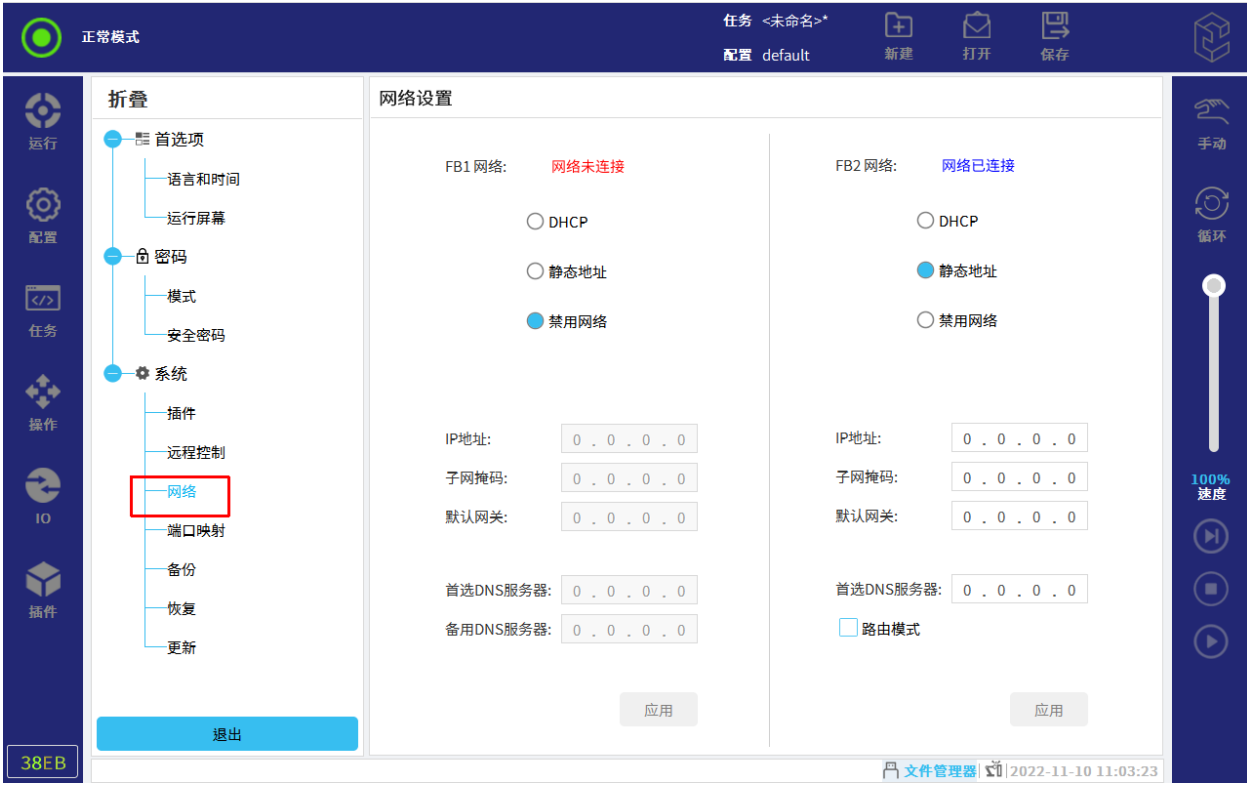

图 9-5 网络

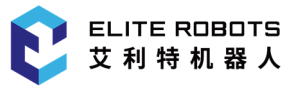

### 9.2.3.4 端口映射

将机器人的控制柜 RS485 串口虚拟映射到 Elibot, 如图 9-6 所示。

- 端口映射主要是为 EliRobot 提供虚拟化接口以便与控制柜 RS485 通信。
- 485:控制柜 RS485。
- 端口映射后设备名称:RS485:/dev/ttyELITE0。

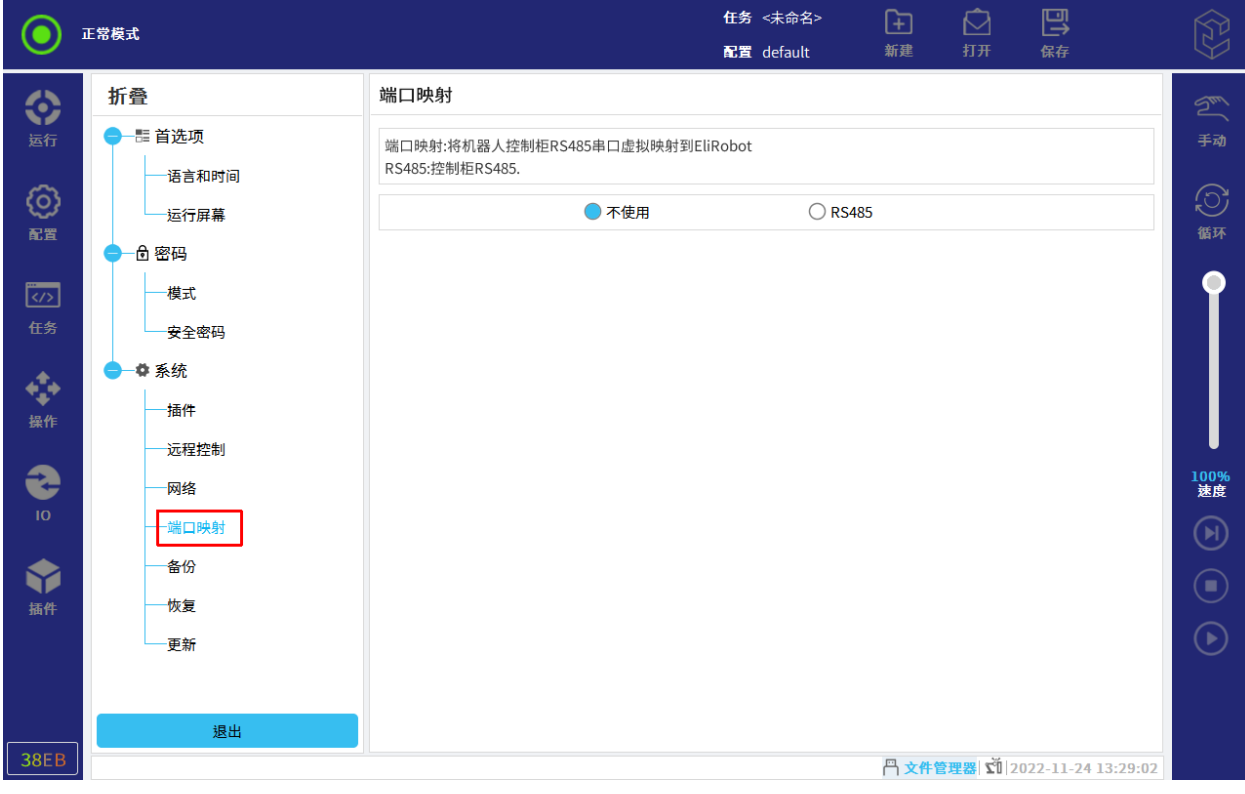

图 9-6 端口映射

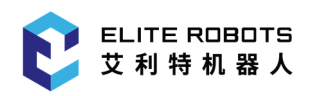

### 9.2.3.5 备份

用户可将任务和配置文件备份到 U 盘, 以免发生意外删除等情况。

- 1. 点击状态及菜单栏右侧的
- 2. 选择"设置> 系统> 备份",如图 9-7 所示。

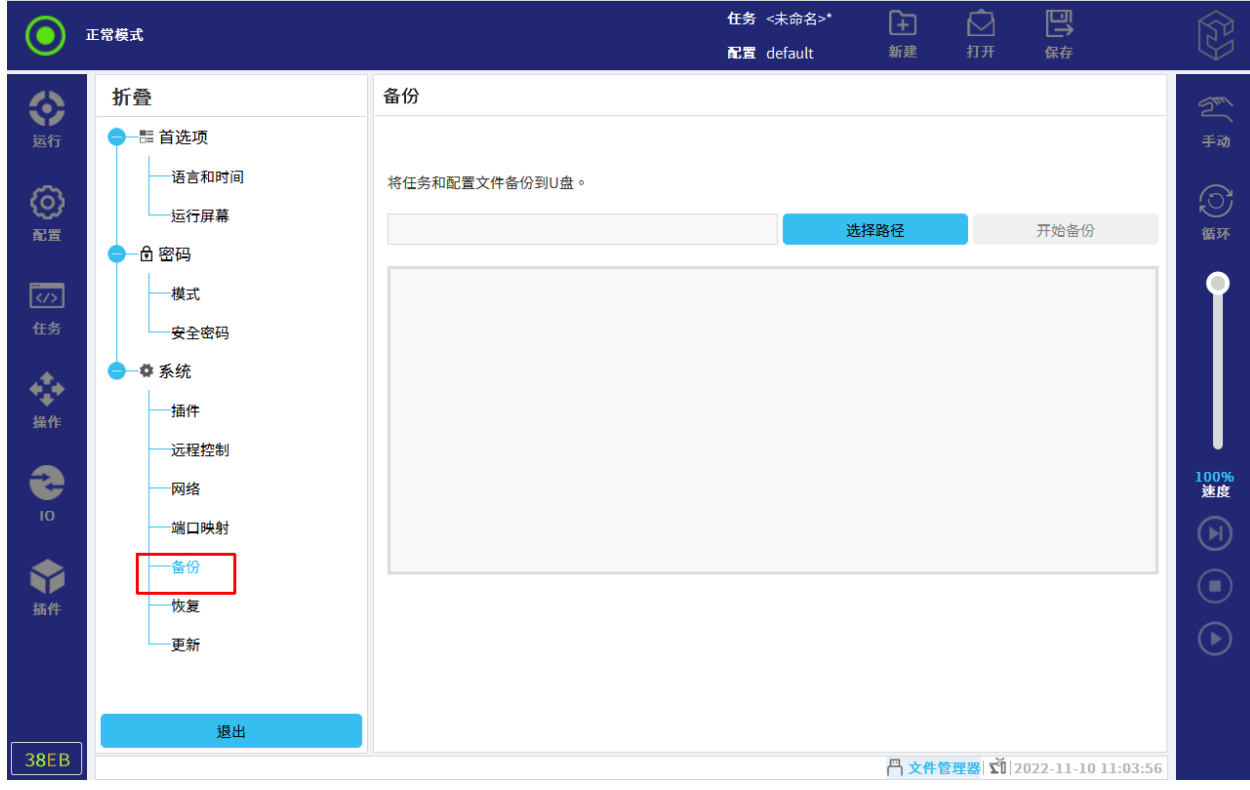

图 9-7 备份

3. 点击"选择路径",选择文件存储备份的位置。

<sup>4.</sup> 点击"开始备份"。

### 9.2.3.6 恢复

用户可以将 U 盘下的任务和配置文件恢复到系统中。

- 1. 点击状态及菜单栏右侧的 $\begin{bmatrix} \widehat{\mathbb{Q}} \end{bmatrix}$ 。
- 2. 选择"设置> 系统> 恢复",如图 9-8 所示。

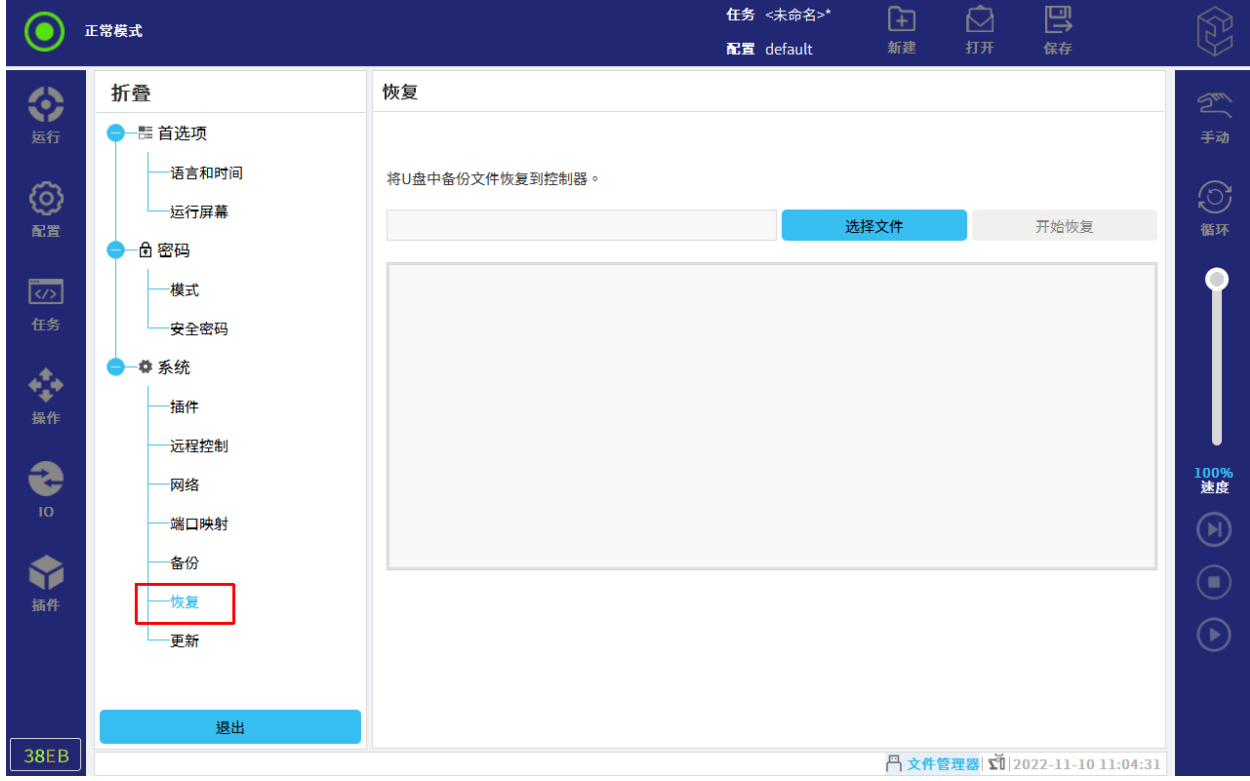

图 9-8 恢复

- 3. 点击"选择文件",选择待导入的任务和配置文件。
- 4. 点击"开始恢复"。
- 5. 弹出页面,按下"确定"进行确认。

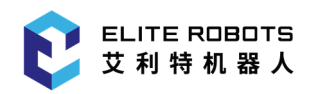

#### 9.2.3.7 更新

用户可进行应用、驱动或系统的更新。

- 1. 点击状态及菜单栏右侧的
- 2. 选择"设置> 系统> 更新",如图 9-9 所示。
- 3. 升级包放至 U 盘, 插入 U 盘。
- 4. 更新内容:

应用更新:点击"搜索",搜索后缀名为.eup 的一站式升级包,如图 9-10 所示;点击"更新",可 对升级的模块按需进行选择,也可一键选择全部模块,如图 9-11 和图 9-12 所示,然后点击"确定", 进行更新,如图 9-13 所示;

系统更新: 点击系统下的"更新", "确定", 如图 9-14 所示; 点击界面中的"start"按钮, 然后 选择后缀名为.eru 的升级包,进行系统升级,升级成功后系统会自动重启,完成系统的更新。

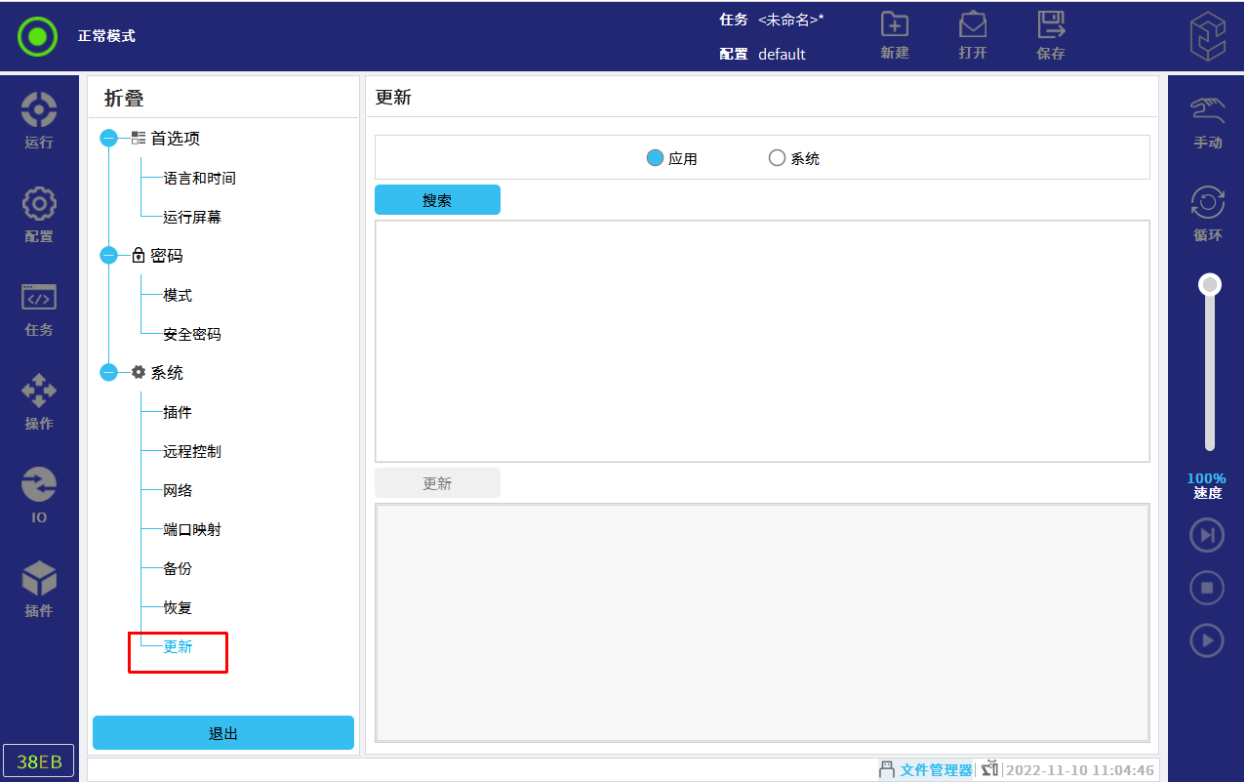

图 9-9 更新

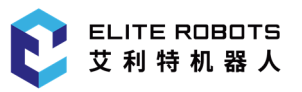

#### 9 系统菜单

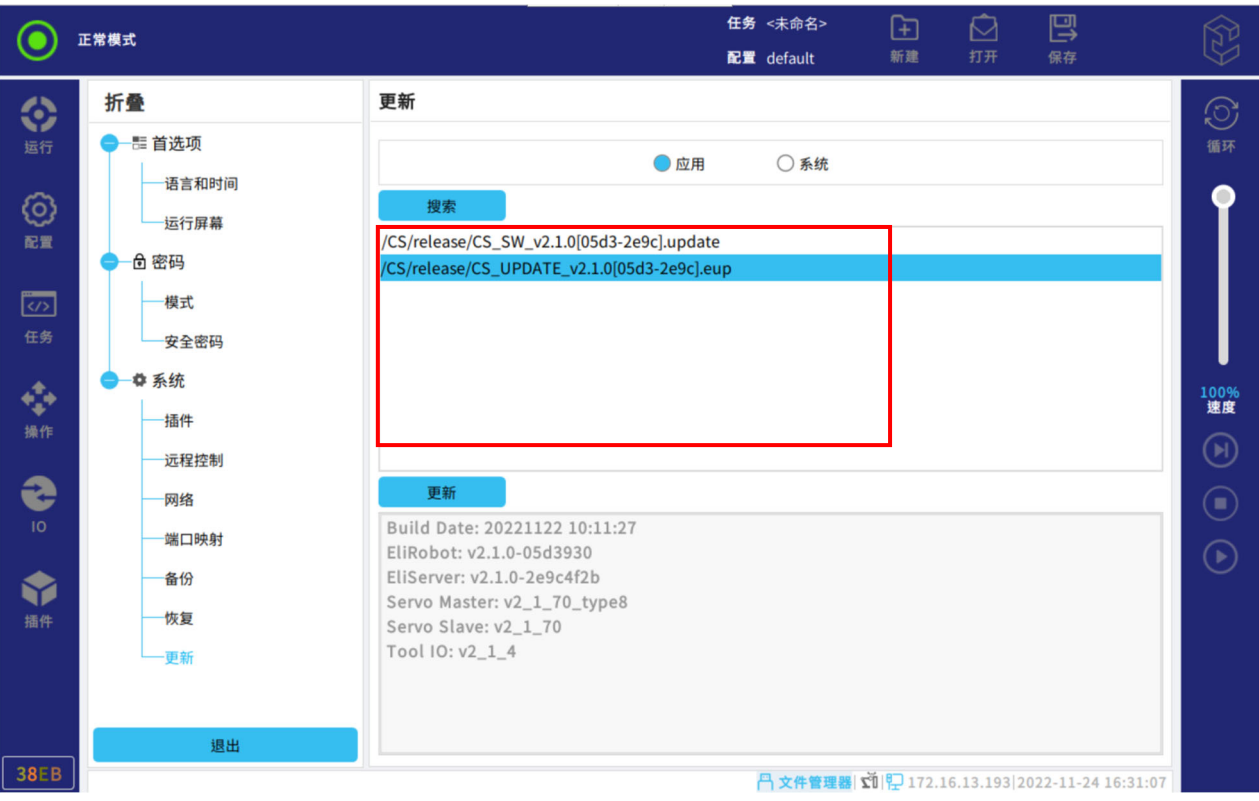

#### 图 9-10 应用更新

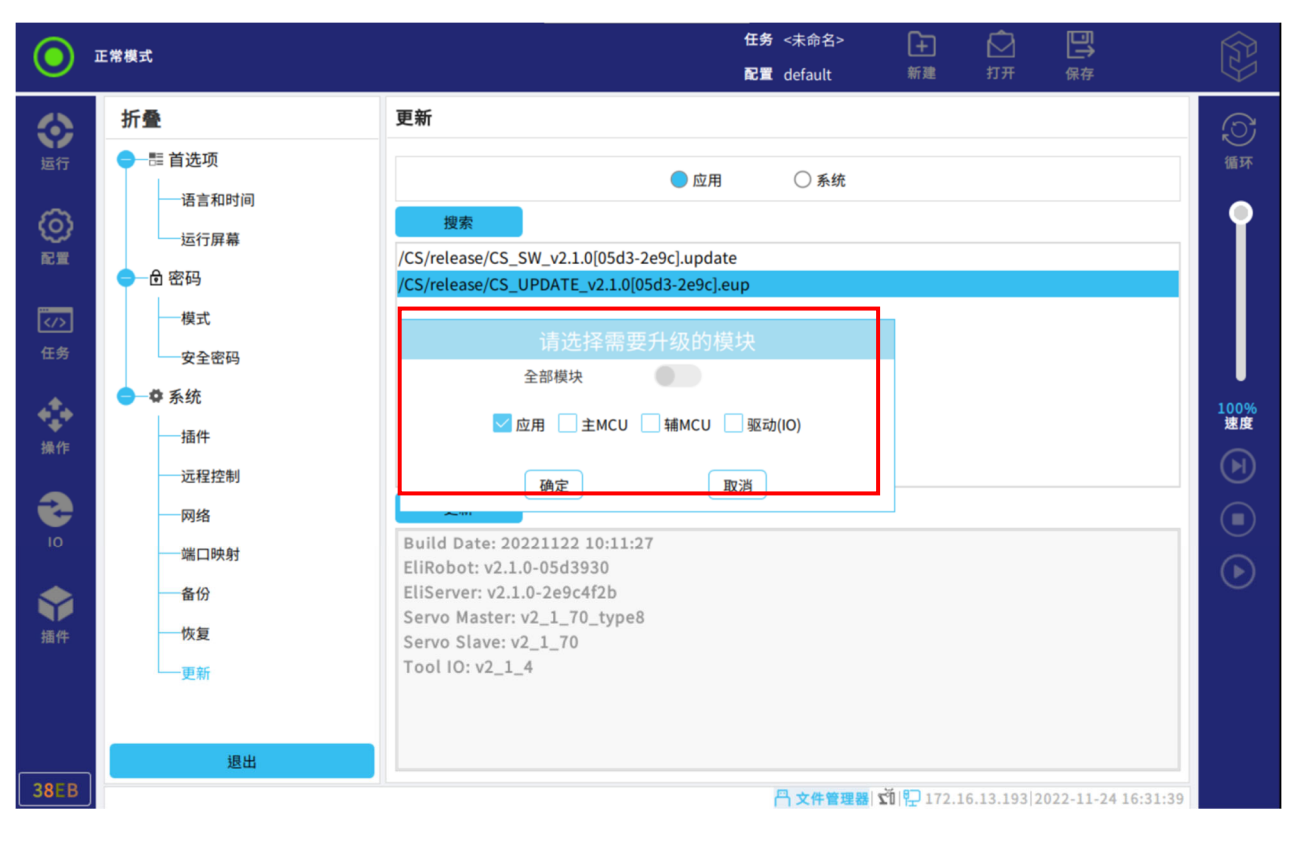

#### 图 9-11 选择模块

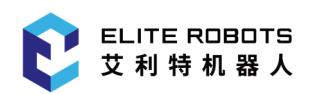

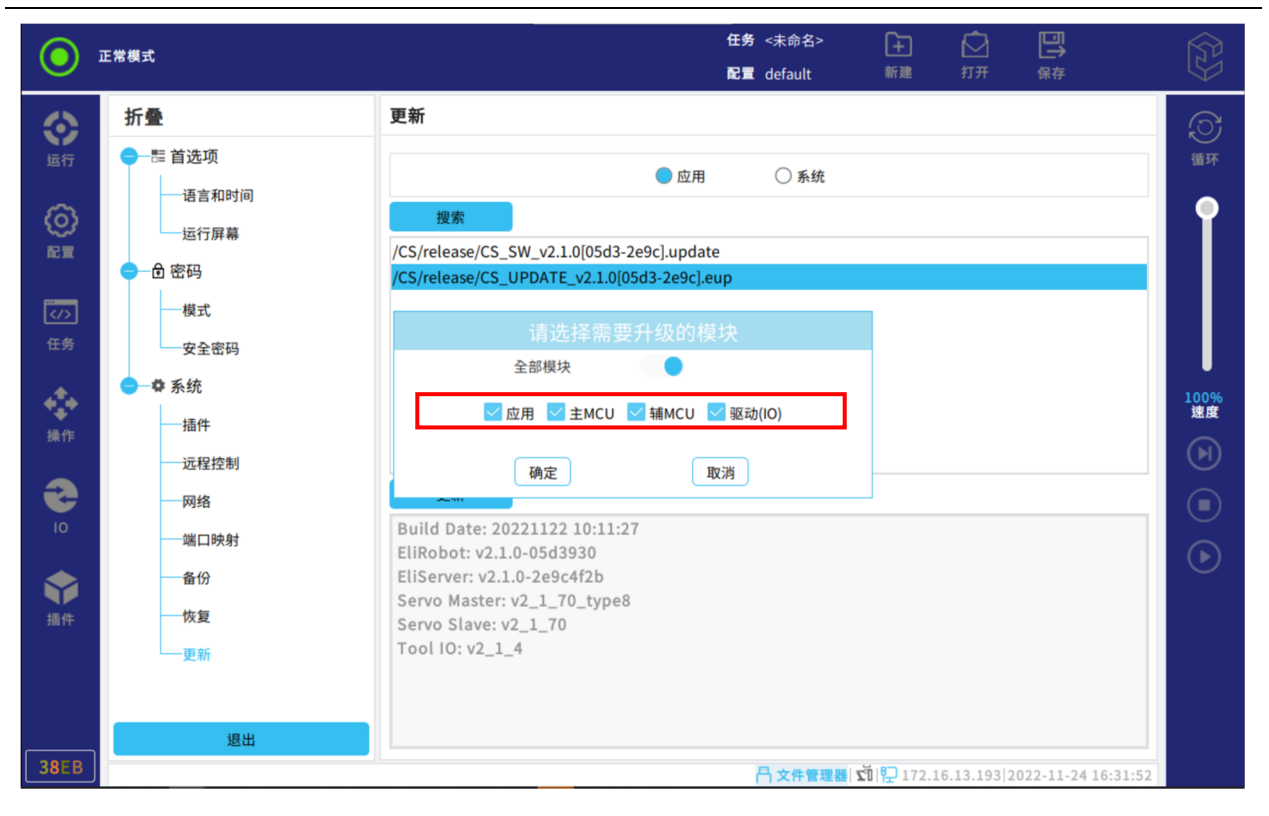

图 9-12 选择全部模块

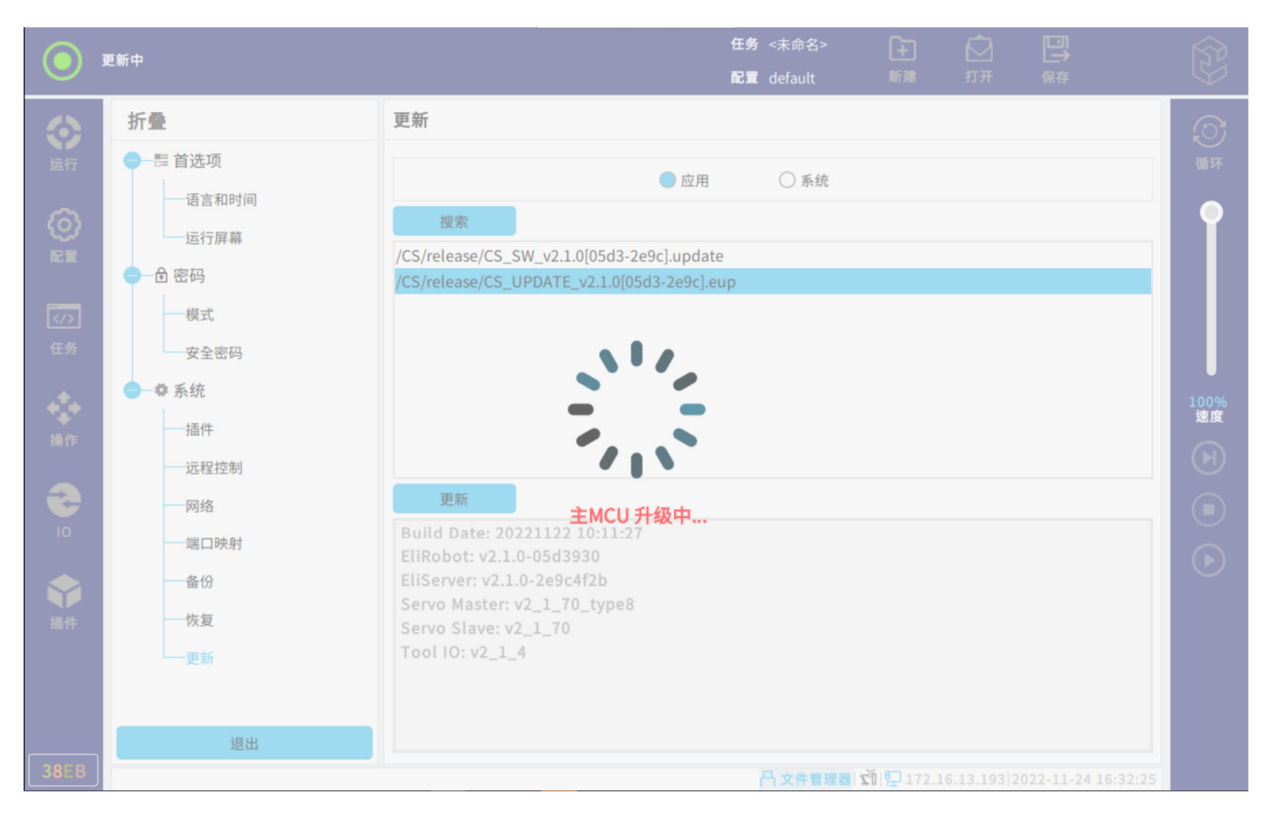

#### 图 9-13 应用更新中

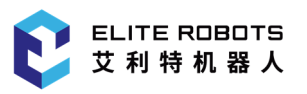

#### 9 系统菜单

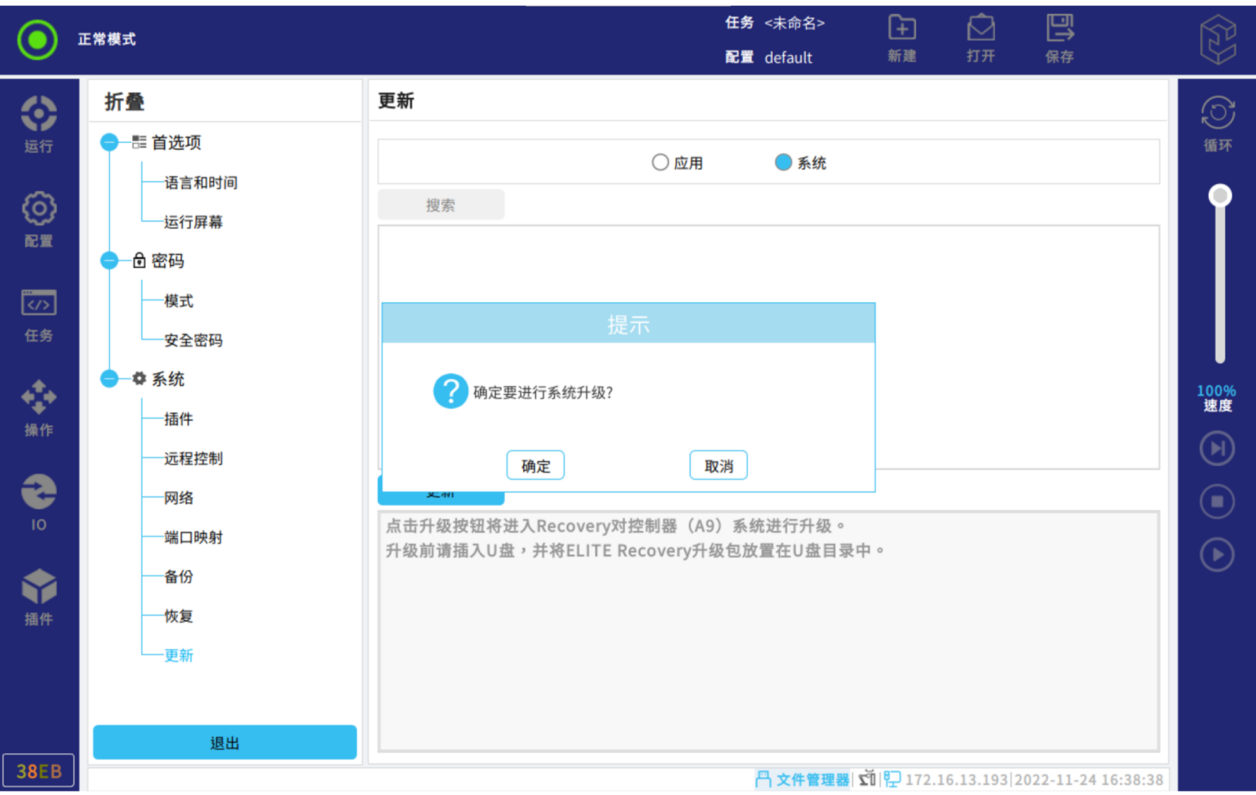

图 9-14 系统更新

### 9.3 关机

关闭机器人按钮可让机器人断电或重启,操作步骤如下:

- 1. 点击状态及菜单栏右侧的
- 2. 选择"设置> 系统> 关机"。
- 3. 点击"关机"或"重启",关闭或重启机器人。

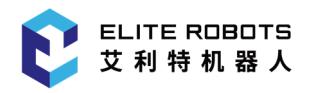

## 10 运行选项卡

本章主要描述了 CS625 机器人运行中的选项说明,包括日志、机器人状态和变量情况。

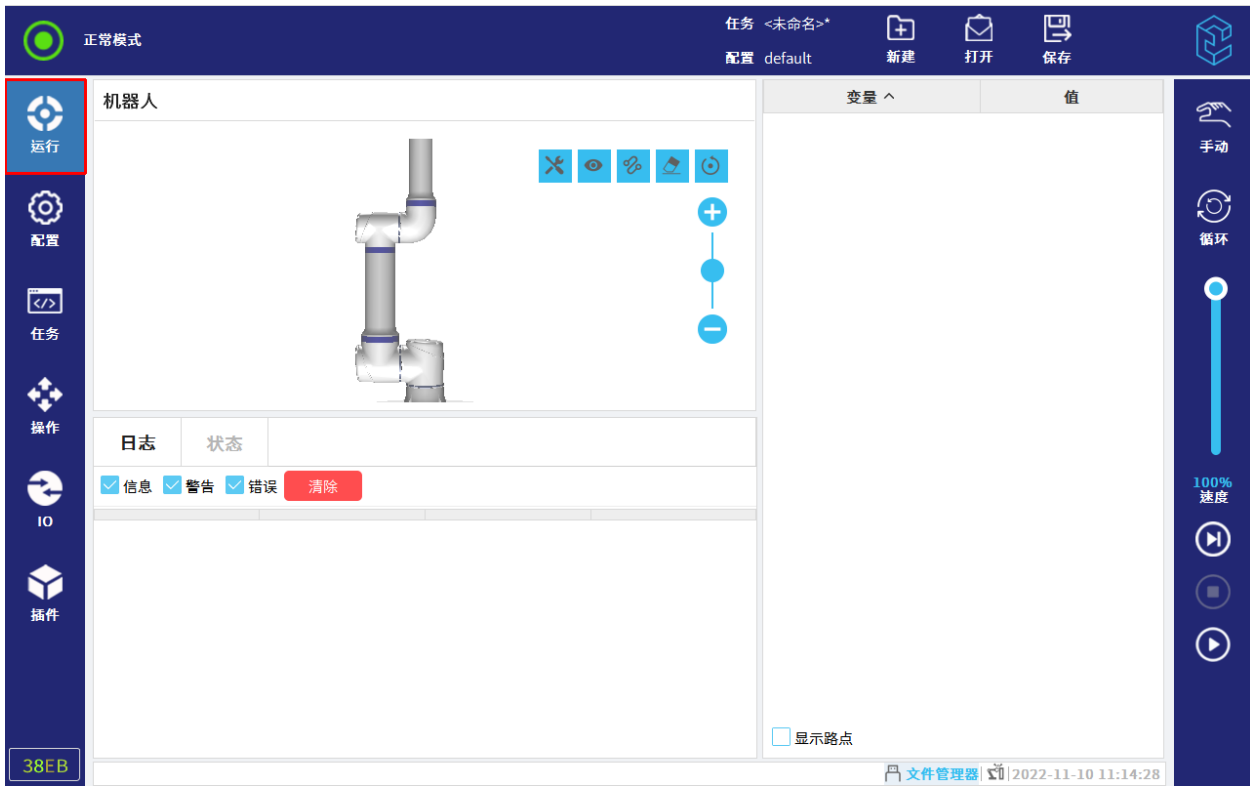

用户可以查询日志和机器人的状态,并且监控变量,如图 10-1 所示。

图 10-1 运行

### 10.1 日志

日志记录机器人运行过程中产生的提示、警告和错误信息。

用户可通过勾选或不勾选复选框来筛选日志。

其中,日志的第一列按照日志记录的严重性分类。第二列显示消息的到达时间。最后一列显示日志 的具体信息。

点击"清除",用户可以清空当前日志列表。

### 10.2 状态

用户可以在状态界面查看机器人状态,包括运行时间、关节温度、关节电流等参数,如图 10-2 所 示。

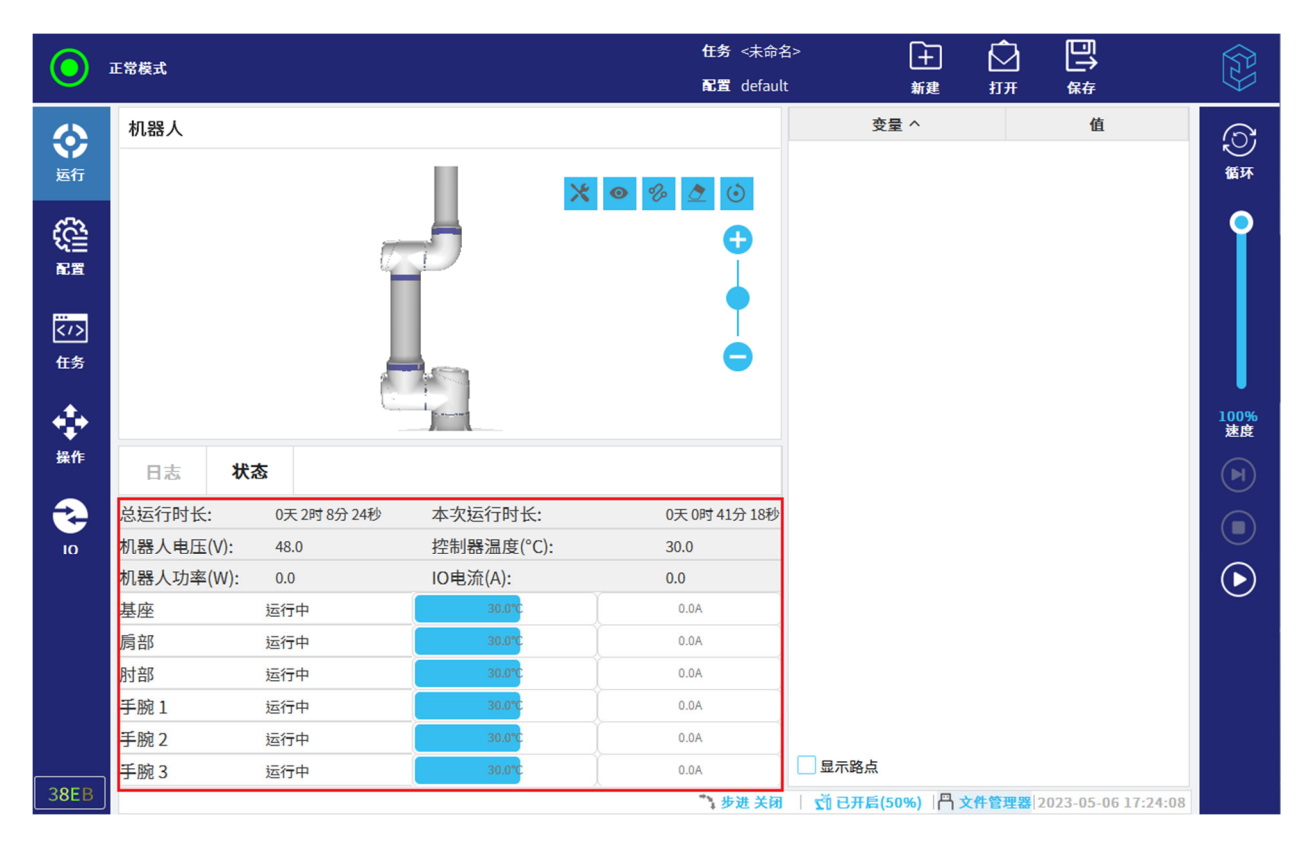

图 10-2 状态

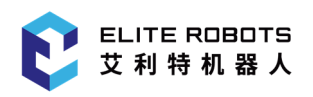

### 10.3 变量

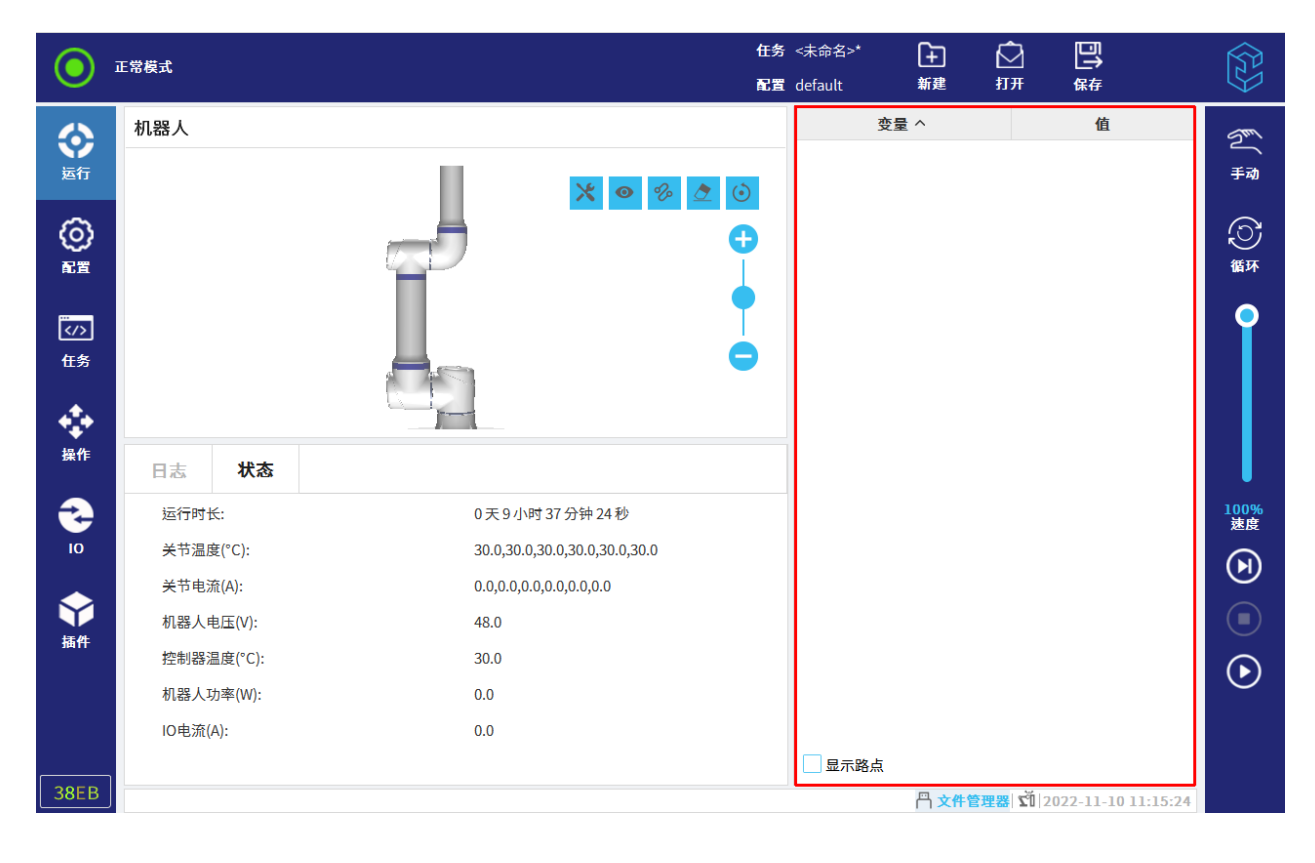

用户可在当前页面监控变量,如图 10-3 所示,详情请参见第 12.3 节。

图 10-3 变量

## 11 配置选项卡

本章主要描述了 CS625 机器人配置中的选项和操作说明,包括通用、安全参数配置、通讯、插件 等选项,用户可在通用内进行机器人本体安装、TCP、负载、坐标系、力控参数等操作,安全参数配置 包括机器人限值、关节限制、安全平面、安全 IO 以及三位开关等,用户可使用 Modbus 客户端 IO 信 号、插件配置。

### 11.1 通用

### 11.1.1 安装

指定机器人本体的安装有两个目的:

- 1. 在屏幕上正确显示机械手臂。
- 2. 告知控制器重力方向。

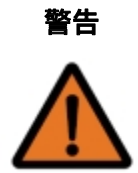

如果没有正确地设置机器人本体的安装姿态,这将导致机器人本体在自由拖动时发 生不可预期的移动。

如果机器人本体安装在平稳的台面或地面上,无需对此屏幕进行任何更改。但是,如果机器人本体 采用吊顶式、壁挂式安装或呈一定角度安装,则需正确设置安装姿态,如图 11-1 所示。

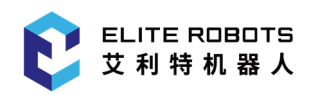

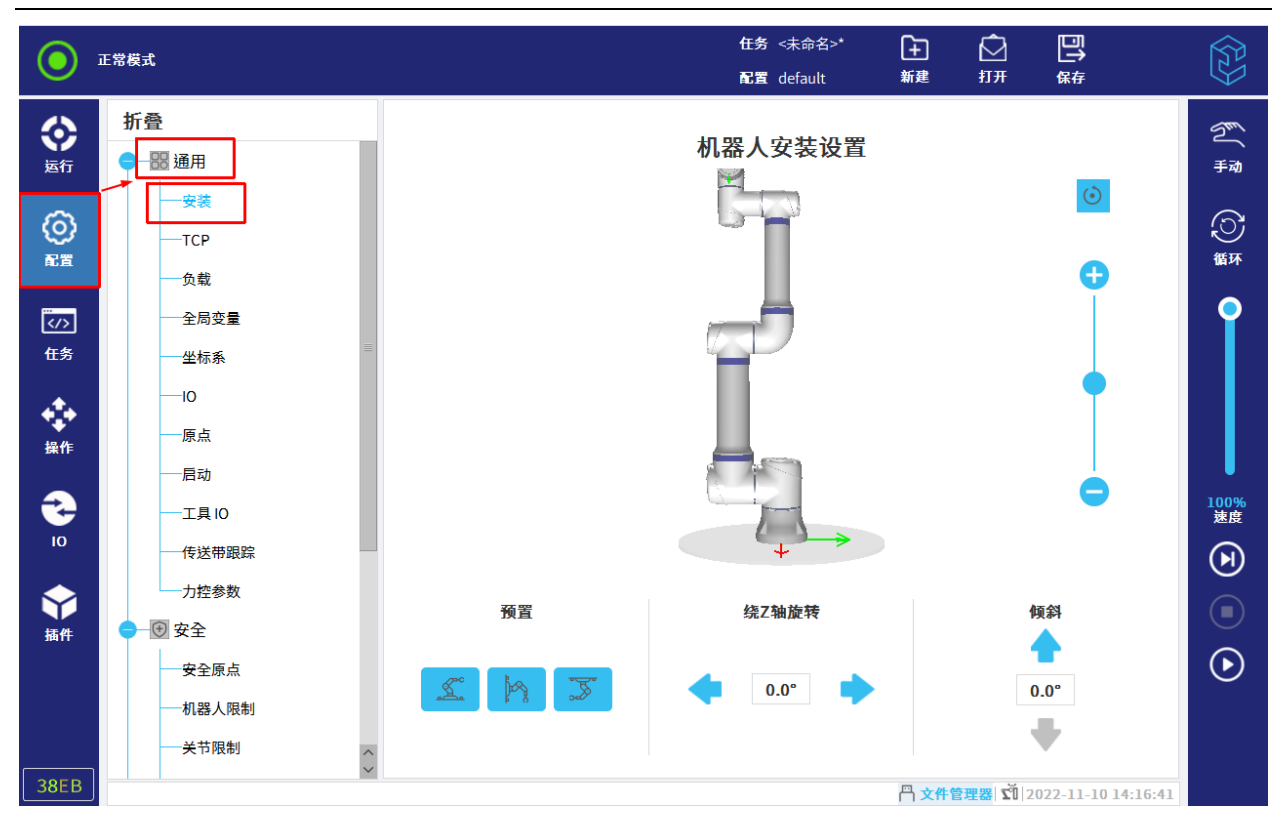

图 11-1 安装

"预置"三个按钮分别表示:水平面安装、侧装与吊装三种安装方式。"绕 Z 轴旋转"用于旋转机 器人本体的安装角度,应尽量与实际安装角度保持一致。"倾斜"按钮设置平面角度。

### 11.1.2 TCP

为确保机器人能够正确执行 MoveL、MoveJ、MoveP 等运动类型的操作,必须记录工具的准确尺 寸信息以及定义工具中心点(TCP)的位置。

修改 TCP 后,机器人将以新的 TCP 移动至路点内保存的笛卡尔姿态。

### 11.1.2.1 位置

X、Y、Z 坐标指定 TCP 位置。当所有值(包括方向)均为零时,TCP 与工具输出法兰的中心点重 合。

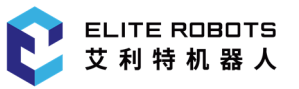

### 11.1.2.2 姿态

RX、RY、RZ 坐标指定 TCP 方向。姿势格式可以从下拉菜单中选择度数或弧度。

### 11.1.2.3 其他

- ・ 复制: 点击 <mark>[ ]</mark> ,复制一个 TCP;
- 添加: 点击 <mark>+ ,</mark> ,新建一个 TCP;
- $\bullet$  重命名 $:$  选中要重命名的 TCP,点击  $\boxed{\mathscr{Q}}$  ;
- 删除:选中要删除的 TCP,点击 ;
- 注意:最后一个 TCP 无法删除。
- :为当前激活的 TCP。

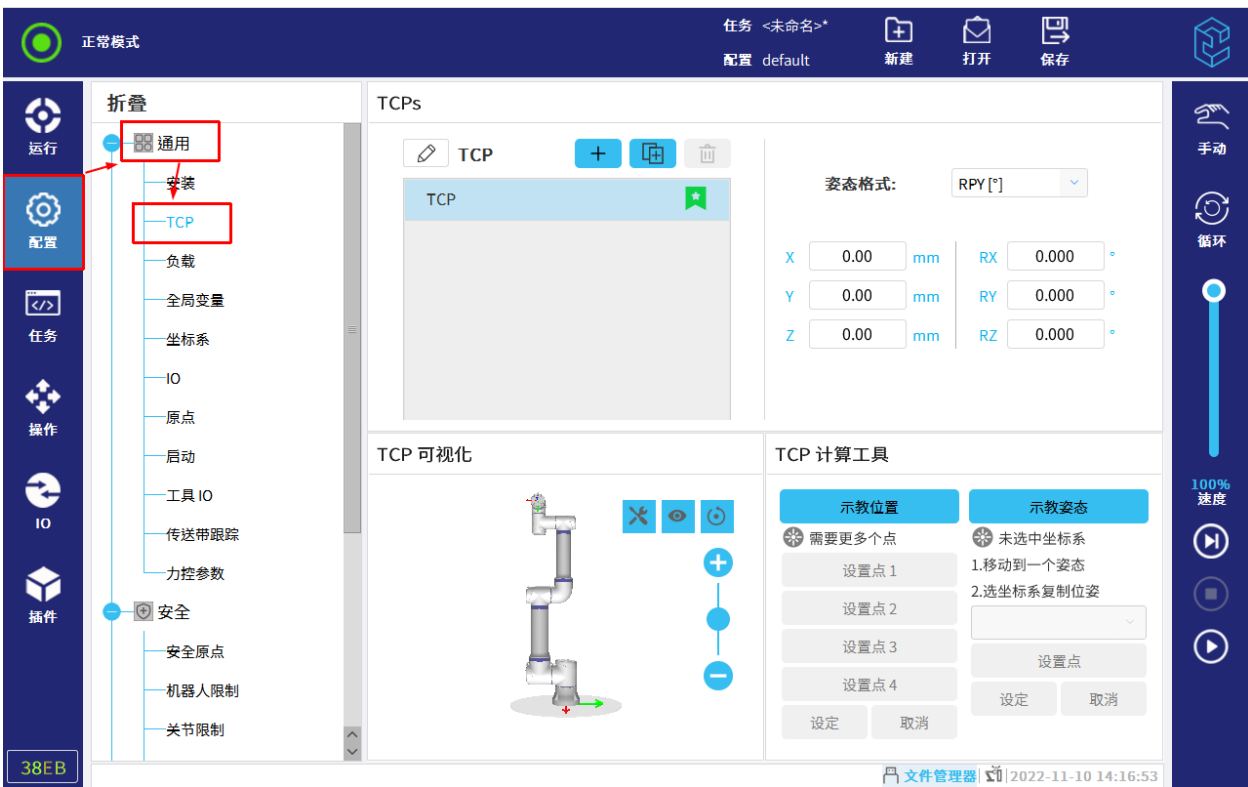

图 11-2 其他功能

### 11.1.2.4 示教位置

TCP 位置坐标可通过以下步骤自动计算:

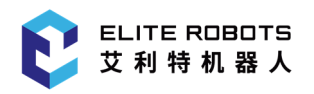

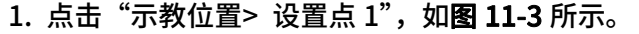

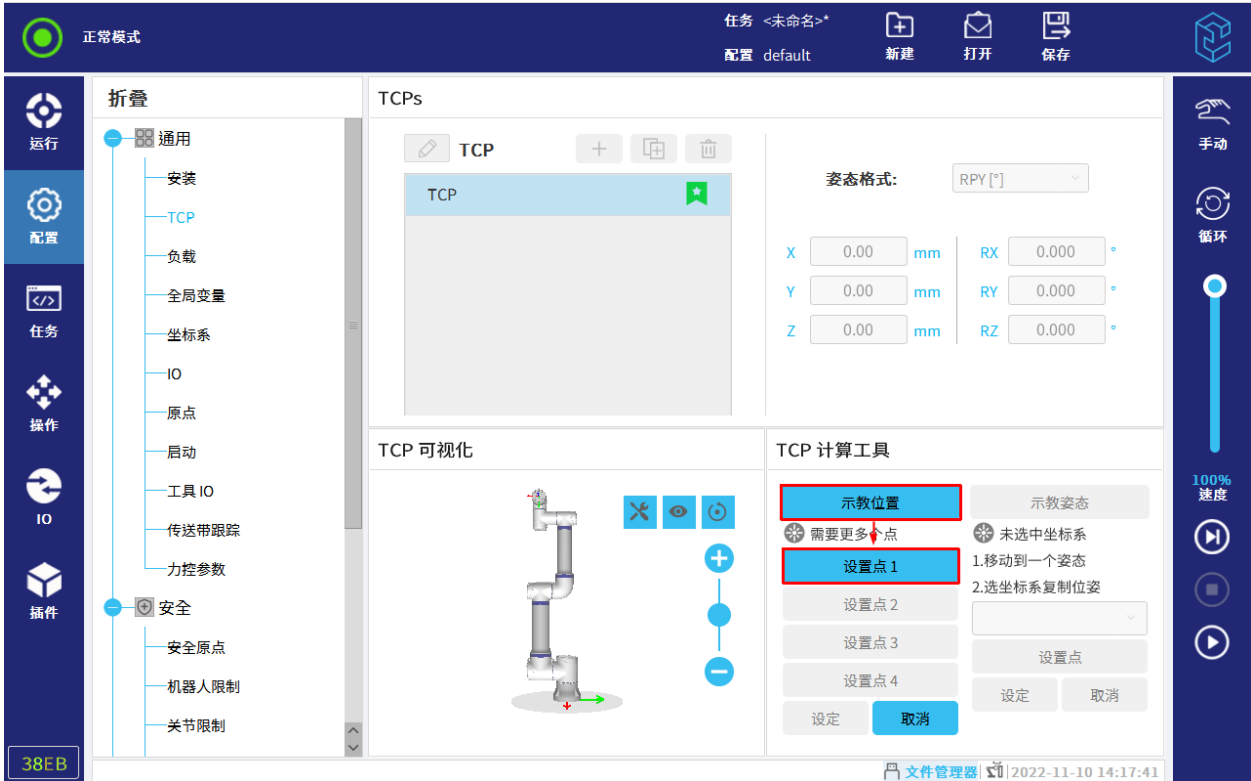

图 11-3 设置点 1

2.在机器人工作空间中设置一个固定的点。使用屏幕右侧的位置箭头从至少三个不同角度移动 TCP。

3. 点击页面左下角的"确定"。

4. 依次点击"设置点 2"、"设置点 3"和"设置点 4",进行点的设置。

5. 点击"设定",将验证过的坐标应用到合适的 TCP。

点 1 到点 4 四个点的姿态尽可能差别大,以确保计算结果正确。如果它们差别小,按钮上方的状 态 LED 将变为红色。

即使通常只要三个位置便足可确定 TCP,但仍然需要使用第四个位置来进一步验证计算结果正确。

#### 11.1.2.5 示教姿态

TCP 方向可通过以下步骤自动计算:

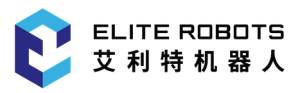

#### 1. 点击"示教姿态", 如图 11-4 所示。

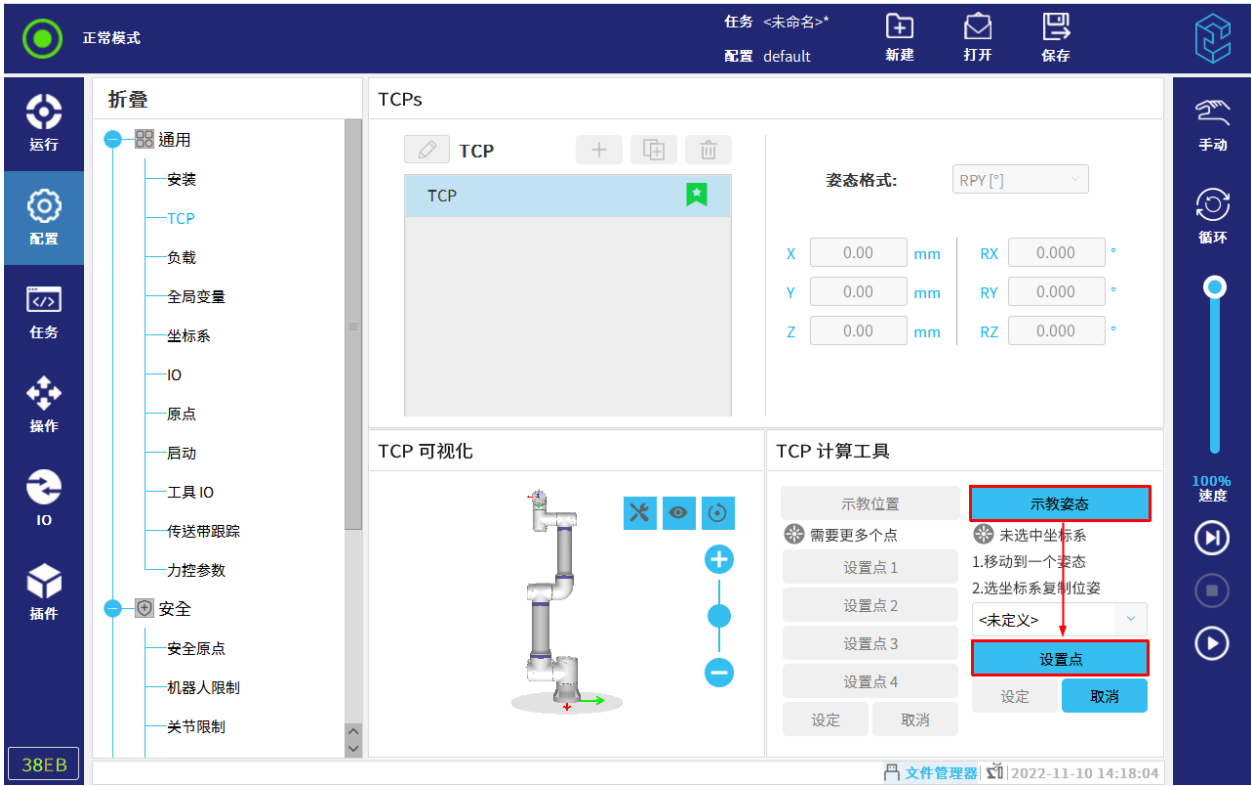

#### 图 11-4 示教姿态

- 2. 从下拉列表中选择一个坐标系。
- 3. 点击"设置点",保证工具的方向和对应的 TCP 与所选的坐标系重合。
- 4. 验证计算所得的 TCP 方向,点击"设定",将其引用于所选的 TCP 上。

### 11.1.3 负载

用户可指定负载的重量并定义重心,可对负载进行添加、重命名、删除、复制等操作,如图 11-5 所示。

### 11.1.3.1 添加负载

操作步骤如下:

1. 点击 + , 新建一个负载。
- 2. 设置负载的"质量"和"重心"。
- 3. 若需自定义惯量矩阵, 勾选"自定义惯量矩阵", 并输入计算的惯量值。

### 11.1.3.2 其他操作

- 复制:点击 中<br>复制:点击 ,复制一个负载;
- 重命名:选中要重命名的负载,点击  $\boxed{\mathscr{Q}}$  ;
- 删除: 选中要删除的负载,点击 ; 注意: 最后一个负载无法删除。
- :在任务运行时,任务中生效的负载;
- 立即设置:点击"立即设置",将出现黑色对勾,表示这个负载立即激活,如图 11-5 所示。

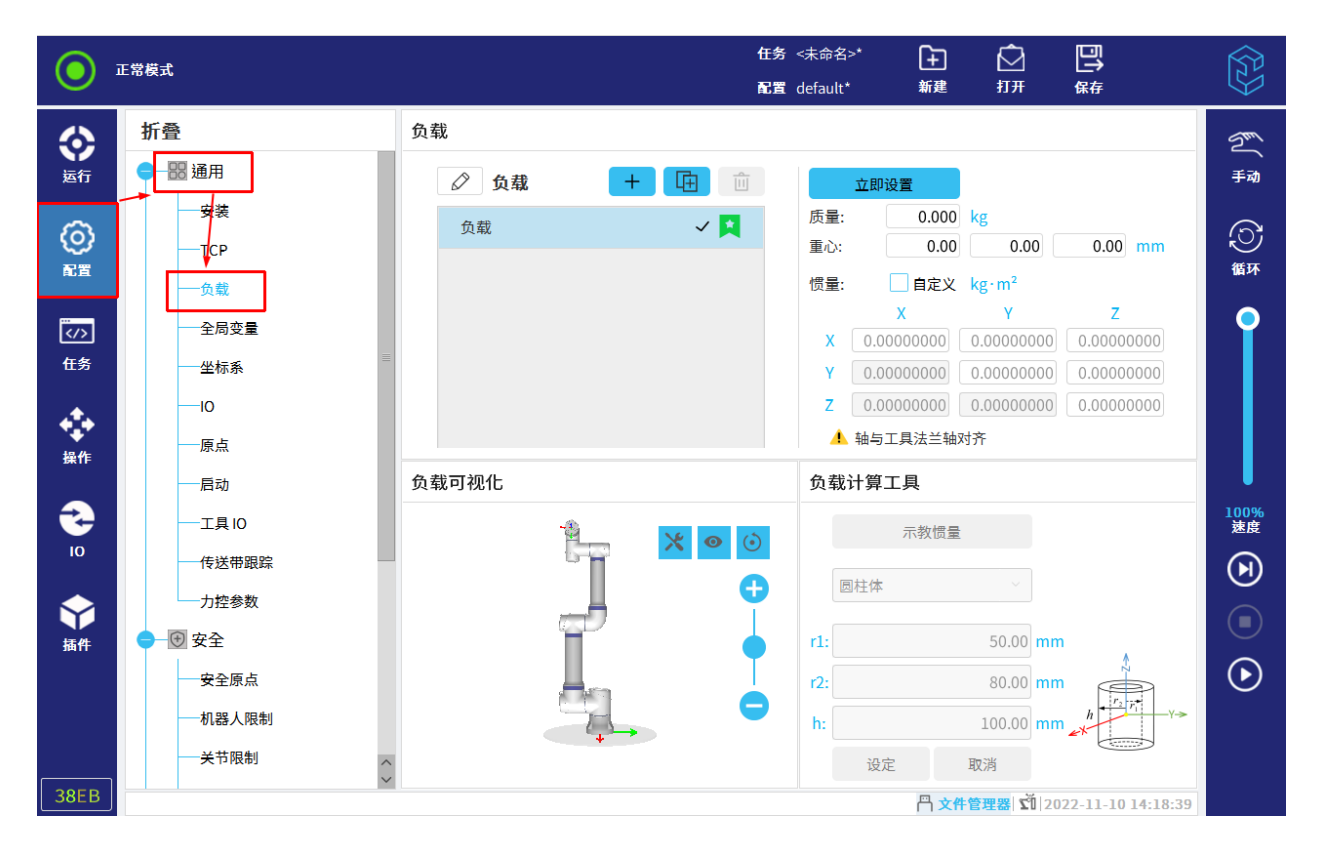

图 11-5 立即设置负载

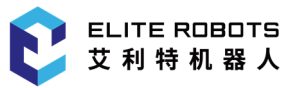

### 11.1.4 全局变量

用户可在"配置> 通用> 全局变量"中创建全局变量, 全局变量可在任务中使用。

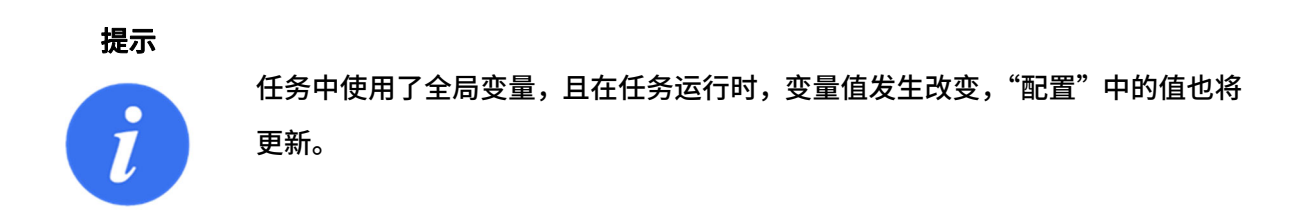

全局变量的值会实时保存至系统内部。也就是说,即使任务停止运行,或机器人本体和控制柜断电 重启,全局变量的数据也将保持不变。

用户可以在界面进行以下操作,如图 11-6 所示。

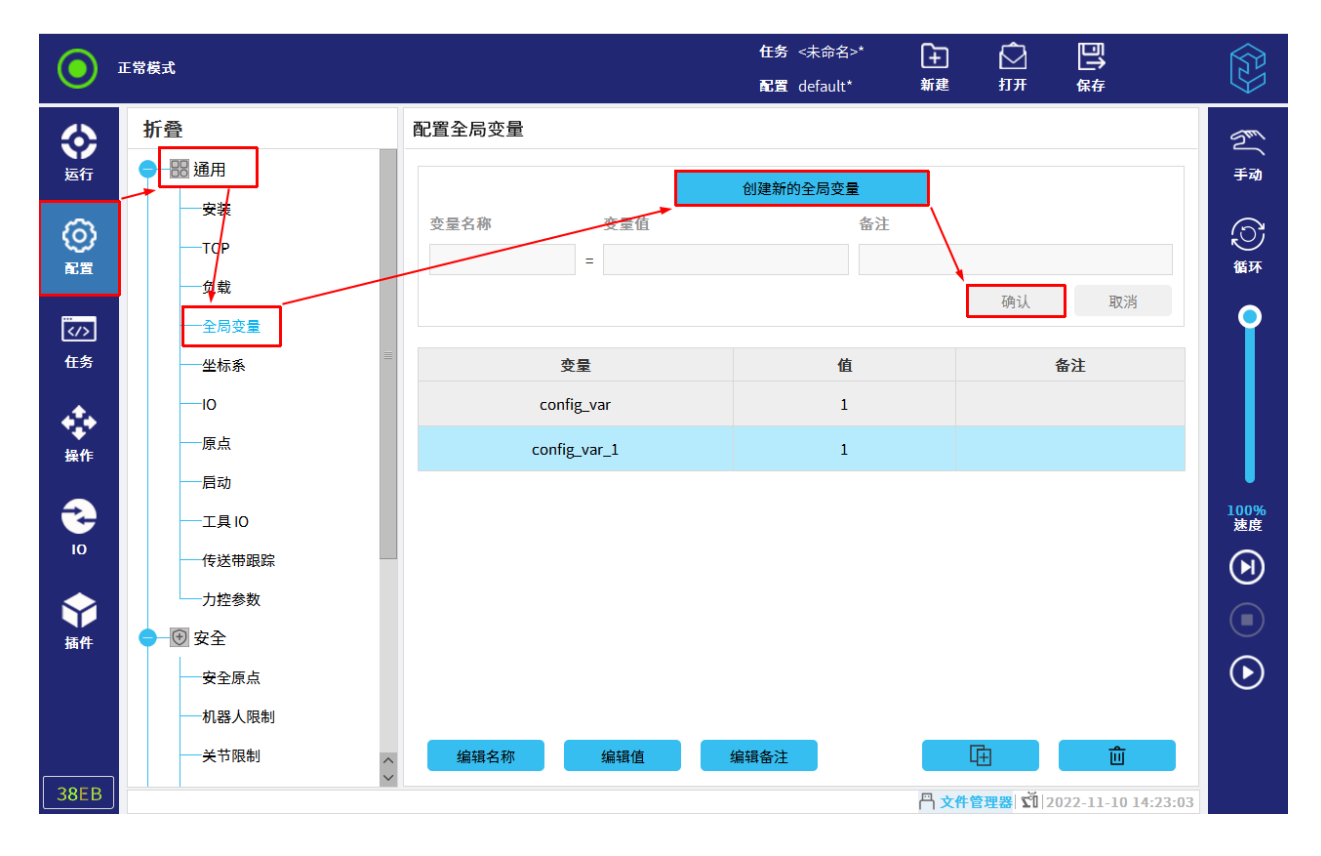

图 11-6 全局变量

新建变量:点击"创建新的全局变量",并设置变量名称和变量值,变量类型支持 int, float, 布 尔,字符串以及长度为 6 的数组。设置后,点击"确认",完成变量创建。

修改变量值:点击欲修改的变量,点击"编辑值"进行更改。

删除变量:选中欲删除的变量,点击 。

# 11.1.5 坐标系

用户可以手动输入坐标系的值,或者操作机器人示教三个点来配置坐标系。

### 11.1.5.1 添加坐标系

添加坐标系操作步骤如下:

1. 选择"配置> 通用> 坐标系",点击 <mark> + 】</mark> ,如**图 11-7** 所示。

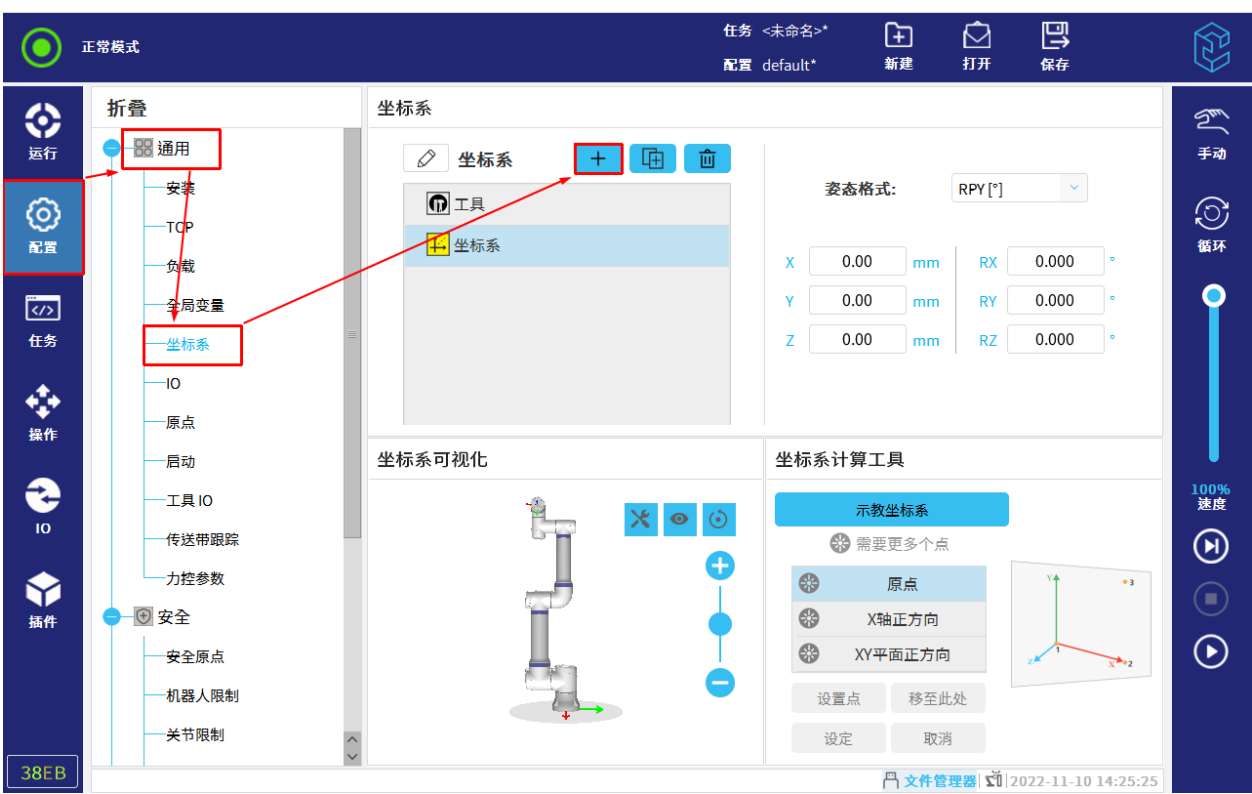

图 11-7 添加坐标系

2. 选择"示教坐标系> 原点> 设置点", 如图 11-8 所示。

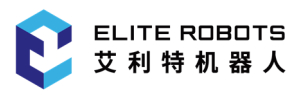

#### 11 配置选项卡

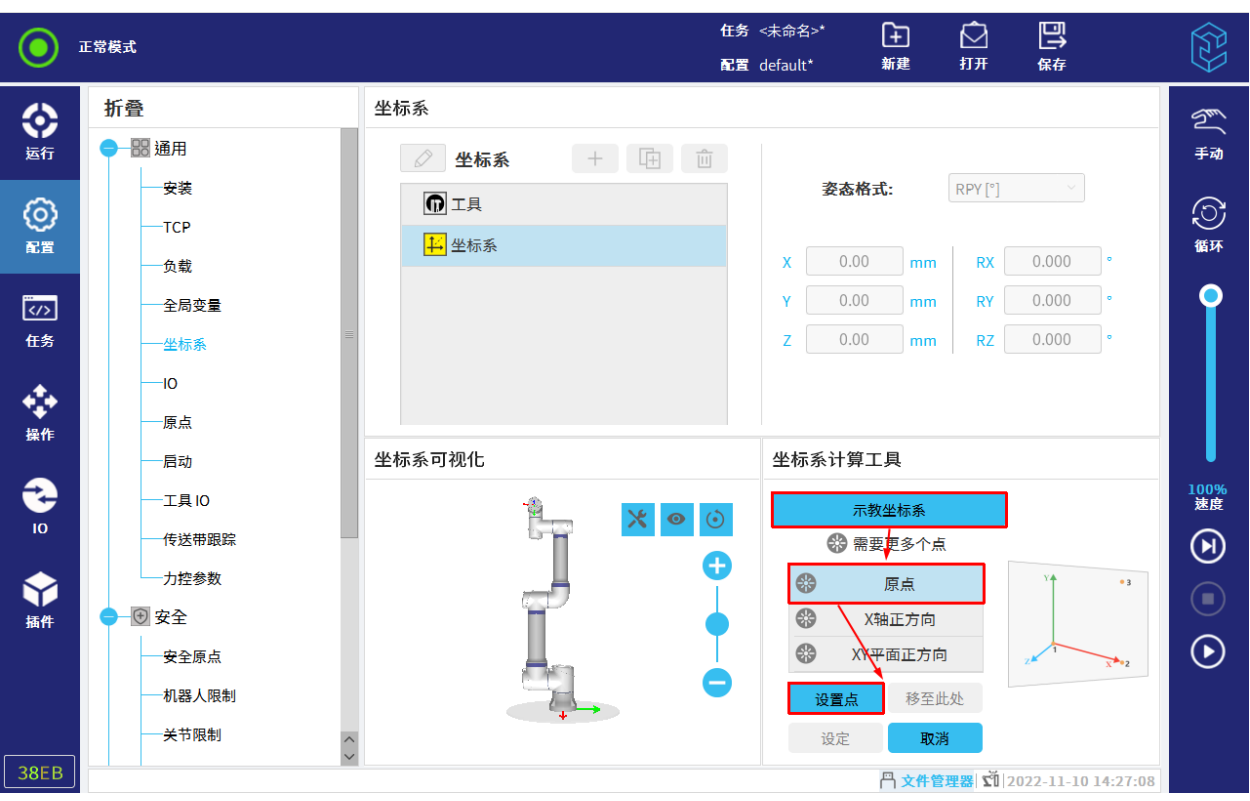

#### 图 11-8 设置点

3. 设置点, 在左下方点击"确定"。

4. 依次点击"X 轴正方向", "XY 平面正方向", 进行点的设置。

5. 验证计算所得的坐标系,点击"应用示教结果",将其应用于所选的坐标系上。

用户可点击"移至此处",查看示教的三个点。若三个点中,点位设置不合理,可点击"更改此点", 重新示教点位。

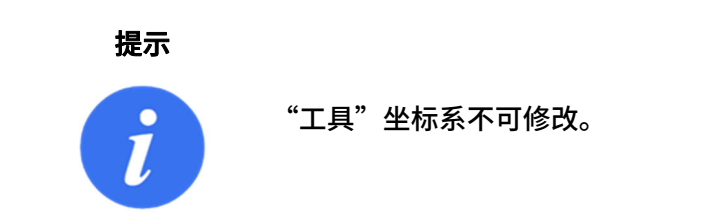

### 11.1.5.2 其他

- 复制:点击 ,复制工具或自定义的坐标系;
- $\quad$ 重命名:选择坐标系,点击  $\quad \mathscr{Q} \mid$  来修改名称;

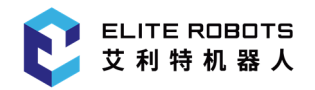

- 删除: 选中欲删除的坐标系,点击 <mark> ̄ <sup>面</sup> </mark> ;
- 修改:点击"修改",可重新示教点或直接输入值修改已定义的坐标系;
- 重置:回退至修改前的数据。

# 11.1.6 IO

用户可以配置所有 IO 信号, 包括名称、配置 IO 选项卡控制及触发时的操作等, 如图 11-9 所示。

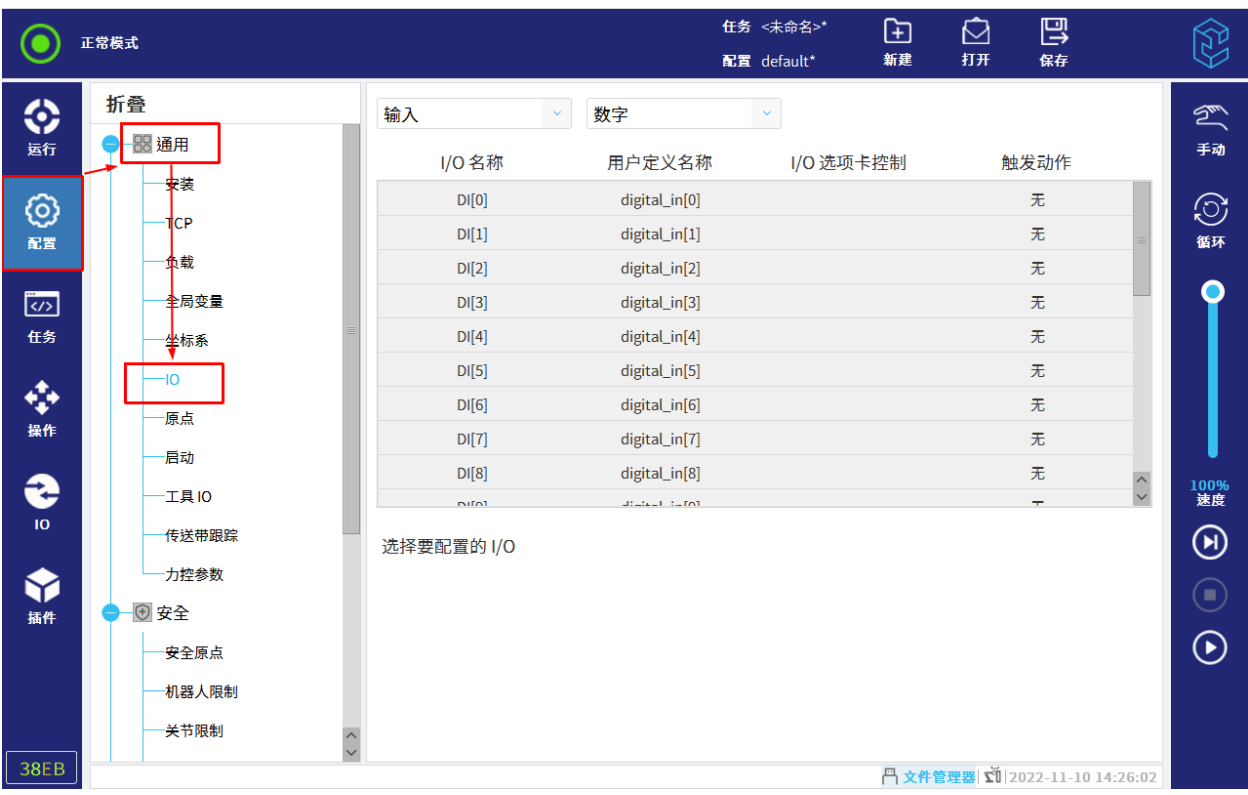

#### 图 11-9 IO 设置

注意:当工具通信接口(TCI)被启用时,工具模拟输入将不可用。

IO 信号类型如下所示:

- 数字、可配置和工具;
- 模拟;
- Modbus;
- 通用寄存器(布尔、整数和浮点)。

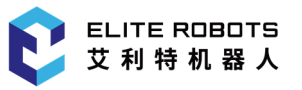

# 11.1.6.1 配置 IO 信号类型

用户可在上方选择 IO 信号为"输入"或"输出",并选择将要修改的 IO 信号所属类型, 如图 11-10 所示。

其中,输入信号和 IO 类型为通用寄存器的输出均不支持 IO 选项卡配置。

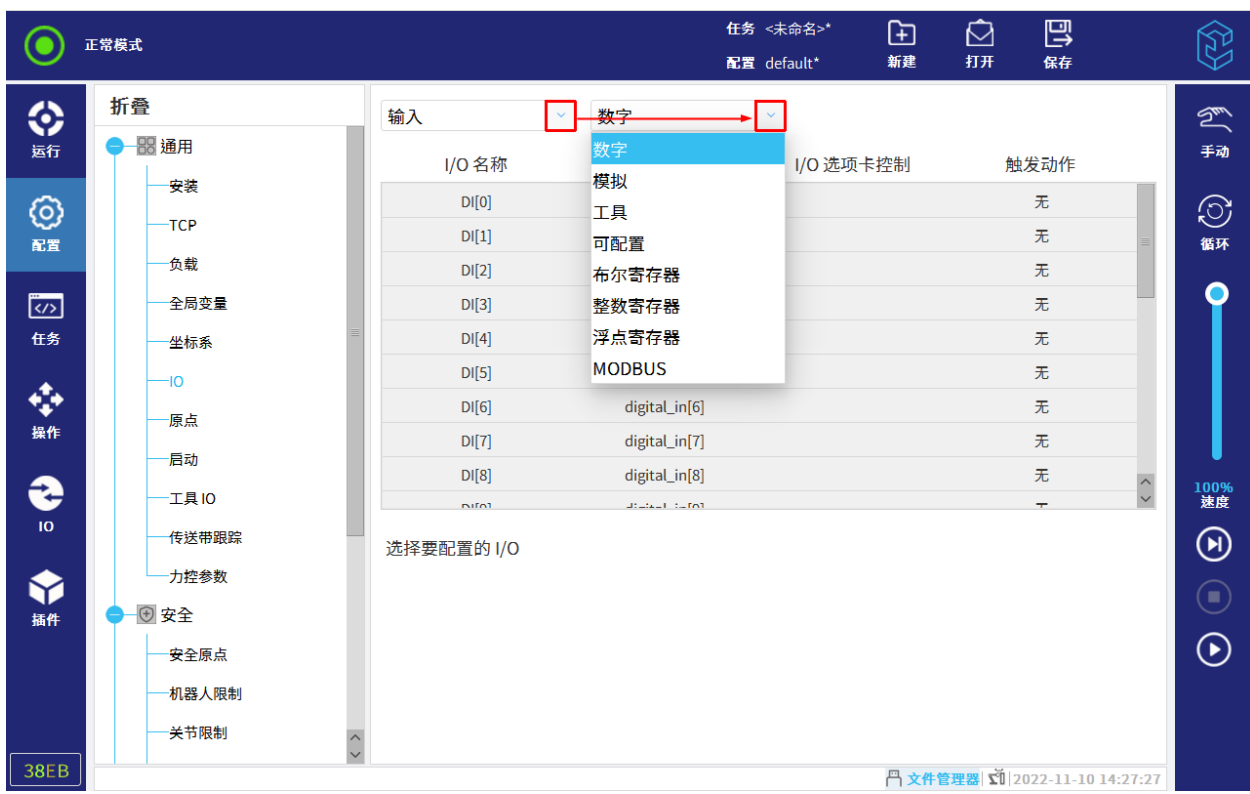

图 11-10 IO 信号类型

# 11.1.6.2 配置 IO 类型为数字、可配置或工具的输入信号

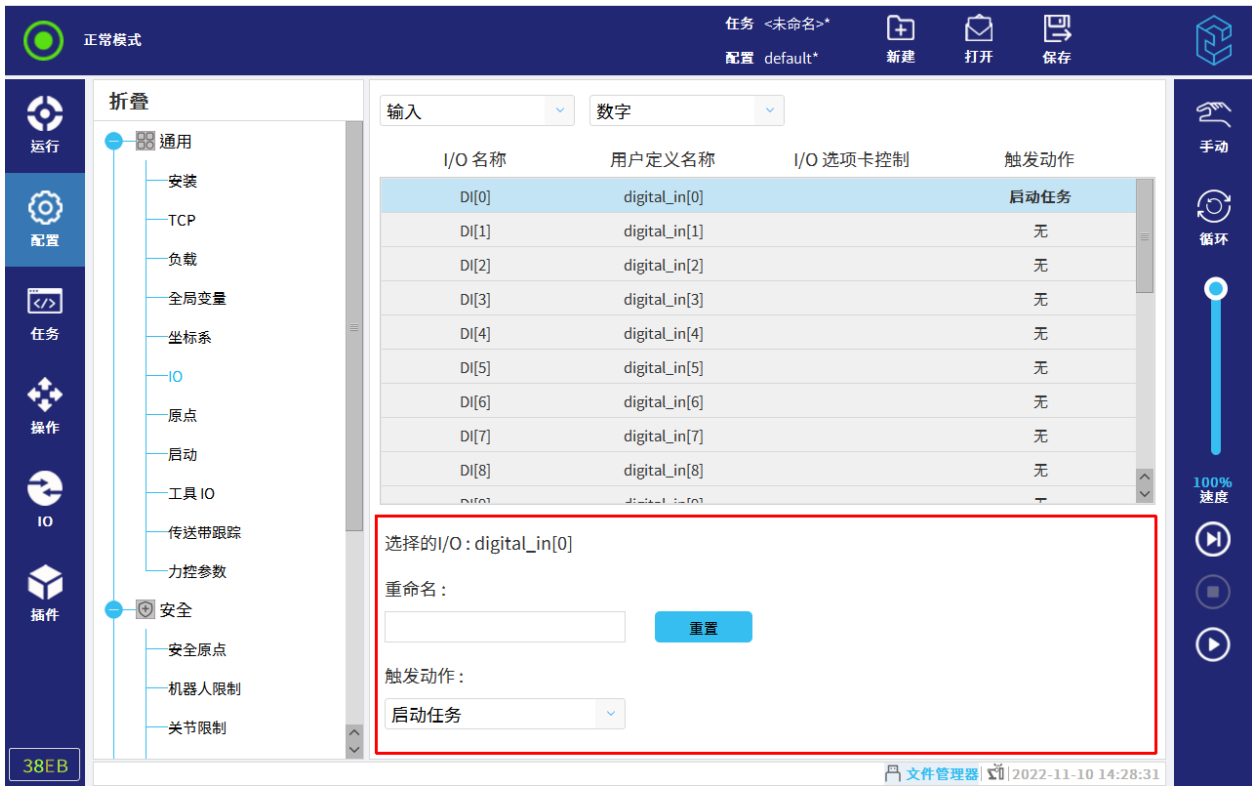

用户可修改输入 IO 的名称, 并设置高电平有效时机器人的操作, 如图 11-11 所示。

图 11-11 数字输入信号

机器人的操作有:

- 无:机器人无任何动作;
- 启动任务:高电平有效时,运行当前任务;
- 停止任务:高电平有效时,停止正在运行的任务;
- 暂停任务:高电平有效时,暂停正在运行的任务;
- 拖动模式:高电平有效时,可拖动机器人。

注意:修改的名称在任务中使用,我们建议您将名称与输入输出信号相关联。

### 11.1.6.3 配置 IO 类型为数字、可配置或工具的输出信号

用户可修改输出 IO 的名称,配置"IO 选项卡控制"及配置任务进行时输出 IO 的状态,如图 11-12 所示。

|                      | 正常模式          |                       |                 | 任务 <未命名>*<br>⊕<br>新建<br>配置 default* | 巴<br>ιά<br>打开<br>保存          | $\mathbb{Z}^2$                        |
|----------------------|---------------|-----------------------|-----------------|-------------------------------------|------------------------------|---------------------------------------|
| ◈                    | 折叠<br>● 88 通用 | 输出                    | 数字              | $\checkmark$                        |                              | $\mathfrak{D}$                        |
| 运行                   |               | <b>I/O名称</b>          | 用户定义名称          | I/O 选项卡控制                           | 触发动作                         | 手动                                    |
| ග                    | 安装            | DO[0]                 | digital_out[0]  | 禁用                                  | LO-Stopped                   | $\bigodot$                            |
| 配置                   | -TCP          | DO[1]                 | digital_out[1]  | 后用                                  | 无                            | 循环                                    |
|                      | 负载            | DO[2]                 | digital_out[2]  | 后用                                  | 无                            |                                       |
| $\overline{\langle}$ | 全局变量          | DO[3]                 | digital_out[3]  | 启用                                  | 无                            |                                       |
| 任务                   | 坐标系           | DO[4]                 | digital_out[4]  | 启用                                  | 无                            |                                       |
|                      | -IO           | DO[5]                 | digital_out[5]  | 启用                                  | 无                            |                                       |
| s.                   | 原点            | DO[6]                 | digital_out[6]  | 启用                                  | 无                            |                                       |
| 操作                   |               | DO[7]                 | digital_out[7]  | 启用                                  | 无                            |                                       |
|                      | 后动            | DO[8]                 | digital_out[8]  | 后用                                  | 无<br>$\langle$ $\rangle$     | 100%                                  |
| e                    | 工具IO          | <b>DOM</b>            | distant confer- | $m_{\rm m}$                         | $\overline{\phantom{0}}$     | 速度                                    |
| <b>IO</b>            | 传送带跟踪         | 选择的I/O:digital_out[0] |                 |                                     |                              | $\textcircled{\scriptsize\textsf{H}}$ |
| D                    | 力控参数          | 重命名:                  |                 | I/O 选项卡控制:                          |                              |                                       |
| 插件                   | + 安全          |                       |                 |                                     |                              | $\left( \blacksquare \right)$         |
|                      | 安全原点          |                       | 重置              | 禁用                                  |                              | $\left( \bullet \right)$              |
|                      | 机器人限制         | 在任务中的动作:              |                 |                                     |                              |                                       |
|                      | 关节限制          | 未运行时最低                | $\checkmark$    |                                     |                              |                                       |
|                      |               |                       |                 |                                     |                              |                                       |
| <b>38EB</b>          |               |                       |                 |                                     | 円文件管理器 立 2022-11-10 14:29:08 |                                       |

图 11-12 数字输出信号

"IO 选项卡控制"分为:

- 启用:IO 选项卡下,可修改当前输出信号的状态;
- 禁用:IO 选项卡下,不可修改当前输出信号的状态;
- 仅手动模式:仅在手动模式下可控制当前输出信号。

#### 机器人的操作有:

- 未运行时最低:任务未运行时,输出信号为低电平;
- 未运行时最高:任务未运行时,输出信号为高电平;
- 运行时最高-停止时最低:任务运行时,输出信号为高电平,任务未运行时,输出信号为低电 平;
- 运行时的连续脉冲:可配置高低电平的时间长短。

# 11.1.6.4 配置 IO 类型为模拟的输出信号

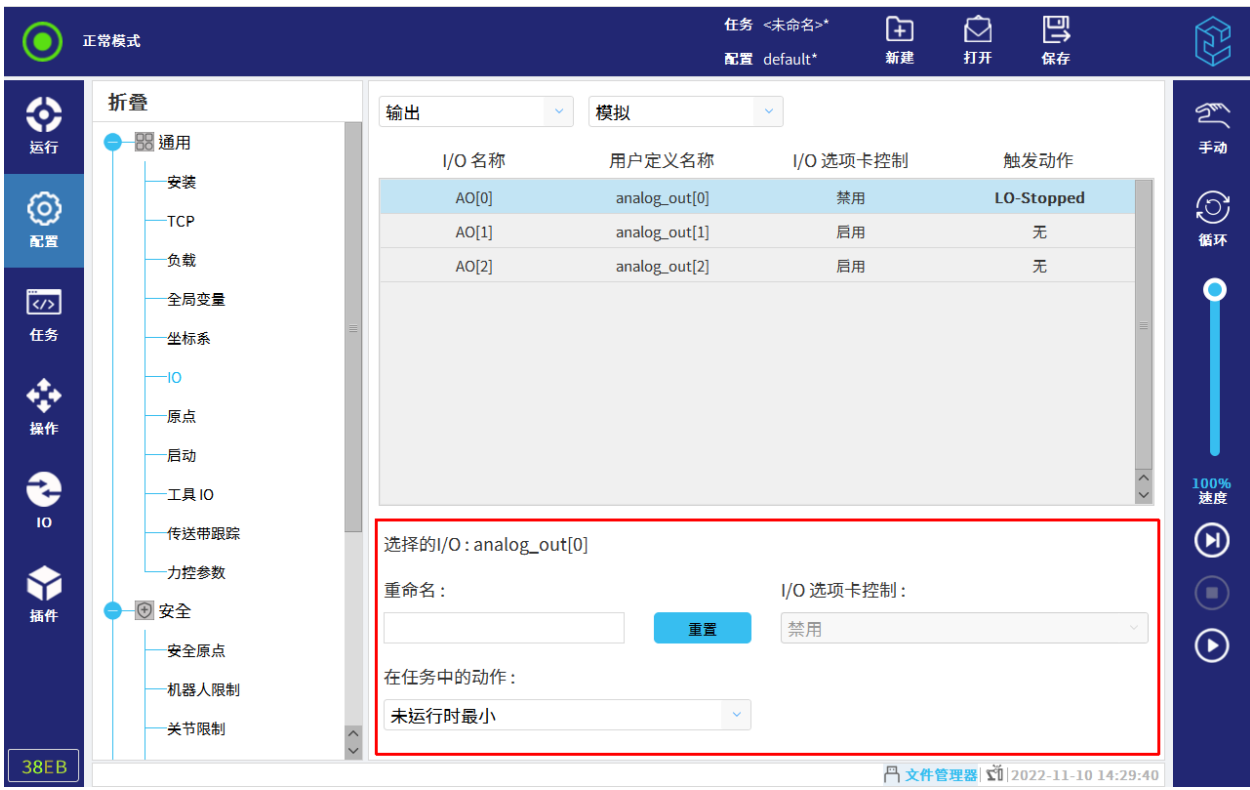

模拟输出信号与数字、可配置和工具输出信号不同点在于机器人操作选项,如图 11-13 所示。

图 11-13 模拟输出信号

机器人的操作有:

- 未运行时最小:任务未运行时,若为电流模式时,则为 4mA;若为电压模式时,则为 0V;
- 未运行时最大:任务未运行时,若为电流模式时,则为 20mA;若为电压模式时,则为 10V;
- 运行时最大-停止时最小:任务运行时为高电平,停止时为低电平。

# 11.1.7 原点

原点是指机器人作业相关的基准点,原点理论上来说可以设置到机器人运行范围内的任意一点上, 但要注意所设置的原点位置必须要保证机器人与夹具和工件等没有干涉,不影响机器人正常工作。CS 机器人默认的原点坐标是(0,-90,0,-90,90,0),原点设置如图 11-14 所示。

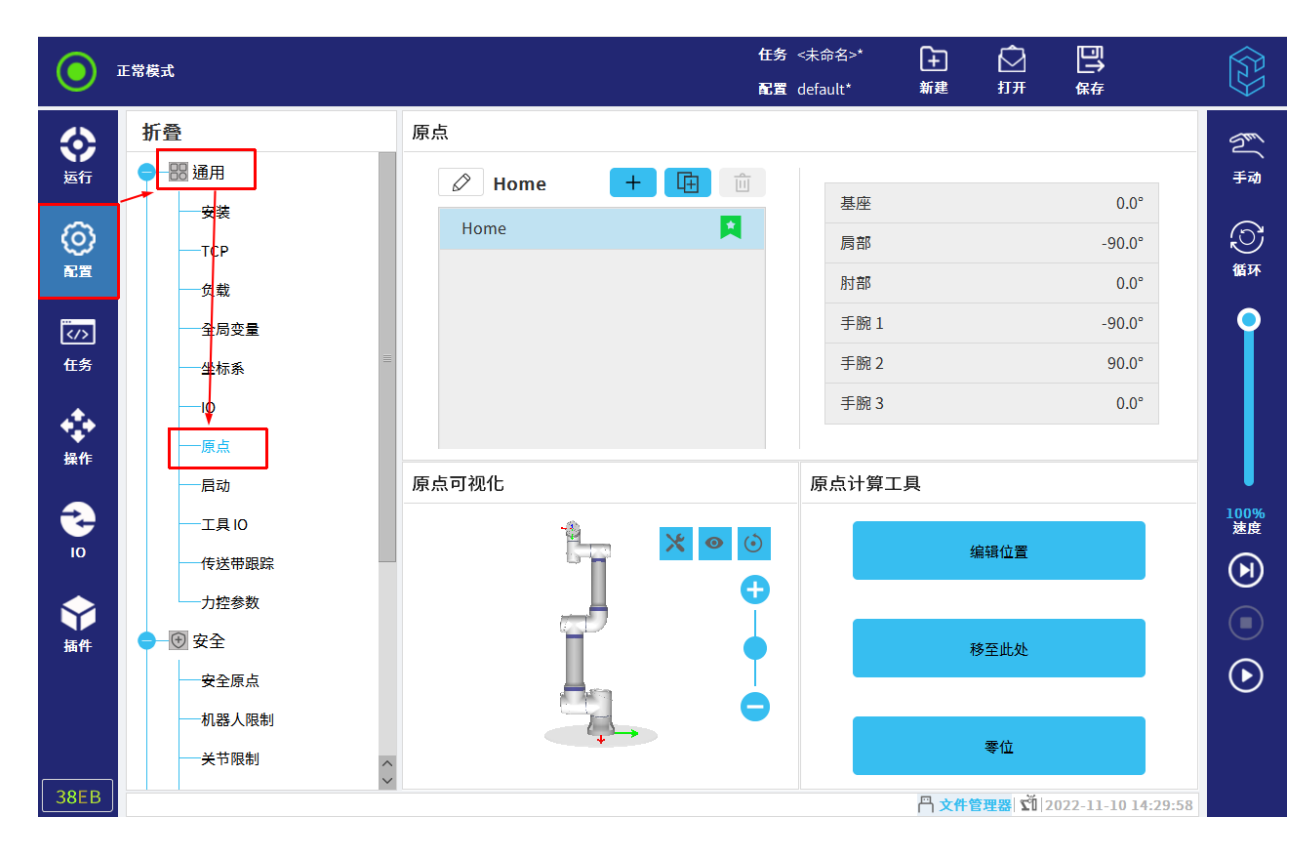

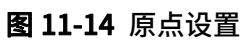

添加原点的操作步骤如下所示:

- 1. 选择"配置> 通用> 原点"。
- $2. 55 + 1.5$
- 3. 设置点,详细操作请参见第 14 章。
- 4. 点击左下方的"确定",添加原点。

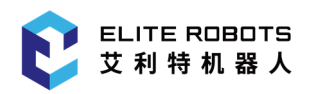

## 11.1.8 启动

启动指自动加载项设置, 包括启动默认任务, 以及在启动时自动对机器人本体进行初始化, 如**图** 11-15 所示。

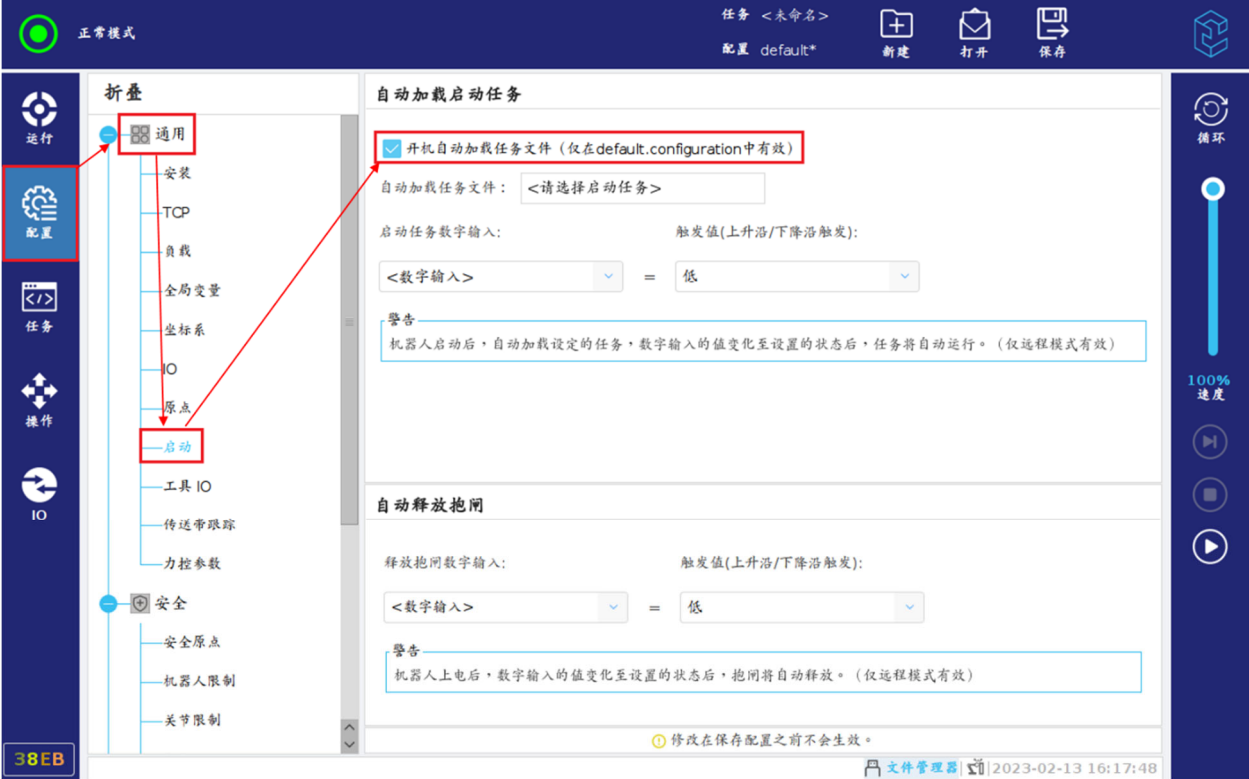

图 11-15 启动

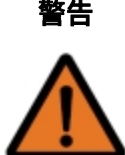

- 警告 1. 当自动加载、自动释放抱闸被启用时,只要输入信号与选定的信号电平相匹配, 机器人在控制柜上电后立即运行任务。
	- 2. 信号电平设置为低电平时请小心。当输入信号默认为低电平时,任务将自动运行 而不受外部信号触发的影响。
	- 3. 在运行已启用自动启动和自动释放抱闸的任务之前,机器人必须处于"远程控制" 模式。

#### 自动加载启动任务:

勾选"开机自动加载任务文件(仅在 default.configuration 中有效)",设置触发条件, 即 设置"数字输入"与"值", 并在机器人启动后通过点击"自动加载任务文件"后面的方框添加 一个任务。

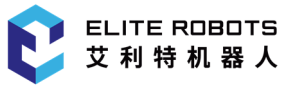

机器人启动后,会自动加载设定任务。当数字输入发生变化且满足输入条件时,机器人会自动 执行任务。

注意:如果选择的启动任务由于某些原因导致文件消失找不到,开始后的选框会变黄。

自动释放抱闸:

设置"数字输入"与"值"后,当数字输入满足输入条件后,机器人自动解除抱闸,用户可以 移动机器人。

# 11.1.9 工具 IO

用户可配置工具 IO 的工作模式, 如图 11-16 所示。关于工具 IO, 详情可参考第 6.5 节。

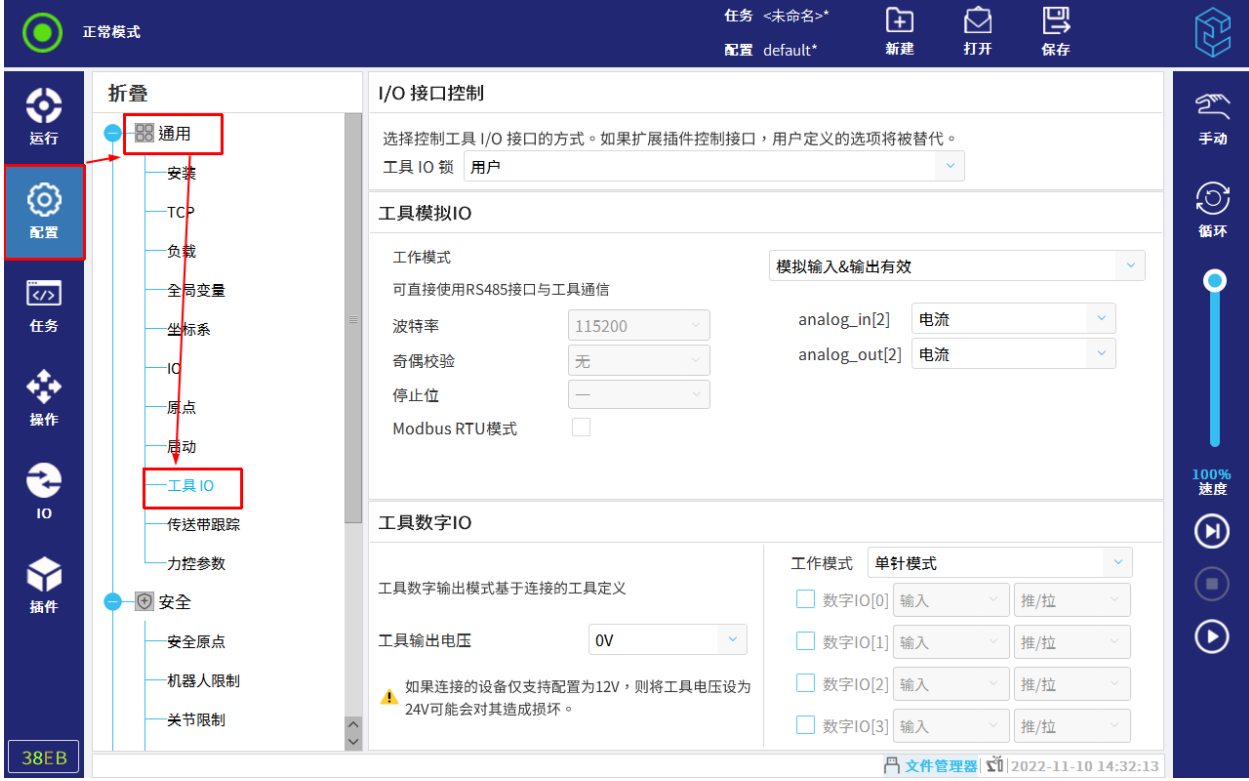

图 11-16 工具 IO

### 11.1.9.1 工具模拟 IO

通信接口:

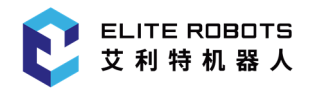

工具连接器提供串行接口,用于使用 RS485 协议与工具通信。一旦工具通信接口被启用,工具模 拟输入和模拟输出都不可用。

#### 设置工具通信接口(TCI):

1. 选择"配置> 通用> 工具 IO", 进入"工具模拟 IO"界面, 如图 11-17 所示。

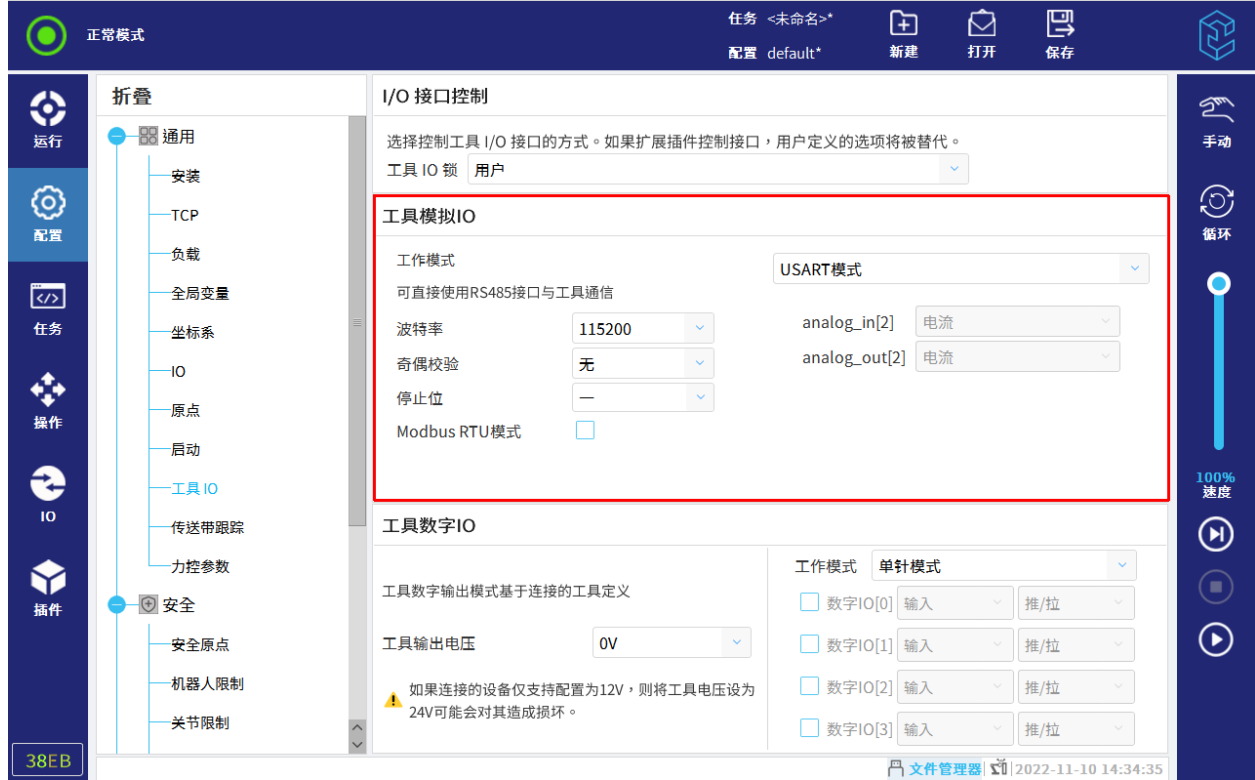

#### 图 11-17 工具模拟 IO

2. 选择"USART 模式",进行 TCI 的设置。

启用 TCI 后, 工具模拟输入不可用于"配置> 通用> 工具 IO"中进行配置, 并且不会出现在输入 列表中。

3. 从通信接口的下拉菜单中选择所需的数值。

用户可以从通信接口的下拉菜单中选择设置波特率、奇偶校验、停止位等数值。值的任何变化都会 立即发送到该工具。如果与工具使用的值不同,将出现警告。

注意:若不勾选 Modbus RTU 模式,则默认是 RS485 模式;若勾选,则是 Modbus RTU 模式。

### 11.1.9.2 工具数字 IO

工具 IO 可向外部工具提供 0V、12V 或 24V 的电源, 即工具输出电压可选择为 0V、12V 或 24V。 工作模式可选择单针模式、双针模式 1、双针模式 2 或三针模式。工具通信接口可以单独设置 4 个数字 输出或数字输入,如图 11-18 所示。

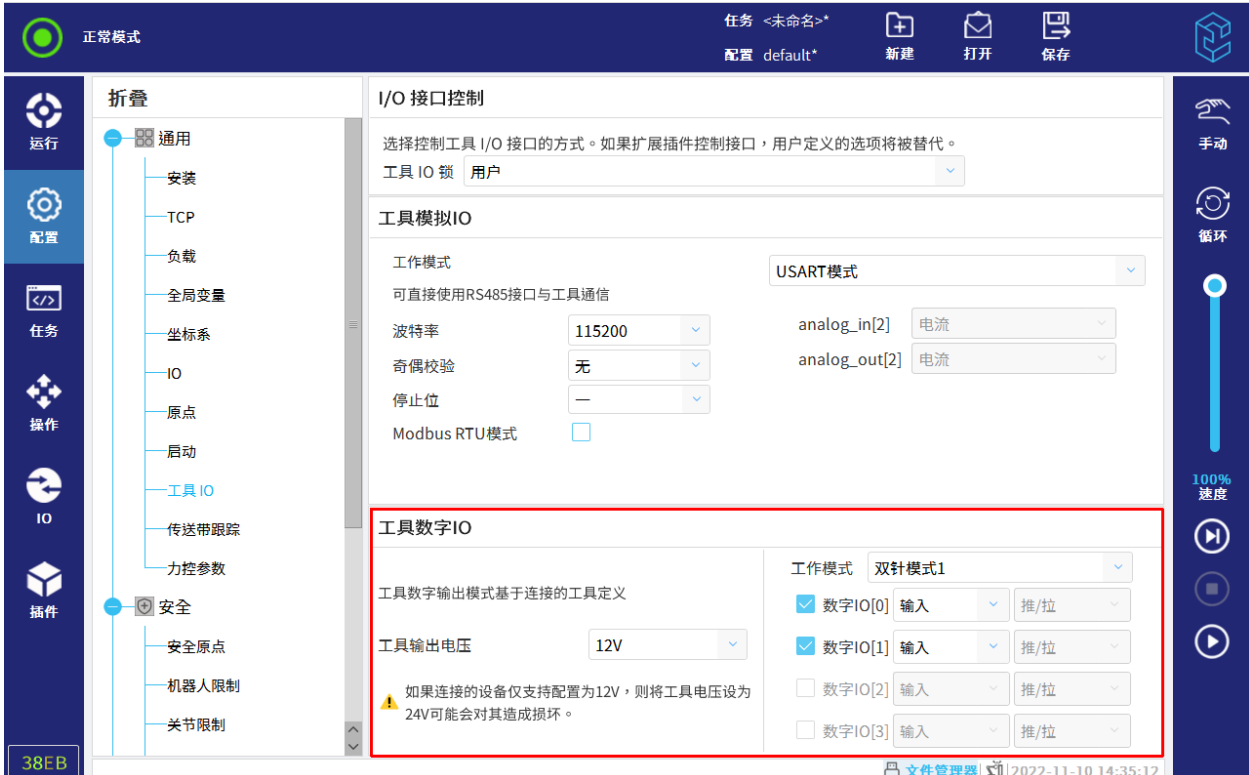

图 11-18 工具数字 IO

其中,数字输出有以下选项:

- 吸电流 NPN:用于设置针的 NPN。输出关闭时,针允许电流流向地面。与 PWR 针结合使用 时可创建完整的电路;
- 灌电流 PNP:用于设置针的 PNP。输出开启时,针提供正电压来源(可在第 13 章中设置)。 与 GND 针结合使用时可创建完整的电路;
- 推/拉:输出开启时,针提供正电压来源(可在第 13 章中设置)。与 GND 针结合使用时可创 建完整的电路。输出关闭时,针允许电流流向地面。

注意:修改输出配置后,修改立即生效。

### 11.1.10 传送带跟踪

传送带跟踪最多支持同时控制两台传送机。

配置传送带跟踪参数如下所示:

1. 点击"配置> 通用> 传送带跟踪",进入"传送带跟踪设置"界面。

2. 点击右上角"启用传送带跟踪"。

3. 设置"编码器类型"为"绝对式"。

4. 选择"编码器计数可变"为"通用> 通讯> Modbus"中连接的 Modbus 从站, 如图 11-19 所 示。

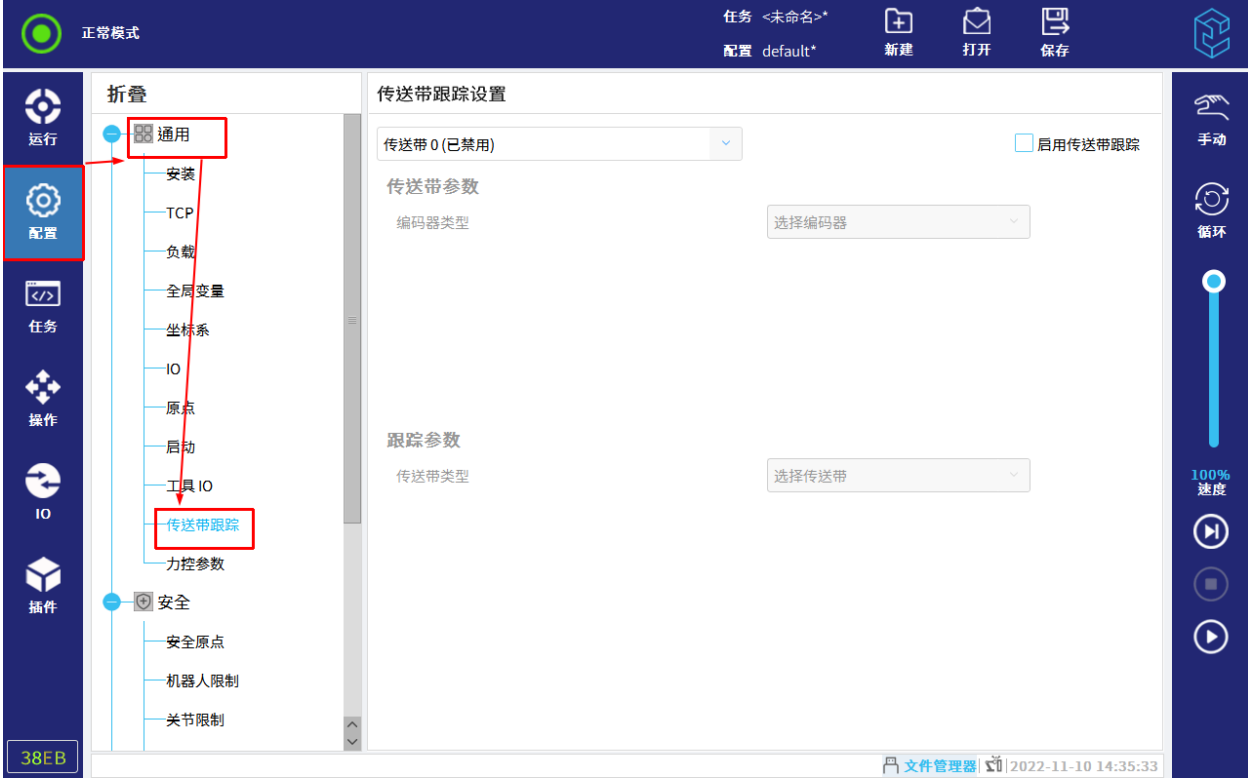

图 11-19 传送带跟踪

5. 设置"跟踪参数",选择"传送带类型"为"线性"或者"圆形",如图 11-20 所示。

- 线性:
	- "每米跳数"由外部硬件设备决定;
	- 选择"坐标系"为通过"配置> 通用> 坐标系"示教的坐标系,并指定朝何种方向运行 (通过轴 X、Y、Z 以及是否反向确定)。
- 圆形:
	- "每米跳数"由外部硬件设备决定;

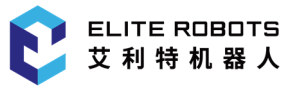

- 选择"坐标系"为通过"配置> 通用> 坐标系"示教的坐标系,默认是绕着该坐标系的 Z 轴正向转动;
- 勾选"旋转工具与传送机",即转动末端工具来跟随目标传送机,保持物体被抓取位置不 变。

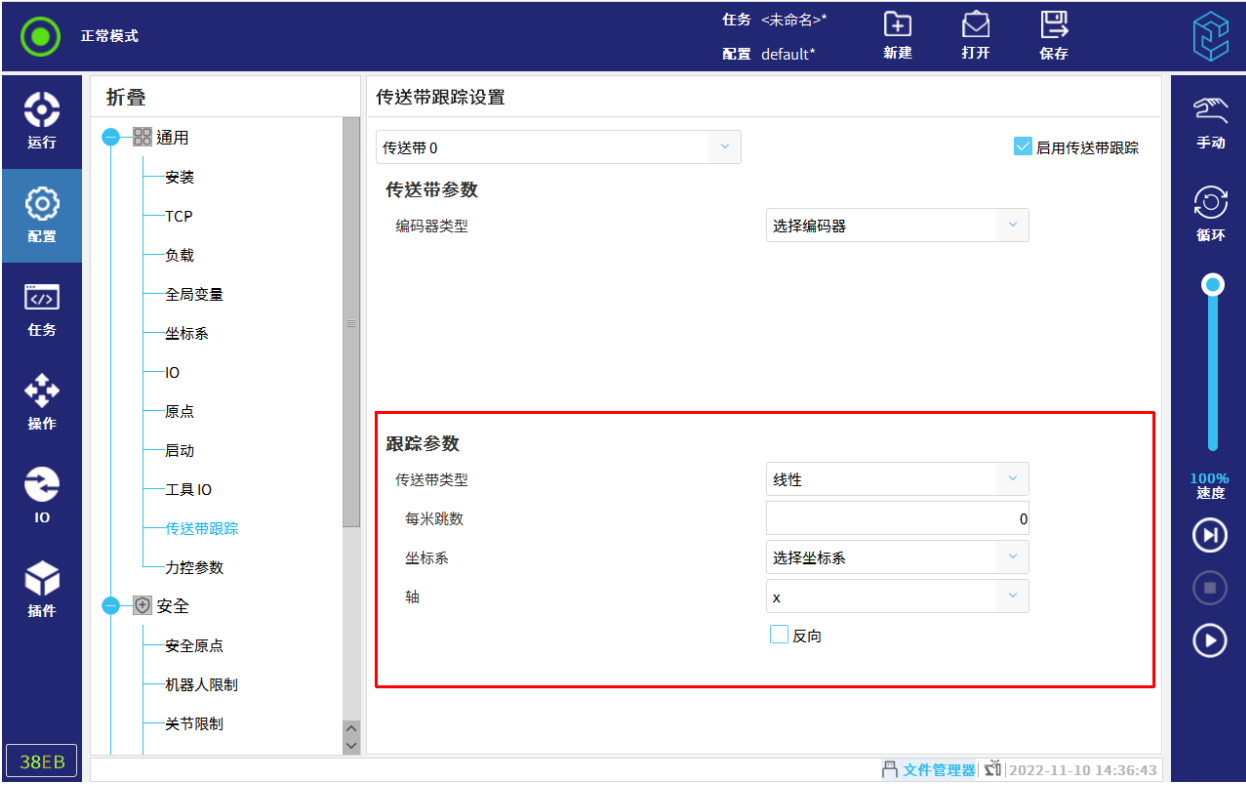

#### 图 11-20 设置跟踪参数

# 11.2 安全

本节描述机器人安全参数的配置及注意事项。

在状态及菜单栏右侧单击 ,选择"设置> 密码> 安全密码",通过设置安全密码来解锁安全 配置相关参数。

提示

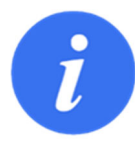

修改安全配置前,都需先输入安全密码解锁安全配置。

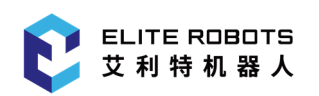

# 11.2.1 安全原点

安全原点是通过使用用户自定义的原点位置来定义的安全位置,如图 11-21 所示。在安全原点设 置中可以选择参考的原点进行安全原点参数的设置,如图 11-22 所示。

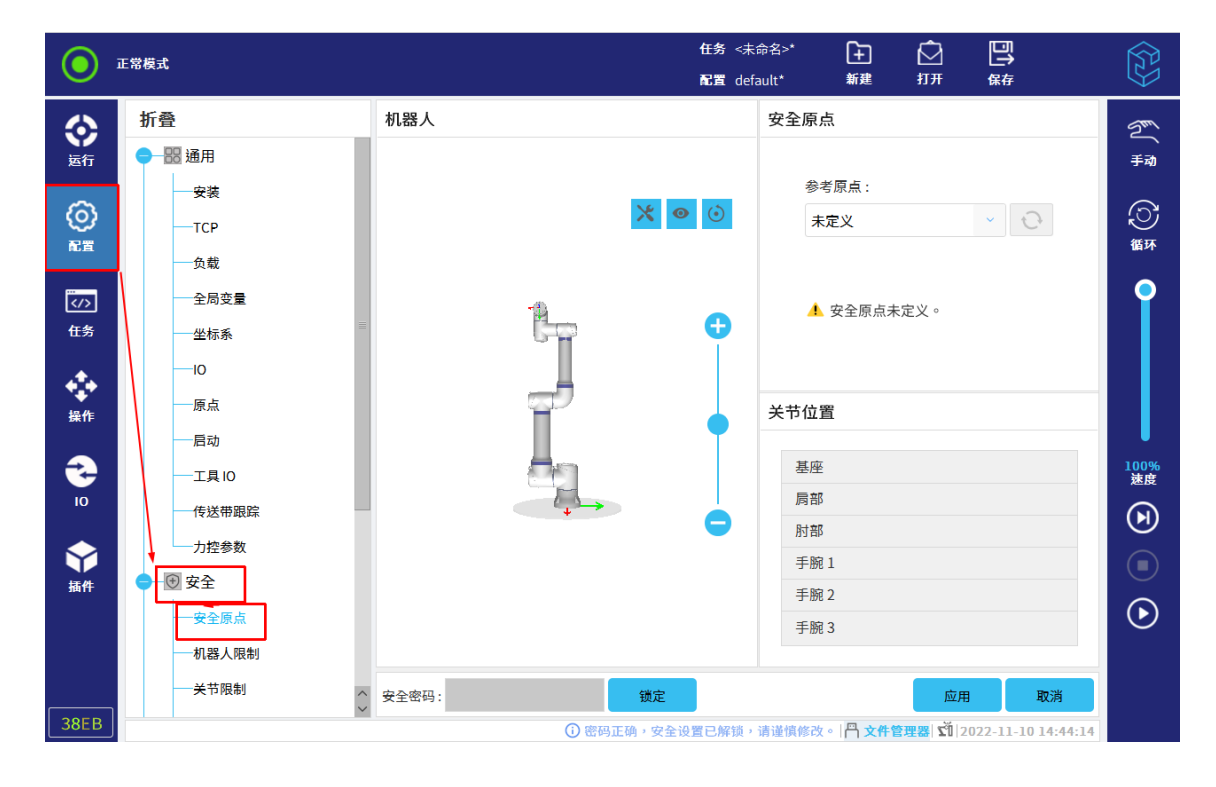

图 11-21 安全原点

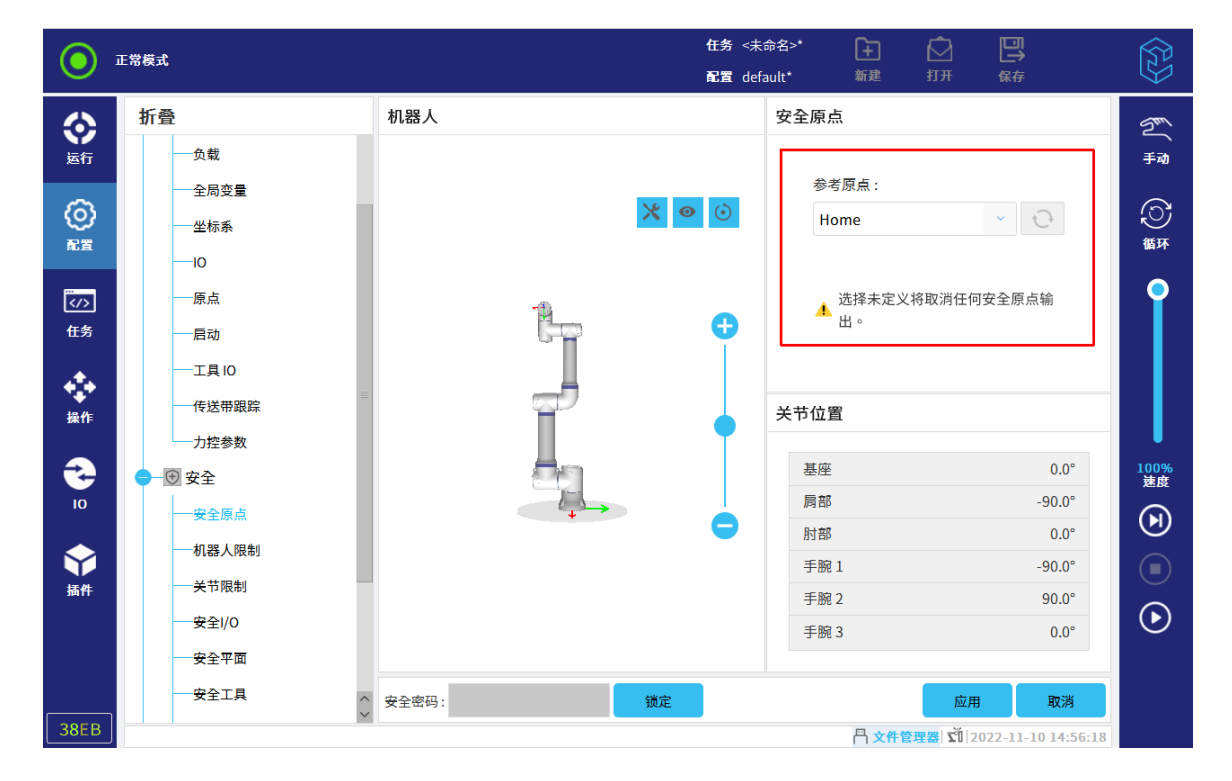

图 11-22 参考原点

# 11.2.2 机器人限制

机器人限制用来限制机器人相关的安全参数。 机器人限制界面有五个配置选项:最低限制、最高限 制、次最低限制、次最高限制和自定义限制,供用户可选择。只在"自定义限制"中,用户可修改机器 人的限制参数,如图 11-23 所示。

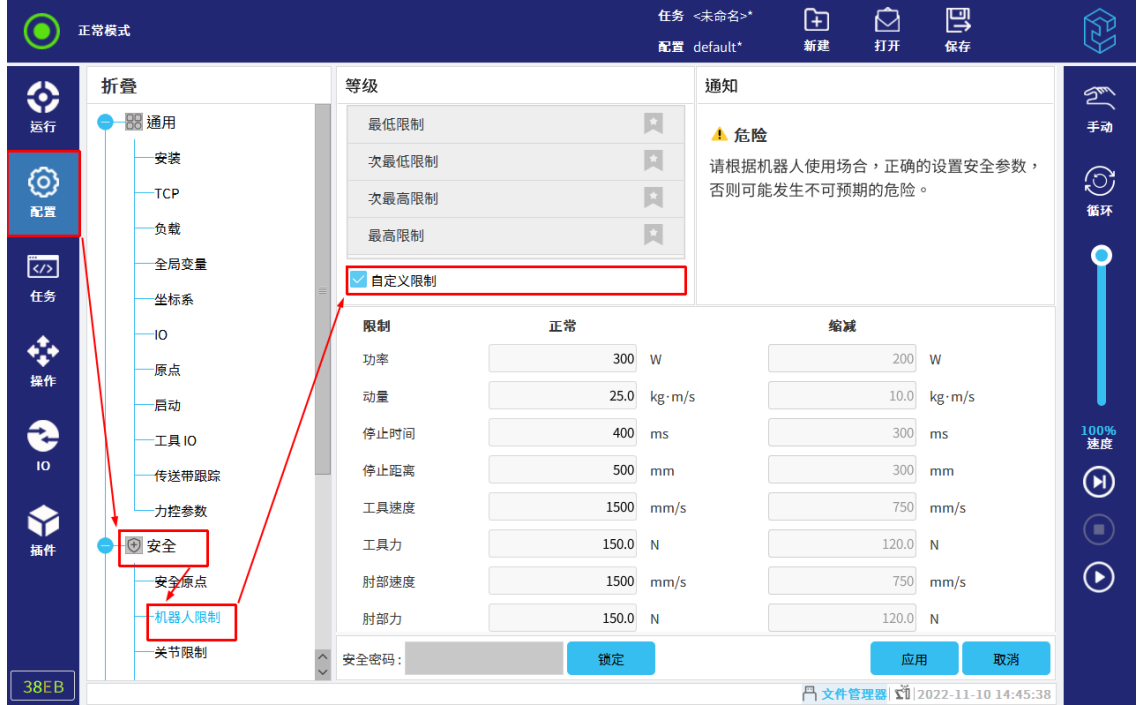

图 11-23 机器人限制

参数设置说明如下所示:

- 停止时间:限制机器人从运动到停止需耗费的最长时间;
- 停止距离:限制机器人工具从运动到停止可移动的最大距离;
- 工具速度:限制机器人工具移动的最大速度;
- 手腕速度:限制机器人手腕移动的最大速度。

注意:在设置机器人限制参数时,正常模式下的数值要大于缩减模式下的数值。

# 11.2.3 关节限制

关节限制用来限制关节空间中每个机器人的关节运动范围和关节最大角度。

"关节限制"界面,有两个关节限值选项:位置范围和最大速度,如图 11-24 所示。

- 位置范围定义了每个关节的位置范围;
- 最大速度定义了每个关节的最大角速度。

注意: 在设置位置范围时, 最大值和最小值的差值最小为 7°, 并且缩减模式下的范围值不得超过 正常模式下的范围值。

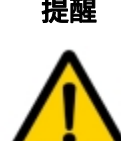

**提醒** 若不存在触发缩减模式的安全平面,即安全平面中"限制"未配置为"触发缩减 模式",或安全 IO 全中不存在配置为"缩减模式"的可配置输入 IO,缩减模式的 参数禁止修改。

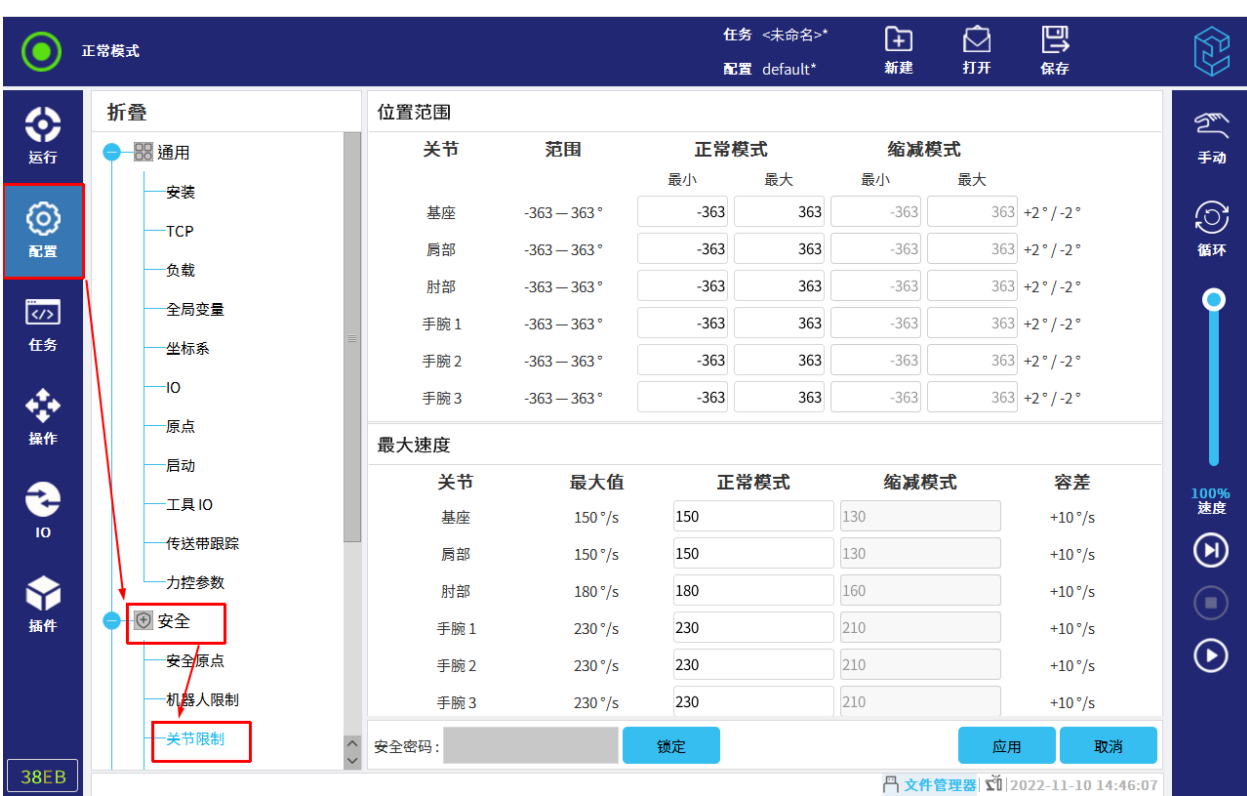

图 11-24 关节限制

# 11.2.4 安全 I/O

输入端与输出端之间的 IO 是分开的,并且成对出现,如图 11-25 所示。

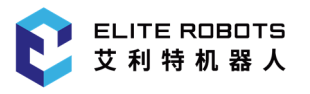

#### 11 配置选项卡

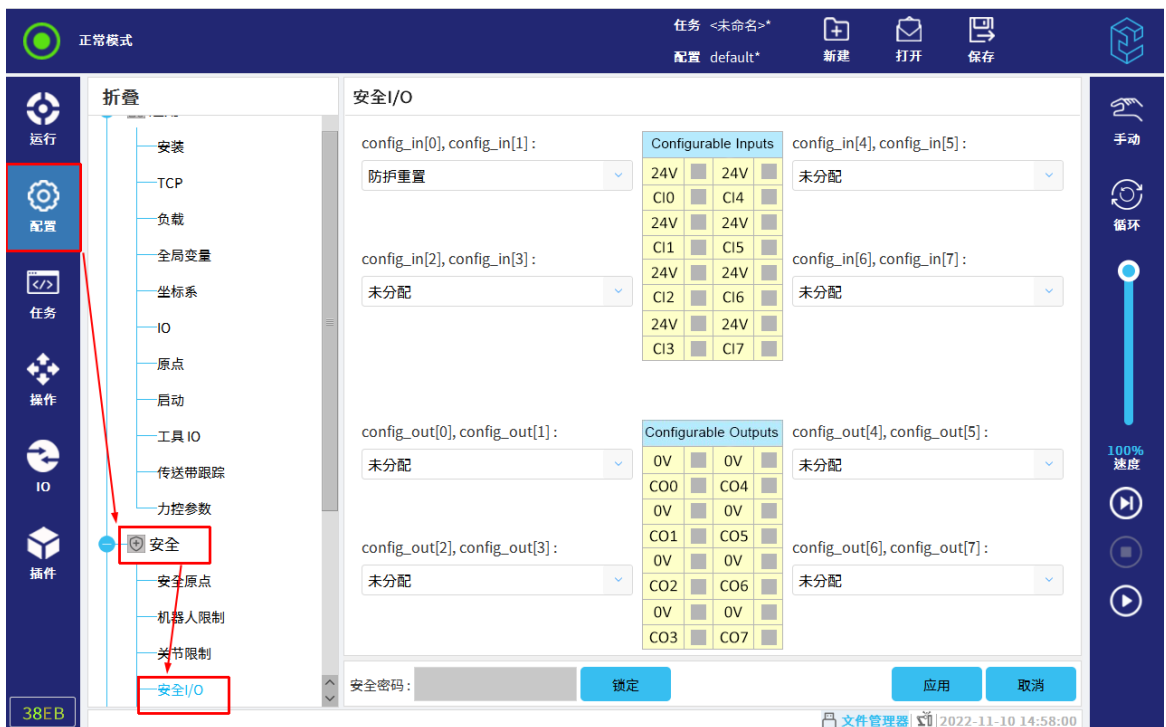

#### 图 11-25 安全 IO

### 11.2.4.1 输入信号

如图 11-26 所示,下列安全功能可与输入信号一起使用:

#### 紧急停止:

选择输入信号为"紧急停止",低电平有效。当输入信号都为低电平时,机器人为"紧急停止" 状态;当输入信号为一高一低时,机器人会发出报警;而都为高电平,机器人正常运行。

防护重置:

用于用户手动解除防护停止状态。基础防护停止状态后,如果当前运行的任务处于防护暂停状 态,会恢复任务运行。

缩减模式:

选择输入信号为"缩减模式",低电平有效。当输入信号都为低电平时,机器人为"缩减模式"; 当输入信号为一高一低时,机器人会发出报警;而都为高电平,机器人为"正常"模式。

三位开关:

用于为控制器通过可配置安全 IO 外接三位开关设置,并实现三位开关的功能。 注意:

1. 三位开关功能仅在手动模式下有效。

2. 三位开关未使能时,机器人会处于防护停止状态。

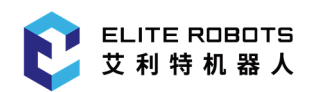

- 3. 三位开关设置后,可以打开手工高速功能,实现在手动模式下程序运行时的实时调整限速。
- 4. 配置三位开关后,会自动打开手动模式与自动模式切换功能,如果此时用户设置了模式切 换密码,切换时需要输入密码,如果未设置模式切换密码,切换时则不需要输入密码。
- 5. 在手动模式下,仅仅三位开关按下使能后,才可以进入操作页面示教机器人。
- 操作模式:

用于切换系统的手动与自动模式,可以通过安全 IO 外界模式选择开关,实现类似搬钥匙切换 手动自动模式的功能。

注意:

- 1. 在安全 IO 中配置操作模式输入后,由于系统安全 IO 默认输入低,所以系统马上会进入自 动模式。
- 2. 安全 IO 触发的自动模式,不再支持通过界面手动修改。且通过安全 IO 切换手动自动模式, 不再要求输入模式密码。
- 3. 在仿真环境中,若用户误操作,设置了通过安全 IO 进入了自动模式,无法退出,此时用户 可以进行重启仿真软件操作,软件在第一次启动时,如果配置了安全 IO 的操作模式,会默 认将操作模式设置为手动(即使当前安全 IO 输入为低),此时用户可以移除安全 IO 的操作 模式配置。

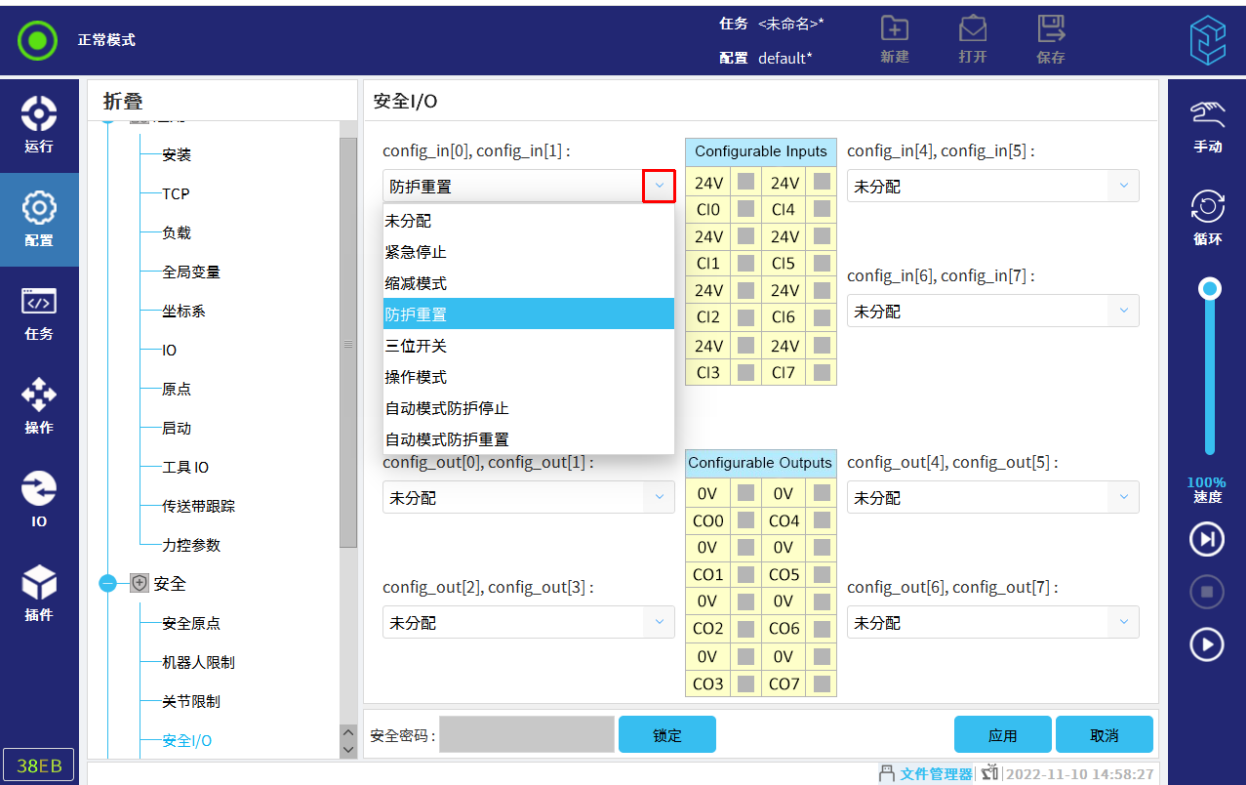

图 11-26 输入信号

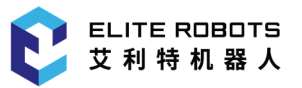

### 11.2.4.2 输出信号

如图 11-27 所示,对于输出信号,可应用以下安全功能。触发高信号的状态结束后,所有信号恢 复成低信号。

#### 系统已紧急停止:

当机器人处于紧急停止状态(仅指急停按钮按下的情况),会触发低电平信号,其余情况(即 使通过安全 IO 触发系统急停) 均会触发高电平。

• 机器人运动:

只要机器人本体在移动状态就给出低位信号,机器人本体处于固定位置时,给出高位信号。

#### 缩减模式:

当机器人本体处于缩减模式,或安全输入配置了"缩减模式"输入且当前信号为低电平时,将 发送低电平信号;否则信号为高信号。

#### 非缩减模式:

与上述缩减模式的相反状态。

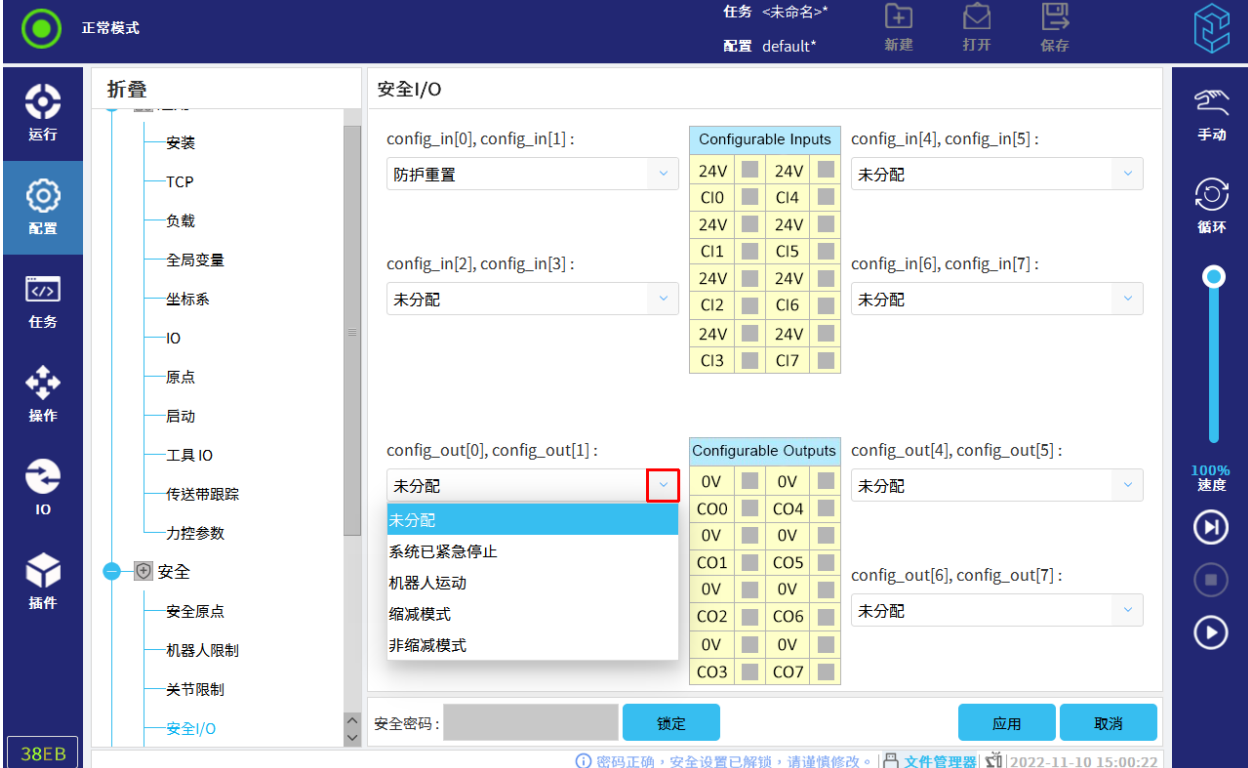

图 11-27 输出信号

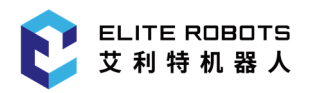

# 11.2.5 安全平面

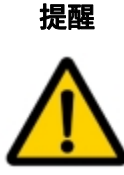

安全平面的配置是基于坐标系来进行的。配置安全平面前,我们建议您创建所有 坐标系。

安全平面限制了机器人的工作空间。用户最多可定义八个安全平面用来限制机器人工具和肘部。

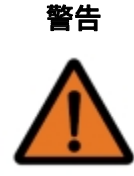

安全平面只限制机器人本体的工具和肘部,对机器人本体的整体限制无影响。

# 11.2.5.1 模式

用户可以使用下列图标为每个平面配置限制模式。

### 11.2.5.2 配置安全平面

1. 选择"配置> 安全> 安全平面",点击 ,如图 11-28 所示。

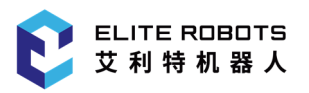

#### 11 配置选项卡

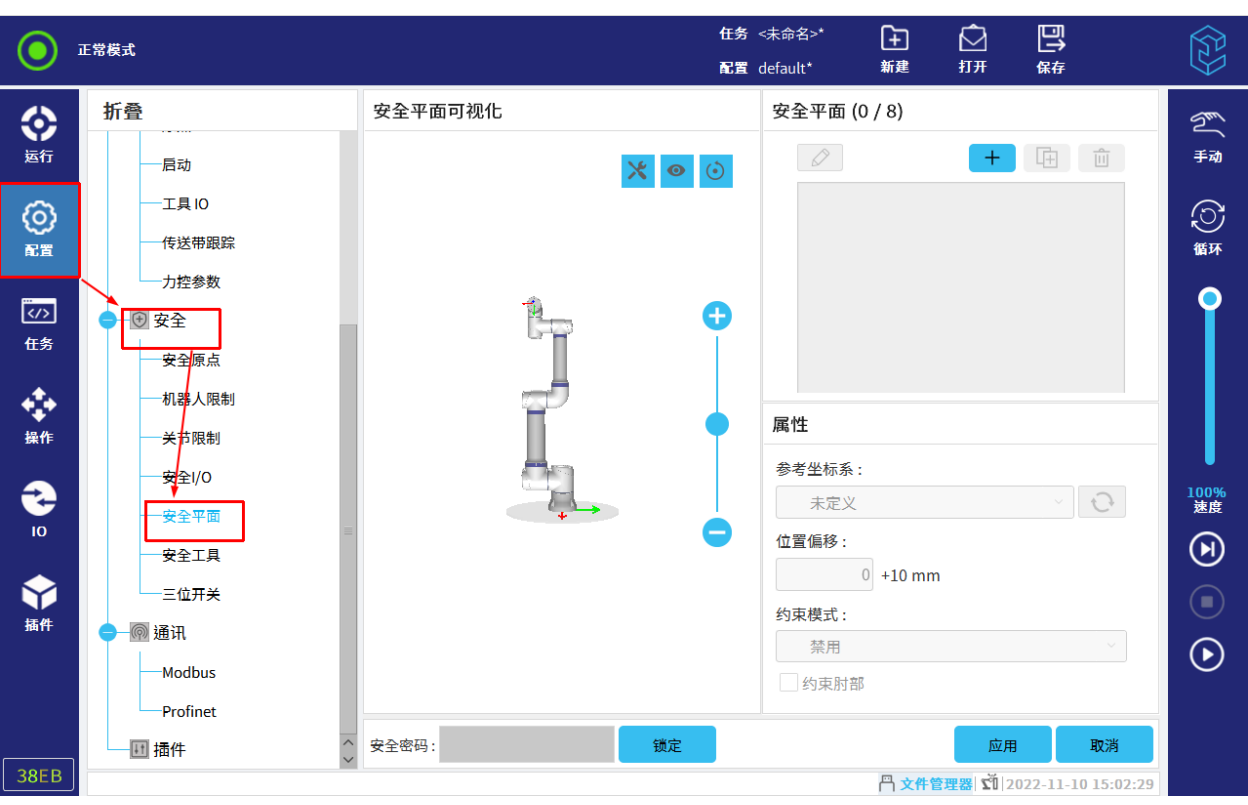

图 11-28 安全平面

2.在屏幕右下角的属性字段中,参考坐标系、位置偏移和约束模式。

- 参考坐标系:用户可选择基座和"配置> 通用> 坐标系"中定义的坐标系,建议用户先创建 坐标系,再使用坐标系来设置安全平面。
- 位置偏移: 若在"位置偏移"中输入数字,表示相对于选择坐标系的 Z 轴的移动距离。 例如, 坐标系选择为"基座",位移为 200,即相对于基座坐标系的 Z 轴移动 200mm,为安全平面 的坐标系。
- 约束模式:用户可以为每个安全平面配置约束模式。
	- 禁用:在该状态下,安全平面从不激活;
	- 正常模式有效:机器人处于"正常"模式时,该安全平面生效。机器人工具或肘部接触或 超出安全平面时,机器人保护性停止;
	- 缩减模式有效:机器人处于"缩减"模式时,该安全平面生效。机器人工具或肘部接触或 超出安全平面时,机器人保护性停止;
	- 正常&缩减模式有效: 机器人处于"正常"模式或"缩减"模式时,该安全平面生效。机 器人工具或肘部接触或超出安全平面时,机器人保护性停止;
	- 触发缩减模式:机器人工具或肘部接触或超出安全平面,系统切换至缩减模式。

注意: 若勾选"约束肘部"后, 安全平面将会限制机器人本体的肘部。

在"坐标系"下,如果"配置> 通用> 坐标系"中定义的坐标系被修改, 警告图标将出现在"坐 标系"文本的左侧。但安全平面的坐标系仍为修改前的坐标系,不会同步进行修改。

### 11.2.5.3 其他

- 添加:点击 + ,新建安全平面;
- 复制:点击 ,复制选中的安全平面;
- $\ket{\hat{\mathcal{P}}}$ 主命名中要重命名的安全平面,点击 $\ket{\hat{\mathcal{P}}}$
- 删除:选中要删除的安全平面,点击 <mark>。 <sup>。 <mark>画</mark></mark></sup>

# 11.2.6 安全工具

在安全工具中,可以添加、复制、删除安全工具项,如**图 11-29** 所示。其中默认一个工具法兰不 可操作,工具法兰的半径默认值以及 TCP 位置都是 0。

用户可选择通用配置中的 TCP 作为定义新安全工具位置的基础,此时界面右下方的属性为选择 TCP 中的属性。当在此基础上更改编辑位置字段中的值时,出现在下拉菜单中的 TCP 名称更改为自定 义,这表示复制的 TCP 与实际限值输入之间存在差异,安全工具可视化也会展示相应工具的状态属性。

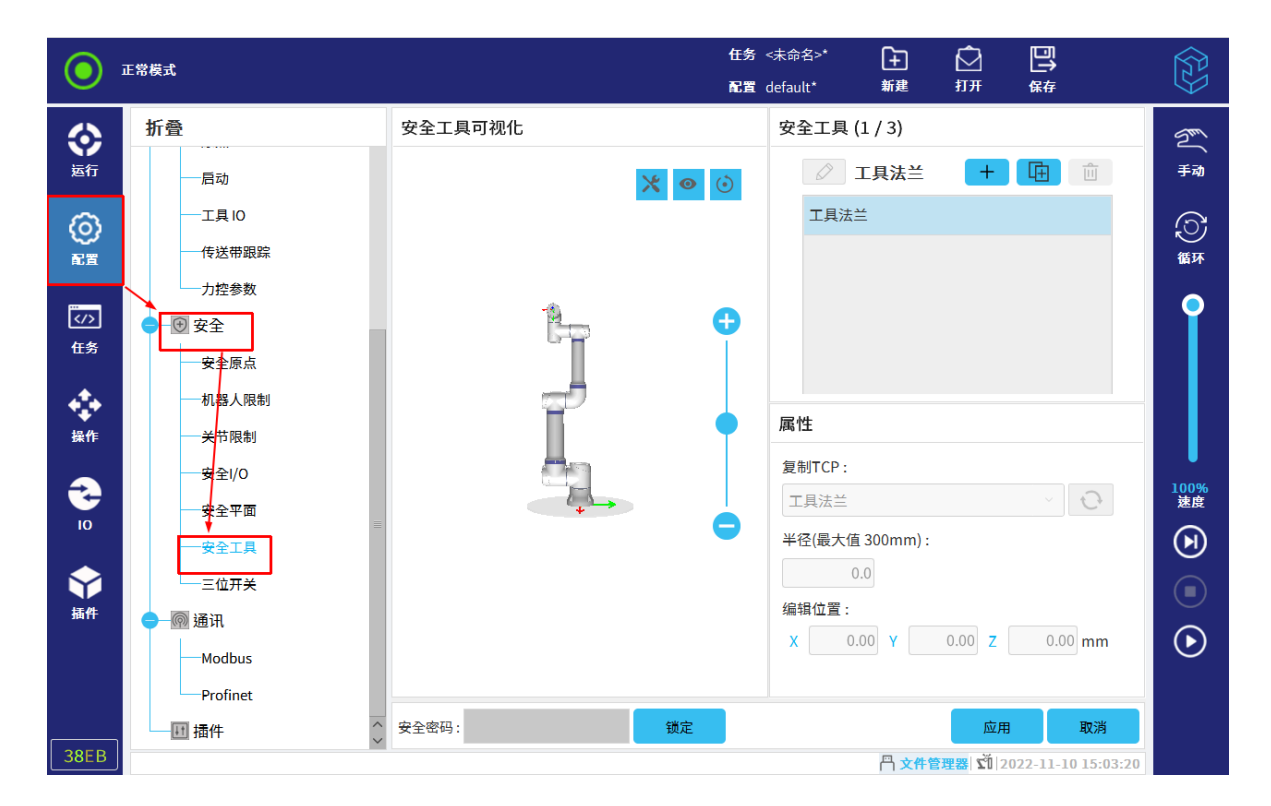

图 11-29 安全工具

# 11.2.7 三位开关

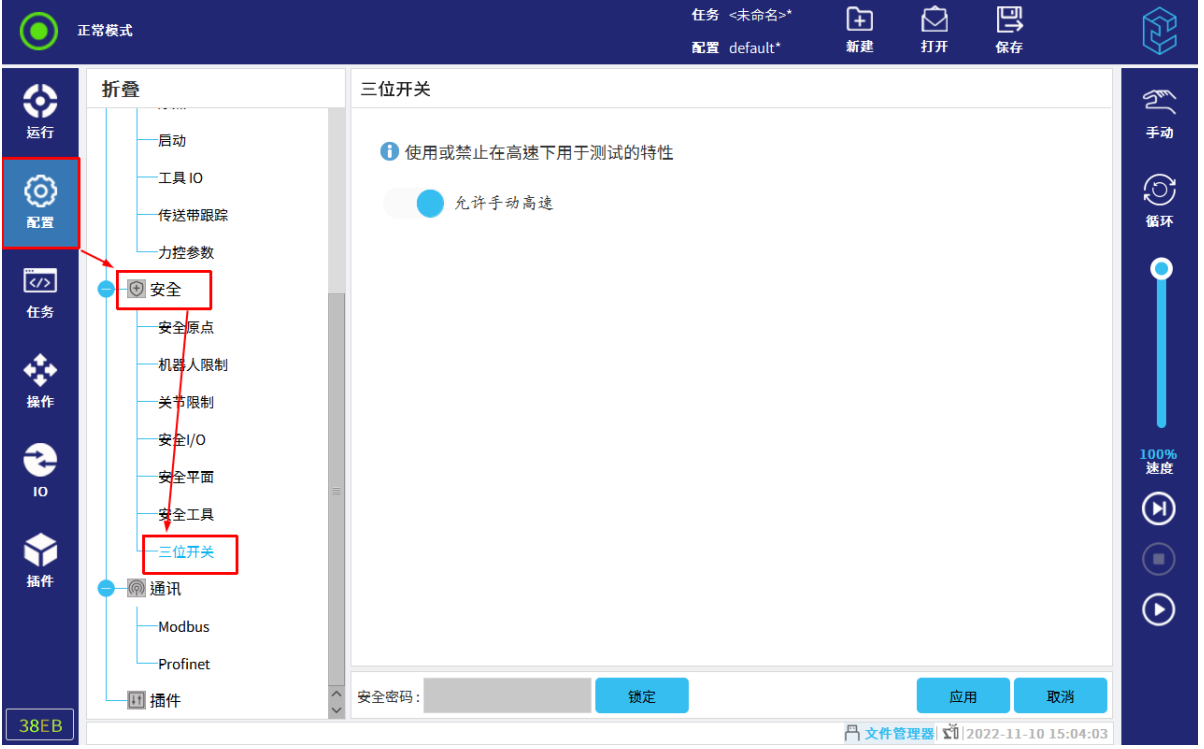

设置三位开关是否允许手动高速,如图 11-30 所示。

图 11-30 三位开关

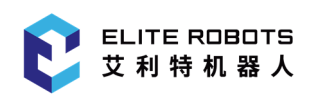

# 11.2.8 硬件

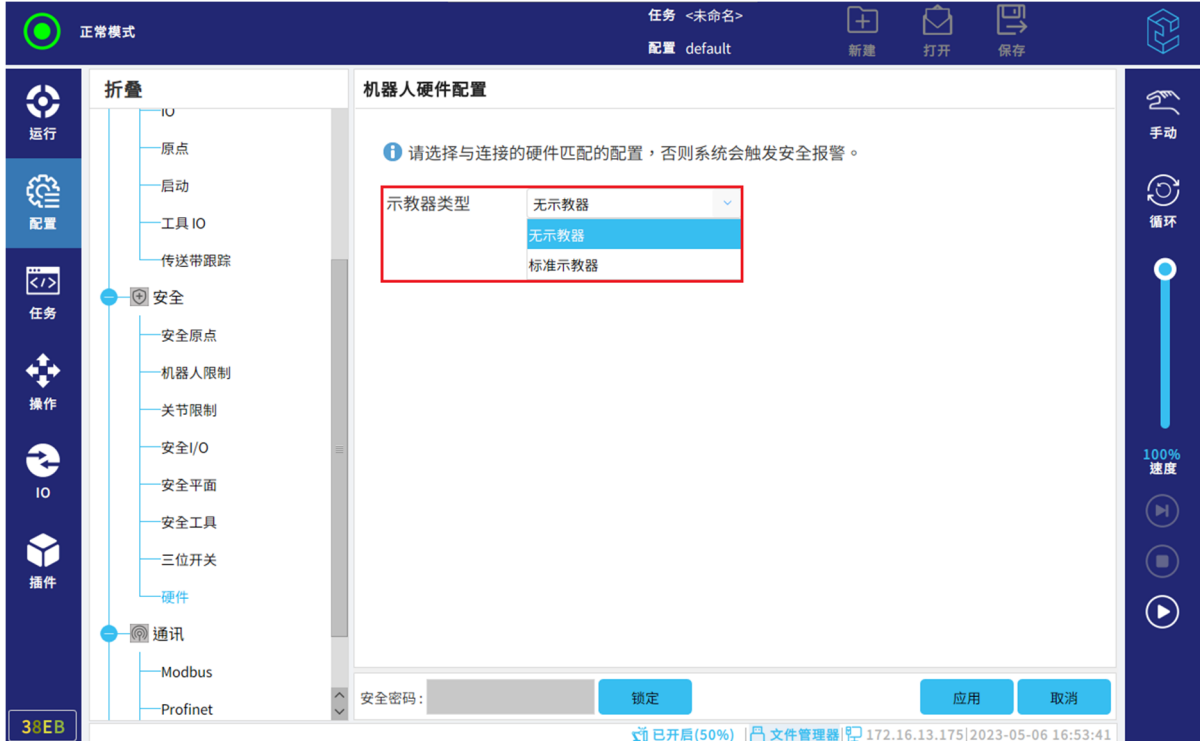

在机器人硬件配置界面中,允许用户选择连接标准示教器或不连接任何示教器,如图 11-31 所示。

#### 图 11-31 硬件配置界面

用户所选的示教器模式必须与实际的使用情况保持一致,若不一致,则会发出报警。当用户选择了 "无示教器",而实际却连接了示教器时,则会出发示教器报警 E9S3,提示当前安全配置禁止连接示 教器。反之,则会触发示教器报警 E9S1,提示示教器断开连接。

# 11.2.9 安全参数

安全参数功能可在"配置> 安全"里设置参数。安全参数内容包括: 安全原点、机器人限制、关 节位置、关节速度、安全 I/O、安全平面、三位开关。

点击"安全校验码"按钮,如图 11-32 中的"38EB",弹出安全参数窗口,展示安全参数数据。

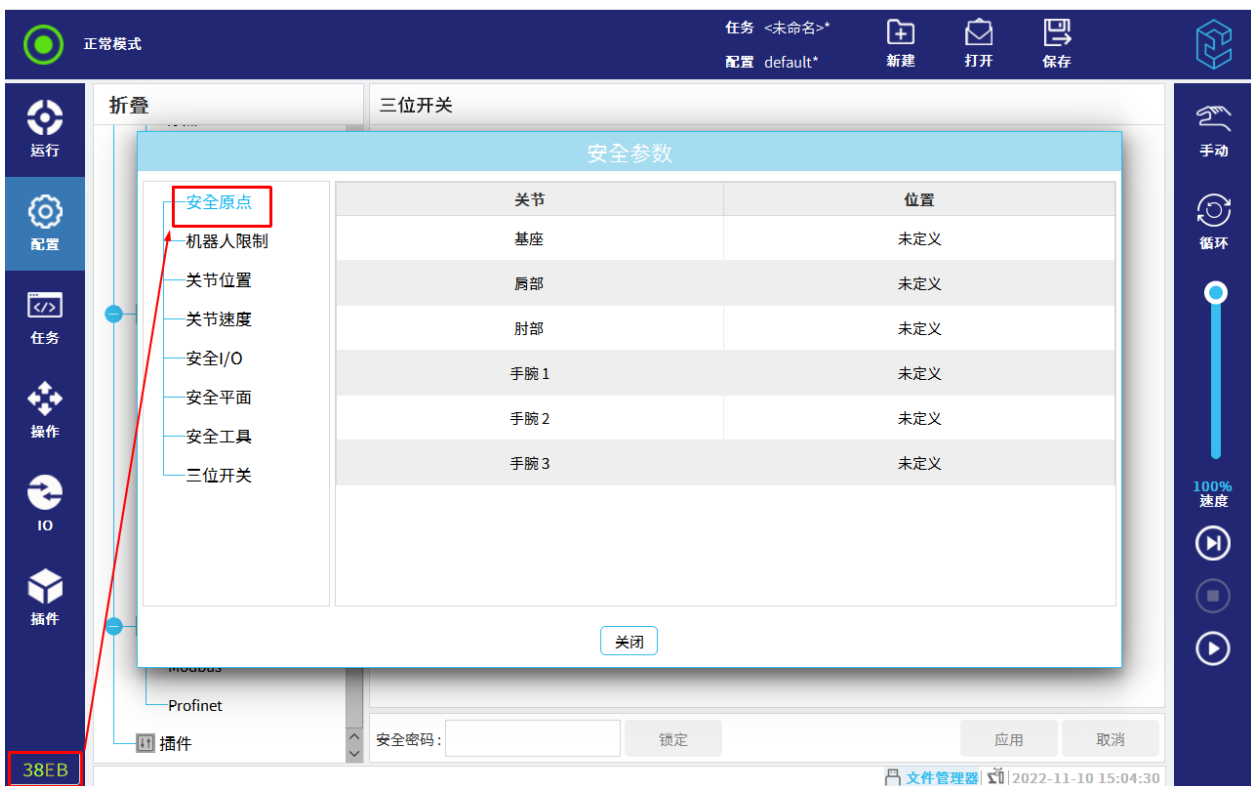

图 11-32 安全参数

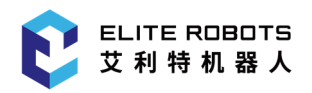

# 11.3 通讯

# 11.3.1 Modbus

本节介绍了如何设置 Modbus 客户端 IO 信号。

1. 点击"配置> 通讯> Modbus", 进入"MODBUS 客户端 IO 设置"界面, 如图 11-33 所示。

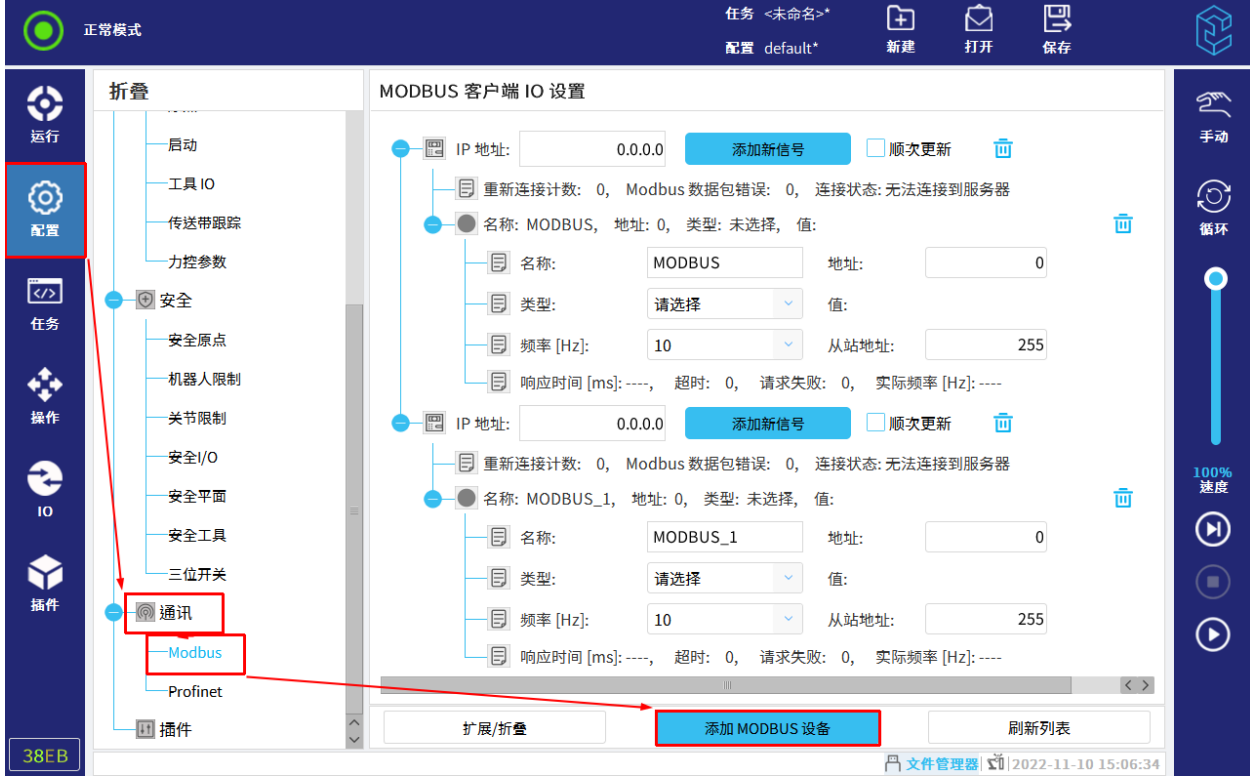

#### 图 11-33 Modbus

- 2. 点击"添加 MODBUS 设备"。
- 3. 设置设备的"IP 地址"、"名称"、"地址"、和"类型"等。
- 4. 点击"添加新信号", 设置新的需返回"类型"的值。
- 5. 重复步骤 2-步骤 4,继续添加。

页面下方的"扩展/折叠"按钮,可一键展开或收起所有节点。"刷新列表"可让客户端立刻去获 取服务端的信息,不遵循刷新频率的限制。

当 Modbus 设备添加完成后,可在"IO > Modbus"中看到对应的 IP 地址,并能方便直观地查阅 状态信息。

# 11.3.2 Profinet

点击"配置> 通讯> Profinet", 进入 Profinet 界面, 如图 11-34 所示。Profinet 界面主要包括 Profinet 状态栏、通知栏、机器人 IO 模块以及寄存器模块的插入状态。

通知栏是说明不同颜色 LED 代表连接到 PROFINET IO 控制器的不同状态。当未插入机器人 IO 模 块以及寄存器模块时,运行中的程序将执行所设置的相应的动作,每个模块下有三种状态: 0 (无), 1 (暂停),2(停止)。

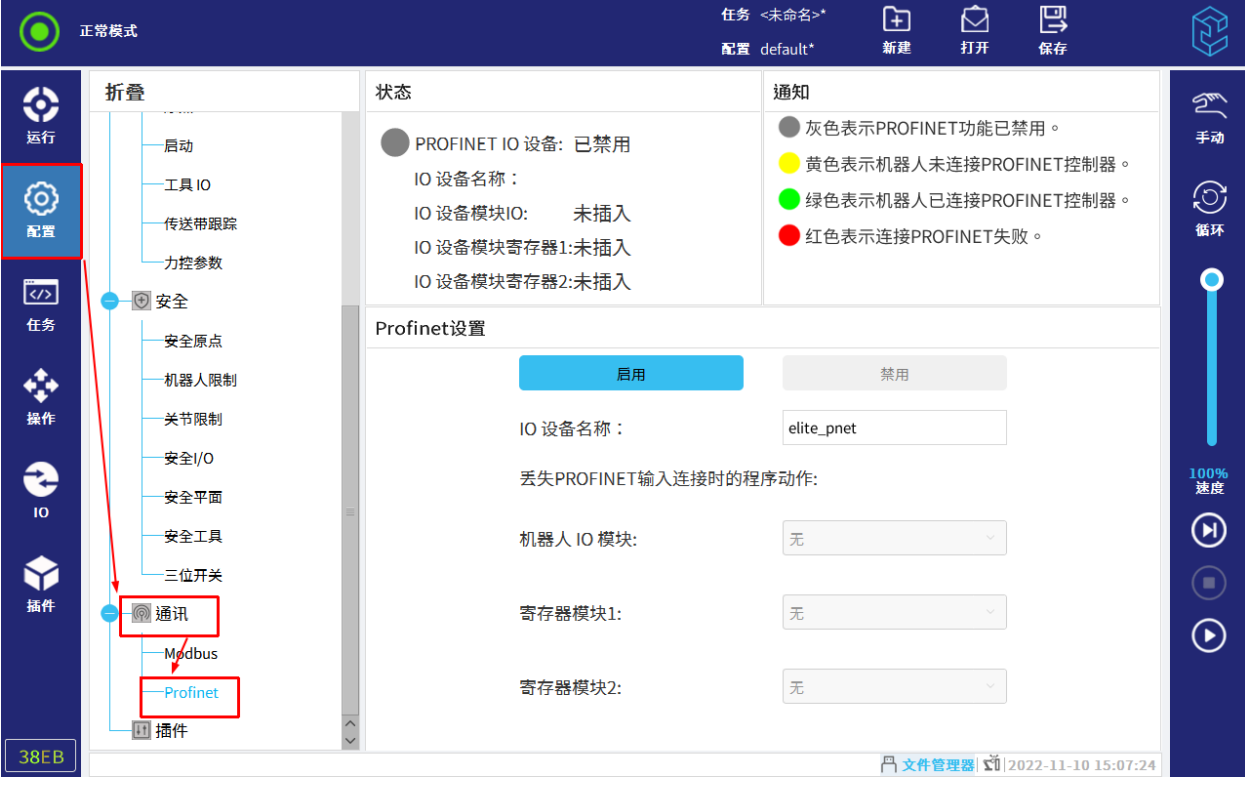

图 11-34 Profinet

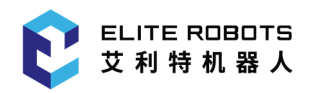

# 11.3.3 Ethernet/IP

点击"配置> 通讯> Ethernet/IP", 进入 Ethernet/IP 界面, 如图 11-35 所示。Ethernet/IP 界面 主要包括 Ethernet/IP 状态栏、通知栏和设置栏。

状态栏显示的是当前 Ethernet/IP 总线的运行状态。

通知栏显示的是状态栏中不同颜色 LED 所代表的 Ethernet/IP 的运行状态。

设置栏用于启用或禁用 Ethernet/IP 功能,当未连接至 Ethernet/IP 扫描器时,正在运行中的程序 将执行相应的动作:无、暂停或停止。

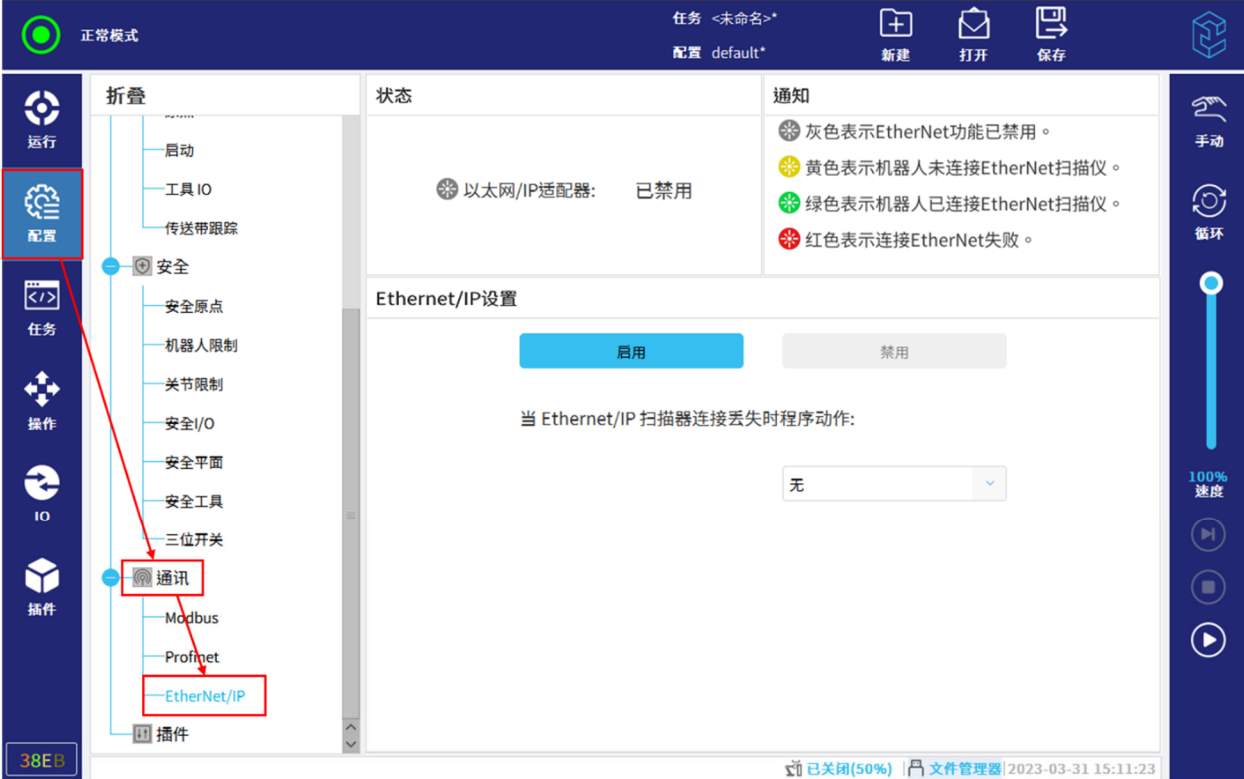

图 11-35 Ethernet/IP

# 11.4 插件

任务 <未命名>  $\mathbb{E}$ 巴  $\bigotimes$ 正常模式  $\bullet$ 配置 default\* 新建 打开 保存 折叠 状态 通知 ♦  $\mathbb{Z}$ ●灰色表示PROFINET功能已禁用。 手动 运行 后动 ● PROFINET IO 设备: 已禁用 ● 黄色表示机器人未连接PROFINET控制器。 IO 设备名称:  $-TJ$ 貝IO  $\bigodot$ ග ● 绿色表示机器人已连接PROFINET控制器。 IO 设备模块IO: 未插入 传送带跟踪 循环 配置 ● 红色表示连接PROFINET失败。 IO 设备模块寄存器1:未插入 一力控参数 IO 设备模块寄存器2:未插入  $\bullet$  $\overline{\langle}$ → + 安全 任务 Profinet设置 安全原点 禁用 启用 ◆ −机器人限制 关节限制 IO 设备名称: elite\_pnet 安全I/O e 100%<br>速度 丢失PROFINET输入连接时的程序动作: 安全平面  $\overline{10}$  $\odot$ 安全工具 机器人 IO 模块: 无 ♦ 三位开关  $\bigodot$ 插件 @ 通讯 寄存器模块1: 无  $\odot$ -<br>Modbus 寄存器模块2:  $\overline{\pi}$ -Profinet 回插件 円文件管理器 【12022-11-14 17:46:25

插件用于展示用户自定义的配置插件,如图 11-36 所示。

图 11-36 插件

# 12 任务选项卡

本章主要描述了 CS625 机器人任务设置中的选项和操作说明,包括任务树、指令、监控、基本任 务点、高级任务点、插件等选项,用户可在基本任务点内进行机器人移动、路点、方向、等待等操作, 在高级任务点内进行机器人任务循环、设置子任务、赋值等操作,在插件内进行码垛、传送带等操作。

任务选项卡显示当前正在编辑的任务,如图 12-1 所示。

任务 <未命名>\* দি 巴 氐 正常模式  $\left( \bullet \right)$ 配置 default\* 新建 打开 保存 **◎ ◎ ◇ ◇ ふ 厄 白 命 閉 Q** 基本 指令 ◈ 监控 **T** 移动 机器人主任务 运行 手动 任务 □●占位节点 路点  $\overline{2}$ 机器人可以执行用户创建的任务。  $\odot$ (රි} 方向 循环 配置 用户可以通过在任务树上插入和编辑任务节点为机器人创建任务。 等待  $\sim$ 设置 任务 弹出窗口 壘 中止  $\overline{ }$ ー<br>操作 注释  $\bullet$ 100%<br>速度 文件夹  $\odot$ 8  $\bigodot$ 插件  $\odot$ 添加开始前序列 高级 设置初始变量值 √任务一直循环 插件 38EB <mark>円 文件管理器 【</mark>12022-11-10 15:10:3]

本手册关于任务节点的示例仅供参考,请用户根据实际需要编辑任务。

#### 图 12-1 任务选项卡

# 12.1 任务树

用户可以在任务树上添加任务节点,页面右侧的指令栏中可选择需要的任务节点,如图 12-2 所示。

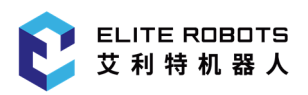

#### 12 任务选项卡

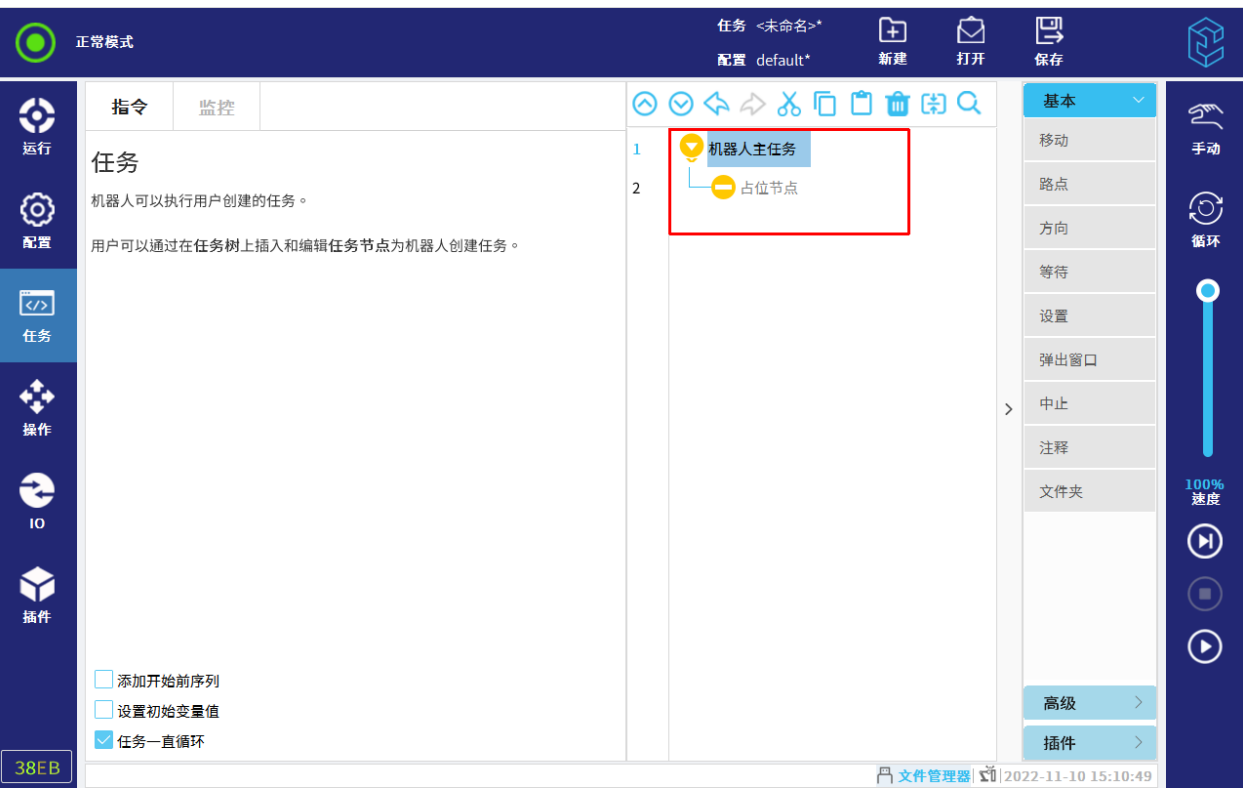

#### 图 12-2 任务树

用户不能运行空白的任务树,也不能运行包含错误任务节点的任务树。

若任务节点未定义,节点会显示橙色图标。

若任务节点中有搜索内容,任务节点黄色高亮显示。

若任务运行时出错,将弹出异常信息提示。

异常信息提示框显示任务节点的错误信息,包括错误类型,当前错误代码行数等,并支持以下操作:

- 1. 确定:若只有一个错误信息,点击"确定",清除异常信息与报警;若有多个错误信息,点击 "确定",页面显示下一个错误信息。
- 2. 关闭所有:清除所有异常信息与报警。
- 3. 转到任务视图:清除所有异常信息与报警,并跳至"任务"选项卡,并展示当前运行任务。任 务树中错误节点,标红框。

注意: 若非 UI 式操作, 异常信息提示框只显示错误描述。

# 12.1.1 任务树工具栏

用户可使用任务树顶部的工具栏修改任务树。

- 搜索: 点击 <mark>Q</mark> ,在搜索框中输入搜索内容,点击"Enter",完成搜索;
- 撤销/恢复:点击 和 ,撤销和恢复修改的命令;
- $\overline{\mathsf{m}}$ 上/向下移动:点击  $\overline{\mathsf{Q}}$  和  $\overline{\mathsf{Q}}$  ,向上和向下改变节点位置。移动节点只支持平级节点的 位置调换;

注意:if 节点移动时,其配对的 elseif、else 节点一起移动;

- 剪切:点击 。
- 复制:点击 III ,复制一个节点,并允许其用于其他操作;
- 粘贴:点击 **, 未**贴复制或剪切的节点;
- 删除:点击 ,从任务树中删除节点;
- 压缩:点击【<mark>主</mark>】,在任务树中压缩节点,压缩后,相关节点全部失效。

### 12.1.2 表达式编辑器

用户可使用表达式编辑器来编辑文本和表达式,如图 12-3 所示。

| Input<br><输入>           | $\sim$ | True(HI) |        |  | False(LO) |         | <b>Esc</b>   |                          | $\mathbf{z}$ |   |   |         |                |            |
|-------------------------|--------|----------|--------|--|-----------|---------|--------------|--------------------------|--------------|---|---|---------|----------------|------------|
| Output<br><输出>          | $\sim$ |          | and    |  | or        |         | xor          | not                      |              | ⇁ | 8 | 9       | $+$            |            |
| Variable<br><变量>        | $\sim$ | $? =$    | $\neq$ |  |           | $\,<\,$ | $\geq$       | $\overline{\phantom{a}}$ | $\mathbf{H}$ | 4 | 5 | 6       | $\blacksquare$ | پ          |
| Pose<br><位姿>            | $\sim$ | $\leq$   | ≥      |  |           | ,       | $\leftarrow$ |                          |              | ↷ | 3 | $\star$ |                |            |
| <b>Function</b><br><函数> | $\sim$ |          |        |  |           |         |              |                          | N            |   | 0 | $\cdot$ |                | <b>ABC</b> |

图 12-3 表达式编辑器

表达式编辑器提供输入、输出名称,变量,位姿和函数,也可插入表达式中的特殊符号,例如表示 是否等于的"? = "符号。

已定义的变量都可在"Variable"下拉框中选择,可用的输入和输出端口在"Input"和"Output" 下拉框中选择。特殊函数可在"Function"下拉框中选择。

使用屏幕右下角的"ABC"按钮可切换至文本编辑模式。

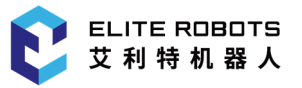

点击  $\overline{\leftarrow}$  ,系统将保存表达式。点击  $\overline{\times}$  可离开此屏幕,放弃所有更改。

# 12.2 指令选项卡

机器人任务节点包括三个控制任务整体行为的复选框,如图 12-4 所示。

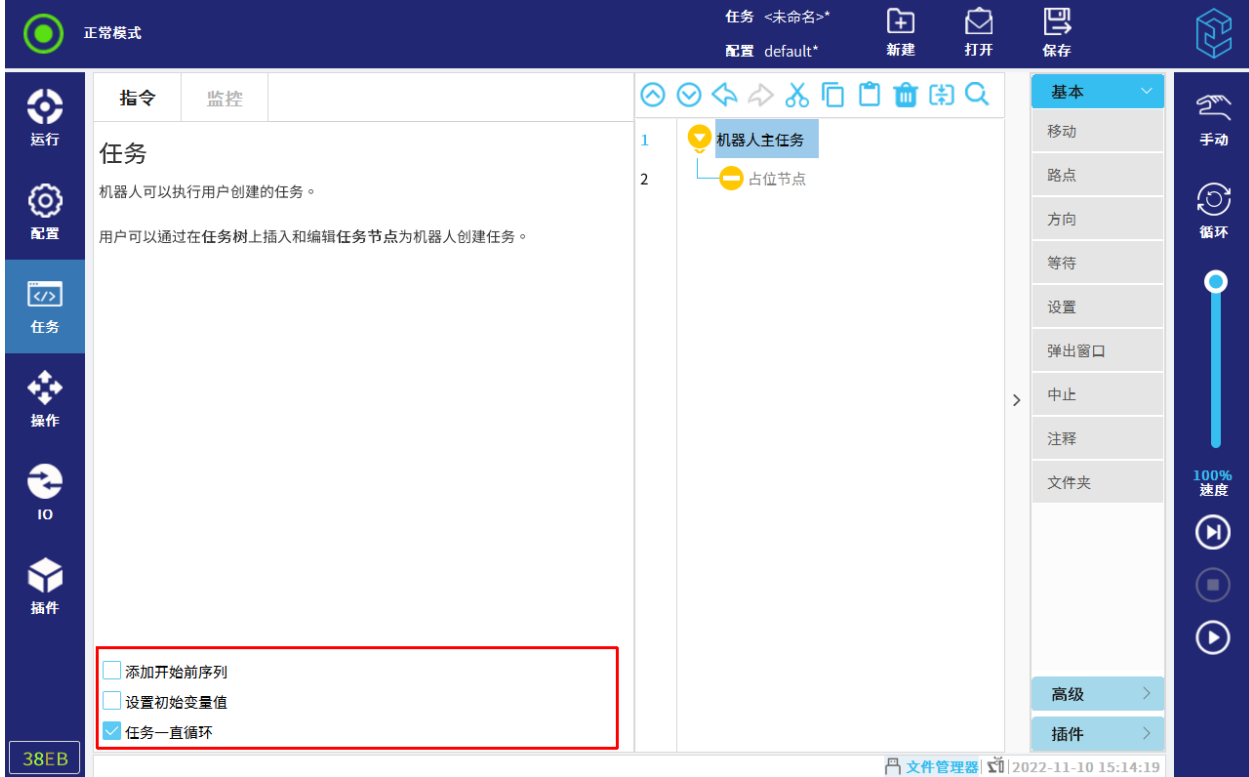

#### 图 12-4 指令界面

#### 添加开始前序列

勾选或去勾选复选框可在主任务前添加或删除"开始前"节点。"开始"下的节点会早于机器 人主任务执行,且只会被执行一次。而机器人单次或循环运行,是指机器人主任务单次或循环运行。

注:添加"开始"节点只能通过勾选该复选框进行添加,删除节点可以在任务树中点击 进行删除。

#### 设置初始变量值

勾选此复选框可添加初始化变量节点。
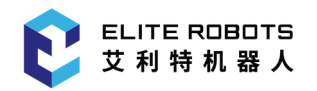

初始化变量节点会收集任务中创建并使用的任务变量,并支持给这些任务变量重命名、初始化 等。

同时,若勾选左下角"保持上次的运行值",变量可保持住运行后的值,在不关机、不清除变 量值或不删除初始化节点的前提下,再次运行任务,变量保持上次值。

1. 用户可从"变量"下拉列表中选择变量,也可以从初始变量选择器框中选择变量, 如图 12-5 所示。

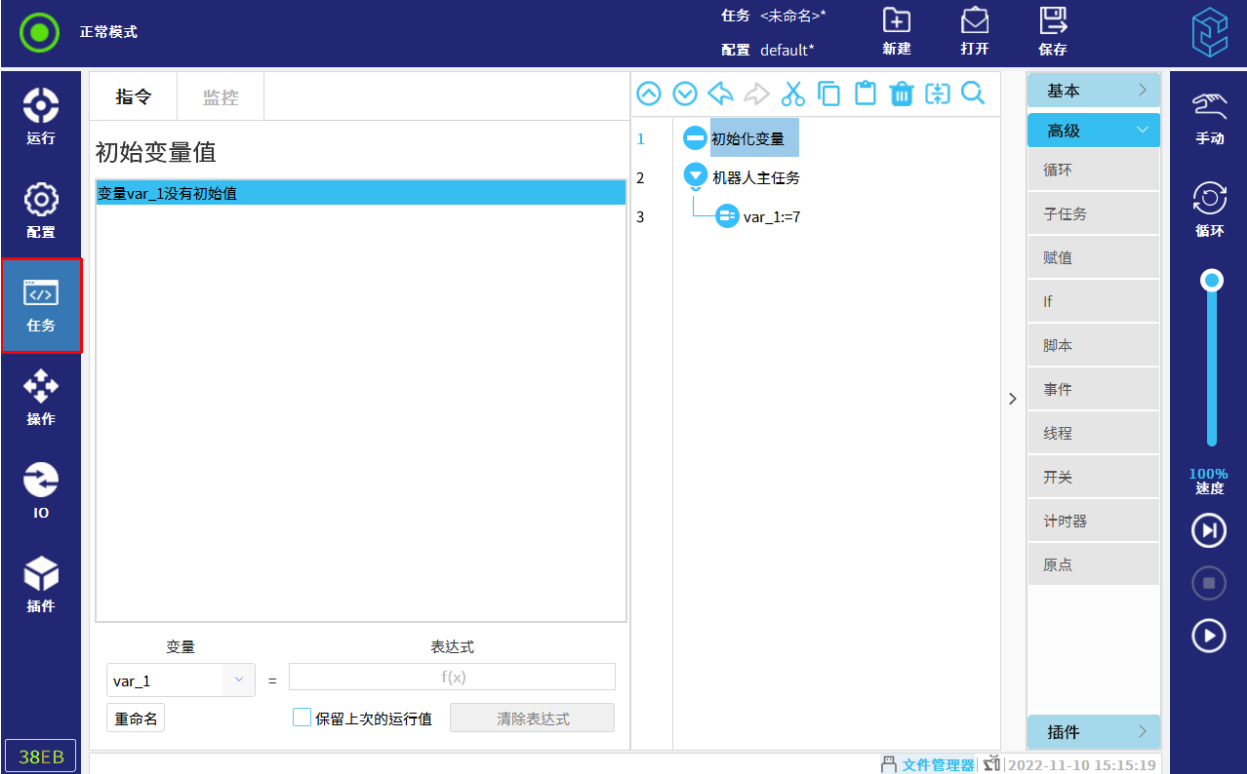

#### 图 12-5 选择初始变量界面

2. 输入该变量的表达式。该表达式用于在任务启动时,声明并初始化变量值。

注意:通过赋值指令创建的变量为局部变量,初始化变量功能只适用于局部变量,不适用于全 局变量。

#### 任务永远循环

勾选此复选框可让主任务一直运行。

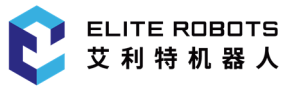

# 12.3 监控选项卡

监控选项卡监控变量和机器人视图。

其中,任务运行时,变量选项卡显示实时变量值。停止时,若未清除数据,会保持任务停止瞬间的 变量值。

如果勾选了"显示路点",当前任务中的路点的位姿信息将在路点中显示,如图 12-6 所示。

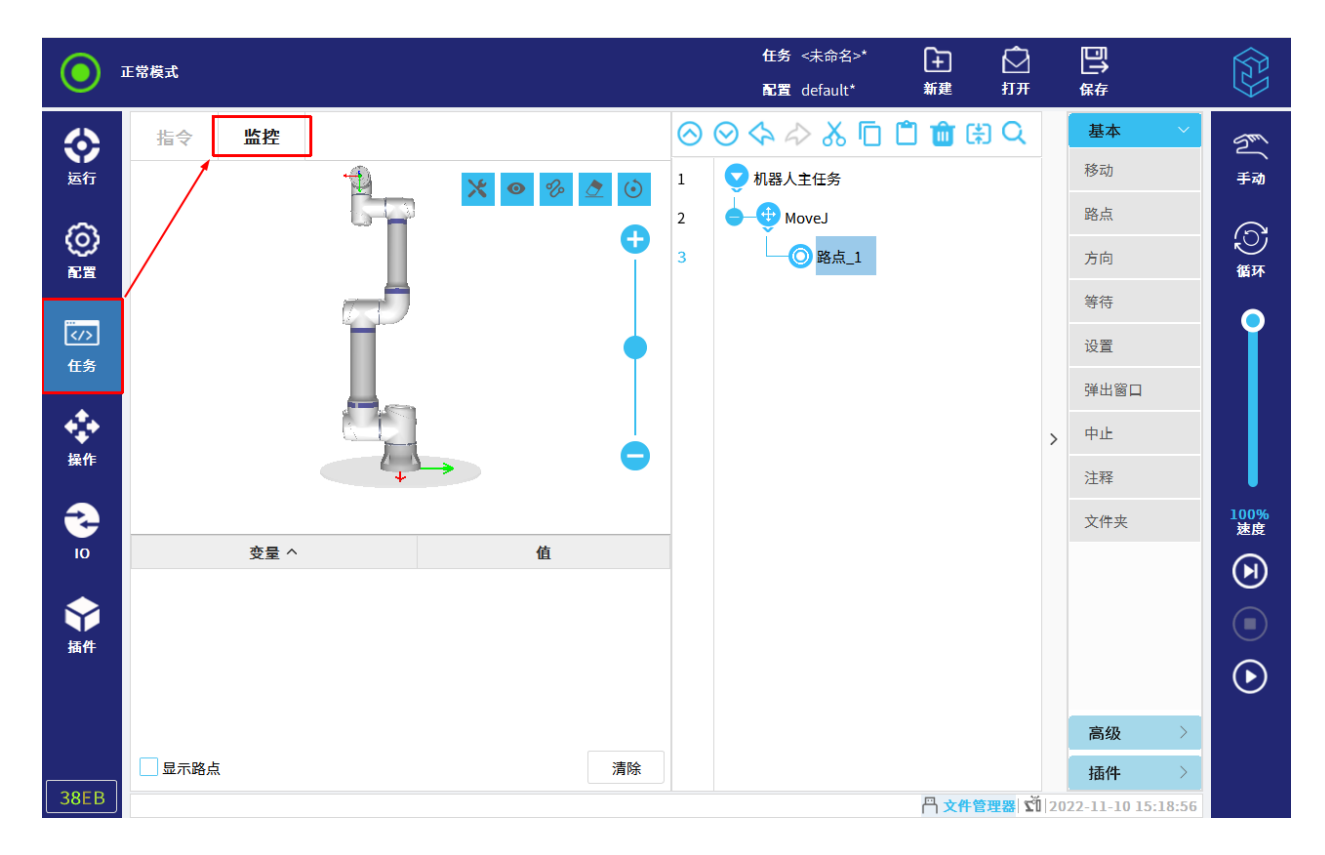

#### 图 12-6 监控界面

# 12.4 基本任务点

## 12.4.1 移动

移动命令通过基本路点控制机器人的运动。路点必须置于运动命令下。移动命令定义机器人在路点 之间的移动类型。

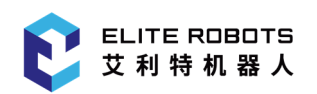

## 12.4.1.1 移动类型

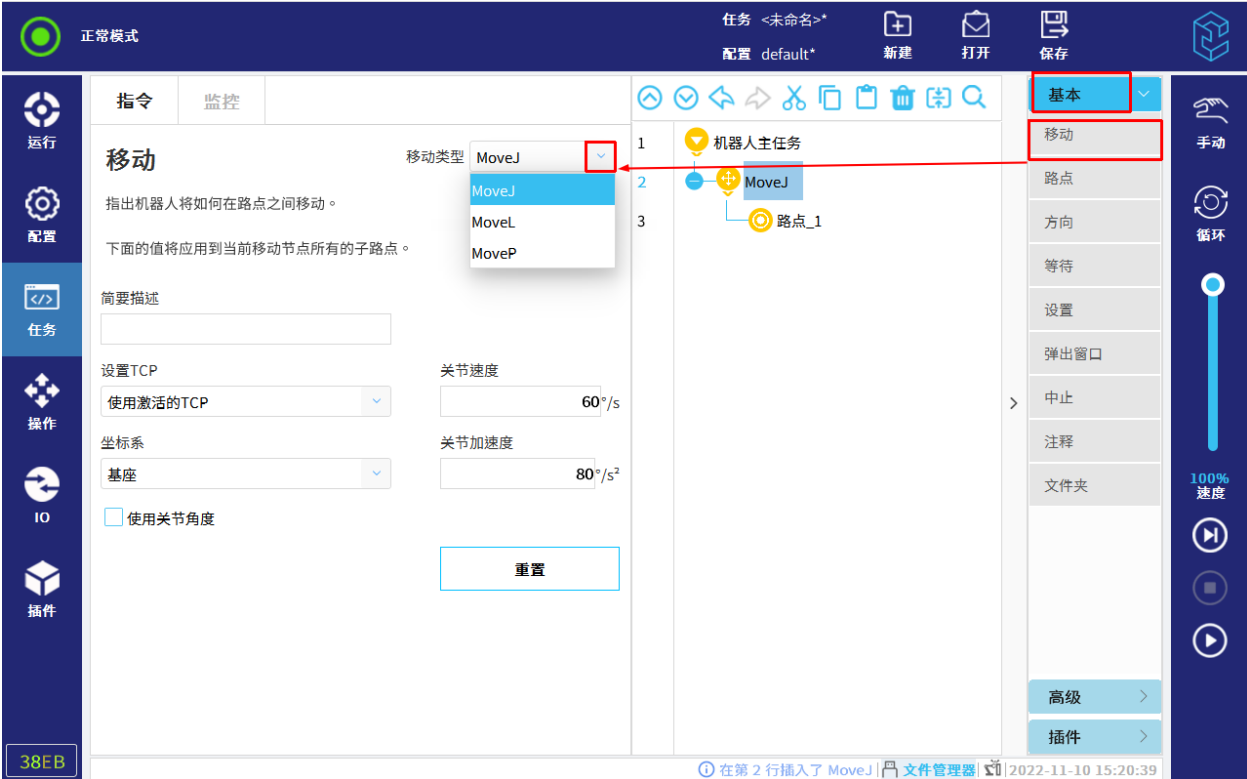

用户可从以下三种移动方式进行选择: MoveJ、MoveL 和 MoveP,操作步骤如图 12-7 所示。

图 12-7 选择移动方式

#### MoveJ:关节运动。在机器人本体空间内移动;

控制关节完成机器人的移动。此移动类型将为工具提供一个曲线路径。MoveJ 的共用参数为 关节速度和关节加速度,单位以°/s 或°/*s*<sup>。</sup>表示。如果希望机器人在路点之间快速移动,而不用考 虑工具在这些路点之间的移动轨迹,可选取 MoveJ。

MoveJ 节点下可添加"路点"节点,详情请参见第 12.4.2 小节。

#### MoveL:直线运动。使工具中心点(TCP)在路点之间进行直线移动;

MoveL 的共用参数为工具速度、工具加速度以及坐标系,前两者单位以 mm/s 或 mm/ $s^2$ 表 示。

MoveL 节点下可添加"路点"节点, 详情请参见第 12.4.2 小节; 也可添加"方向"节点, 详 情请参见第 12.4.3 小节。

#### MoveP:工艺运动。使 TCP 以恒定速度进行圆弧移动。

默认情况下,所有路点使用相同的转接半径 25mm。转接半径值越小,路径转角越大,反之, 值越大,路径转角越小。

MoveP 节点下可添加"路点"节点,详情请参见第 12.4.2 小节; 也可添加"方向"节点, 详情请参见第 12.4.3 小节。而圆弧运动可以添加至 MoveP 节点下使机器人做圆弧运动。即机器 人从当前位置或起点开始移动,通过圆弧上规定的经过点,然后再通过终点以完成圆弧移动。

#### 添加圆弧移动:

- 1. 点击"任务> 基本> 移动",添加移动节点。
- 2. 选择移动类型为"MoveP"。
- 3. 点击  $\begin{array}{|c|c|c|c|}\n\hline\n\text{3.} & \text{a.e.} \\
\hline\n\text{4.} & \text{b.} \\
\hline\n\text{5.} & \text{c.} \\
\hline\n\text{6.} & \text{d.} \\
\hline\n\text{7.} & \text{d.} \\
\hline\n\text{8.} & \text{d.} \\
\hline\n\text{9.} & \text{d.} \\
\hline\n\text{10.} & \text{d.} \\
\hline\n\text{11.} & \text{d.} \\
\hline\n\text{12.} & \text{e.} \\
\hline\n\text{13.} & \$

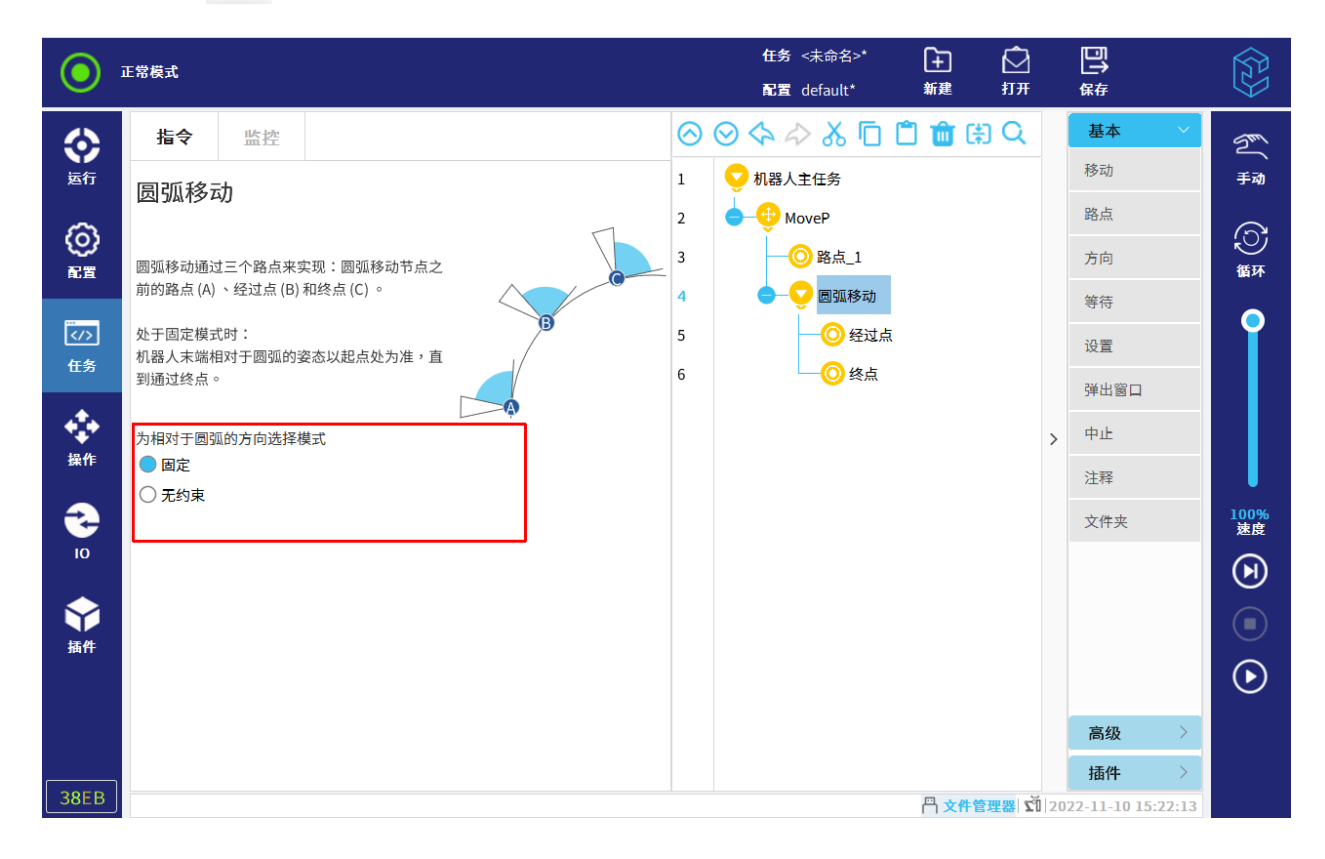

#### 图 12-8 圆弧运动

- 4. 选择圆弧运动的模式:固定或无约束。
	- 固定:机器人经过 A,B,C 三点,机器人位姿与对应点的切线角度,保持一致;
	- 无约束:机器人经过 A,B,C 三点,机器人位姿与对应点的切线角度,以实际需要为准, 不保持一致。

5. 设置"经过点"和"终点",详情请参见第 12.4.2 小节。

### 12.4.1.2 工具设置

设置后,TCP 用于标记路点设置姿态时的工具姿态数据。切换 TCP 或者 TCP 改变后,依然能保 证末端工具到达目标位姿。

下拉菜单选项有以下三种:

- 忽略激活的 TCP:不考虑工具存在,机器人移动时,以工具法兰的中心点到达目标位姿为准;
- 使用激活的 TCP:使用 TCP 为"配置> 通用> TCP"中当前激活的 TCP,只要运行机器人, 都运用当前激活的 TCP 去做相关计算;
- 自定义的 TCP: 用户可选择在"配置> 通用> TCP"中自定义的 TCP,无论是否激活,都运 用所选 TCP 去做相关计算。

### 12.4.1.3 坐标系设置

设置坐标系后,所选坐标系将成为机器人的参考坐标系。

该坐标系会对"路点"或"方向"等子节点的实际运行效果产生影响,详情请参见第 12.4.2 小节 和第 12.4.3 小节。若坐标系变化,将影响机器人的实际目标位姿。

- 基座:使用基座坐标系作为机器人运动的参考坐标系;
- 自定义的坐标系:使用在"配置> 通用> 坐标系"中自定义的坐标系为参考坐标系。

### 12.4.1.4 使用关节角度

该功能只在运动类型为"MoveJ"时可用,勾选"使用关节角度"后,"工具"和"坐标系"选项 不可用,且该运动类型下的路点运行时,都将继承"使用关节角度"这一参数。

注意:勾选后,该运动类型下的路点运动时,将不再考虑位姿,而是以记录时的关节角度作为运动 目标。

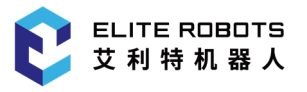

## 12.4.1.5 重置

用户可将当前运动类型修改的所有参数都恢复为默认值。

## 12.4.2 路点

路点是机器人路径上的点,是机器人任务的核心要素,用于记录机器人到达的目标点位的节点,如 图 12-9 所示。

|                      | 正常模式            |           |                     |                | 任务 <未命名>*<br>配置 default* | ⊕<br>新建 | ©<br>打开       | 巴<br>保存                            |               | <b>RAN</b>                                              |
|----------------------|-----------------|-----------|---------------------|----------------|--------------------------|---------|---------------|------------------------------------|---------------|---------------------------------------------------------|
| ♦                    | 指令<br>监控        |           |                     |                | ◎◎◇◇◇ふ□□■第○              |         |               | 基本                                 | $\checkmark$  | $\mathbb{Z}$                                            |
| 运行                   | 路点              |           | $\sim$<br>路点类型 固定位置 | 1              | 机器人主任务                   |         |               | 移动                                 |               | 手动                                                      |
| ◎                    |                 |           |                     | $\overline{2}$ | MoveJ                    |         |               | 路点                                 |               | $\odot$                                                 |
| 配置                   | O<br>路点_2       | T         | Ĉ,                  | 3<br>4         | ●略点工<br>◎路点_2            |         |               | 方向                                 |               | 循环                                                      |
| $\overline{\langle}$ | 设置路点            |           | Ŧ                   |                |                          |         |               | 等待                                 |               | O                                                       |
| 任务                   | 编辑位姿            |           |                     |                |                          |         |               | 设置                                 |               |                                                         |
|                      |                 |           |                     |                |                          |         |               | 弹出窗口                               |               |                                                         |
| ❖<br>操作              |                 |           | 移至此处                |                |                          |         | $\rightarrow$ | 中止                                 |               |                                                         |
|                      |                 |           |                     |                |                          |         |               | 注释                                 |               |                                                         |
| €                    |                 |           |                     |                |                          |         |               | 文件夹                                |               | 100%<br>速度                                              |
| IO.                  | ● 在此点停止         | ● 使用继承的参数 |                     |                |                          |         |               |                                    |               | $\textcircled{\scriptsize\textcircled{\tiny\textcirc}}$ |
| Y                    | ○ 转接半径          | ○关节速度     | $60\degree/s$       |                |                          |         |               |                                    |               | $\bigodot$                                              |
| 插件                   | 0 <sub>mm</sub> | 关节加速度     | $80 \degree /s^2$   |                |                          |         |               |                                    |               | $\odot$                                                 |
|                      |                 | ○时间       | 2s                  |                |                          |         |               |                                    |               |                                                         |
|                      |                 |           |                     |                |                          |         |               | 高级                                 | $\,>\,$       |                                                         |
| 38EB                 | 十添加Until        |           |                     |                |                          |         |               | 插件<br>門文件管理器 立 2022-11-10 15:24:08 | $\rightarrow$ |                                                         |

图 12-9 路点

## 12.4.2.1 路点类型

路点类型有三种,分别为:固定位置、相对位置和可变位置。

- 固定位置路点:示教后,机器人手臂以示教的点位数据进行移动;
- 相对位置路点:示教两个路点,并计算出两个路点的位姿差值后,机器人将使用当前位姿加上 两点的位姿值来进行移动;

 可变位置路点:可变路点指该路点的位置由变量给定。对于 MoveJ 下的可变路点,其变量会 被视作关节位置去运行,而对于 MoveL 和 MoveP 下的可变路点,其变量会被视作位姿数据 去运行。因此,必须保证变量数据与运动类型相匹配,否则在运行过程中可能会出现无法预料 的问题。

## 12.4.2.2 重命名

重命名是指将路点\_1 等进行重新命名,如图 12-10 所示。

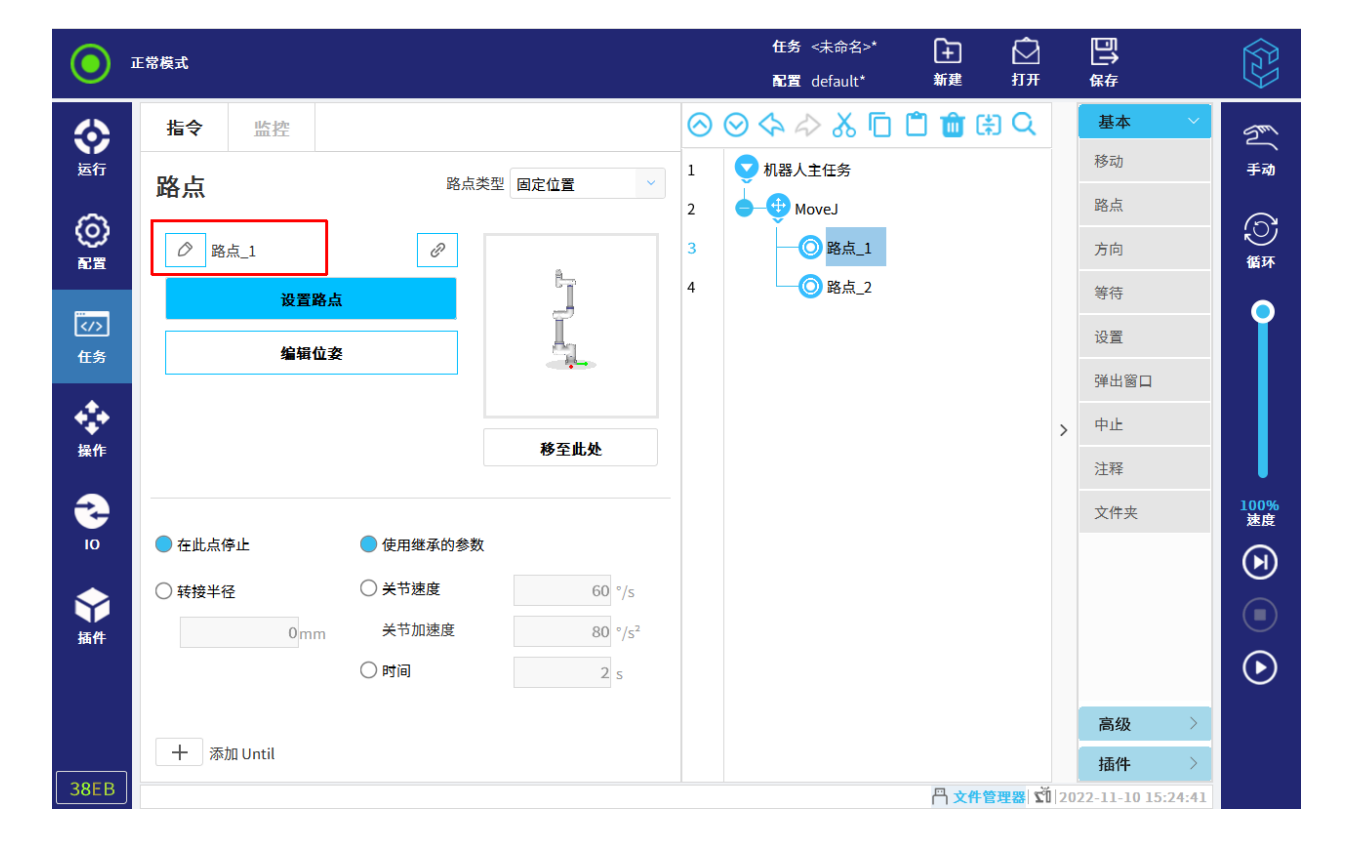

图 12-10 重命名

## 12.4.2.3 示教路点

固定位置路点,用户可通过"设置路点"或"编辑位姿"示教点位。相对位置路点,用户可通过"设 置点"示教点位。具体操作可参见第 14 章。

## 12.4.2.4 转接半径

如果设置了转接半径,机器人本体会绕过路点从其周围经过,以使机器人本体不会停在该路点。转 接半径不能重叠,因此设置路点的转接半径时,不能与上一路点或下一路点的转接半径有重叠区域。

转接半径共有三种模式:

- 停止(无转接半径):运动类型为"MoveJ"或"MoveL"时,可设置路点参数为"在此点停 止"。设置后,机器人经过该路点时,会先停止,再向下一个路点移动;
- 自定义:所有运动类型下的路点,用户都可自定义转接半径;
- 继承:运动类型为"MoveP"时,可设置路点参数为"使用继承的转接半径"。设置后,路 点的转接半径为"MoveP"节点时设置的转接半径。

## 12.4.2.5 添加 Until

在"路点"节点下,点击 ,添加"Until"节点。可以添加多个停止条件。"Until"节 点设置运动的停止条件。达到停止条件,机器人停止运动。

在任务树中,用户可以在"路点"节点或"方向"节点下添加"Until"节点。

用户可以为单个移动添加多个停止条件。

当满足第一个"Until"的停止条件时,机器人停止运动。

点击"Until"节点,用户可以设置以下停止条件:

- 表达式:自定义任务表达式,可使用 IO、变量、位姿或脚本函数来指定停止条件; 若勾选"使用继承的减速",设置后,路点的减速度为路点节点时设置的减速度。 若勾选"使用自定义的减速",则当条件满足时,机器人以自定义的减速度进行减速。
- 已到达路点:机器人运行到该路点;
- IO 输入:通过数字输入信号或者模拟输入信号,控制机器人停止运动。

## 12.4.2.6 添加动作

启用"添加动作"后,在"Until"节点下,用户可添加停止条件满足时执行的其他动作。若禁用 该功能, 则"Until"节点下已定义的动作将被删除。

## 12.4.2.7 插入路点

插入路点的操作步骤如下所示:

- 1. 在"任务"选项卡插入一个"移动"节点。
- 2. 点击"路点"。
- 3. 选择"MoveJ"节点,设置移动类型。
- 4. 设置"路点类型",并进行路点的参数配置。
- 5. 设置完成后,路点节点以蓝色显示,如图 12-9 所示。

## 12.4.3 方向

任务指定机器人向特定方向运动。 机器人沿着选定坐标系的方向以线性方式移动, 直至被 "Until" 条件停止。

## 12.4.3.1 添加方向移动

- 1. 选择"任务> 基本> 方向"。
- 2. 在"坐标系"下,定义线性移动,如图 12-11 所示。

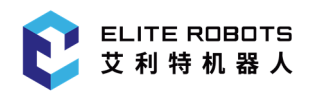

#### 12 任务选项卡

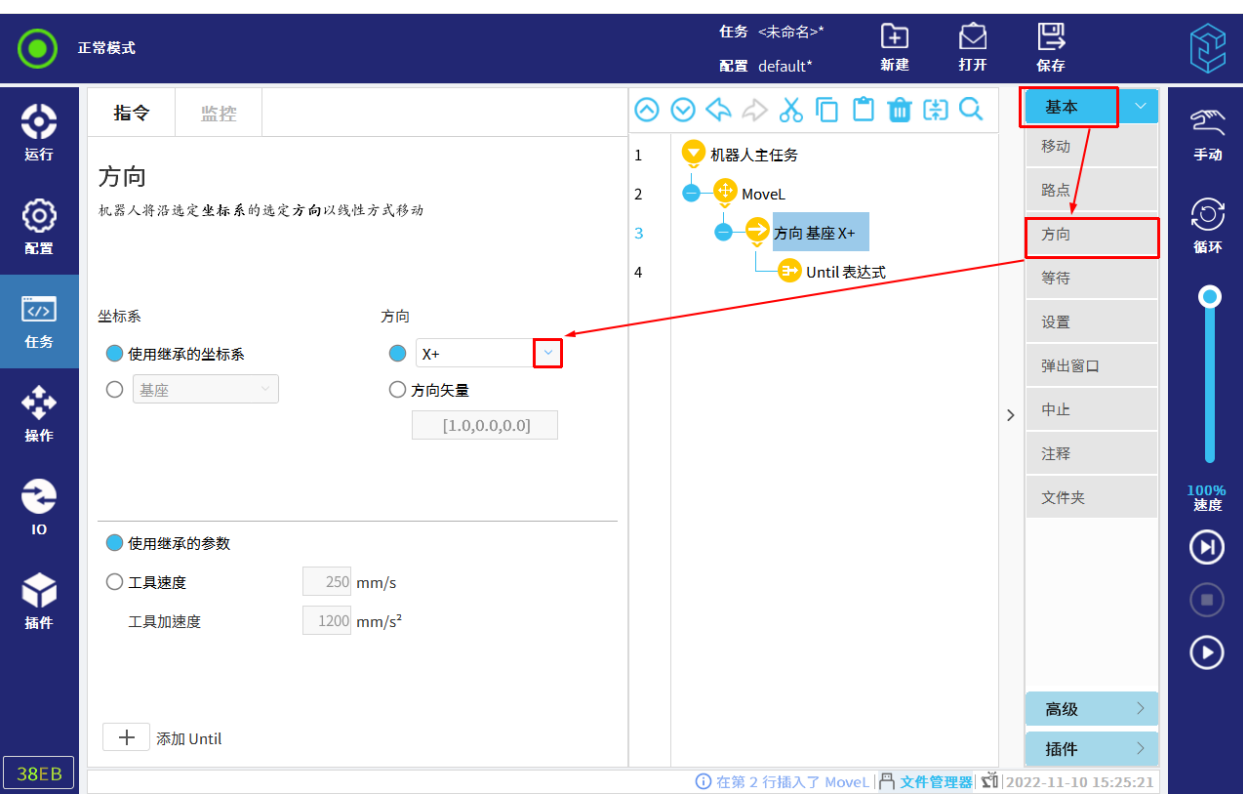

图 12-11 添加方向移动

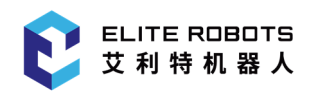

## 12.4.3.2 添加 Until

在"方向"下,会自动生成 Until 表达式,若要添加更多 Until,点击左下角的"添加 Until"按钮, 在任务树中点击"Until 表达式"添加停止条件,如图 12-12 所示。

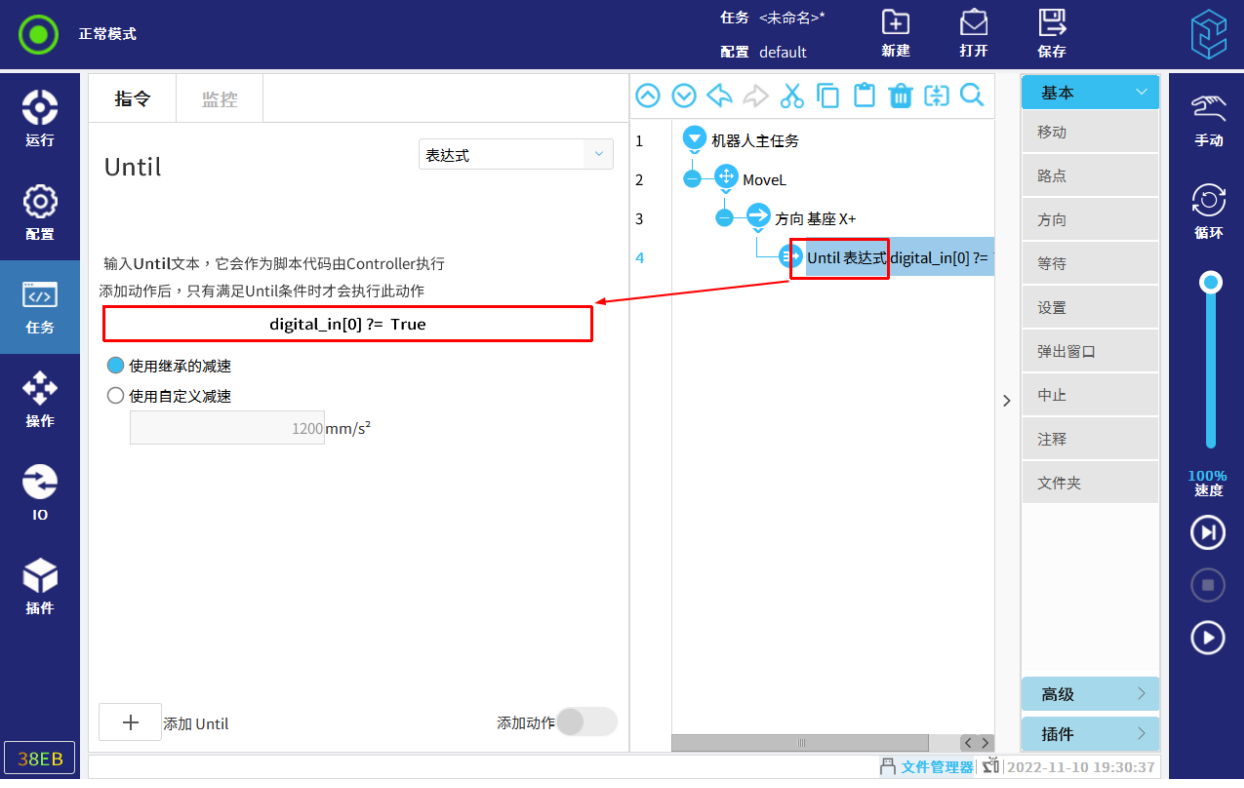

图 12-12 停止方向移动

可以定义的停止条件如下所示:

- 距离:机器人移动一定距离后停止方向移动; 若勾选"在此点停止", 机器人移动指定距离并速度减为 0。 若勾选"转接半径",机器人将要到达指定距离时,速度逐渐降低,以圆弧转接的进行移动。
- 表达式:自定义任务表达式,可使用 IO、变量、位姿或脚本函数来指定停止条件,详情请参 见第 12.4.2.5 小节;
- IO 输入:通过数字输入信号或者模拟输入信号,控制机器人停止运动,详情请参见第 12.4.2.5 小节。

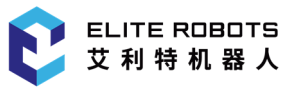

## 12.4.4 等待

用户可在"等待"节点设置触发结束等待的条件,当条件满足时,结束等待,继续往下运行任务, 如图 12-13 所示。

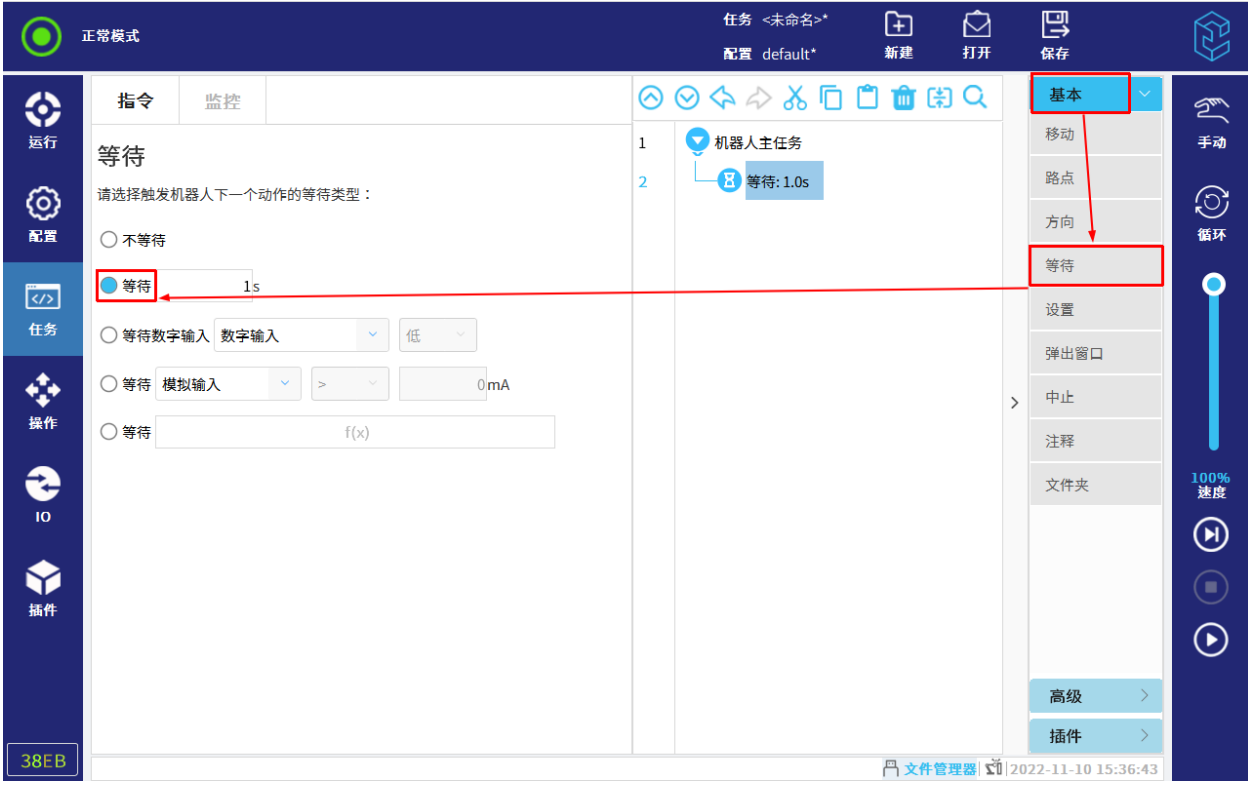

图 12-13 等待

等待条件有:

- 不等待;
- 指定时间;
- 数字输入信号;
- 模拟输入信号;
- 表达式。

注意:若启用工具通信接口,等待条件不可选择模拟输入信号 AI[2]。

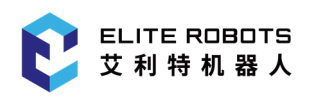

# 12.4.5 设置

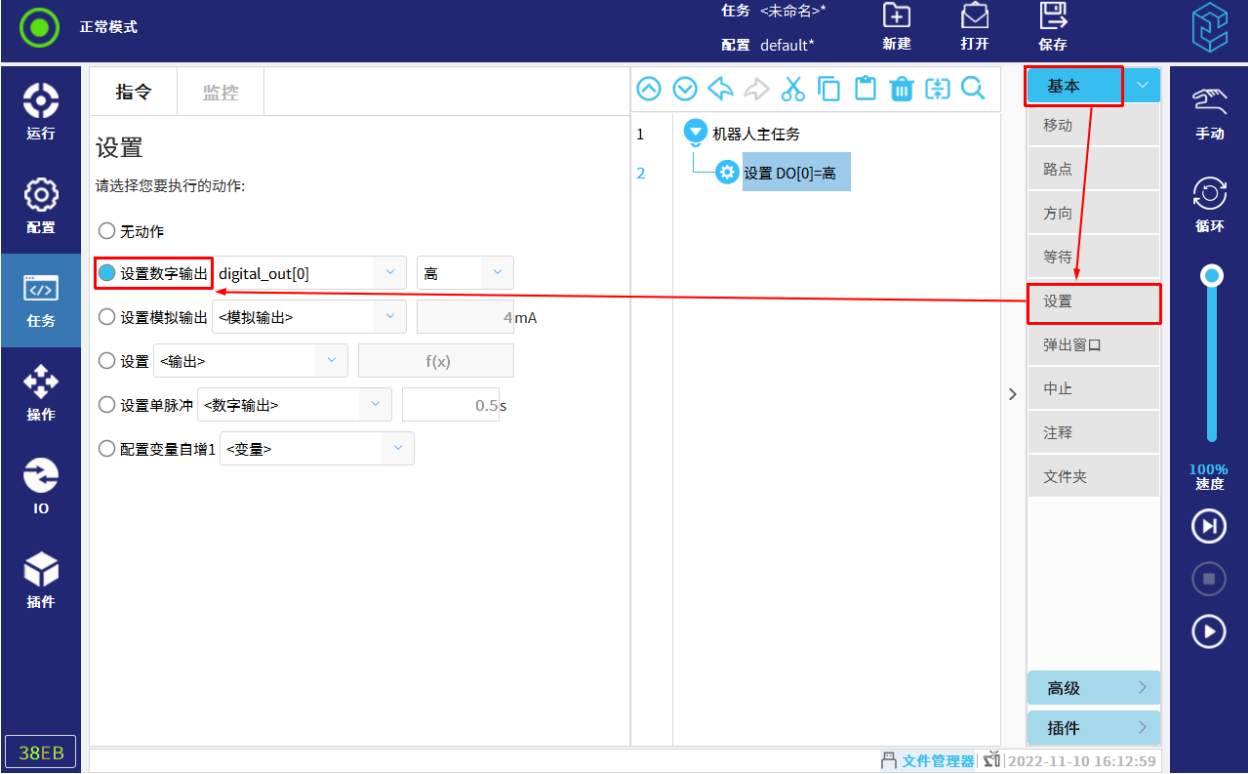

用户可在"设置"节点设置触发动作,如图 12-14 所示。

图 12-14 设置

触发动作包括:

- 无动作;
- 设置数字输出信号,值类型为高或低(True 或 False);
- 设置模拟输出信号: 值为电流或电压,取决于"IO"选项卡中的模拟输出的类型;
- 设置通用信号,包括数字、模拟、可配置、工具、Modbus 输出信号:值为表达式;
- 设置数字、可配置、工具、Modbus 输出信号的单脉冲,即先将对应信号置为高(True),指 定时间后,再将对应信号置为低(False);
- 设置配置变量自增 1:所选配置变量增加 1。

# 12.4.6 弹出窗口

 "弹出窗口"节点,可设置文本或变量,当任务运行至此节点时,消息或文本在屏幕上显示,如 图 12-15 所示。

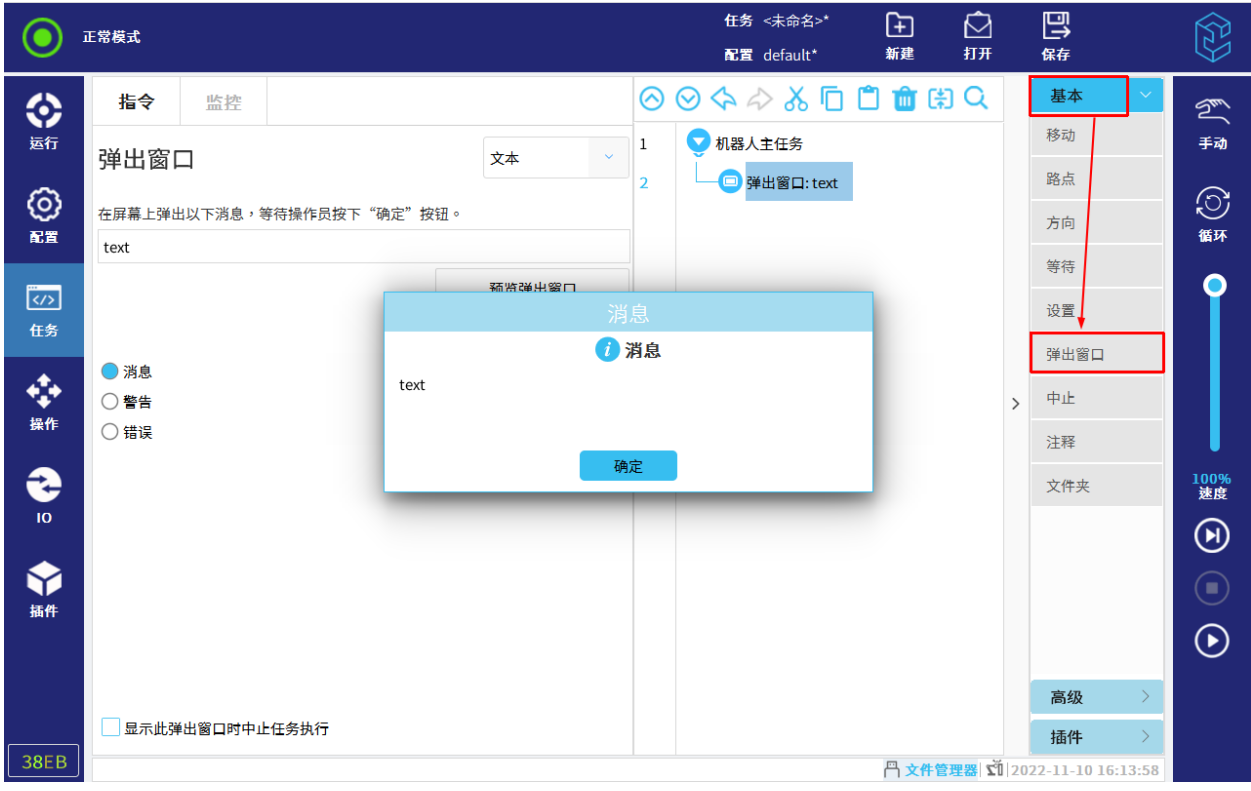

#### 图 12-15 弹出窗口

用户可选择弹出信息的类型为消息、警告或错误。

其中,弹出内容有以下两种:

- 文本:运行到此节点,弹出用户输入的文本; 点击"预览弹出窗口",可预览弹出的窗口信息。
- 变量:选定"变量"后,运行到此节点,弹出变量的当前值。

弹出窗口后,机器人将等待用户按下窗口中的"继续"按钮后,继续运行任务。若按下"停止任务", 任务停止运行。

若勾选"显示此弹出窗口时中止任务执行",机器人任务将在弹出此消息窗口时停止运行。

注意:消息最多包含 255 个字符。

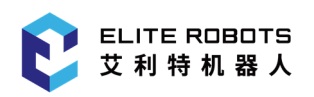

# 12.4.7 中止

任务将在该点停止运行,如图 12-16 所示。

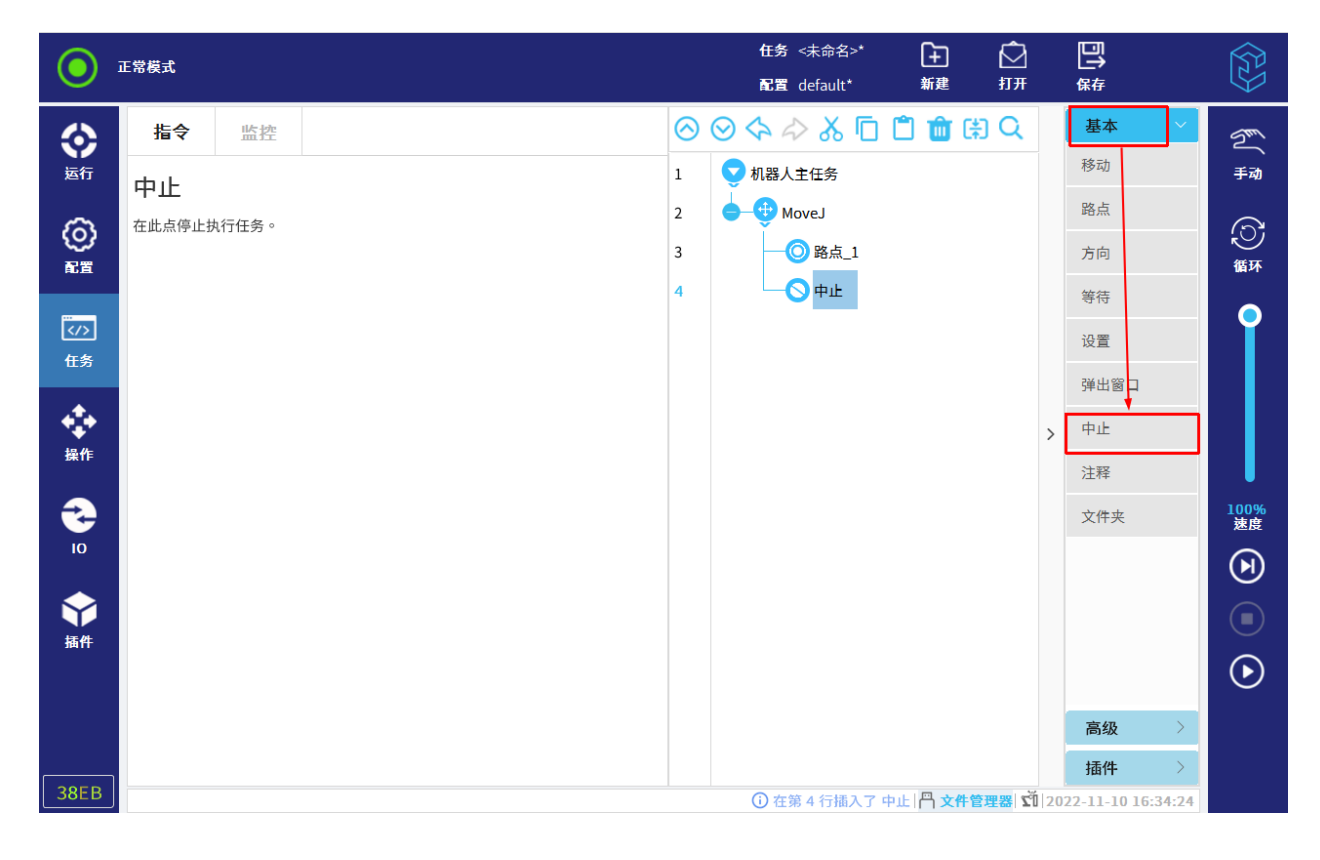

图 12-16 中止

## 12.4.8 注释

此命令允许用户向任务添加一行文本,对任务进行解释。任务运行时,此行文本不会执行任何操作, 如图 12-17 所示。

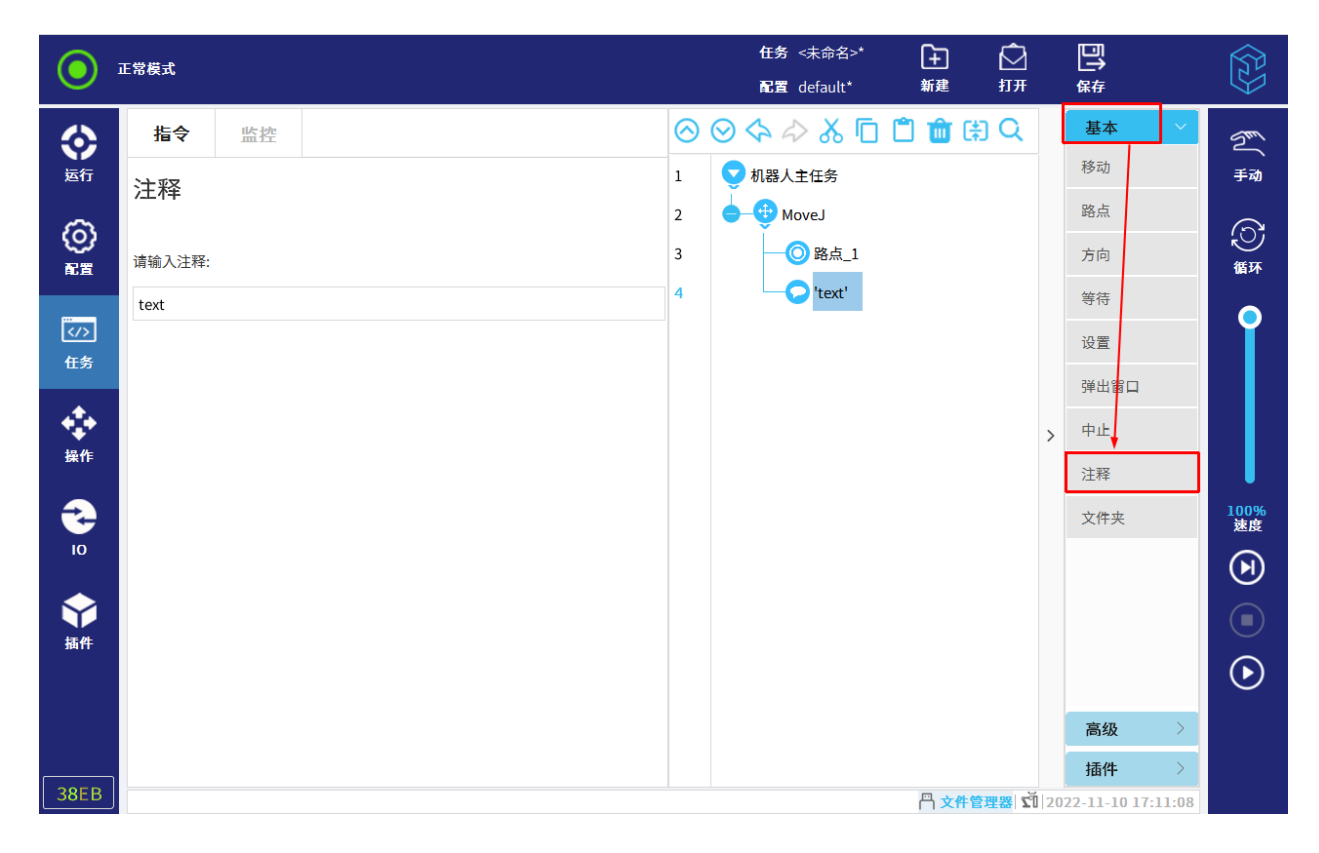

图 12-17 注释

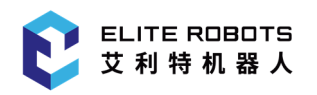

# 12.4.9 文件夹

如图 12-18 所示,文件夹命令用于整理任务并给具体的任务部分加标签,以使任务树变得清晰明 了,用户更易于读取和浏览任务。

文件夹对任务及其执行没有影响。

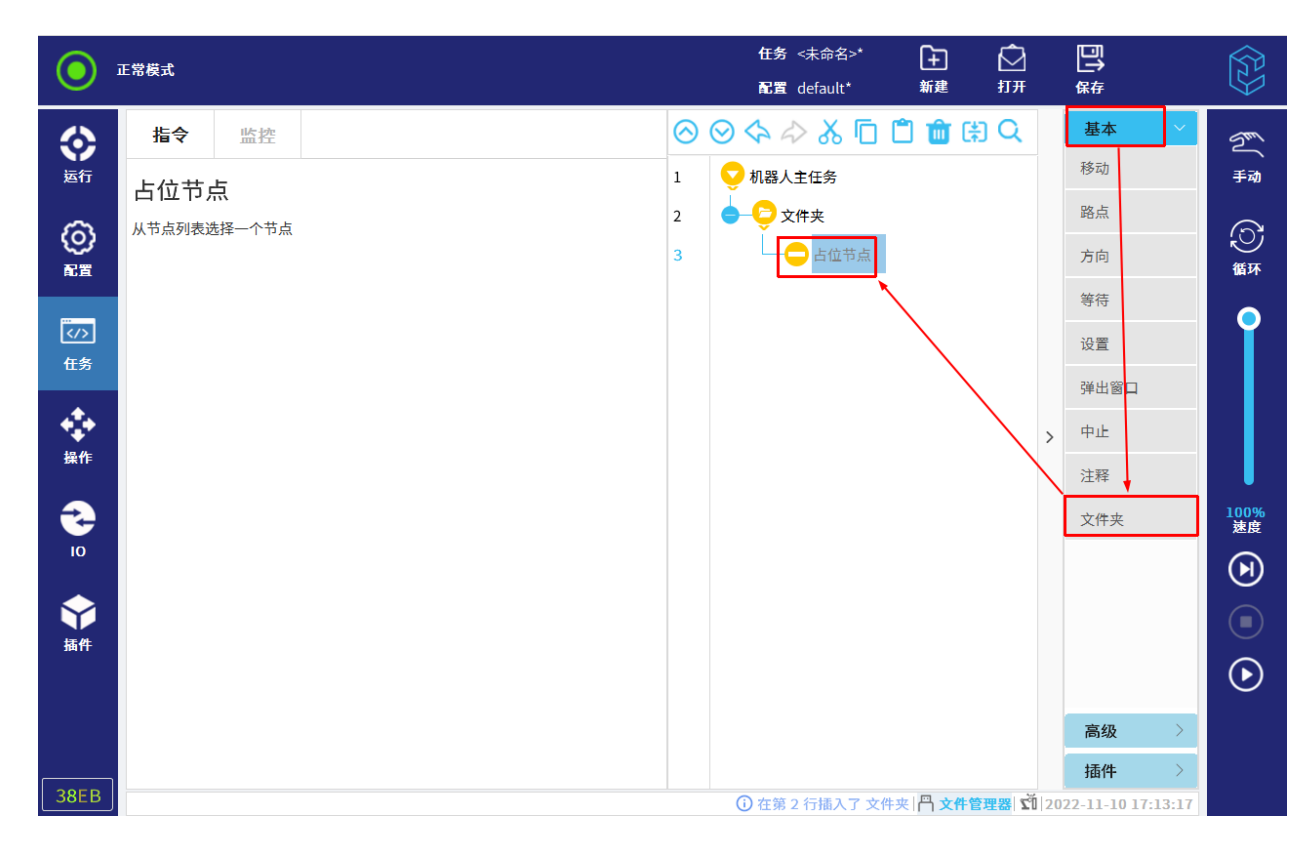

图 12-18 文件夹

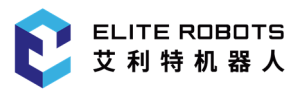

## 12.4.10 设置负载

 "设置负载"节点,可允许用户通过编辑质量(单位:kg)和重心(单位:mm)来自定义负载 数据,点击"立即设置"按钮,当前节点中的自定义设置将立即生效。用户还可以通过点击"自定义负 载"右侧的下拉框来切换运行时设置的负载,如图 12-19 所示。

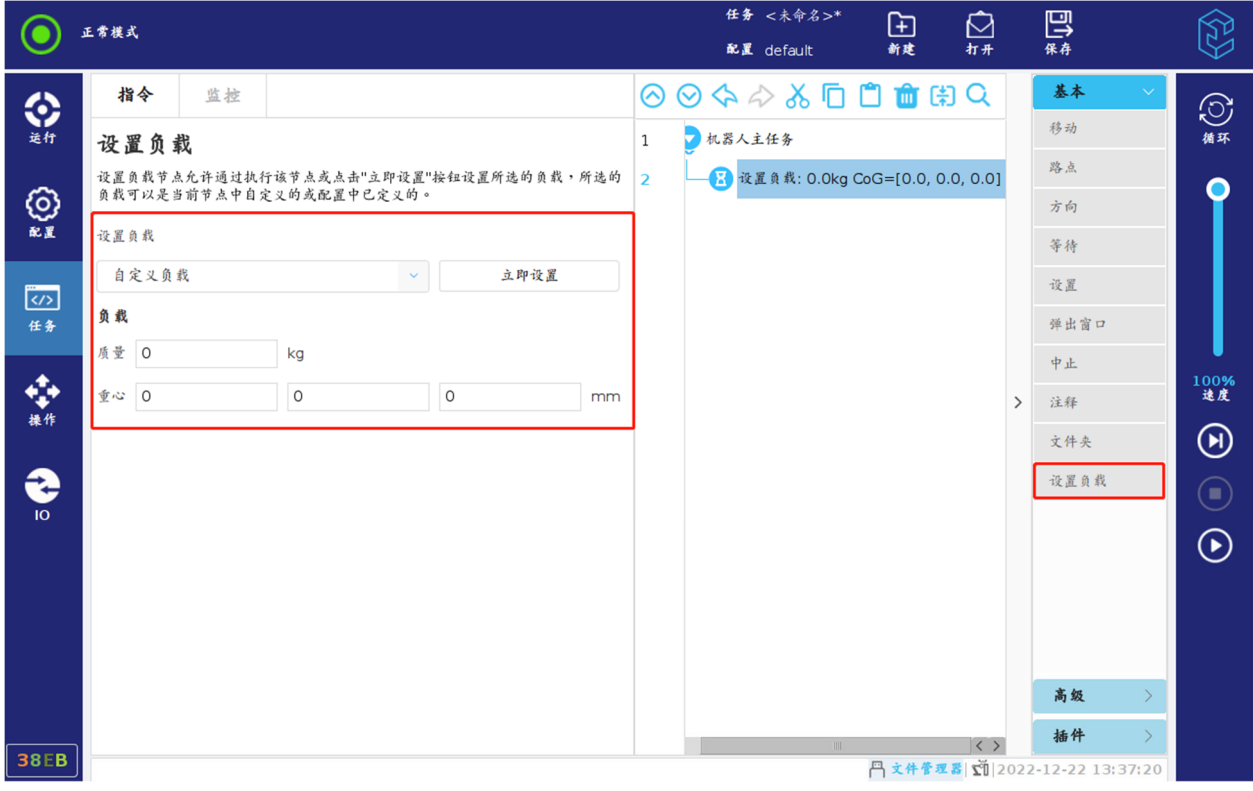

图 12-19 设置负载

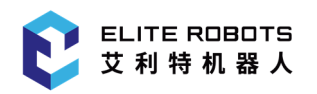

# 12.5 高级任务点

## 12.5.1 循环

"循环"节点可以配置其子节点任务的循环方式,如图 12-20 所示。

|                                                                                           | 正常模式                                                                                                    | 任务 <未命名>*<br>⊕<br>新建<br>打开<br>配置 default*                                                                                                    | 巴<br>2<br>K<br>保存                                                                                                    |
|-------------------------------------------------------------------------------------------|----------------------------------------------------------------------------------------------------|----------------------------------------------------------------------------------------------------|----------------------------------------------------------------------------------------------------|
| ◆新<br>◎<br>配置<br>$\overline{\langle}$<br>任务<br>❖<br>操作<br>€<br>$\overline{10}$<br>❤<br>插件 | 指令<br>监控<br>循环<br>请从以下选项中为当前循环节点选择合适的循环模式:<br>○ 始终循环<br><b>循环N次:</b><br>10<br>循环次数<br>循环 1<br>变量名称<br>○ 当表达式为真时循环:<br>f(x)<br>不断检查表达式 | $\circ\circ\circ\circ\circ\circ\bullet$<br>机器人主任务<br>1<br>● 循环 10 次数<br>$\overline{2}$<br>$\overline{3}$<br>MoveJ<br>◎ 路点_1<br>$\overline{4}$<br>$\rightarrow$ | 基本<br>$\rightarrow$<br>$\mathbb{Z}$<br>高级<br>手动<br>循环<br>$\odot$<br>子任务<br>循环<br>赋值<br>n<br>If<br>脚本<br>事件<br>线程<br>100%<br>速度<br>开关<br>计时器<br>$\textcircled{\scriptsize\textcircled{\tiny\textcirc}}$<br>原点<br>$\bigodot$<br>$\odot$<br>插件<br>$\rightarrow$ |
| 38EB                                                                                      |                                                                                                    |                                                                                                    | 円文件管理器 ≤12022-11-10 17:15:01                                                                                                    |

图 12-20 循环

循环方式有:

- 始终循环:该任务一直循环;
- 循环 N 次:定义循环次数; 循环运行指定次数时,任务将创建一个专用循环变量,此变量用于统计循环次数。
- 当表达式为真时循环:当表达式为真时,子节点的任务将一直循环执行。 注意:若勾选"不断检查表达式",则在循环过程中,只要表达式不为真,则立即跳出循环, 往下执行。

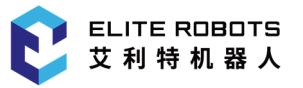

## 12.5.2 子任务

 "子任务"节点下,用户可直接编辑子节点,也可加载已有的任务文件。创建子任务节点后,用 户可在主任务节点下进行调用。

子任务节点加载任务文件时,只有主任务下的节点会被添加至子任务节点下。

提醒 1. 加载的任务文件中不能存在子任务节点,若存在子任务节点,任务文件加载不成 功且机器人出现提示,用户需移除任务文件中所有的子任务节点,保存修改后再 次尝试添加子任务。

2. 同一个任务文件中,可以有多个子任务节点,但子任务节点加载的文件不能相同。

### 12.5.2.1 创建子任务

创建子任务方法如下:

- 选择"机器人主任务"节点或其后的同级节点,再点击"高级> 子任务",插入子任务节点;
- 在主任务里的任意节点,点击"高级> 子任务"后,在"调用"节点下,选择"新建"。

## 12.5.2.2 编辑子任务

用户可直接编辑子节点,也可加载已有的任务文件。

加载任务文件的操作步骤如下:

- 1. 点击"加载子任务",在弹出窗口选择任务文件。
- 2. 再进行以下编辑:

保存子任务:保存修改后的子任务文件。

清空子任务:删除加载的任务文件,并删除子任务下的对应节点。

注意:"清空子任务"只在加载任务文件的情况下才有效。

若勾选"对此任务不断更新子任务文件",主任务保存时,加载的子任务文件也将更新。

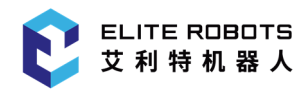

#### 提醒

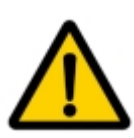

"对此任务不断更新子任务文件"只在加载任务文件的情况下才有效。

若勾选"隐藏子任务树",子任务下的节点将不显示。

### 12.5.2.3 调用子任务

在任务树中,用户可以调用子任务。调用的子任务可以是已保存的,也可以是直接新建的子任务。

- 1. 在主任务下的任意节点下,选择"任务> 高级> 子任务"。
- 2. 点击任务树中的"调用",点击"新建"或选择已存在的子任务文件,如图 12-21 所示。

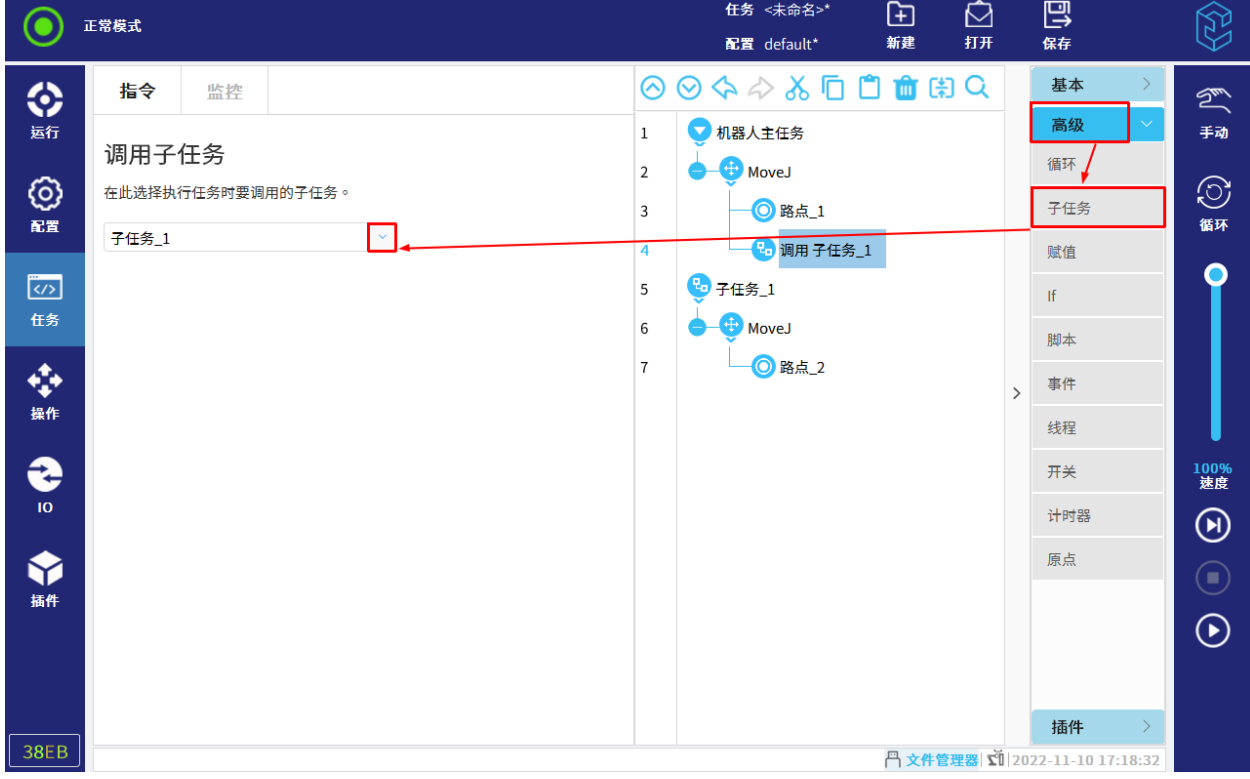

#### 图 12-21 调用子任务

3. 点击子任务节点,编辑子任务。

运行至"调用"节点时,会进入对应的子任务节点。子任务运行结束后,继续运行主任务。

## 12.5.3 赋值

将某一数值赋给某个变量的过程,称为赋值,如图 12-22 所示。通过赋值指令创建的变量为局部 变量,可对局部变量进行初始化设置。

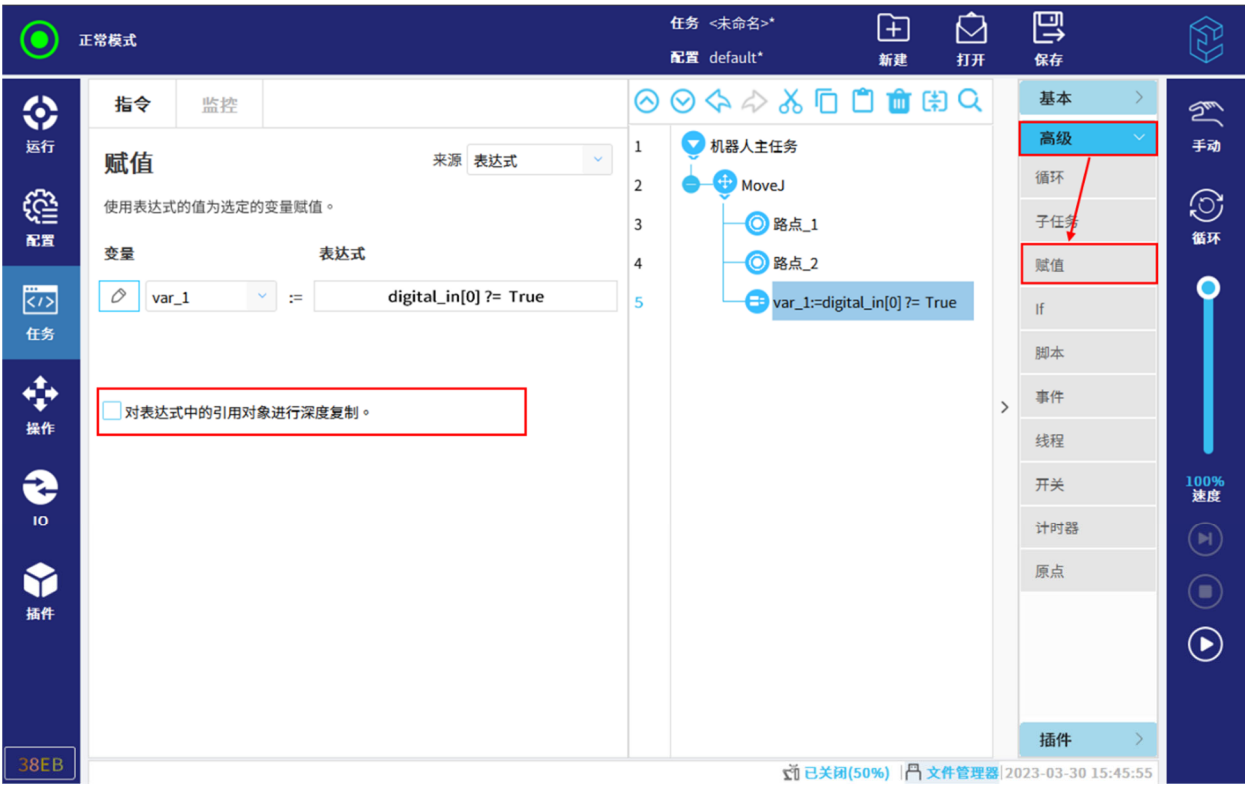

图 12-22 赋值

用户可在下拉列表中选择变量,若要重命名变量,点击 ,在文本键盘中输入新名称。若想取 消输入,点击右上方"ESC"键取消输入。在该界面中,用户可通过勾选"对表达式中的引用对象进行 深度复制"前面的复选框来进行节点的深拷贝,如不勾选,则表示对节点进行浅拷贝。当深拷贝复杂数 据时,其拷贝的新数据不会随源数据的改变而改变,而浅拷贝复杂数据时,一旦源数据发生变化,拷贝 的新数据也会随之发生变化。

将确定的数值赋给变量的语句叫做赋值语句。

赋值语句来源为:

- 表达式:自定义赋值语句,可使用 IO、变量、位姿或脚本函数来指定赋值语句;
- 操作员:用户需在弹窗中进行操作后,任务继续运行。
	- 是或否:弹窗中选择是或否,两次"取消"取消输入;
	- 整数:输入整数,点击 <sup>×</sup> 两次可取消输入;
	- 十进制数:输入十进制数,点击 <sup>×1</sup> 两次可取消输入;

• 文本字符串: 输入字符串,点击右上方"ESC"键两次取消输入。

## 12.5.4 If

- If 和 If...Else 语句结构可以根据表达式来执行相应的分支。
- 1. 选择"任务> 高级> If"。
- 2. 点击任务树中的"If",修改表达式,如图 12-23 所示。

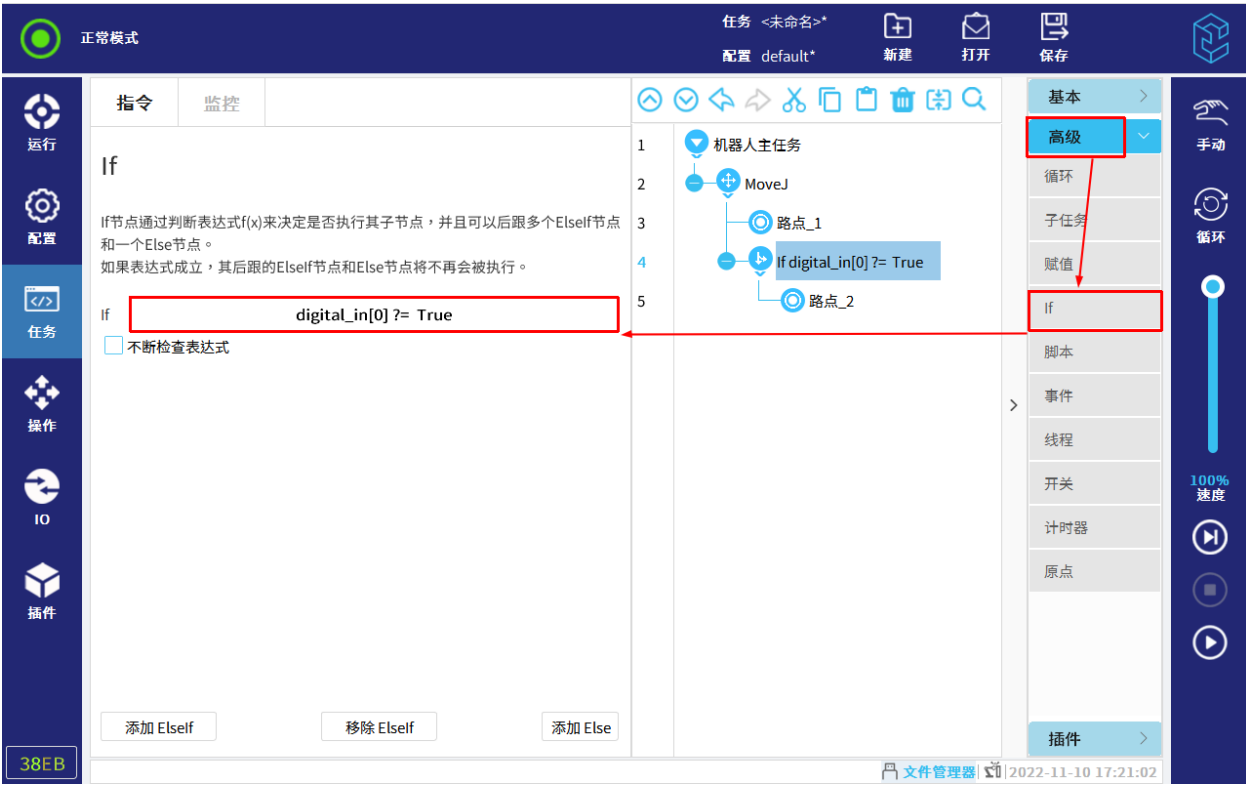

图 12-23 If

3. 在空位节点上,编辑 If 节点里的节点。

若表达式为真,则将执行 If 里的节点。一个 If 语句至多有一个 Else 语句。

使用"添加 ElseIf"和"移除 ElseIf"添加或移除 Elself 表达式。

若勾选"不断检查表达式", 运行 If 的子节点时, 仍会一直检查表达式是否满足触发条件。若检 查到不满足,立刻跳出当前 If 分支,继续往后运行任务。

# 12.5.5 脚本

"脚本"的下拉列表提供以下选项,如图 12-24 所示。

- "代码行"允许用户使用表达式编辑器编写单行代码;
- "文件"允许用户加载本地已有的脚本文件;或者直接编辑脚本内容并保存。

脚本文件的详细内容请参见脚本手册。

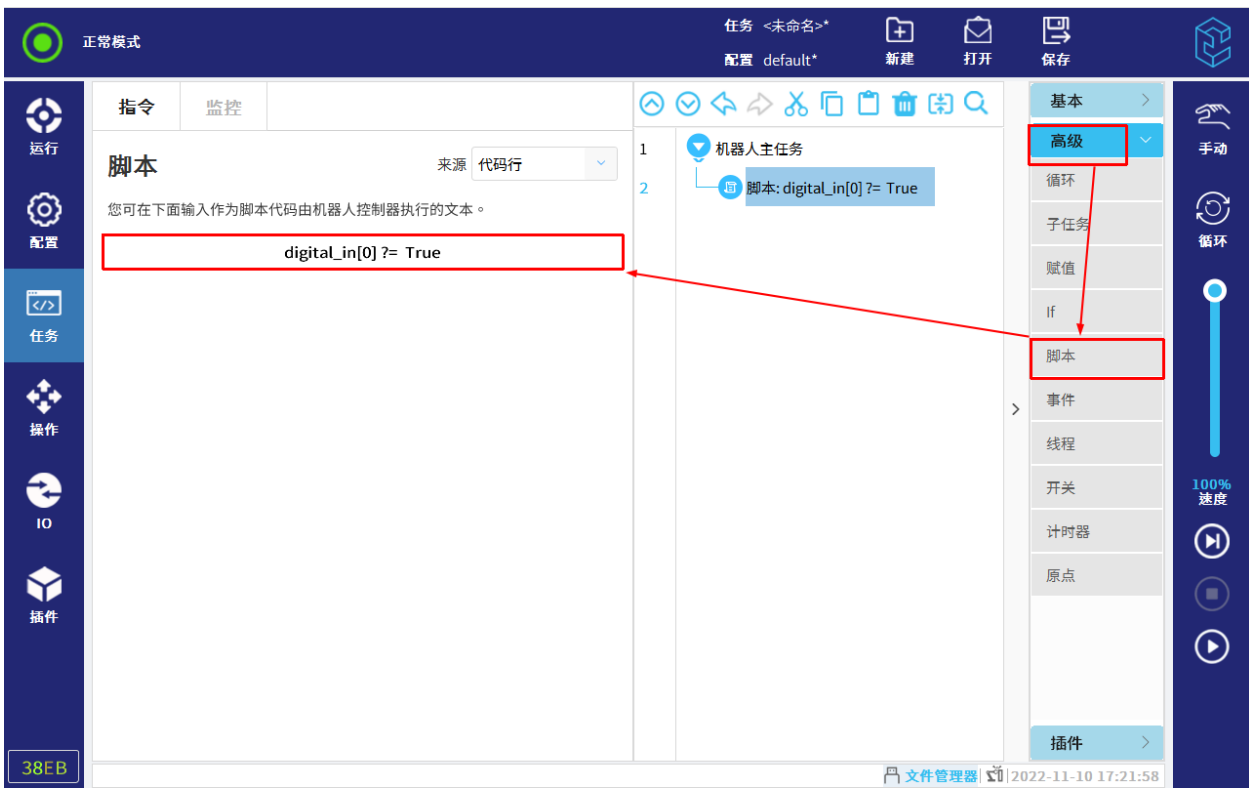

图 12-24 脚本

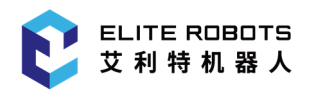

# 12.5.6 事件

 "事件"节点可用于监控表达式,表达式为真时,"事件"里的子节点将会被执行。表达式通常可 包含:信号,任务变量等,因此,"事件"节点常用于监控输入信号或变量,并在满足条件时执行子节 点。如图 12-25 所示。

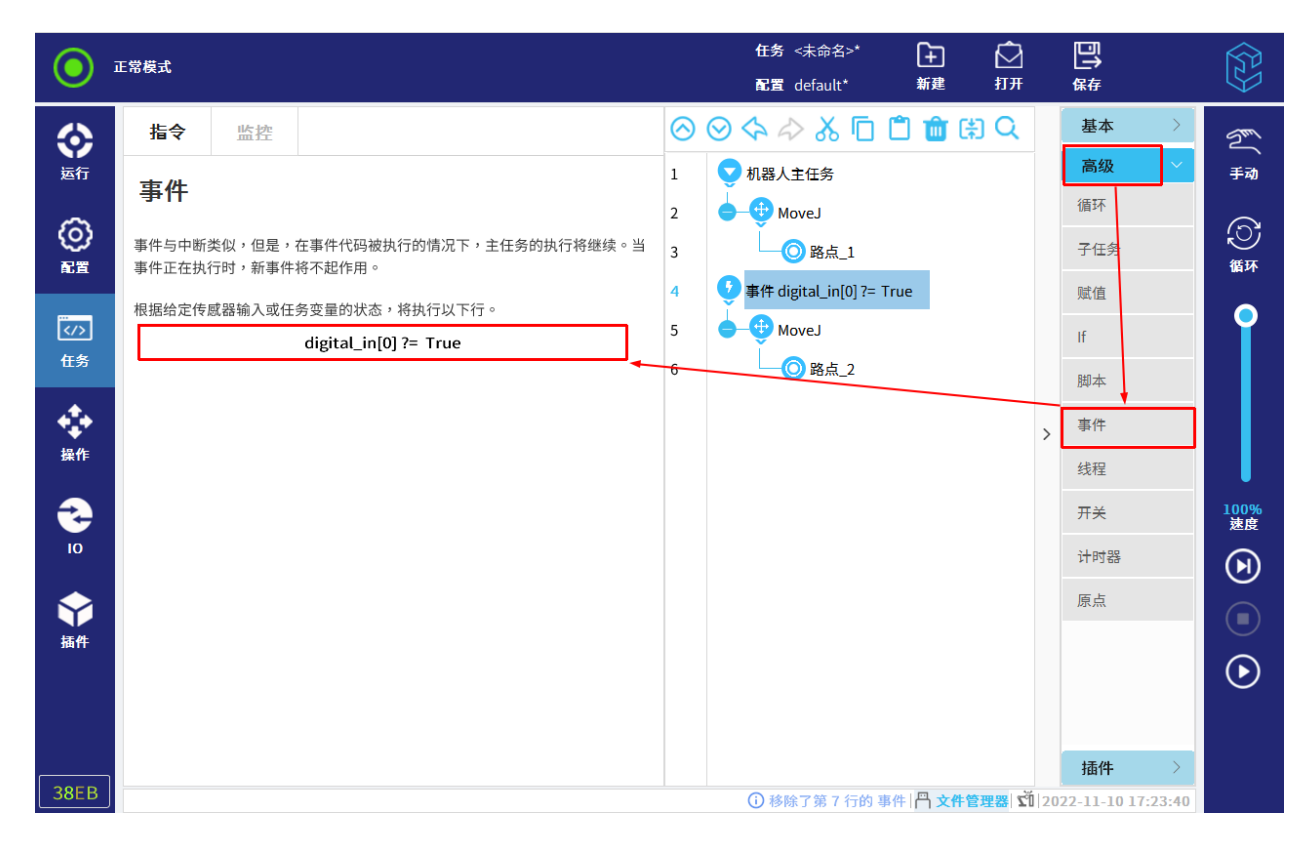

图 12-25 事件

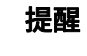

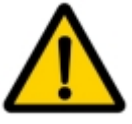

每个控制循环对事件进行检查的时间为 2ms。

## 12.5.7 线程

线程是随主任务一起运行的并行任务,是机器人任务的一个并行进程,主要用于控制外部机器,不 建议用来控制机器人本体的移动,因此,"线程"节点主要用于执行 IO 动作,等待信号以及设置变量 等,如图 12-26 所示。

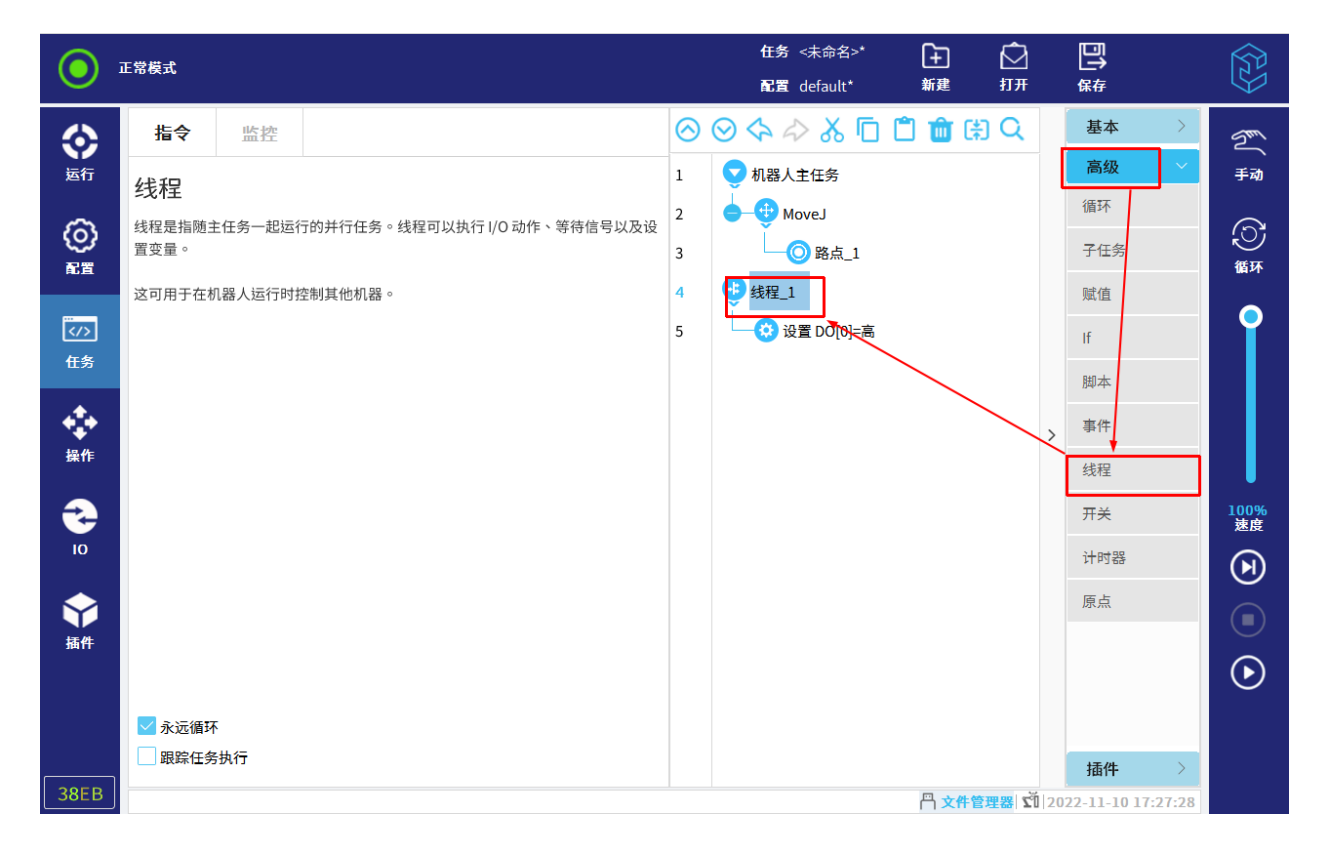

图 12-26 线程

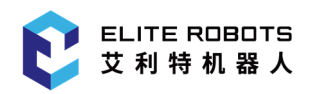

# 12.5.8 开关

每个"开关"节点可以包含多个"情况"节点和一个"默认情况"节点。

运行到"开关"节点,任务先判断表达式的值。若与情况的值相匹配,则执行对应的情况节点,若 都不匹配,则执行默认情况或者全部不执行,如图 12-27 所示。

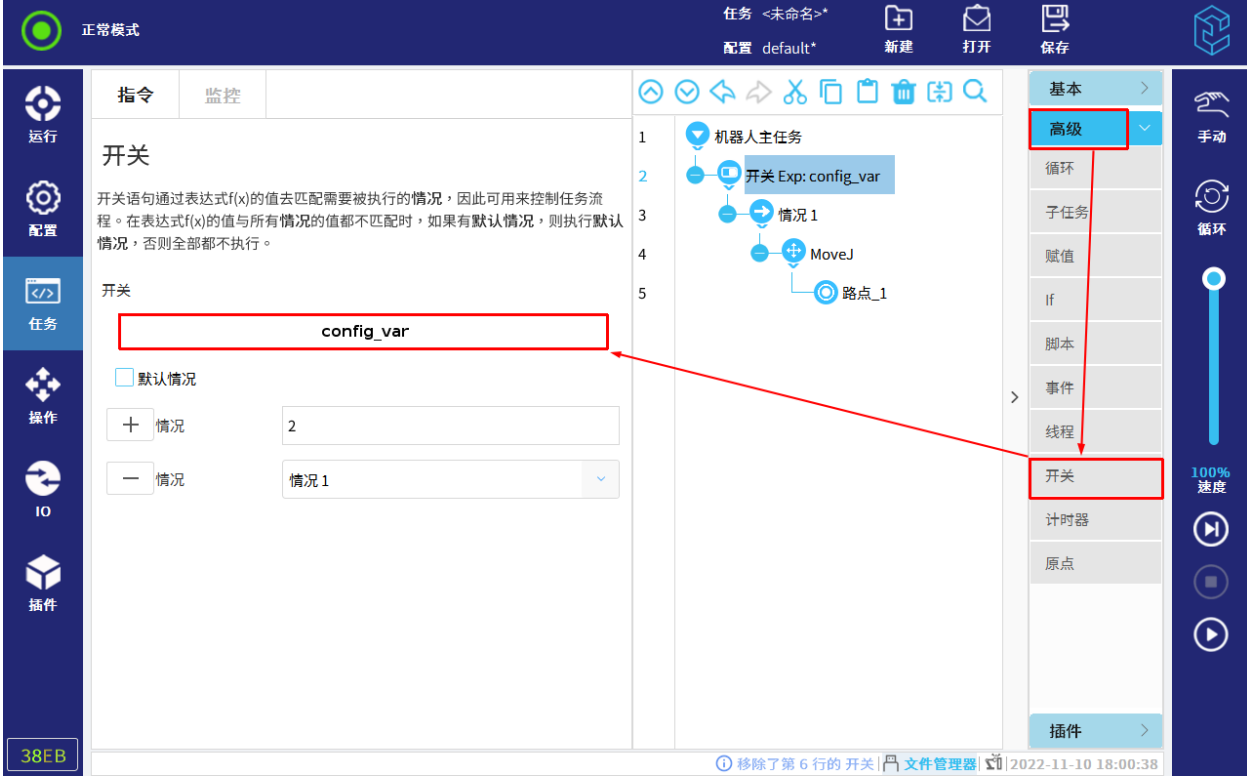

图 12-27 开关

用户可先填写情况的值,再点击添加"情况"节点。

# 12.5.9 计时器

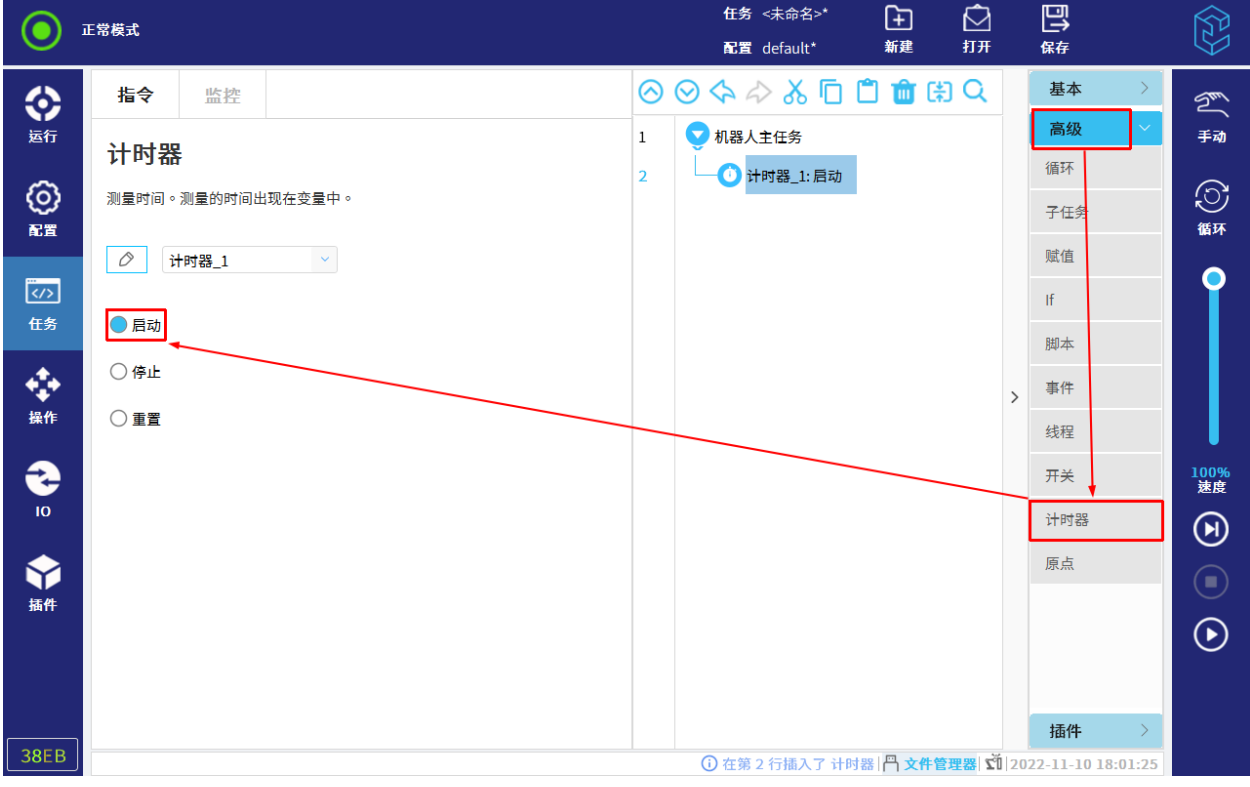

计时器用来测量时间。测量的时间出现在变量中,如图 12-28 所示。

图 12-28 计时器

其中,计时节点解释如下:

- 启动:计时器开始计时;
- 停止: 计时器停止计时。测量的时间可通过"监控> 变量"界面进行查看;
- 重置:将当前计时器的变量值复位。

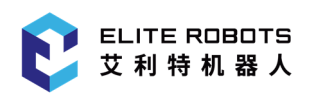

# 12.5.10 原点

用户可以将机器人运行到在"配置> 通用> 原点"中定义的原点位置, 点击"来源"下拉框, 可 以选择"激活的原点"或"安全原点",如图 12-29 所示。安全原点的设置请参考第 11.2.1 小节, 安全 I/O 的设置请参考第 11.2.4 小节,运动方式的详细信息请参考第 12.4.2 小节。

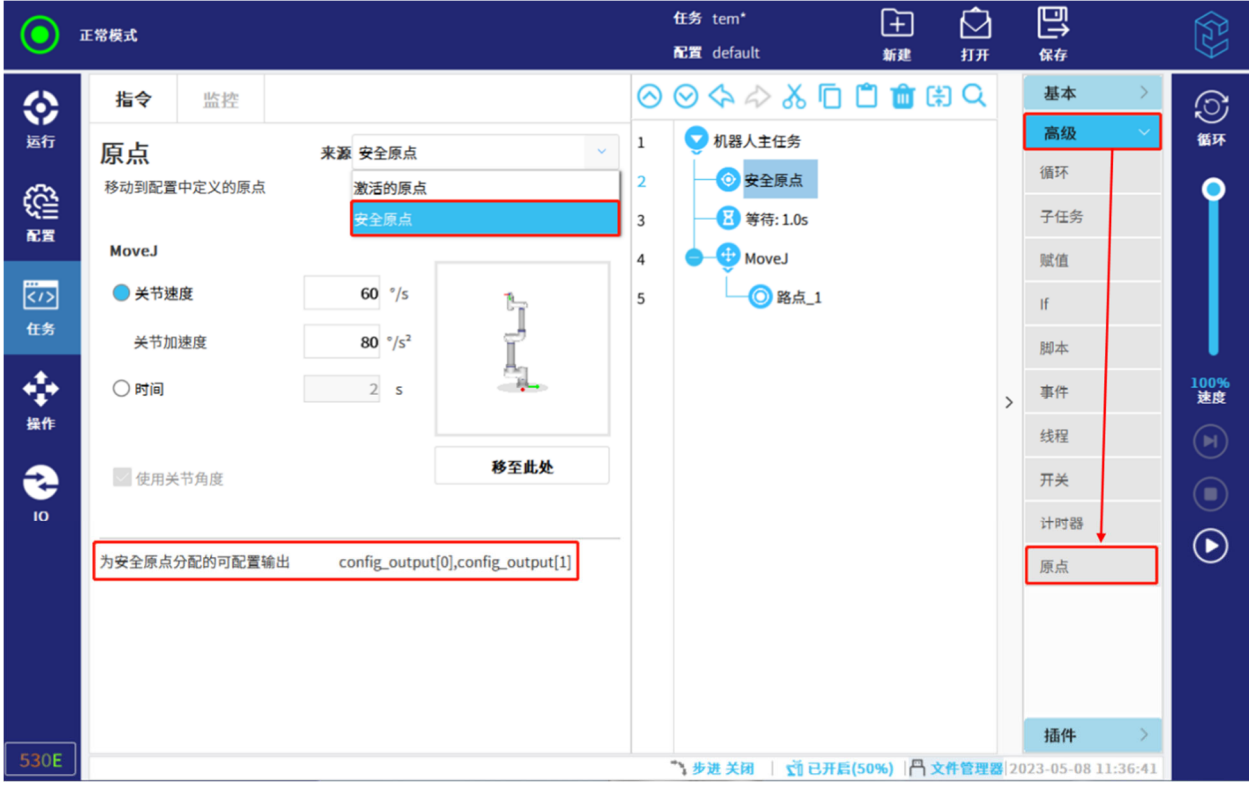

图 12-29 原点

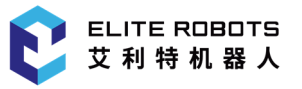

# 12.6 插件

## 12.6.1 码垛

码垛支持用户自定义排样类型、层数、参考点等,进行码垛和拆垛任务的编写。

## 12.6.1.1 创建码垛任务

操作步骤如下:

- 1. 选择"任务> 插件> 码垛"。
- 2. 设置码垛任务的名称、坐标系以及工件高度等,如图 12-30 所示。

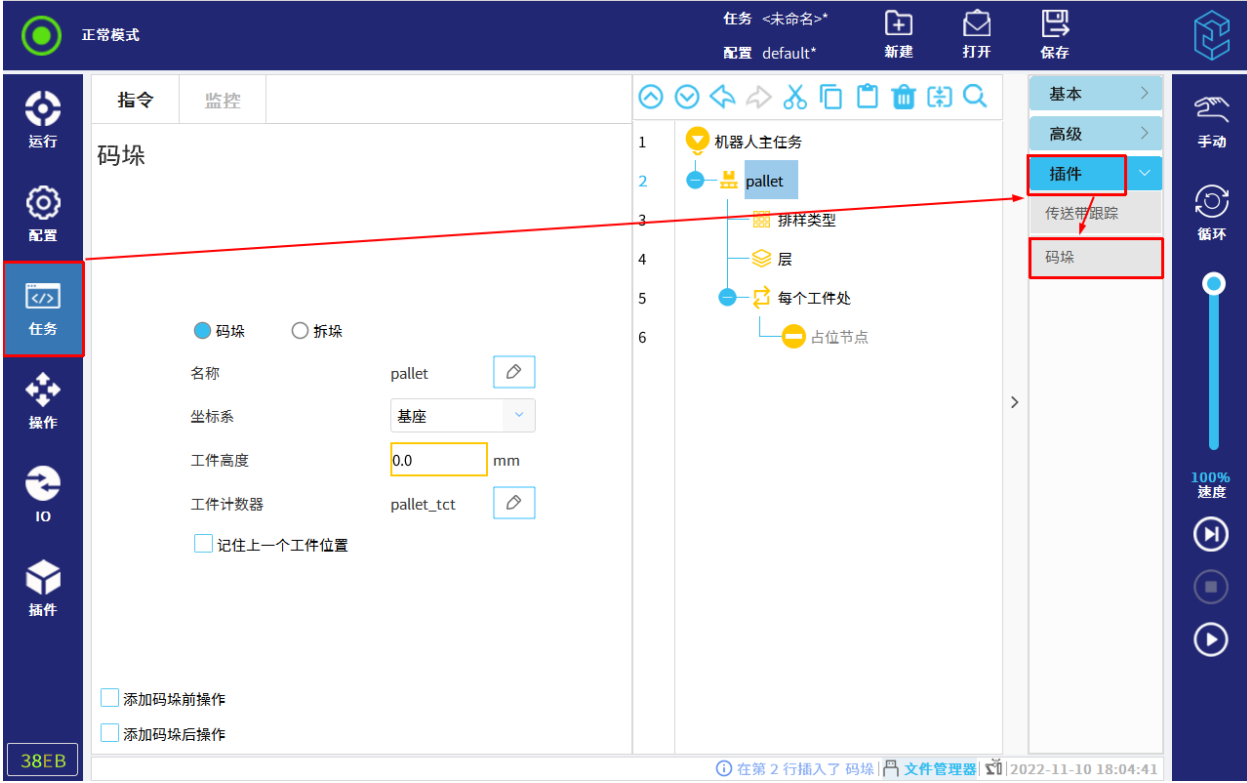

#### 图 12-30 设置码垛任务参数

- 坐标系:支持基座与自定义坐标系;
- 工件高度:码垛工件的高度;
- 工件计数器:定义一个变量来计算码垛工件的数量。任务运行时,用户可在"监控"中查看变 量值;

 添加码垛前操作:勾选后,在码垛任务下,插入"码垛前操作"节点,用户可根据实际需要添 加操作;

若取消勾选,将直接删除该节点。

 添加码垛后操作:勾选后,在码垛任务下,插入"码垛后操作"节点,用户可根据实际需要添 加操作。

若取消勾选,将直接删除该节点。

3. 点击任务树中的"排样类型"节点,用户可设置为"直线"、"矩阵"或"自定义",如图 12-31 所示。

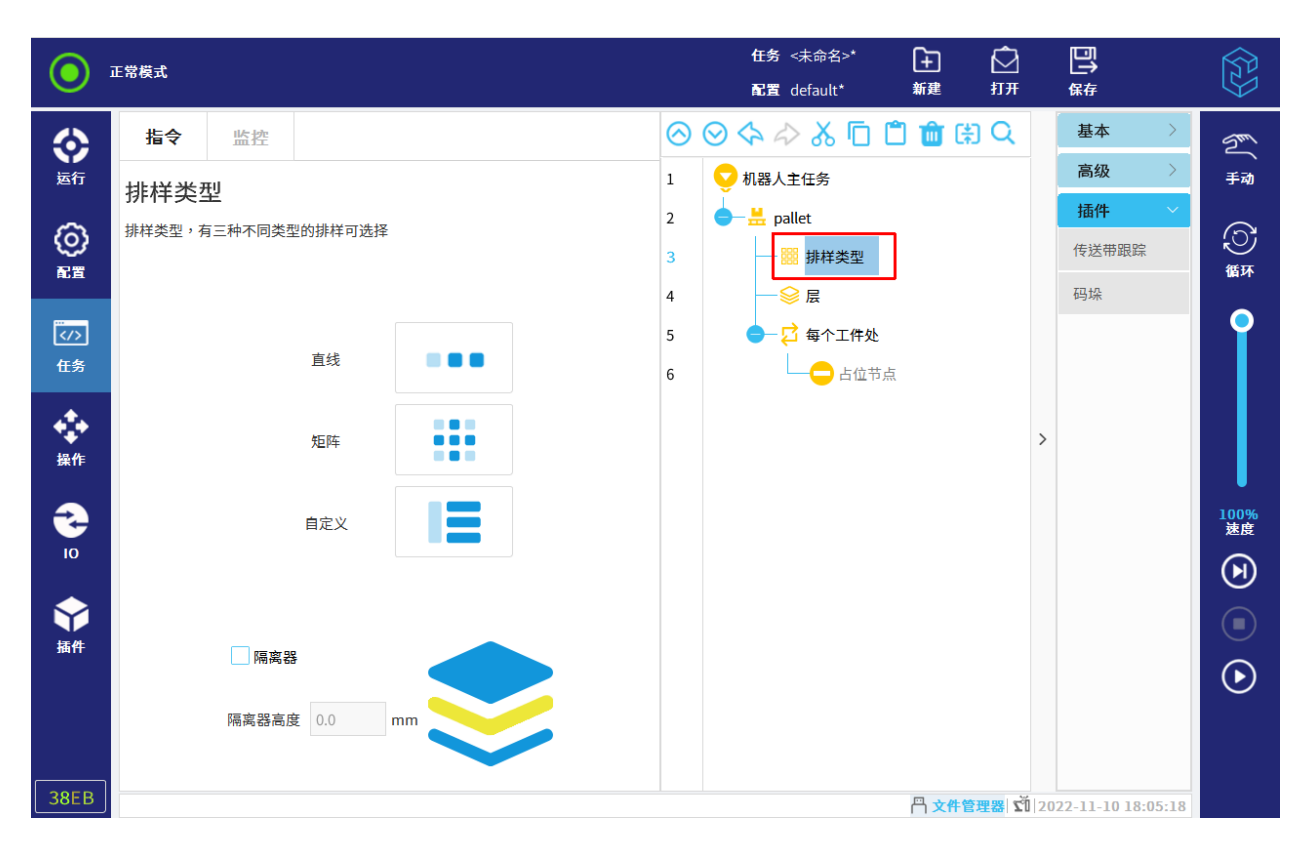

图 12-31 设置排样类型

直线排样:点击直线排样节点,可重命名派样类型的节点名称,并设置工件个数;

点击"工件"节点,设置排样的起始位置和结束位置。

- 矩阵排样:点击矩阵排样节点,可重命名派样类型的节点名称,并设置工件的行数、列数; 点击排样类型下的四个子节点,设置排样的起始位置和结束位置。
- 自定义排样:点击自定义排样节点,可重命名排样类型的节点名称,并添加或删除"工件"节 点;

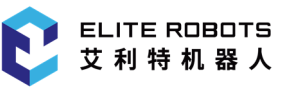

注意:直线排样和矩形排样的"工件"节点不可删除;自定义排样的"工件"节点可通过"指 令"选项卡的删除按钮删除。

• 隔离层:码垛中,隔离相邻层工件的物品。勾选后,在"排样类型"节点下,插入隔离层节点 用户可根据实际需要添加操作。若取消勾选,将直接删除该节点。

4. 点击任务树中的"层"节点,点击"添加层",设置码的层数及每一层的排样类型,以及是否 包含隔离层,如图 12-32 所示。

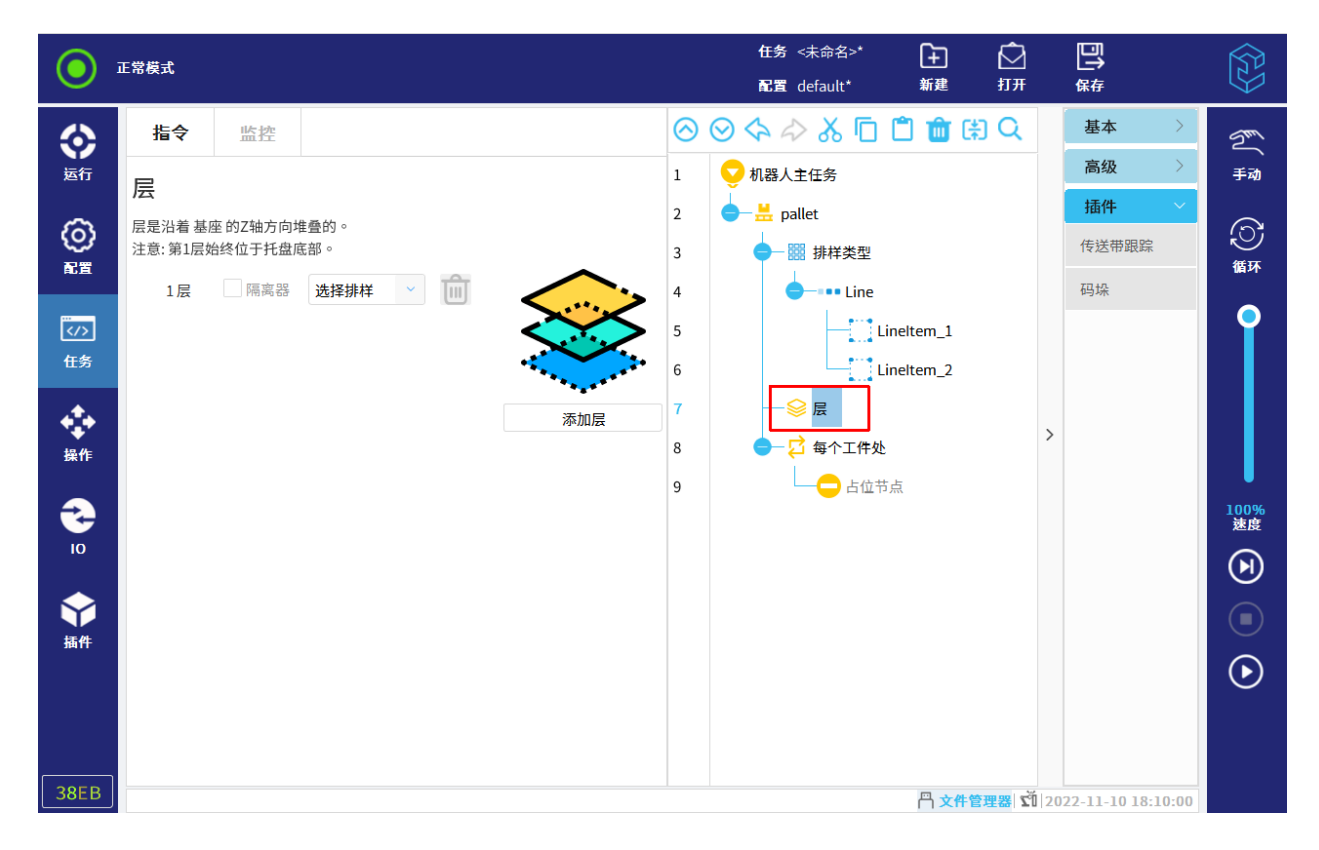

#### 图 12-32 设置层

5. 点击任务树中的"每个工件处"节点,用户可设置参照点以及生成移动。

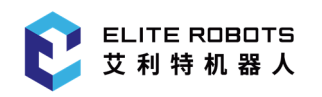

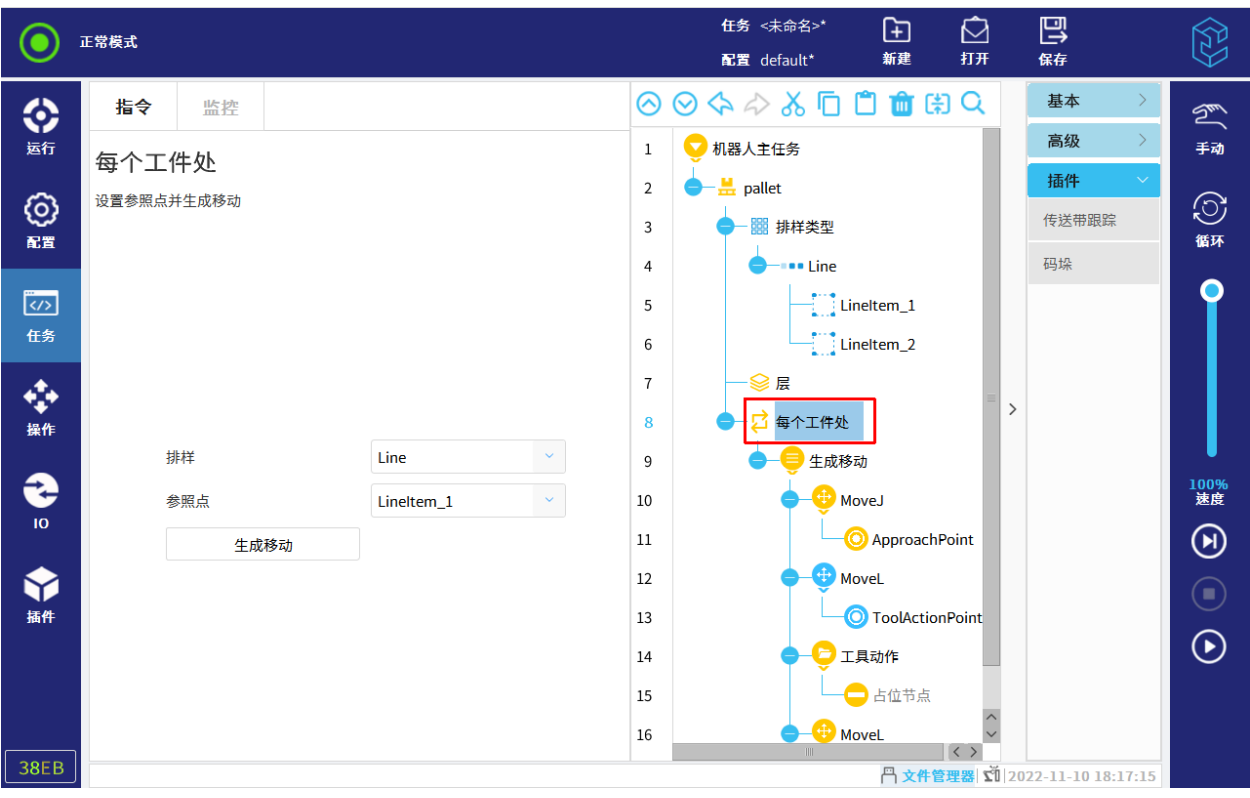

#### 图 12-33 设置工件参数

参照点一般为第一层的第一个工件所在位置。用户可直接在下拉列表中选择"工件"节点作为参照 点,如图 12-33 所示。

在"生成移动"节点下,设置接近点、工具动作点、工具动作以及离开点。

设置完成后,工具将对每个工件重复这些动作。

- 接近点:无碰撞接近参照点;
- 工具动作点:默认为参照点,可根据实际需要修改;
- 工具动作:"工具动作"节点下,添加相应的工具动作;
- 离开点:无碰撞离开参照点。

6. 在"每个隔离层处"节点下,点击"生成隔离层动作"。

用户可设置"拾取隔离层"节点,并设置接近点、工具动作点、工具动作以及离开点。

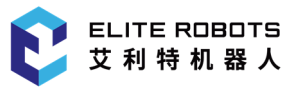

## 12.6.2 传送带

传送带功能利用 modbus 作为通讯手段,获取外部传动带实时运行数据,实现传送带跟踪。

## 12.6.2.1 配置 Modbus 客户端

- 1. 点击"配置> 通讯> Modbus", 进入"MODBUS 客户端 IO 设置"界面。
- 2. 点击"添加 MODBUS 设备"。
- 3. 设置设备的"IP 地址"、"名称"、"地址"、和"类型"等。
- 注:类型必须设置为"寄存器输入"。

### 12.6.2.2 配置传送带参数

- 1. 点击"配置> 通用> 传送带跟踪", 进入"传送带跟踪设置"界面。
- 2. 勾选右上角"启用传送带跟踪"。
- 3. 设置"编码器类型"为"绝对式"。
- 4. 选择"编码器计数可变"为设置的"Modbus", 如图 12-34 所示。

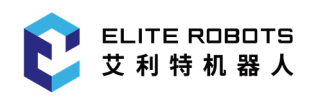

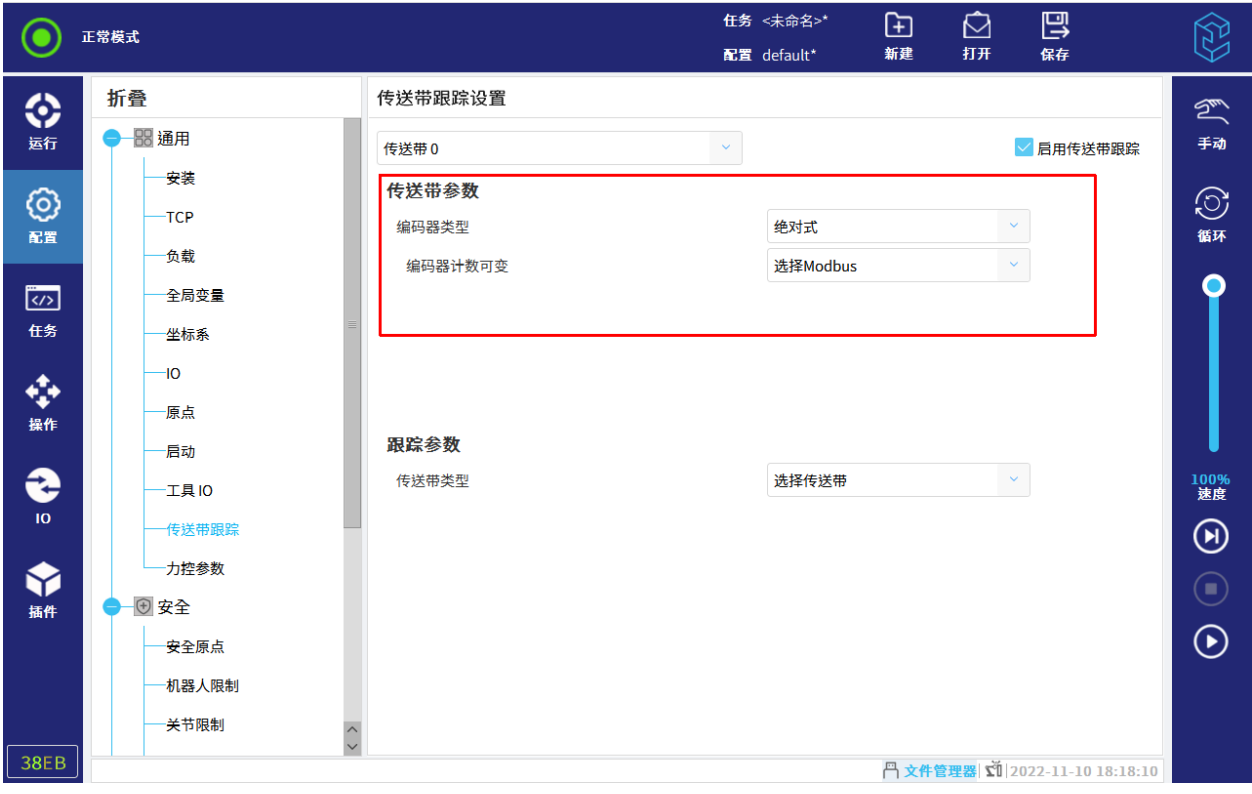

#### 图 12-34 配置传送带参数

- 5. 设置"跟踪参数",选择"传送带类型"为"线性"或者"圆形"。
- 线性:
	- "每米跳数"由外部硬件设备决定;
	- 选择"坐标系"为通过"配置> 通用> 坐标系"示教的坐标系,并指定朝何种方向运行 (通过轴:x、y、z 以及是否反向确定)。
- 圆形:
	- "每米跳数"由外部硬件设备决定;
	- 选择"坐标系"为通过"配置> 通用> 坐标系"示教的坐标系, 默认是绕着该坐标系的 z 轴正向转动;
	- 勾选"旋转工具与传送机",即转动末端工具来跟踪目标传送机。

# 12.6.2.3 选择传送带

选择"任务>插件>传送带跟踪",选择传送带类型,如图 12-35 所示。机器人主任务处于传送 带跟踪节点下,固定平面相对于传送带静止运动。

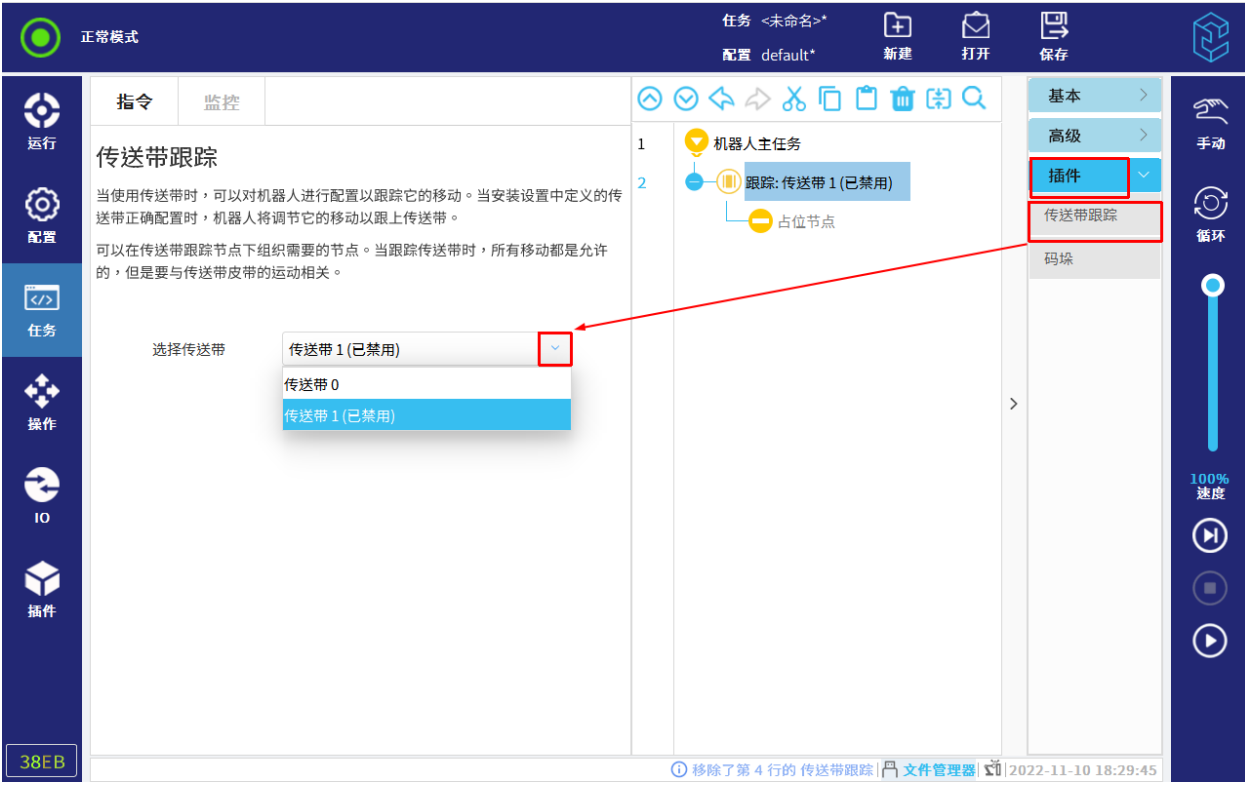

图 12-35 传送带
# 12.7 断点调试功能

该功能允许用户在任务树节点前后设置断点。断点由一个红色圆点和一条红色横线组成,红色圆点 表示在该任务树节点处设置了断点,红色横线表示触发该断点的时机。

- 若红色横线在上,则表示该断点将会在该节点运行前触发;
- 若红色横线在下,则表示该断点将会在该节点运行后,在下一节点运行前触发;
- 当红色圆点变成深红色时,则表示当前任务树节点已触发了该断点,该任务已经进入暂停状态。

用户可通过点击任务树节点的行号来设置断点,设置成功后,再次点击行号,可以取消断点。

此外,用户还可以根据需要在任务运行时动态地设置和删除断点,这将在下一次进入对应的任务节 点后生效。

请注意某些特殊节点不支持设置断点,如压缩节点、占位节点、线程节点、插件中不支持用户通过 命令栏插入的节点(如码垛插件中的层节点、排样节点等)。对于这类不允许添加断点的节点,其行号 的颜色比其它节点行号的颜色浅,具体如下:

- 选中这类节点,则节点的行号为淡蓝色,如图 12-36 中的行号"5"所示;
- 未选中这类节点,则节点的行号为淡灰色,如图 12-36 中的行号"3"所示。

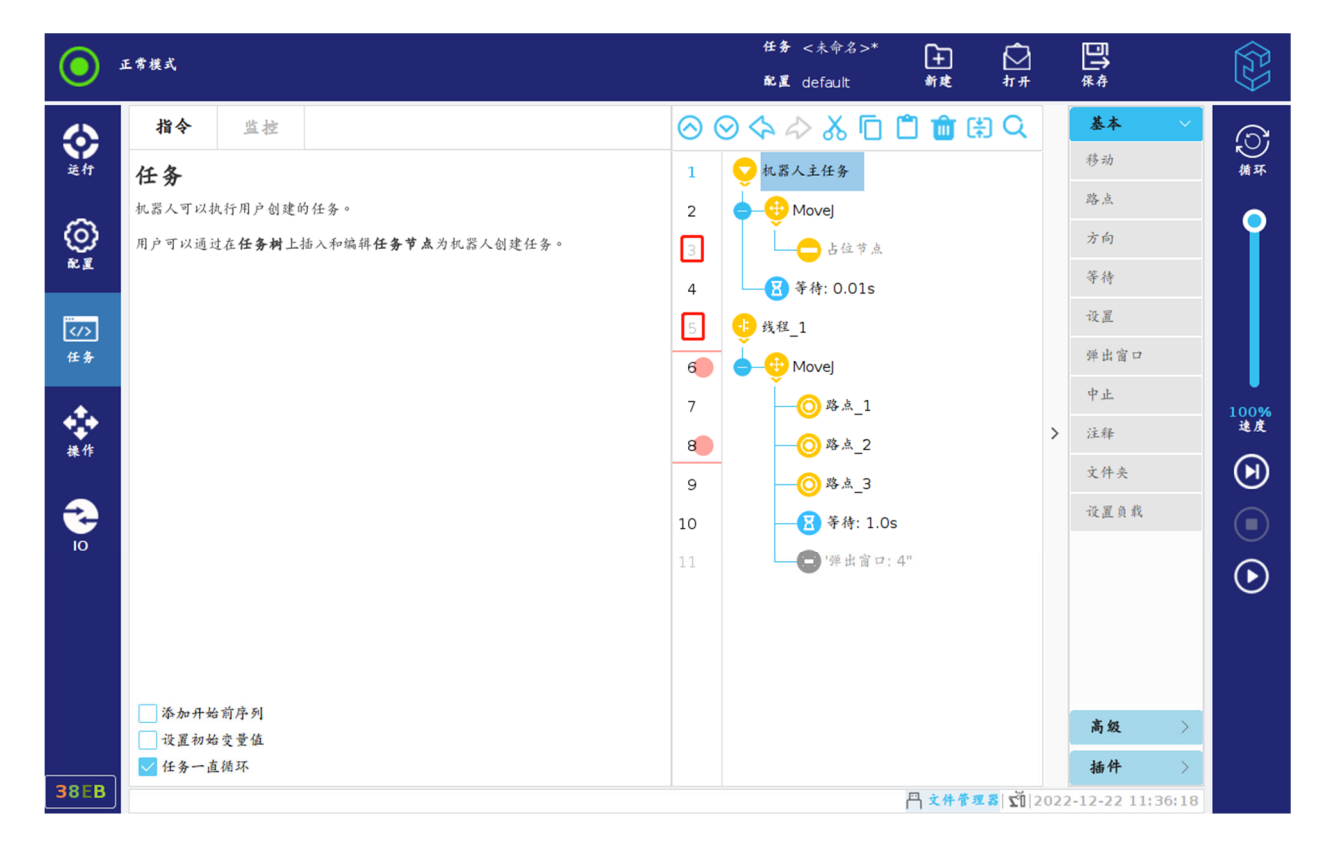

图 12-36 断点

# 12.8 单步运行功能

该功能允许用户单步运行包括运动节点、线程节点在内的任意节点。用户可以通过点击右侧菜单栏 中的"暂停"按钮来暂停当前正在运行中的任务。在任务暂停后,单步运行按钮就会高亮,点击"单步" 按钮,即可进行单步运行。此时,用户可以动态地切换单步运行与非单步运行状态,且不会中断任务当 前的运行进度。注意事项具体如下:

- 若想从第一个节点开始执行单步功能,请先在程序主任务处设置一个断点,在程序启动后,任 务进入暂停状态,即可执行单步运行功能;
- 单步运行功能的下一个节点即为当前断点的线程内的下一个节点,若是在其他线程处设置了断 点,则会切换至其他线程;
- 单步运行的运动节点直接到达目标点位置;
- 若是在移动路点的过程中点击"暂停"按钮后再执行单步功能,则暂停的是下一个任务节点, 在下一个任务节点被触发后,才会进入单步模式。

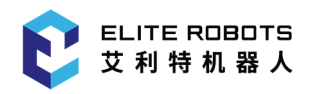

# 13 IO 选项卡

本章主要描述了 CS625 机器人 IO 设置中的选项和操作说明, 包括机器人、Modbus 等选项, 用 户可监控并设置机器人收发的实时 IO 信号。

### 13.1 内部

### 13.1.1 机器人

在此屏幕,"IO"选项卡中,用户可监控并设置机器人收发的实时 IO 信号。

此页面显示 IO 的当前状态,包括任务运行期间的 IO 状态。任务停止运行时,所有输出信号将保 持其状态,如图 13-1 所示。

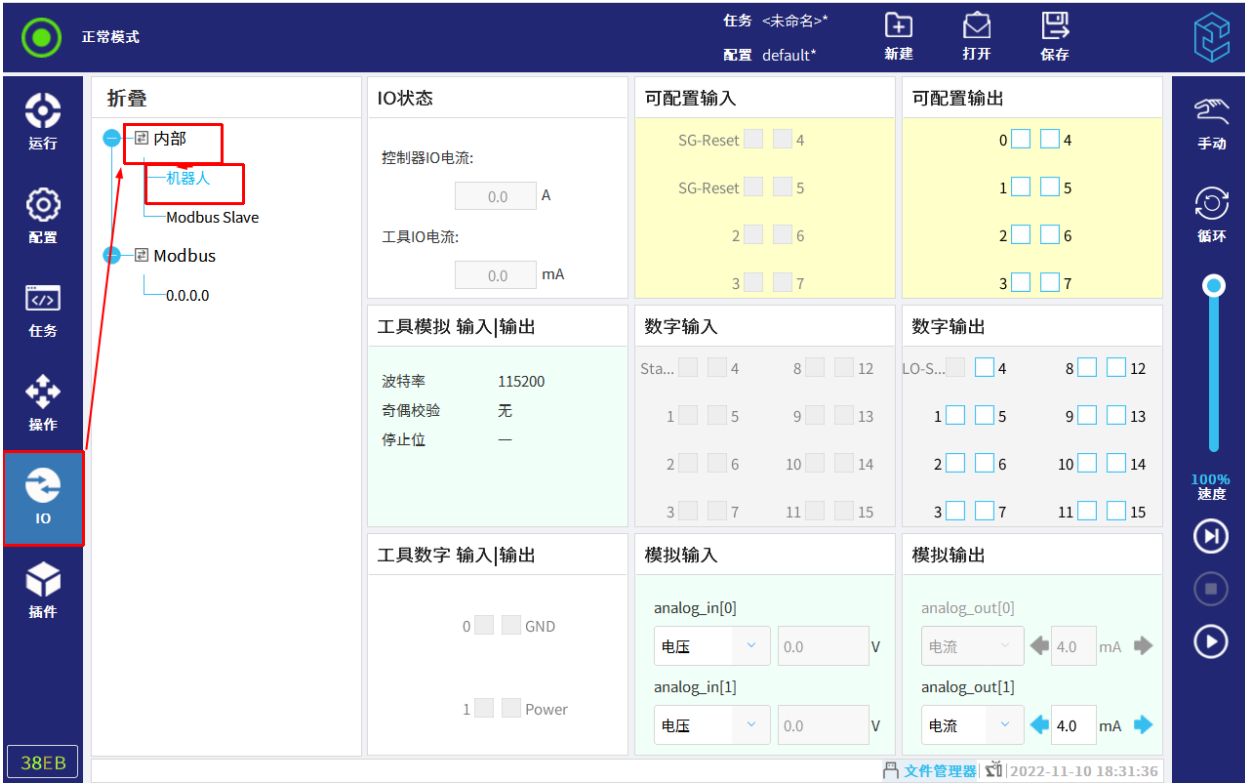

#### 图 13-1 IO 当前状态

注意:信号变换过快,可能无法正确显示。

可配置 IO 可通过"配置> 通用> IO"或"配置> 安全> 安全 IO"的配置。配置完成后, IO 选项 卡不显示默认名称和用户自定义名称,显示功能名称;并且对应的可配置输出不可切换状态。

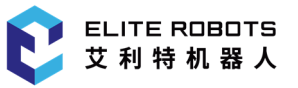

模拟输入输出设置:模拟输出可设置电流为 4-20mA 或者电压为 0-10V。模拟输入可查看电流或电 压的具体数值。

当工具通信接口被启动时,工具模拟输入输出都将不可用。详情请参见第 11.1.9 小节。

# 13.1.2 Modbus Slave

艾利特机器人控制器作为 Modbus 从站时,展示使用时的从站状态以及从站协议,其中 MODBUS Server 的各类寄存器的功能,表示意义与配置说明如图 13-2 所示。

|                      | 正常模式                        |                 |                         |              | 任务 <未命名>*<br>配置 default*    | ⊕<br>新建                      | 打开      | 巴<br>保存                      |                                                               |                               |  |  |
|----------------------|-----------------------------|-----------------|-------------------------|--------------|-----------------------------|------------------------------|---------|------------------------------|---------------------------------------------------------------|-------------------------------|--|--|
| ♦                    | 折叠                          | 类型              | 寄存器                     | $\ddot{}$    | 地址范围 0                      |                              | $-511$  |                              |                                                               | $\mathfrak{D}$                |  |  |
| 运行                   | 回 内部<br>机器人<br>Modbus Slave | 当前寄存器地址:        |                         |              |                             |                              |         | 手动                           |                                                               |                               |  |  |
| ගු                   |                             | 值: UINT16       |                         |              |                             |                              | $\odot$ |                              |                                                               |                               |  |  |
| 配置                   | <b>图 Modbus</b>             | 地址              | 值                       | 读/写          |                             | 备注                           |         |                              |                                                               | 循环                            |  |  |
| $\overline{\langle}$ |                             | $\pmb{0}$       | $\mathbf{0}$            | $\mathsf{R}$ |                             | 标准数字输入(BBBBBBBBBBBBBBBBB)    |         |                              |                                                               |                               |  |  |
| 任务                   |                             | $\mathbf{1}$    | $\mathbf{0}$            | $\mathsf{R}$ |                             | 可配置数字输入与工具(xxxxTTTTCCCCCCCC) |         |                              |                                                               |                               |  |  |
| ❖                    |                             | $\overline{2}$  | $\mathbf{0}$            | R/W          |                             | 标准数字输出(BBBBBBBBBBBBBBBBBB)   |         |                              |                                                               |                               |  |  |
| 操作                   |                             | 3               | $\mathbf 0$             | R/W          | 可配置数字输出与工具(xxxTTTTCCCCCCCC) |                              |         |                              |                                                               |                               |  |  |
| e                    |                             | $\overline{4}$  | $\mathbf 0$             | $\mathsf{R}$ |                             | 模拟输入[0](mA mV)               |         |                              |                                                               | 100%<br>速度                    |  |  |
| $\overline{10}$      |                             | 5               | $\mathbf{1}$            | R/W          | 模拟输入模式[0](0:电流 1:电压)        |                              |         |                              | $\textcircled{\scriptsize\textcircled{\scriptsize\textcirc}}$ |                               |  |  |
|                      |                             | 6               | $\bf{0}$                | $\mathsf{R}$ |                             | 模拟输入[1](mA mV)               |         |                              |                                                               | $\left( \blacksquare \right)$ |  |  |
| 插件                   |                             | $\overline{7}$  | $\mathbf{1}$            | R/W          |                             | 模拟输入模式[1](0:电流 1:电压)         |         |                              |                                                               |                               |  |  |
|                      |                             | 8               | $\overline{\mathbf{4}}$ | $\mathsf{R}$ |                             | 模拟输入[2](工具)(mA mV)           |         |                              |                                                               | $\odot$                       |  |  |
|                      |                             | 9               | $\mathbf{0}$            | R/W          |                             | 模拟输入模式[2](工具)(0:电流 1:电压)     |         |                              |                                                               |                               |  |  |
| <b>38EB</b>          |                             | 10 <sub>1</sub> | 4                       | R/M          |                             | 横地输出[∩](mΔlm)/)              |         | 門文件管理器 立 2022-11-10 19:13:48 | $\langle \ \rangle$                                           |                               |  |  |

图 13-2 Modbus Slave

# 13.2 Modbus

本节显示了"配置> 通讯> Modbus"中添加的 Modbus 客户端 IO 信号。

如果设置的数量不止一个,使用页面顶部的下拉菜单可以根据信号类型更改显示的内容。列表中的 每一个信号都包含连接状态、数值和地址,如图 13-3 所示。

如果连接成功,并且"配置> 通用> IO"配置输出 Modbus 的"IO 选项卡控制"为"启用",用 户可设置输出信号。

|                                          | 正常模式                             |                           |                         |                  | 任务 <未命名><br>配置 default* | $\bigcirc$<br>⊕<br>新建<br>打开 | 鳳<br>保存                      | 2<br>D                               |
|------------------------------------------|----------------------------------|---------------------------|-------------------------|------------------|-------------------------|-----------------------------|------------------------------|--------------------------------------|
| ◈<br>运行                                  | 折叠<br>●一回内部                      | MODBUS 类型:<br>当前寄存器:      | 全部<br>6                 | $\sim$           |                         | $\overline{\phantom{0}}$ 0  |                              | $\mathbb{Z}$<br>手动                   |
| $\circledcirc$<br>配置                     | 机器人<br>Modbus Slave<br>–囯 Modbus | <b>UINT16</b><br>值:<br>输入 | $\circ$<br>$\checkmark$ |                  | 输出                      |                             |                              | $\odot$<br>循环                        |
| $\overline{\langle \cdot \rangle}$<br>任务 | $-127.0.0.1$                     | 状态<br>$\bullet$           | 值<br>$\overline{0}$     | 地址<br>MODBUS [6] | 状态<br>$\bullet$         | 值<br>$\bf{0}$               | 地址<br>MODBUS_1[3]            | n                                    |
| ÷<br>操作                                  |                                  |                           |                         |                  |                         |                             |                              |                                      |
| e<br>$\mathbf{IO}^-$                     |                                  |                           |                         |                  |                         |                             |                              | 100%<br>速度<br>$\bm{\mathsf{\Theta}}$ |
| ❤<br>插件                                  |                                  |                           |                         |                  |                         |                             |                              | $\bullet$                            |
| 38EB                                     |                                  |                           |                         |                  |                         |                             | 円文件管理器 【12022-11-14 17:45:57 | $\odot$                              |

图 13-3 Modbus

# 14 操作选项卡

本章主要描述了 CS625 机器人操作设置中的选项和操作说明,包括机器人、工具位置、关节位置、 编辑位姿页面、移动界面等,用户可在机器人内设置工具与坐标系设置以及进行原点、拖动和对其操作, 在关节位置内进行工具平移或工具旋转操作。

如图 14-1 所示,用户可通过平移、旋转机器人工具或逐个移动机器人关节来操作机器人运动。

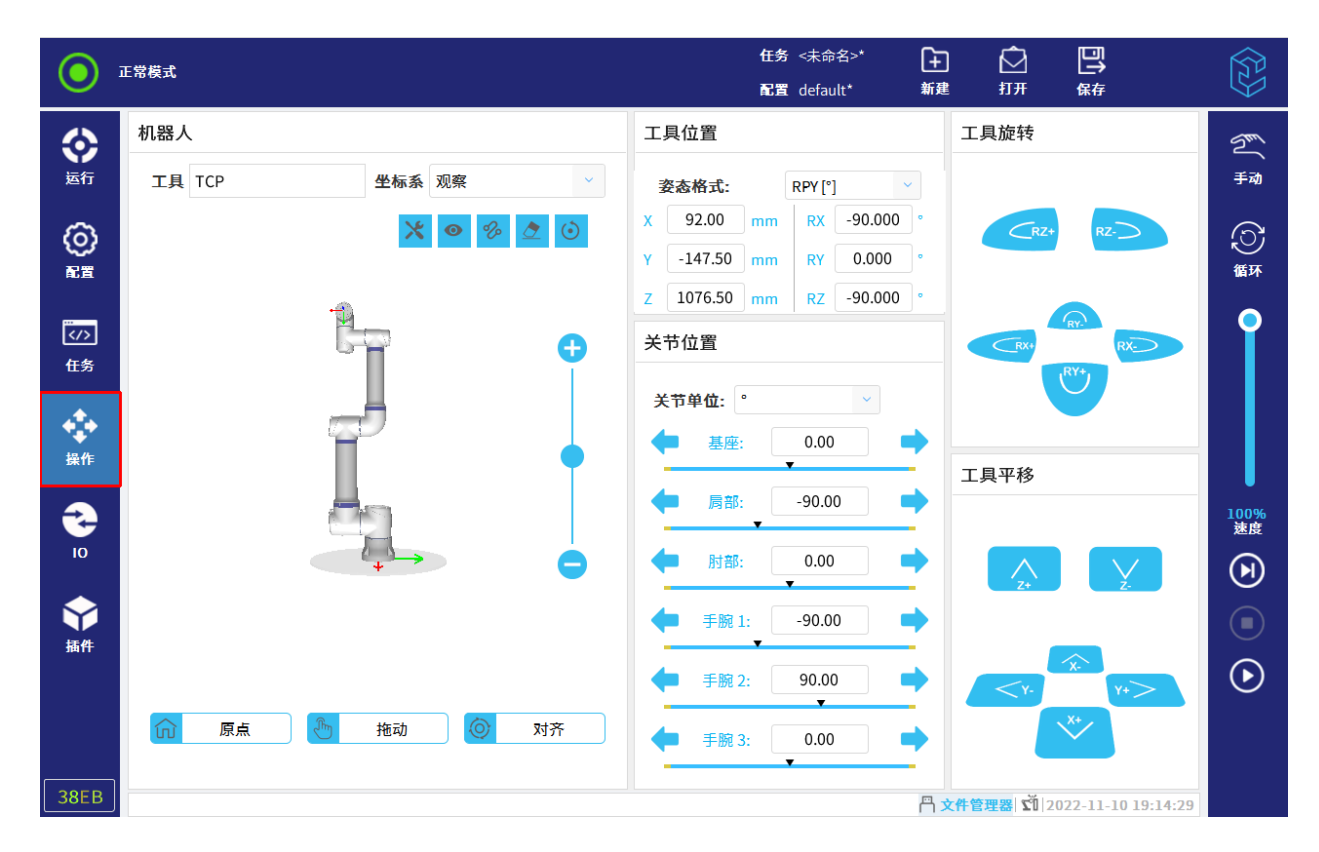

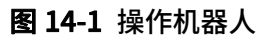

# 14.1 机器人

### 14.1.1 工具与坐标系

工具: 当前激活的 TCP。若要切换,需至"配置> 通用> TCP"界面,详情请参见第 11.1.2.3 小 节。

"机器人"下的"坐标系",用户可设置坐标系为:观察、基座、工具或自定义坐标系。

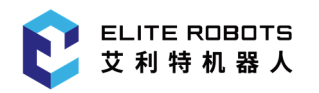

坐标系区别如下:

- 观察坐标系:保持视图位姿与用户当前观察的机器人位姿一致。始终保持坐标系的 X 轴朝向 自身,Z 轴向上。观察坐标系下,工具位置下的位姿数据无实际意义;
- 工具坐标系:当前激活的 TCP;
- 基座坐标系:基座坐标系;
- 自定义坐标系:用户在"配置>通用>坐标系"下添加的坐标系。

注意:要较方便移动机器人本体,您可以选择观察坐标系,然后使用工具平移和工具旋转移动机器 人。

# 14.1.2 原点、拖动和对齐

用户还可进行以下操作:

- 原点:移动机器人回到"配置>通用>原点"中设置的当前激活的原点;
- 拖动:长按"拖动",可拖动机器人;
- 对齐:使 TCP 和当前选择坐标系,在 XOY 平面保持平行。

# 14.2 工具位置

工具位置显示当前激活的 TCP 相对于所选坐标系的坐标值。X、Y、Z 坐标指定工具位置。RX、 RY、RZ 坐标指定方向。

用户需在"姿态格式"的下拉菜单选择方向表示形式:

- RPY[rad]: 滚动角、俯仰角和偏航角(RPY),以弧度表示;
- RPY[◦]:滚动角、俯仰角和偏航角(RPY),以度表示。

# 14.3 关节位置

直接指定各个关节位置。可以在"通用> 安全> 机器人限值"中设置各个关节限制。用户可以进 行如下操作:

- 点击输入框,输入数据。详情请参见第 14.4 节;
- 点击箭头按钮增减当前值。
- 点击底部菜单栏中的"步进"开启或关闭步进模式,如图 14-2 所示。

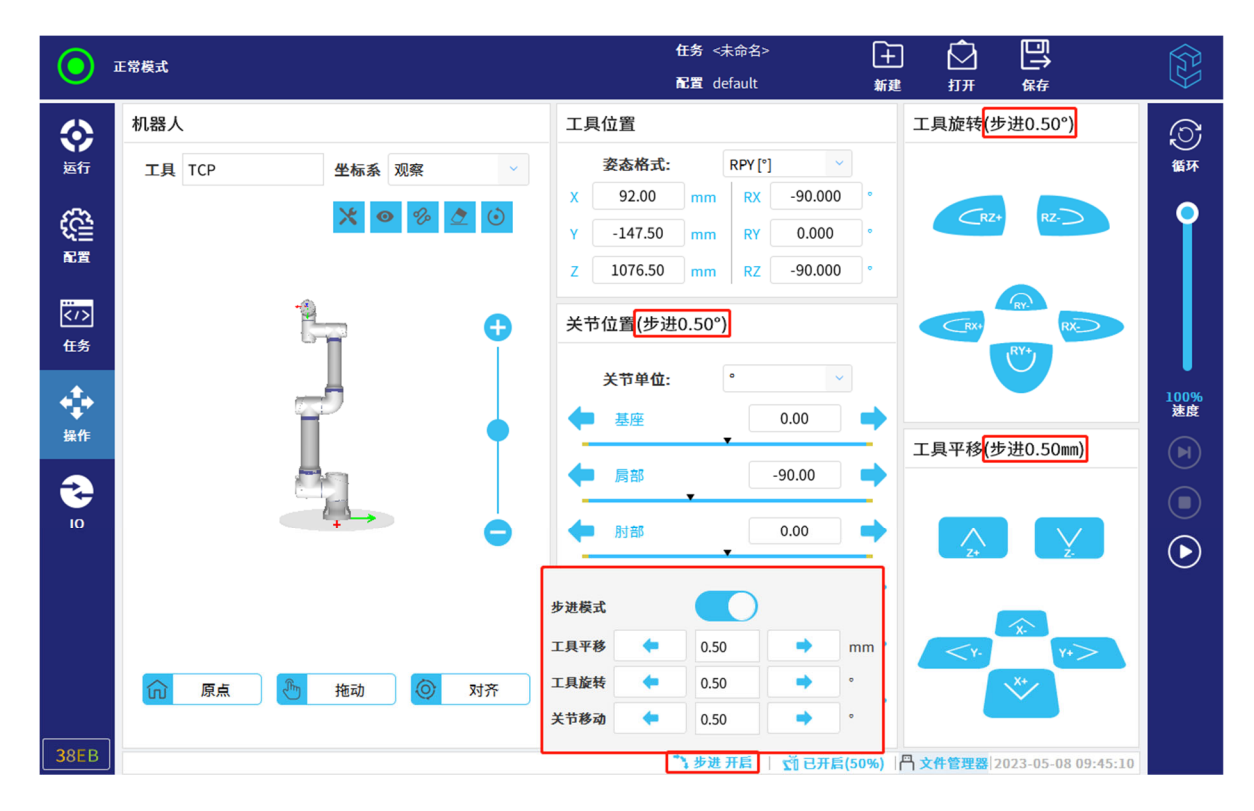

图 14-2 步进模式

# 14.3.1 工具平移或工具旋转

选定坐标系下,按住"工具平移"或"工具旋转"箭头以特定方向移动机器人本体。

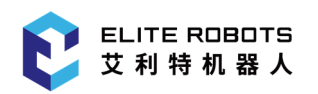

# 14.4 编辑位姿页面

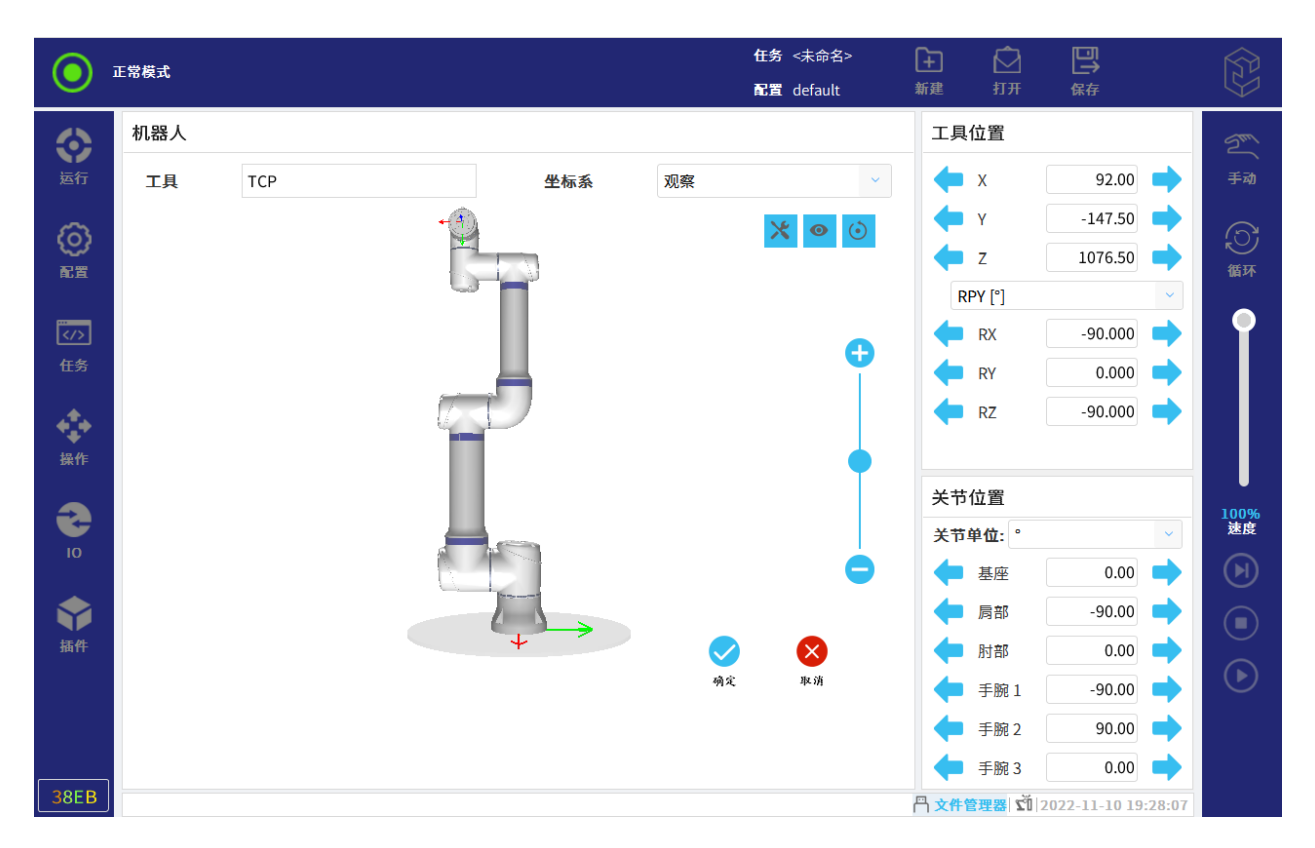

用户还可以点击"工具位置"或"关节位置"输入框,进入"编辑位姿"页面,如图 14-3 所示。

#### 图 14-3 编辑位姿

在"编辑位姿"页面,用户可直接输入关节位置或工具位置的值。输入后,视图中将出现目标位姿 的透明图像。

长按左箭头:输入框内的数值会减小。视图中,目标位姿的透明图像会根据数值的同步改变位姿。

长按右箭头:输入框内的数值会增加。视图中,目标位姿的透明图像会根据数值同步改变位姿。

短按左箭头:将会弹出一个数值输入键盘,输入数值后,输入框内的数值将会减去键盘窗口获取的 数值。视图中,目标位姿的透明图像会按新数值更新位姿。

短按右箭头:将会弹出一个数值输入键盘,输入数值后,输入框内的数值将会加上键盘窗口获取的 数值。视图中,目标位姿的透明图像会按新数值更新位姿。

数值调整完成后,点击"确认"按钮进入移动界面。

# 14.5 移动界面

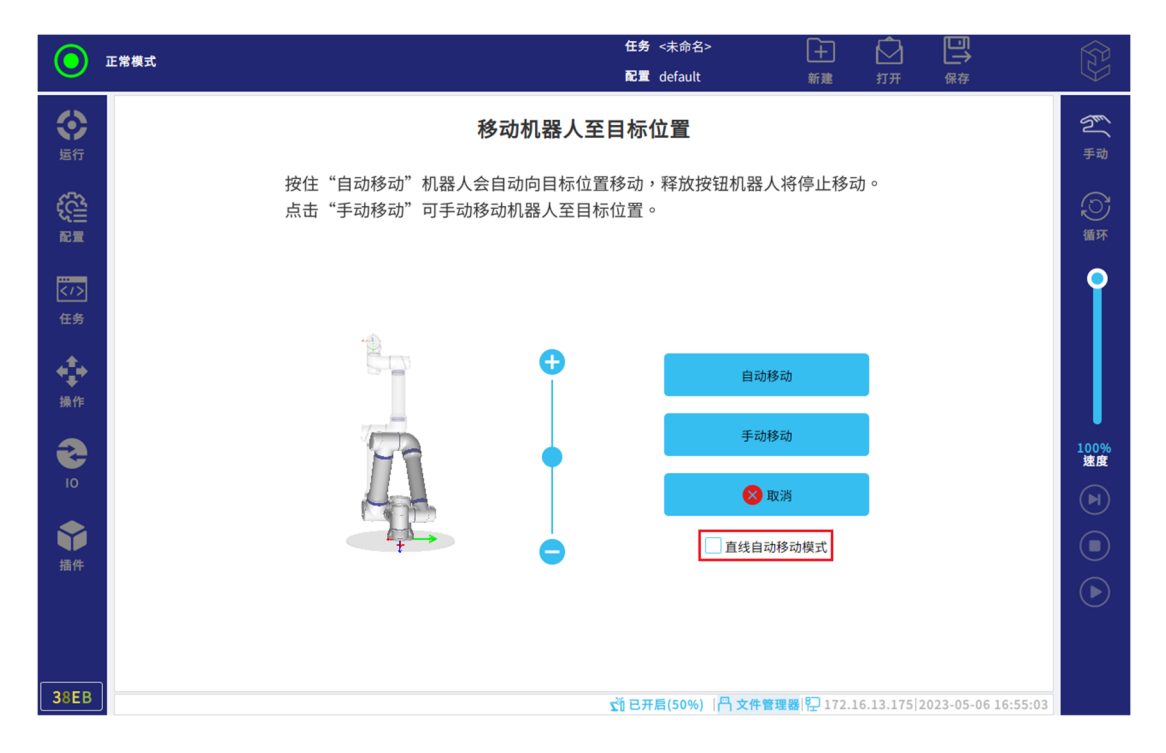

位姿编辑完成后,将自动跳转至移动界面,界面如图 14-4 所示。

图 14-4 移动界面

用户可选择"手动移动"或"自动移动"来移动机器人至目标位姿。在勾选"直线自动移动模式" 复选框并长按"自动移动"后,机器人将以 MoveL 直线移动的形式运行到目标点。

# 15.1 简介

CS625 机器人支持 Modbus、RTSI、Profinet、30001、29999 等总线协议。

# 15.2 Modbus 协议

# 15.2.1 简介

Modbus 是一种串行通信协议,是 Modicon(现在的施耐德电气 Schneider Electric)于 1979 年为使用可编程控制器(PLC)通信而发表。Modbus 已经成为工业领域通信协议的业界标准(Defacto), 并且现在是工业电子设备之间常用的连接方式。

Elite CS 系列支持通过标准的 Modbus TCP 协议获取或者修改机器人的内部数据。其既可作为主 站,访问其它支持 Modbus 协议的从站设备;也可作为从站,接受其它 Modbus 主站的访问请求。本 节主要阐述其作为从站时具有的一些特性。

# 15.2.2 工作原理

Modbus TCP 协议工作在 OSI 网络模型的应用层,使用 TCP 方式进行数据传输。控制柜作为 Server 时, client 以 TCP 端口 (502) 与其建立连接, 并用标准格式的应用层报文进行数据通信。同 一时间,从站可被多个主站同时访问。

提示

Modbus 从站设备总是被请求的一方,因此其也被称作 Modbus Server,同理主站 设备也被称为 client。

### 15.2.3 寄存器说明

CS 系列支持的,可使用 Modbus 协议读写的数据类型为布尔型与无符号短整型(16 位)两种, 每种类型分别包含一组输入和一组输出寄存器,因此 Modbus 共有 4 组寄存器可被主站访问。其中, 输入型寄存器只允许读操作,输出型寄存器可读可写。有关寄存器协议接口的详细说明,请登陆官网: www.elibot.cn/#/download, 进入"技术文档"版块, 选择"CS 用户手册 V2.5.0 附件"进行查询。

1. 布尔型寄存器 (8 位): 主要用于操作数字 IO, CS 系列目前可访问的输入/输出数字 IO 寄存器 的有效地址范围为 0-63,虽然其值的类型为 bool,但每个 IO 仍会占用一个字节的空间,所以数字 IO 共占 2\*64 字节。

2. 无符号短整型(16 位):用于保存和修改机器人的版本,TCP,系统状态等信息;也用于映射 数字 IO。CS 系列目前可访问的输入/输出寄存器的有效地址范围为 0-415。

### 15.2.4 Modbus 功能码

工具 Modbus 主站设备可通过以下功能码读/写从站寄存器:

- 1. 0x01: 读一个或者多个输出数字信号 (read output bits)
- 2. 0x02: 读一个或者多个输入数字信号 (read input bits)
- 3. 0x03: 读一个或者多个输出寄存器 (read output registers)
- 4. 0x04: 读一个或者多个输入寄存器 (read input registers)
- 5. 0x05: 写单个输出数字信号 (write output bit)
- 6. 0x06: 写单个输出寄存器 (write output register)
- 7. 0x0F: 连续写多个输出数字信号 (write multiple output bits)
- 8. 0x10: 连续写多个输出寄存器 (write multiple output registers)

# 15.2.5 Modbus 异常码

异常码和含义如下所示:

- -2:断开连接。
- -1: 正在连接中。
- 1:信号类型不正确。
- 2:从站寄存器(线圈)地址不正确。
- 3:值不正确。
- 4:从站异常。
- 5:主站接收到从站可能会超时的信息。
- 6:从站正忙。
- 8:从站奇偶校验错误。
- 10:网关配置错误或网关超载。
- 11:没有接收到从站的响应,通常意味着从站不在网络中。

### 15.2.6 寄存器映射关系与配置说明

### 15.2.6.1 数字 IO 与寄存器映射

CS 系列的设备中,可操作的输入/输出数字 IO 分别有 64 个,而前 32 个地址的 IO 与控制柜主板 的通用 IO 有紧密联系,剩余 32 个保留为后续开发使用。

因此,目前将数字 IO 映射至 Modbus 寄存器,具体的映射关系为:

标准数字输入————>寄存器地址:0

可配置数字输入与工具 IO————>寄存器地址:1

标准数字输出————>寄存器地址:2

可配置数字输出与工具 IO————>寄存器地址:3

从上述对应关系可以得出:无符号输入/输出寄存器为 16 位,从低到高的每一位上的值实际上代表 了一个数字输入/输出信号的状态。例如,无符号寄存器地址为 0 的寄存器的值若是 0x2(第 1 位被置 1),则表示数字输入寄存器中地址为 1 的状态值为 1,而寄存器地址为 0,2-15 的状态值都被置为 0。

### 15.3 RTSI 协议

### 15.3.1 简介

RTSI 全称为实时数据交互(Real-Time Sychronization Interface),该协议提供了标准的 TCP/IP 链接,用于与外部程序进行实时的数据交互。

交互的数据内容例如:

- 输出:机器人输出整型寄存器的值、末端负载等;
- 输入:机器人浮点输入寄存器、数字输入 IO 的状态设置。

RTSI 分为协议检查、设置、同步循环三个步骤。因为协议是会迭代更新的,所以当 RTSI 客户端 接入时需要首先进行协议版本的校验,以确定是否可以继续进行通信。注意:目前为第一版协议。在版 本校验可以通信后,需要设置所需要订阅的变量。最后发送启动信号就可以开始通信。

当链接到 RTSI 服务端时,客户端负责设置要订阅的变量。客户端可以订阅输入或输出可订阅项的 任意组合。为此,客户端需要向服务端发送需要订阅的变量名,这些变量名必须是下文中"订阅项"章 节所列举的名称。在接收到客户端所发送的订阅请求后,服务端将会回复变量类型的列表。当完成设置 后,发送开始信号,服务端就会开始同步循环,需要暂停同步循环时,发送暂停信号即可。

当开始同步循环后,服务端将会按照客户端请求的顺序发送数据。如果需要改变值时,客户端按照 订阅时的顺序,将数据进行二进制序列化后发送。

所有的数据包都有统一的结构,都为报文头+报文内容的形式(有的数据包不需要报文内容)。在 "协议检查"和"设置"这两个步骤中,存在回复报文,而"同步循环"步骤中却没有回复报文。注意 在所有数据包中"消息数据包"可在任意时刻发送和接收。RTSI 的网络端口为 30004。

有关 RTSI 的使用说明,请登陆官网:www.elibot.cn/#/download,进入"技术文档"版块,选 择"CS\_用户手册\_V2.5.0\_附件"进行查询。

# 15.3.2 主要功能

- 输出订阅:客户端向 RTSI 服务端发送输出订阅项并发送开始信号后,服务端将按照客户端所 指定的频率周期性发送所订阅的数据;
- 输入订阅:客户端向 RTSI 服务端发送输出订阅项并发送开始信号后,客户端可以向服务端发 送订阅的变量的值,服务端将会把这些值设置到机器人中;
- 消息传输: 任何时刻,RTSI 的客户端和服务端都可以向对方发送普通消息、警告消息、异常 消息、错误消息;
- 客户端运行环境:可以为任意的外部链接程序。

### 15.3.3 订阅项

#### 1. 输入订阅

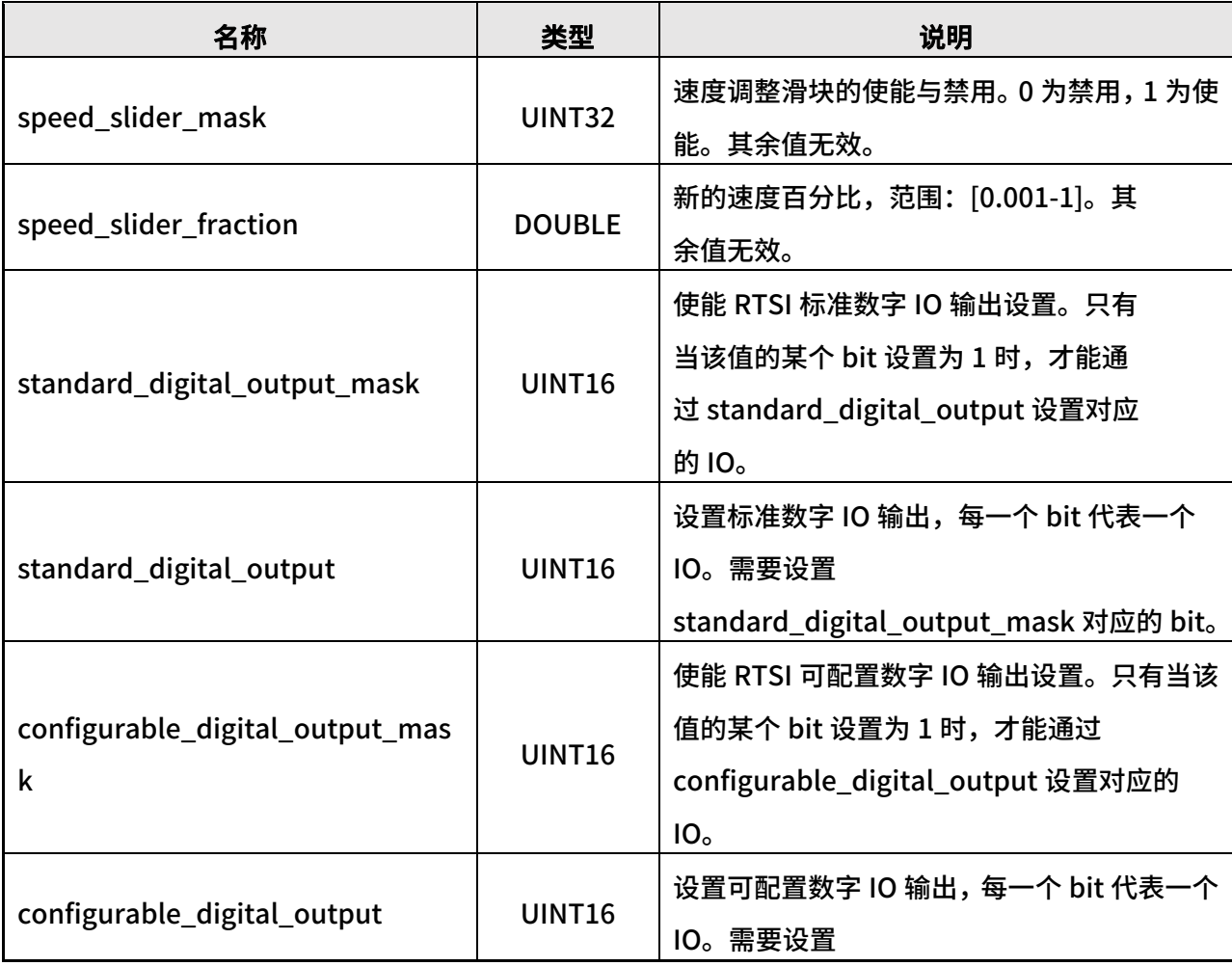

#### 表 15-1 输入订阅

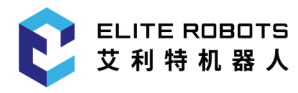

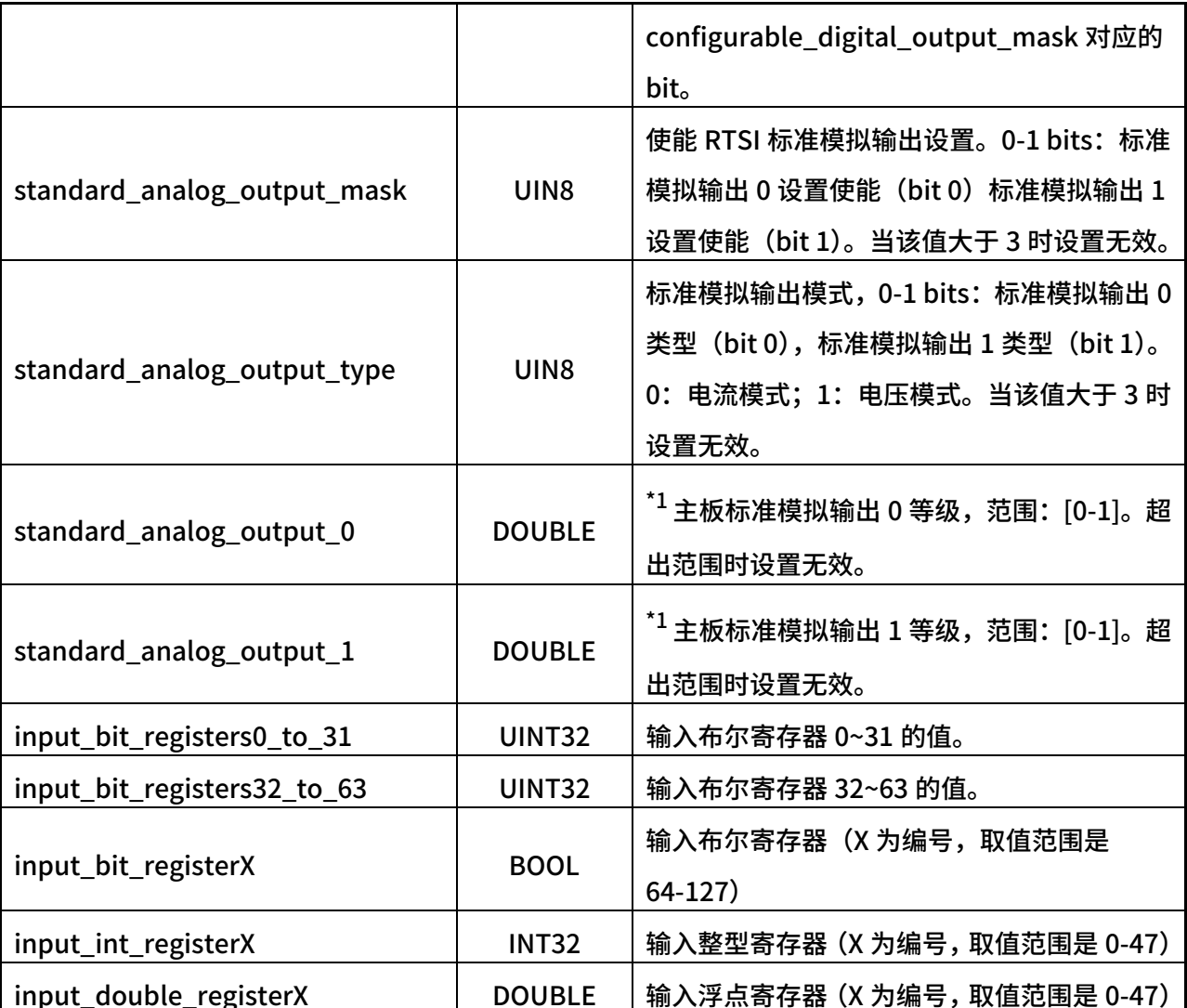

\*1: 该变量设置的是一个百分比,模拟输出值 = (max - min) \* 等级 + min。例如: 等级设置为 0.5, 电流模式,则输出的电流 = (0.02 - 0.004) \* 0.5 + 0.004;\*1:电压范围:0-10v。电流范围:0-0.02A。

### 2. 输出订阅

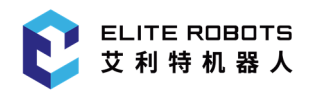

#### 表 15-2 输出订阅

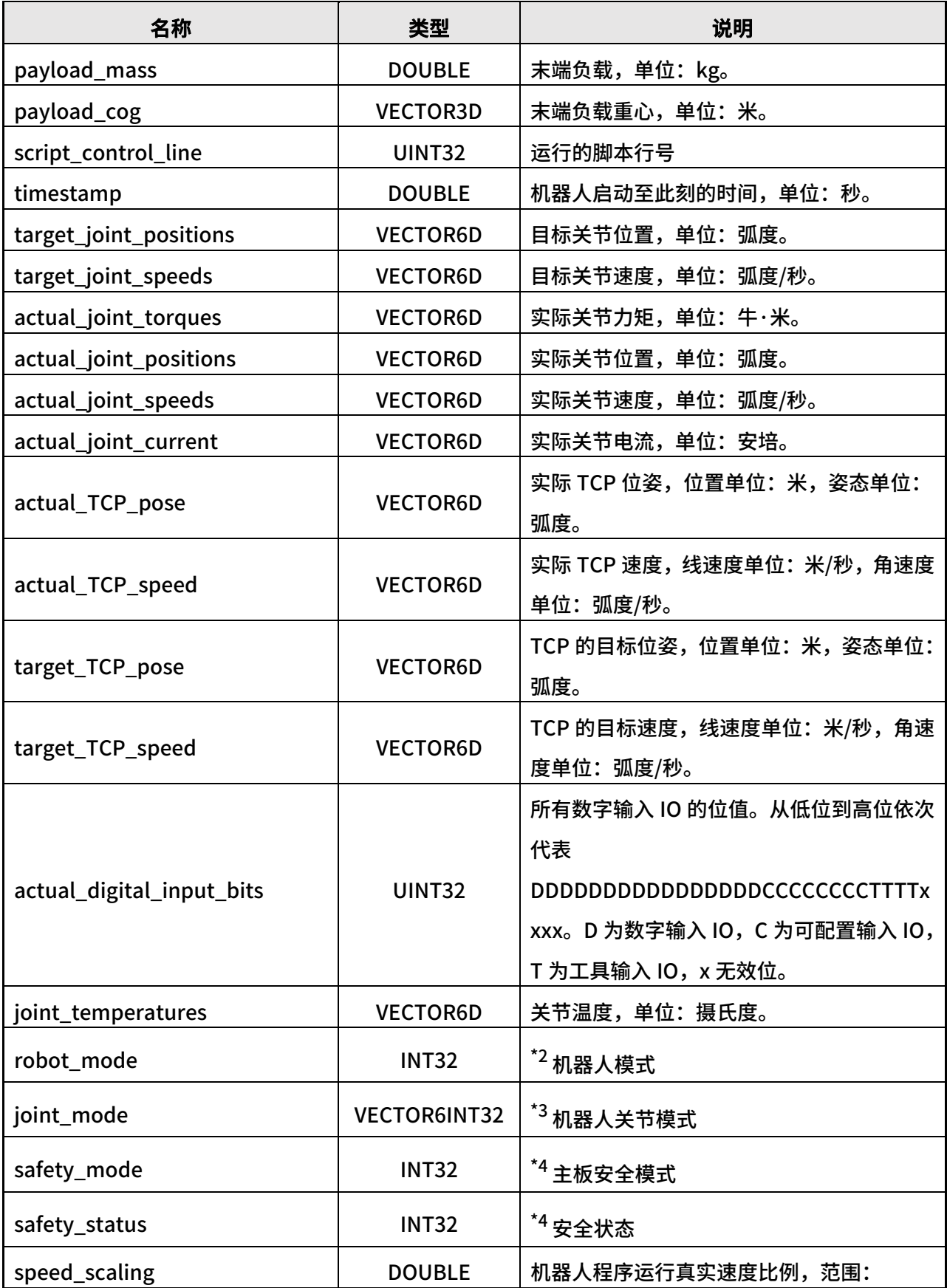

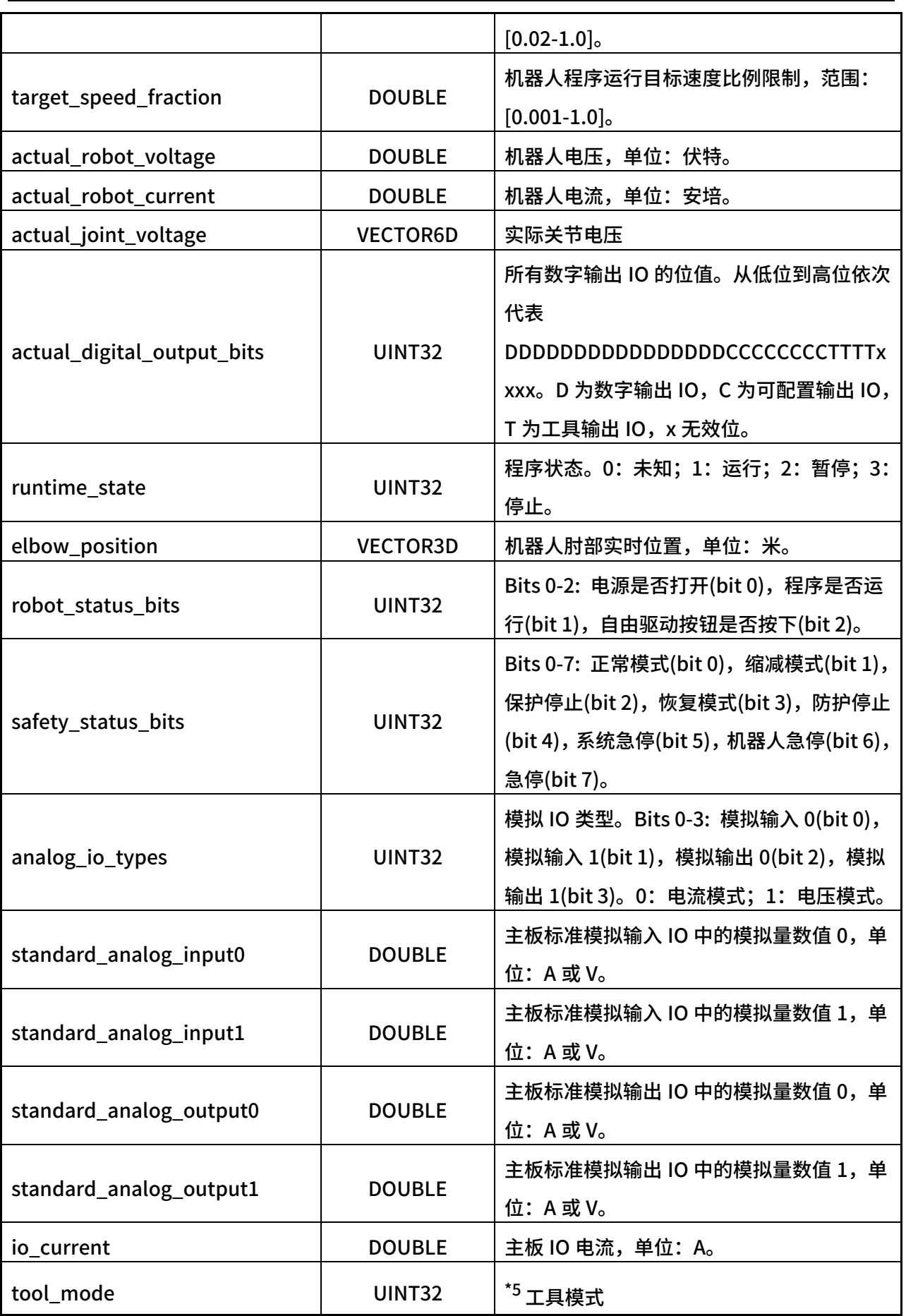

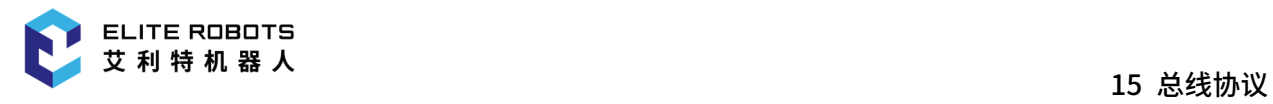

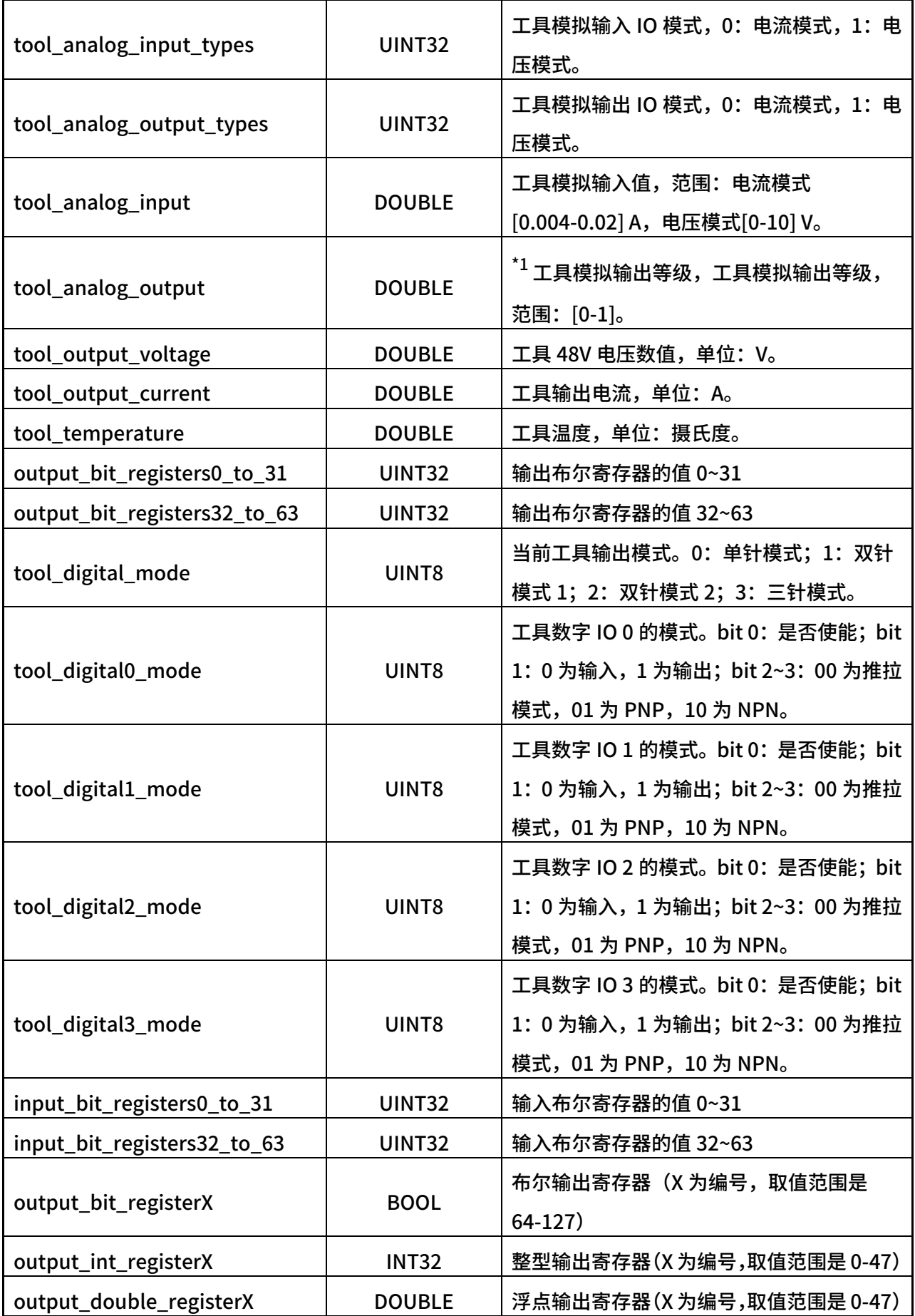

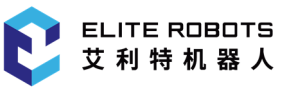

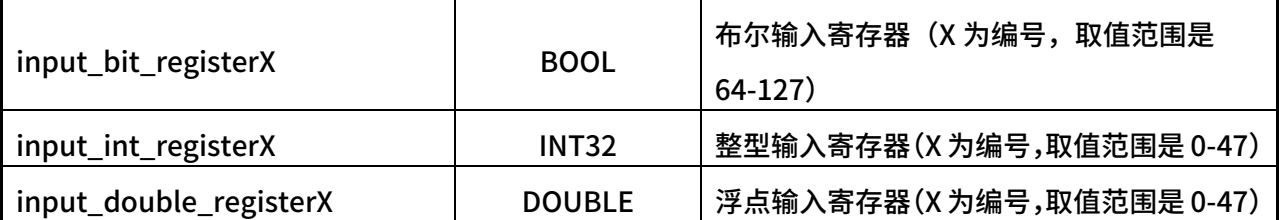

\*1:该变量设置的是一个百分比,模拟输出值 = (max - min) \* 等级 + min。例如:等级设置为 0.5, 电流模式,则输出的电流 = (0.02 - 0.004) \* 0.5 + 0.004;\*1:电压范围:0-10v。电流范围:0-0.02A。

\*2: 在机器人模式下,0: 未连接; 1: 确认安全; 2: 初始化; 3: 下电; 4: 上电; 5: 空闲; 6: 反向 驱动;7:正在运行;8:升级固件;9:等待编码器标定。

\*3:在机器人关节模式下,235:重置;236:关闭伺服;238:反驱动;239:已下电;240:准备下 电; 245: 未响应; 246: 电机初始化; 247: 启动中; 249: 启动; 251: 违规; 252: 错误; 253: 运 行中;255:空闲。

\*4: 在主板安全模式/安全状态下, 1: 正常模式; 2: 缩减模式; 3: 保护停止; 4: 恢复模式; 5: 安 全停止;6:系统急停;7:机器人急停;8:安全违规;9:安全错误;10:关节违规;11:未知安全 模式;12:自动模式防护停止状态;13:三位开关未使能。

\*5:在工具模式有效时对应的值包括:235、236、239、245、247、249、252、253、255。

#### 3.变量类型

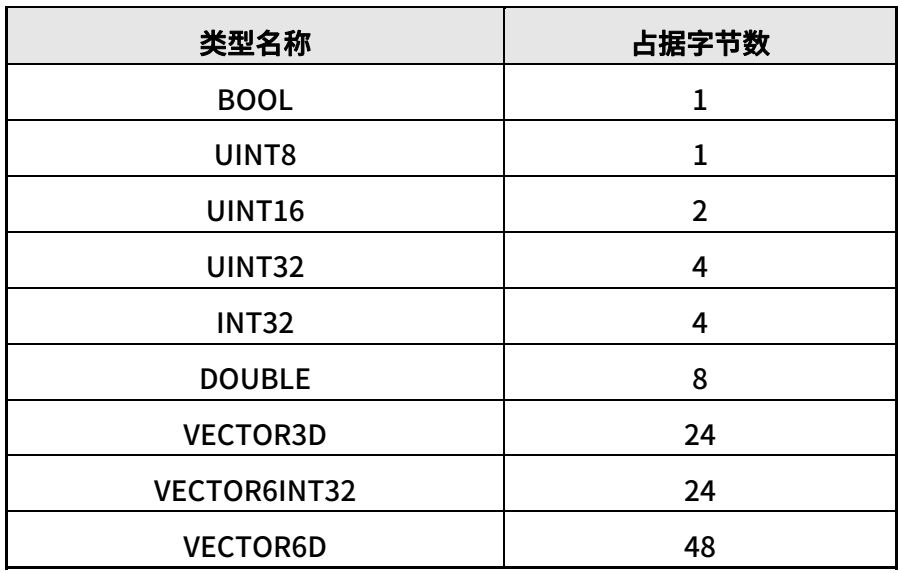

#### 表 15-3 变量类型

# 15.3.4 RTSI 协议

一个数据包称为一封报文。每封报文由报文头和报文内容组成,报文头包含报文长度(类型是 uint16\_t)和报文类型(类型是 uint8\_t)。目前 RTSI 协议支持 8 种报文类型,如下表 15-4 所示。报文 数据传递的方向可以是从外部可执行程序(External executable,简称 EE)流向控制器(Controller,简 称 CON),也可以是从 CON 流向 EE。RTSI 数据采样频率为 250Hz,下面将对这 8 种报文类型进行说 明:

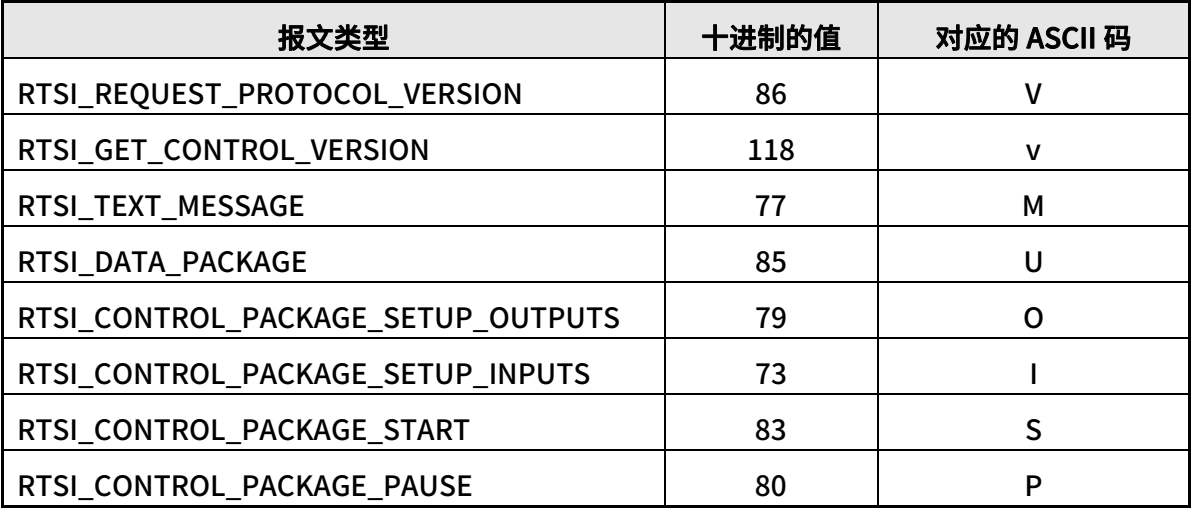

#### 表 15-4 RTSI 报文类型

#### 1. RTSI\_REQUST\_PROTOCOL\_VERSION

报文:该报文的报文头的数据类型是 uint16\_t,协议版本的数据类型是 uint16\_t;该报文主要是 用于说明校验协议版本。数据流方向:EE->CON;

CON 回复报文:CON 回复报文包括报文头和校验是否成功,报文头的数据类型是 uint16\_t,校验 是否成功的数据类型是 uint8\_t。CON 回复报文说明控制器根据接收到的协议版本进行校验,并返回 校验是否成功的结果。0 代表失败,1 代表成功。数据流方向:CON->EE。

#### 2. RTSI\_GET\_UNCONTROL\_VERSION

报文:该报文的报文头的数据类型是 uint16 t;该报文主要是用于说明请求控制器的主版本、次 版本、bug-fix 版本、编译版本。数据流方向:EE->CON;

CON 回复报文:CON 回复报文包括报文头、主版本、次版本、bug-fix 版本、编译版本,报文头 的数据类型是 uint16\_t,主版本、次版本、bug-fix 版本和编译版本的数据类型都是 uint32\_t。CON 回复报文说明版本信息以网络字节发送。数据流方向:CON->EE。

#### 3. RTSI\_TEXT\_MESSAGE

报文:该报文的报文头的数据类型是 uint16\_t,消息长度的数据类型是 uint8\_t,消息的数据类型 是 string,源长度的数据类型是 uint8\_t,源的数据类型是 string,leve 的数据类型是 uint8\_t;该报 文主要是用于说明控制器和外部程序互相发送消息的报文,消息会显示在 log 窗口内。其中"源"代表 的是"消息源"。控制器的消息源是 EliteRTSI,数据流方向:EE->CON、CON->EE。

#### 4. RTSI\_DATA\_PACKAGE

报文:该报文的报文头的数据类型是 uint16\_t,订阅 ID 的数据类型是 uint8\_t,<值>的数据类型 是<bytes>;该报文主要是用于说明控制器/外部程序发送给对方的数据包,用于发送/设置订阅的数据。 数据流方向:EE->CON、CON->EE。

#### 5. RTSI\_CONTROL\_PACKAGE\_SETUP\_OUTPUTS

报文:该报文的报文头的数据类型是 uint16\_t,输出频率的数据类型是 double,订阅变量名的数 据类型是 string;该报文主要是用于说明目前控制器支持自定义订阅变量名,自定义输出频率。订阅变 量名的格式为: payload,payload\_cog...使用","分割。当已经有订阅,再次发送订阅时,会覆盖之 前的订阅。数据流方向:EE->CON;

CON 回复报文:CON 回复报文包括报文头、订阅 ID、订阅变量类型,报文头的数据类型是 uint16\_t, 订阅 ID 的数据类型是 uint8\_t,订阅变量类型的数据类型是 string。CON 回复报文说明按订阅的顺序 回复变量名对应的类型,格式为:DOUBLE,VECTOR3D... 使用","分割。如果未找到将会返回 "NOT\_FOUND",且在之后使用 RTSI\_DATA\_PACKAGE 包所发送的数据中将略过该项。数据流方向: CON->EE。

#### 6. RTSI\_CONTROL\_PACKAGE\_SETUP\_INPUTS

报文: 该报文的报文头的数据类型是 uint16 t,订阅变量名的数据类型是 string; 该报文主要是 用 于 说 明 目 前 控 制 器 支 持 自 定 义 订 阅 变 量 名 。 订 阅 变 量 名 的 格 式 为: speed\_slider\_mask,speed\_slider\_fraction... 使用","分割。当已经有订阅,再次发送订阅时, 会 覆盖之前的订阅。数据流方向:EE->CON;

CON 回复报文:CON 回复报文包括报文头、订阅 ID、订阅变量类型,报文头的数据类型是 uint16\_t, 订阅 ID 的数据类型是 uint8\_t,订阅变量类型的数据类型是 string。CON 回复报文说明按订阅的顺序 回复变量名对应的类型, 格式为: UINT32,DOUBLE... 使用","分割。如果未找到将会返回 "NOT\_FOUND",如果已被订阅将会返回"IN\_USE",且在之后使用 RTSI\_DATA\_PACKAGE 包所发送 的数据中将略过该项。数据流方向:CON->EE。

#### 7. RTSI\_CONTROL\_PACKAGE\_START

报文:该报文的报文头的数据类型是 uint16\_t,该报文主要是用于说明当订阅结束后,发送开始 信号以开始"同步循环";

CON 回复报文:CON 回复报文包括报文头和是否开始,报文头的数据类型是 uint16\_t,是否开始 的数据类型是 uint8 t。CON 回复报文说明控制器接到开始信号后将检查是否可以开始"同步循环", 如果可以"是否开始"为 1 否则为 0。

#### 8. RTSI\_CONTROL\_PACKAGE\_PAUSE

报文: 该报文的报文头的数据类型是 uint16\_t,该报文主要是用于说明暂停"同步循环";

CON 回复报文:CON 回复报文包括报文头和是否暂停,报文头的数据类型是 uint16\_t,是否暂停 的数据类型是 uint8 t。CON 回复报文说明控制器接到暂停信号后将暂停"循环同步", "是否暂停" 始终为 1。

# 15.4 Profinet 协议

Profinet 通讯协议是新一代基于工业以太网技术的自动化总线标准。通过网线进行数据传输。 Profinet 为自动化通信领域提供了一个完整的网络解决方案,囊括了诸如实时以太网、运动控制、分 布式自动化、故障安全以及网络安全等当前自动化领域的热点话题。

### 15.4.1 Profinet 规范

1. 插槽:

Profinet IO 设备总共有 10 个插槽,每个插槽对应一个模块,对于 10 个模块的简单说明如下:

- R2P\_State:机器人向 PLC 发送状态数据;
- R2P IO: 机器人向 PLC 发送 IO 数据;
- R2P\_Joints: 机器人向 PLC 发送关节数据;
- R2P\_TCP:机器人向 PLC 发送 TCP 数据;
- R2P\_BIT\_REG: 机器人向 PLC 发送输出布尔寄存器数据 (0-63);

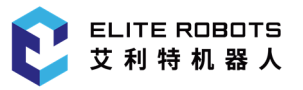

- R2P\_INT\_REG: 机器人向 PLC 发送输出整数寄存器数据 (0-23);
- R2P\_FLOAT\_REG: 机器人向 PLC 发送输出浮点寄存器数据 (0-23);
- P2R\_IO: PLC 设置机器人 IO;
- P2R\_REG1: PLC 设置机器人输入寄存器;
- P2R\_REG2: PLC 设置机器人输入寄存器。

Profinet 收发数据是以字节流的方式,因此对每个模块都定义了一套数据格式,更多详情请登陆 官网: www.elibot.cn/#/download, 进入"技术文档"版块, 选择"CS\_用户手册\_V2.5.0\_附件"进 行查询。

2. 用户定义的数据类型:

对于 PLC S7-1200 和 S7-1500 (PLC 固件 4.0 或更高版本): Elite\_datastruct.udt(可导入 TIA 门 户网站),更多详情请登陆官网: www.elibot.cn/#/download,进入"技术文档"版块,选择"CS 用户手册\_V2.5.0\_附件"进行查询。

3. GSD 文件:

GSDML-V1.00-ELITE-CS-20220620.xml(缩略图: ELITE-ProfinetSlave.bmp),更多详情请登陆 官网: www.elibot.cn/#/download, 进入"技术文档"版块, 选择"CS 用户手册 V2.5.0 附件"进 行查询。

### 15.4.2 Profinet 配置

#### 15.4.2.1 启用 Profinet 功能

将机器人 FB2 网口接入局域网,点击"配置> 通讯> Profinet",进入 Profinet 界面,启用 Profinet 功能。

### 15.4.2.2 设置 Profinet

1. 在 TIA 中添加设管理通用站描述文件(GSD):

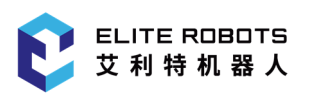

在菜单栏选择"选项> 管理通用站描述文件(GSD)",如图 15-1 (a) 所示;然后选择对应 GSD 文 件所在的目录,并选择对应的 GSD 文件,点击安装,如**图 15-1(b)**所示。

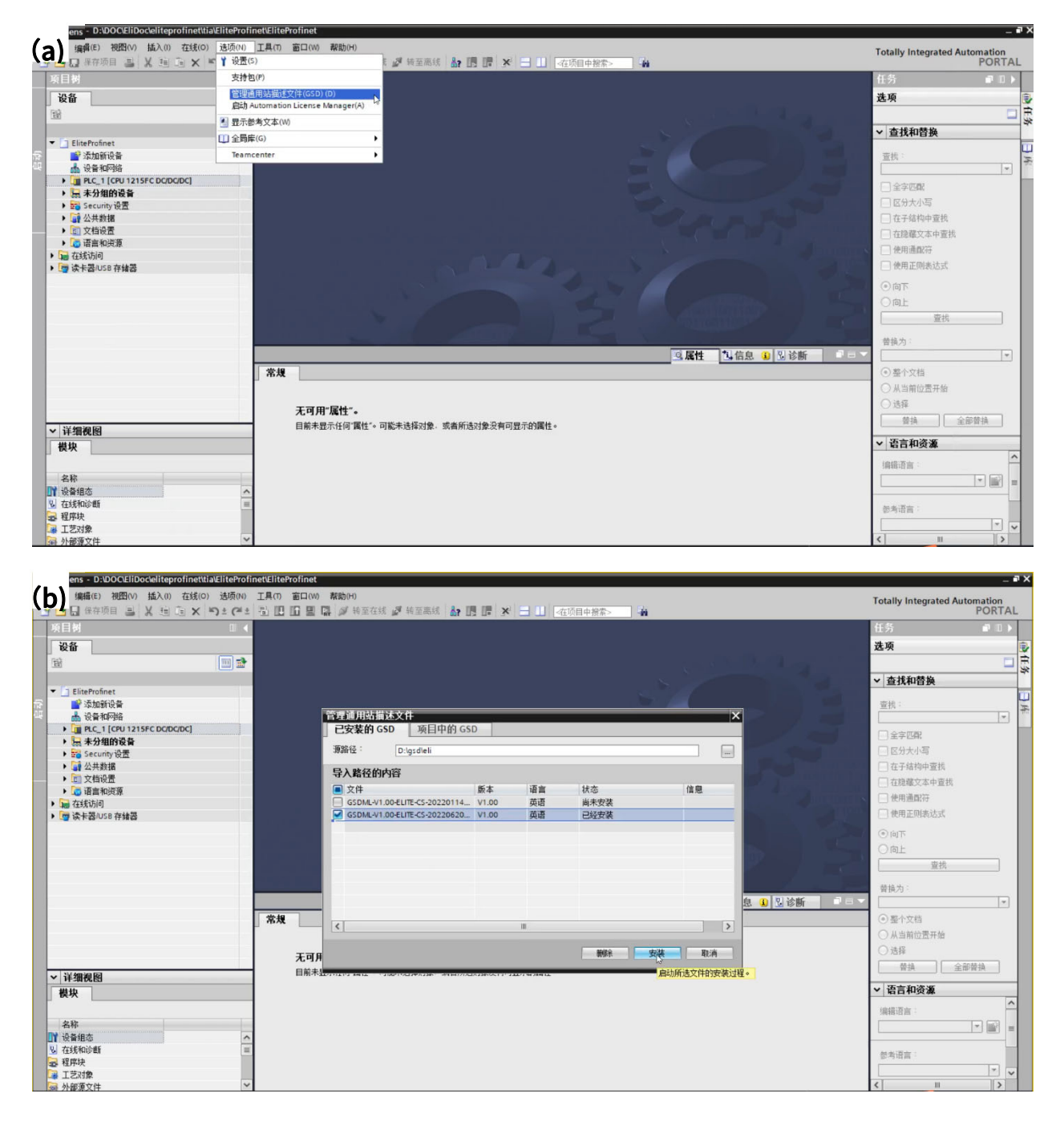

图 15-1 添加 GSD 文件

2. 在项目中添加设备并配置:

1)双击左侧项目树中的"设备和网络",如图 15-2 (a) 所示;双击或拖拽右侧硬件目录中, 具体 路径为: "其他现场设备> PROFINET IO> IO> ELITE> ELITE CS> Elite Robot CS Device", 如图 15-2 (b) 所示。

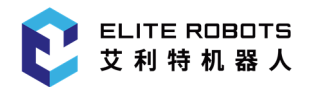

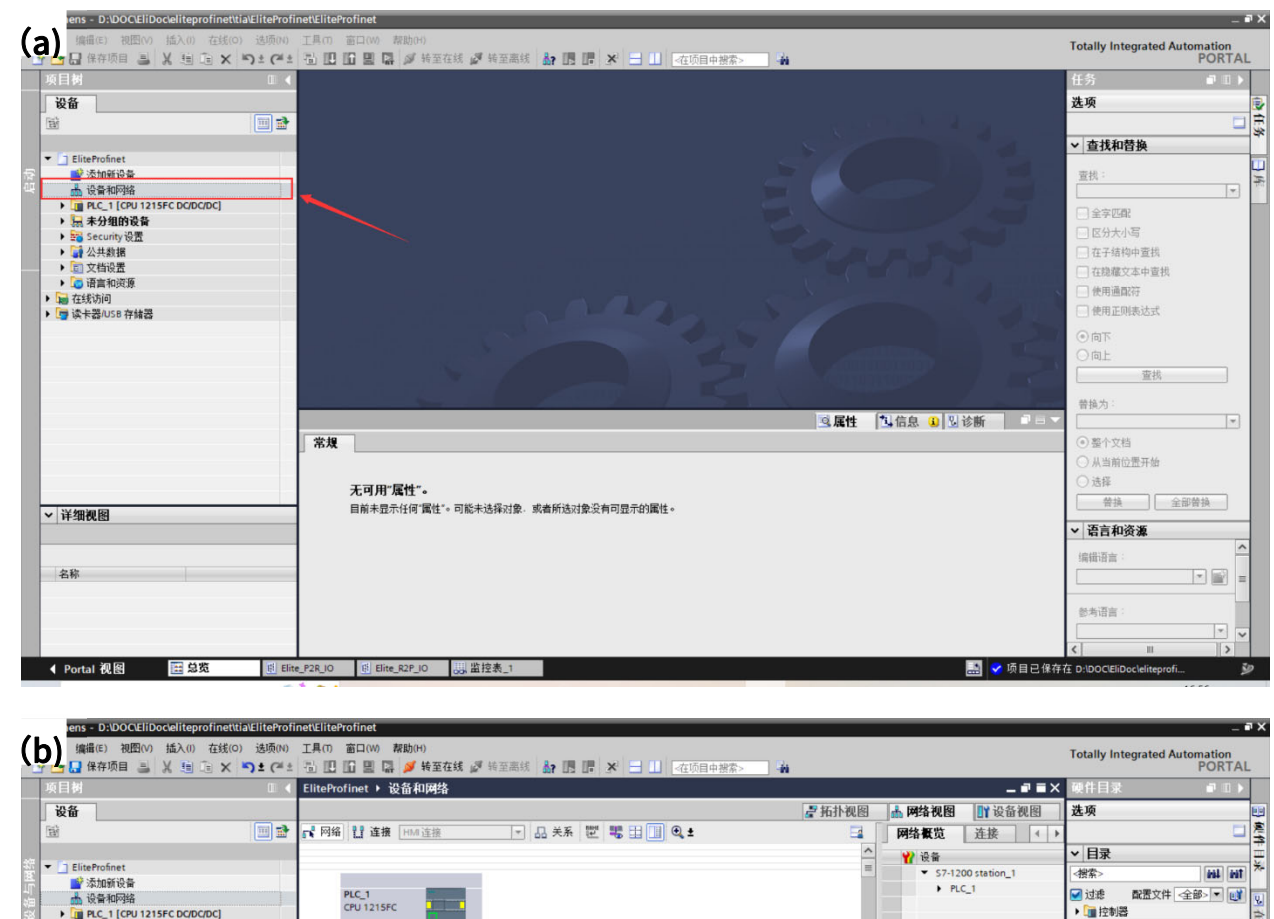

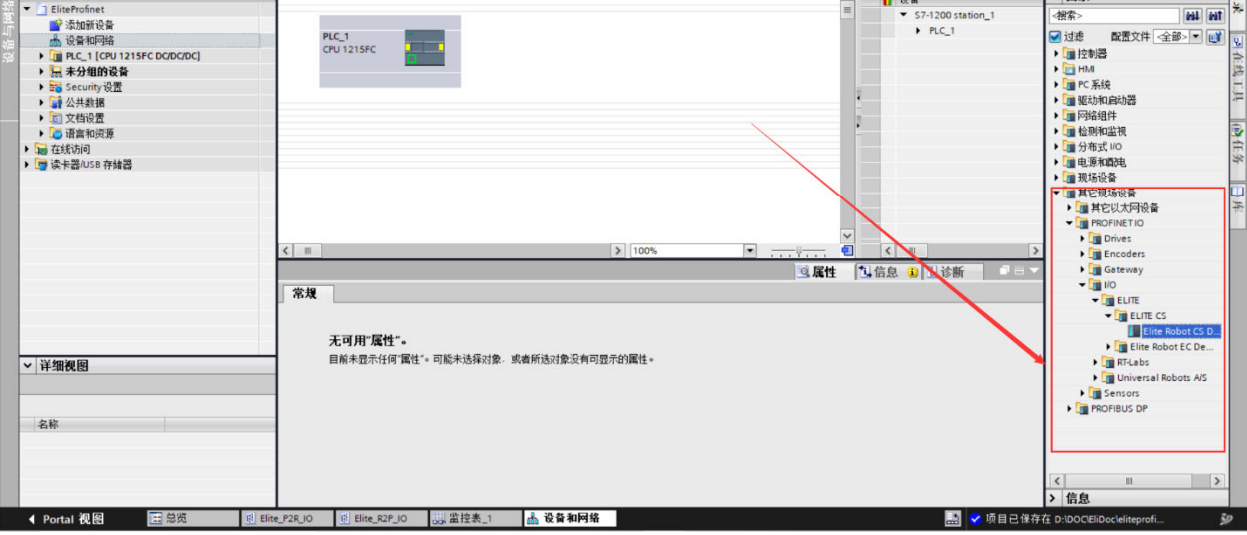

#### 图 15-2 添加设备和网络

2) 将"Elite CS Device"与 PLC 连接,如图 15-3 所示。

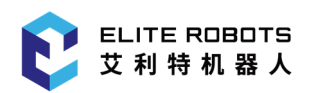

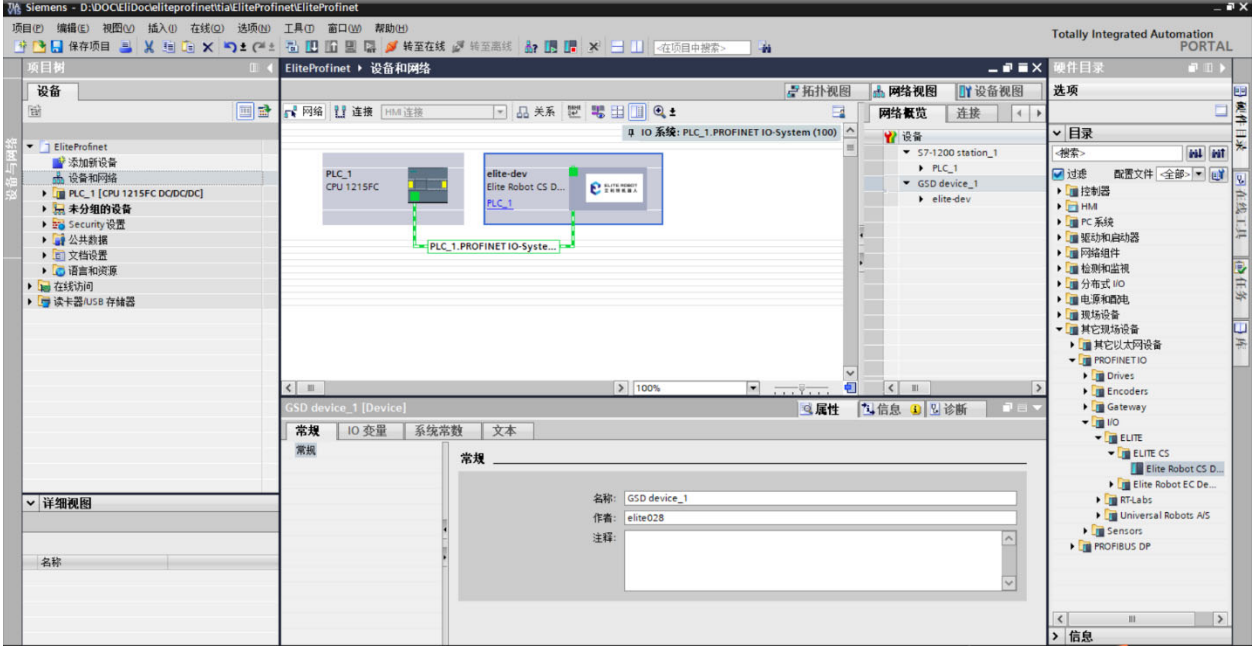

#### 图 15-3 与 PLC 连接

3)双击 PLC 网卡配置以配置 PLC 网络,注意需要将 PLC 网络 IP 配置为和机器人 FB2 网络同一 网段下, 如图 15-4 (a) 和 (b) 所示。

注意:FB2 网络可通过点击状态及菜单栏右侧的 ,选择"设置> 系统> 网络"去查看。

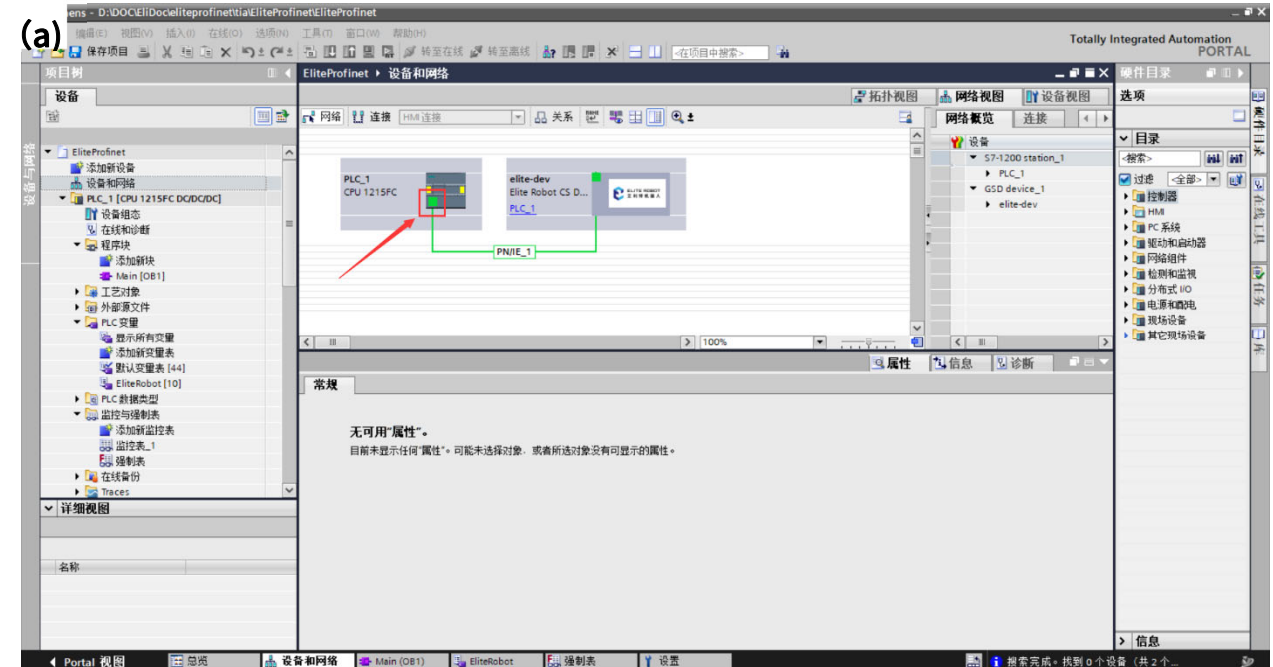

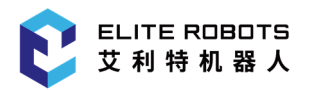

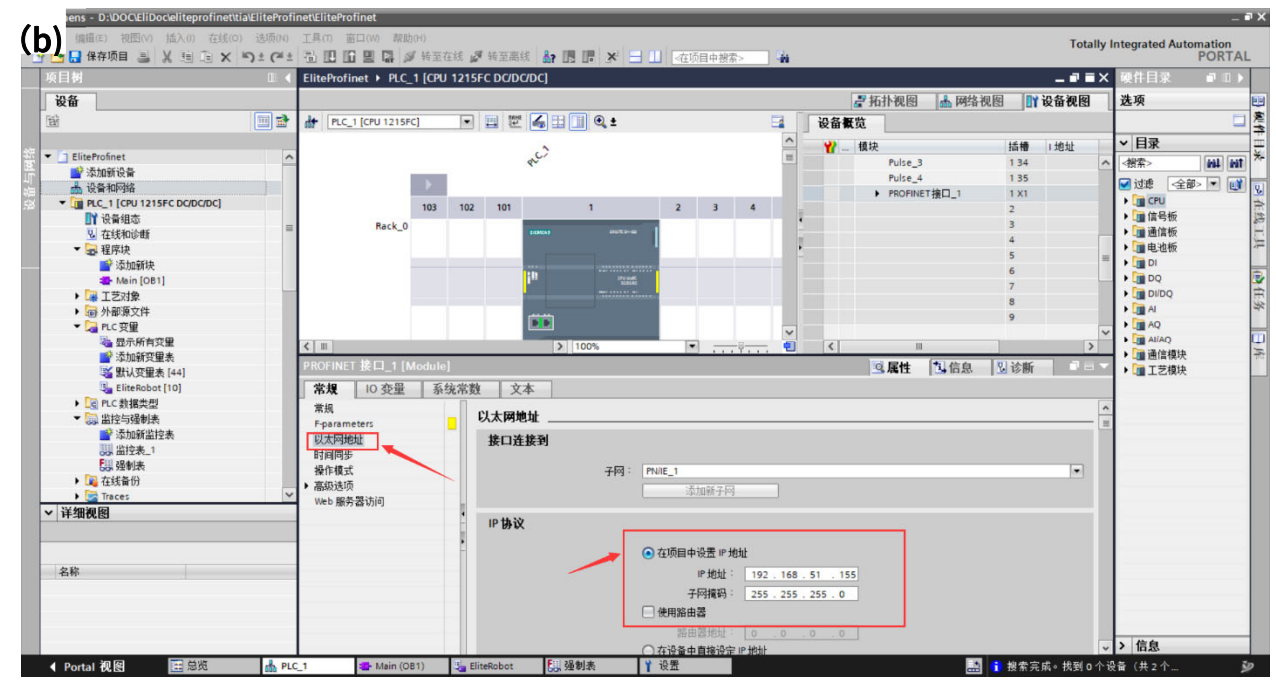

图 15-4 配置 PLC 网络

4) 双击"elite-dev"去配置 IP 和设备名称,注意此处 IP 应和机器人 FB2 网络 IP 保持一致, 如 图 15-5 (a) 和图 15-5 (b) 所示。

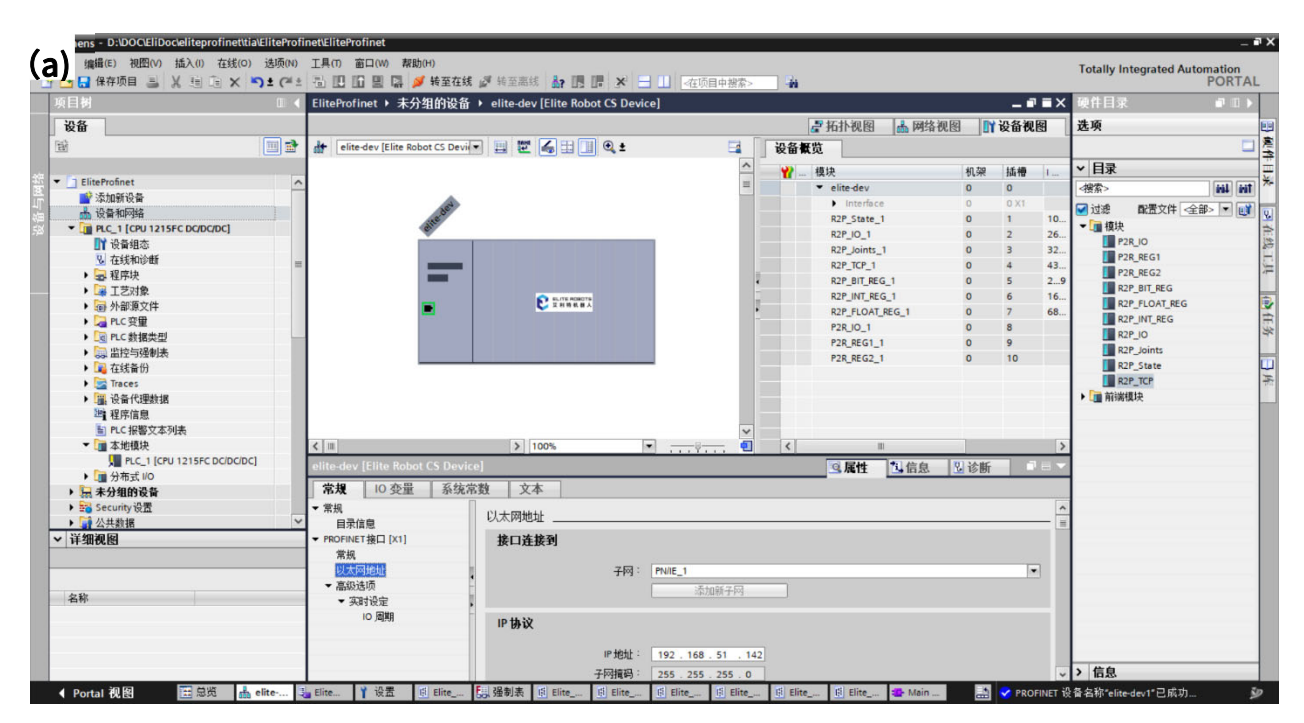

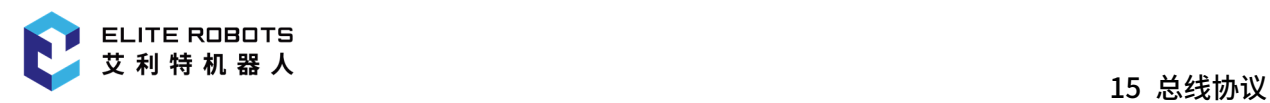

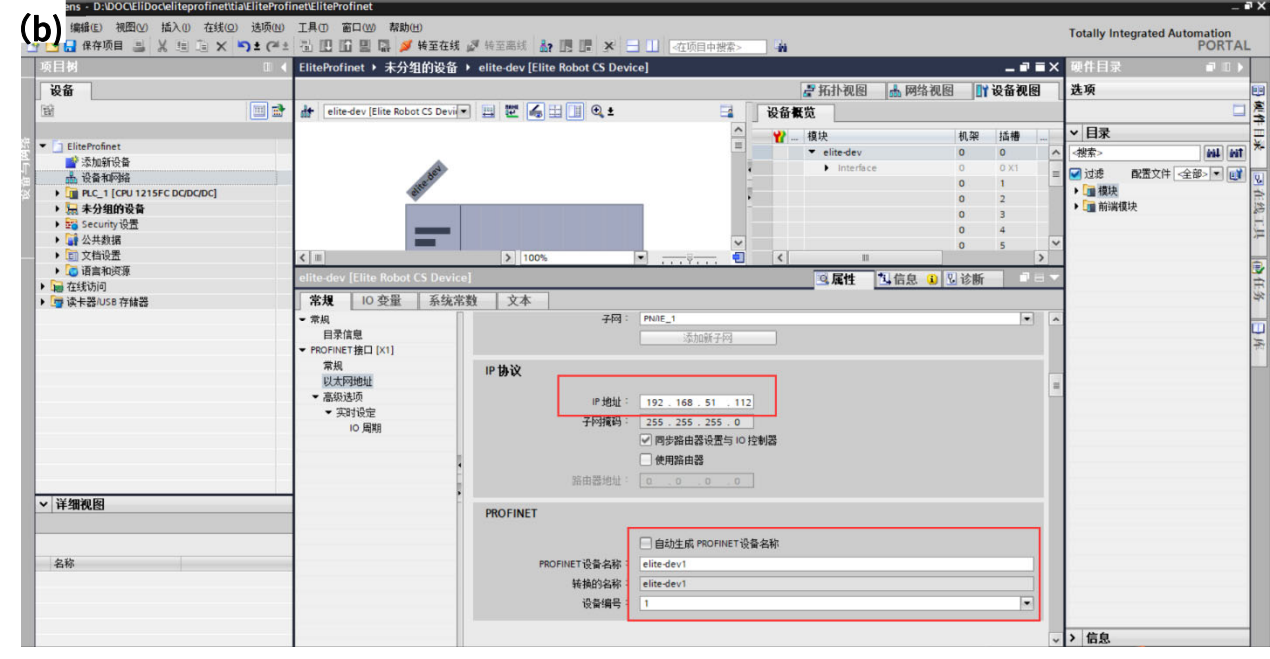

图 15-5 配置 IP 和设备名称

5) 添加模块: 选择右侧"硬件目录> 模块", 选择需要模块插入, 本处插入所有十个模块, 如图 15-6 所示。

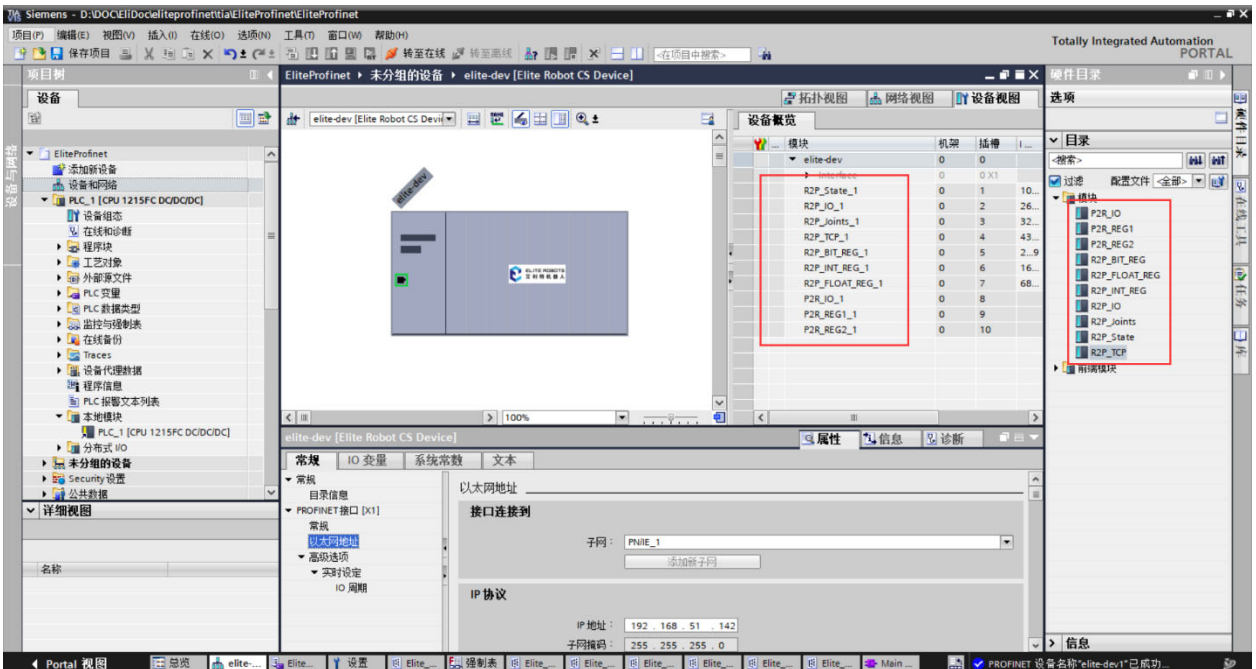

图 15-6 添加模块

3. 导入数据类型:

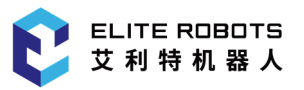

左侧项目树中选择"外部源文件>添加新的外部文件> Elite\_datastruct.udt", 如图 15-7 (a) 所 示; 右键"Elite\_datastruct.udt> 从源生成块",对弹窗点击确定,如图 15-7 (b) 所示; 左侧项目 树中展开 PLC 数据类型, 可看到相关数据类型, 如图 15-7 (c) 所示。

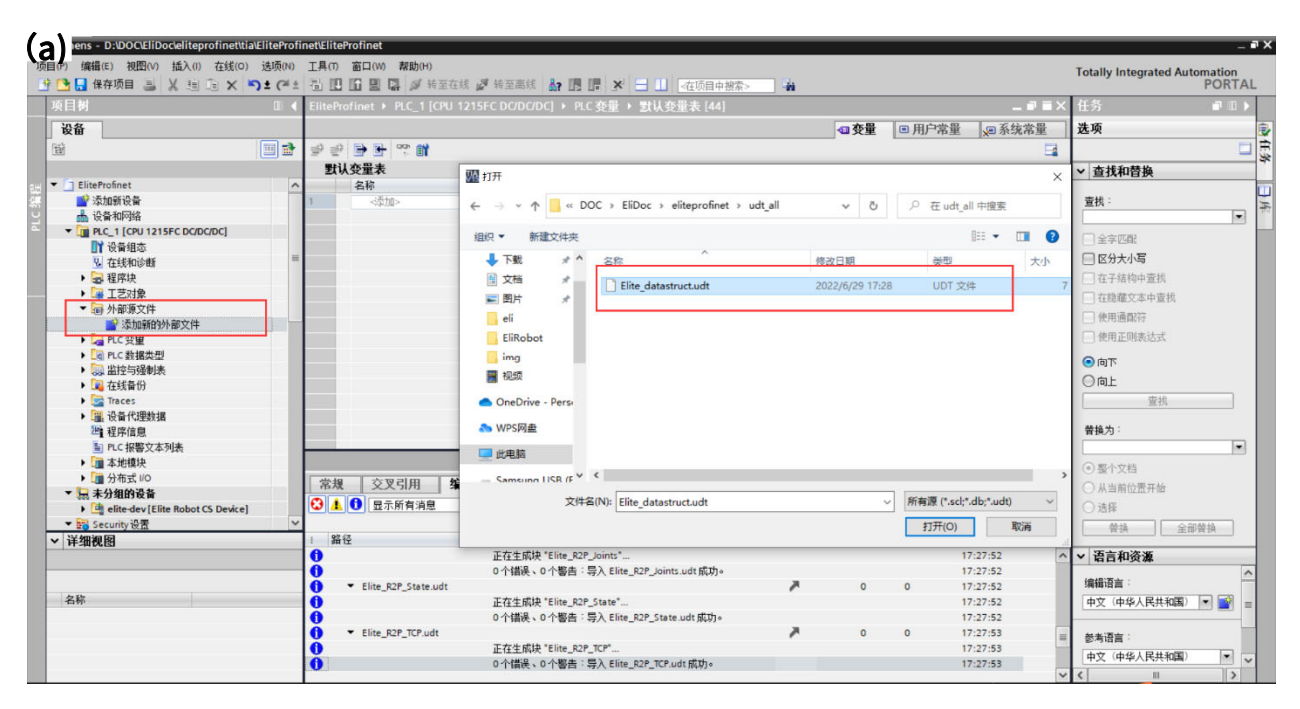

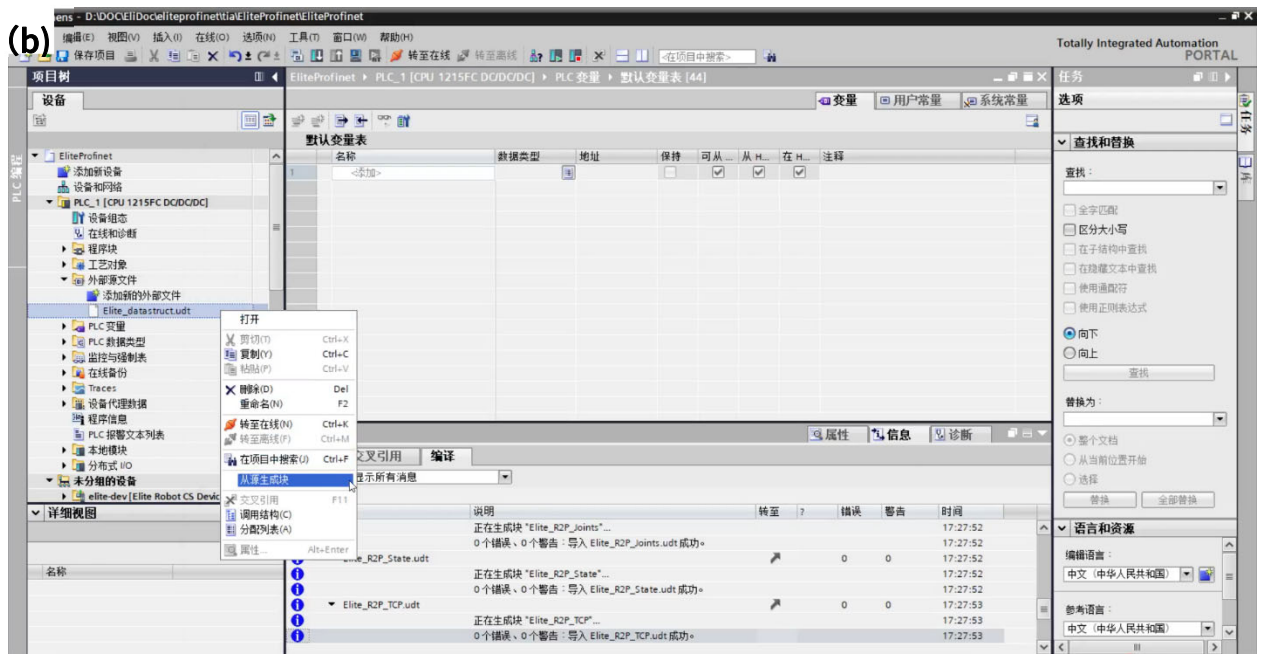

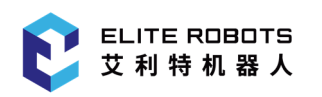

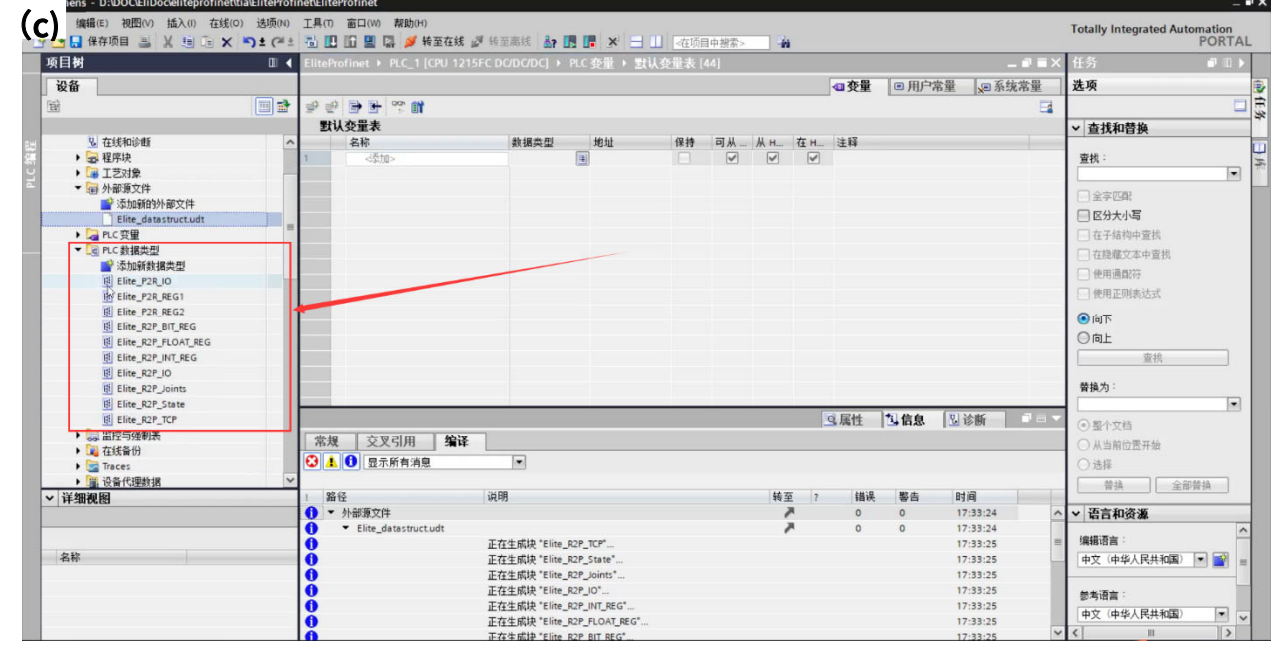

#### 图 15-7 导入数据类型

4. 添加变量:

1) 左侧项目树中选择 PLC 变量, 可"添加新变量表"或者直接选择"默认变量表"。随后便可在 相应变量表中添加变量:填入名称和选择数据类型,如图 **15-8**(**a**)所示,想要获取机器人的状态,则 选择"Elite\_R2P\_State"类型。

2) 左侧项目树中双击"设备和网络"并双击"elite-dev"选择插槽 1 中的"R2P\_State\_1", 选 择"IO 变量",记下第一个变量的地址,如图 15-8 (b) 所示,是"%I10.0"。

3)回到变量表中,将刚刚记录下的地址填入变量地址,如图 **15-8**(**c**)所示。以此类推,可以将 十个插槽中的变量添加。

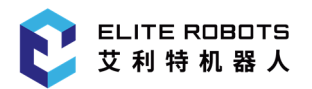

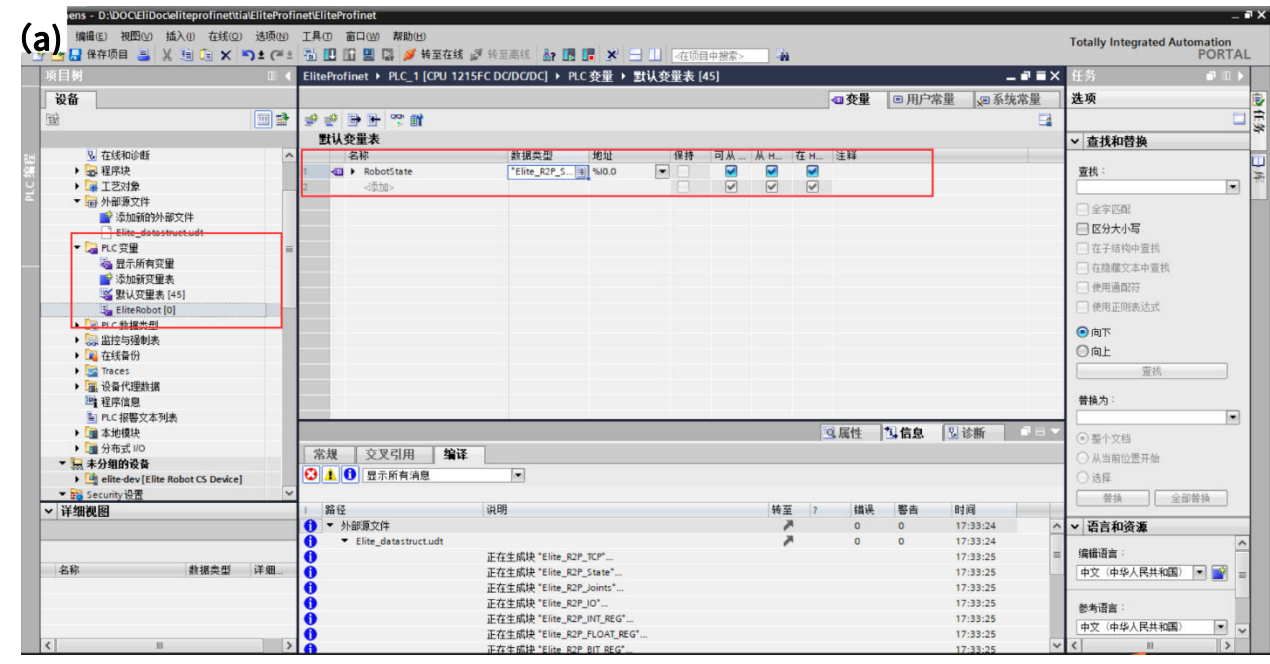

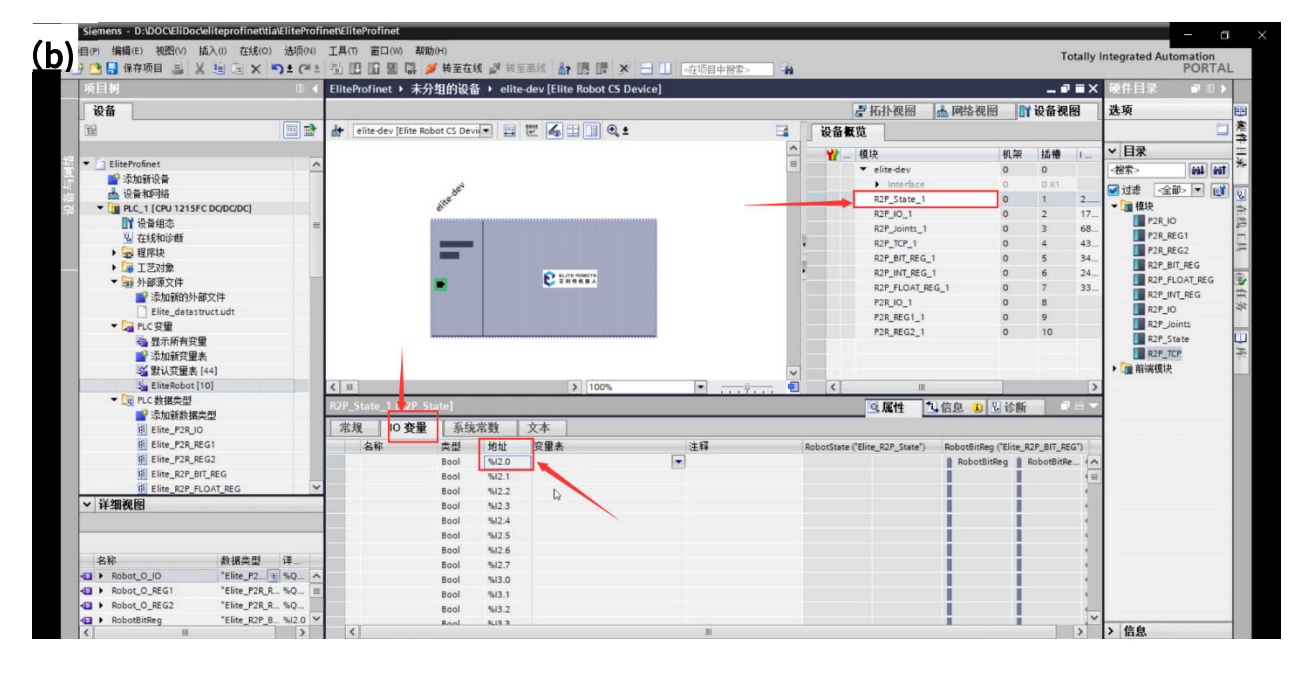

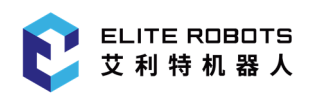

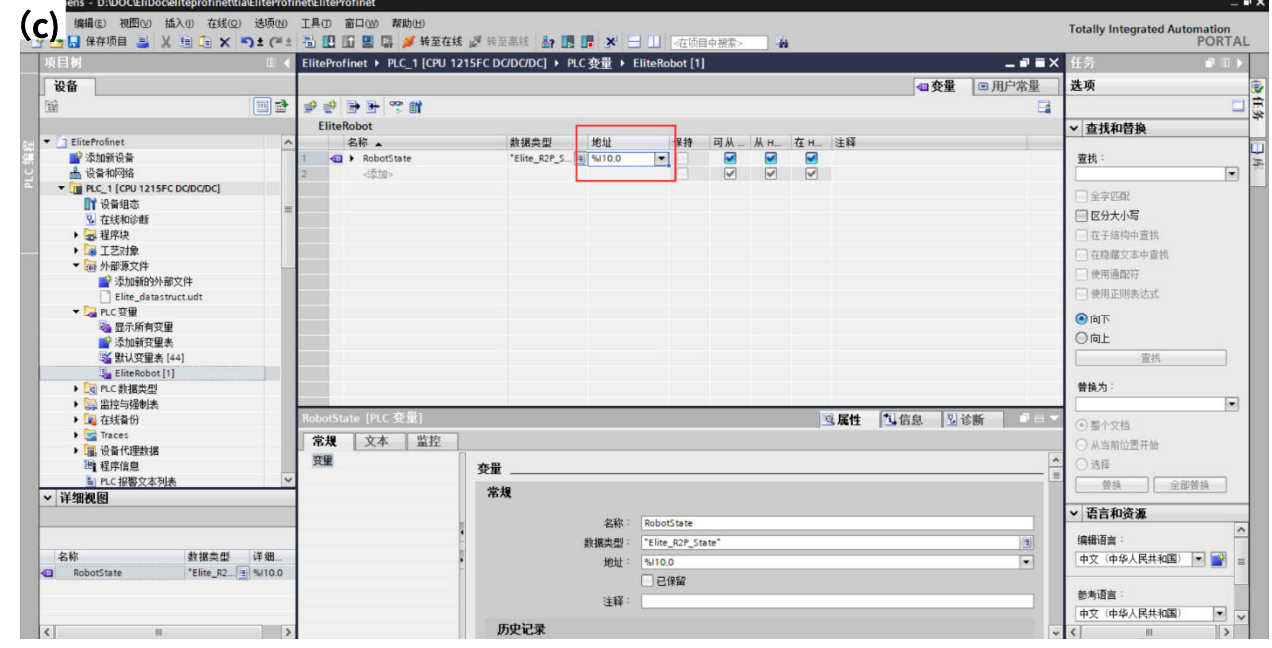

图 15-8 添加变量

5. 大小端转换:

机器人发送的数据是大端模式,若 PLC 存储字节为小端,则需要使用 PLC 的大小端转换指令。如 图 **15-9** 所示,使用 SWAP 指令交换高低字节顺序(即大小端转换),将变量" "Robot IO"."Standard output analog value 0""转换后输出到原地址。

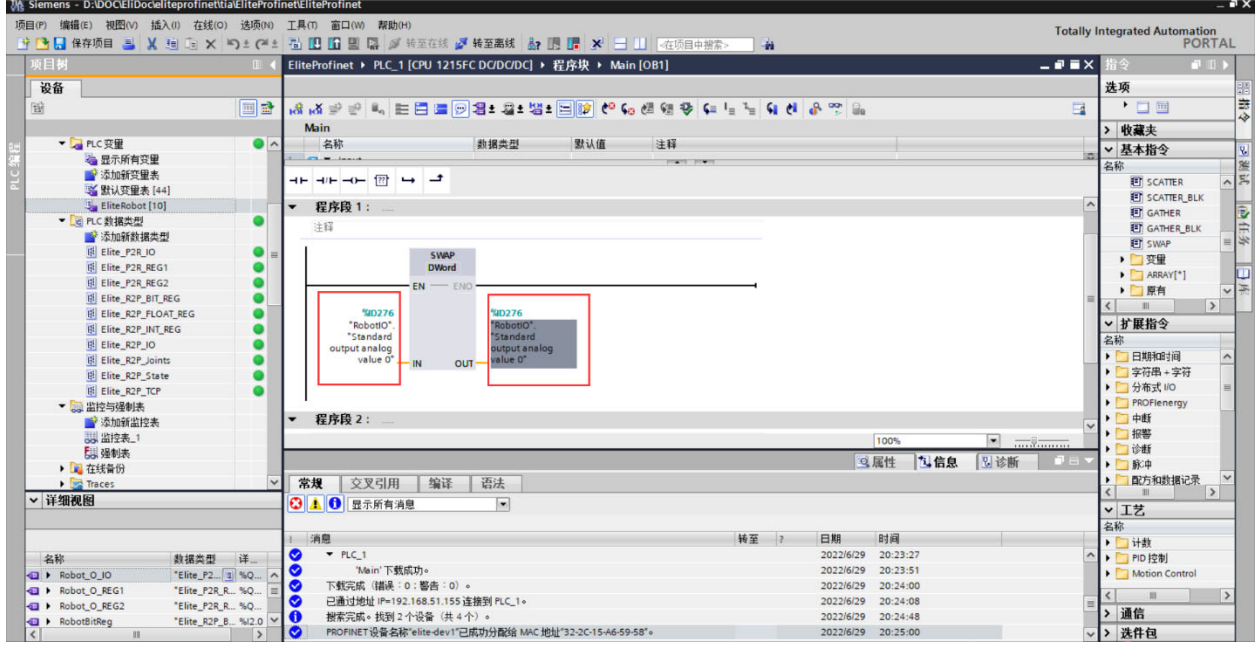

图 15-9 大小端转换

6. 编译并下载到 PLC 中,然后转到在线模式。

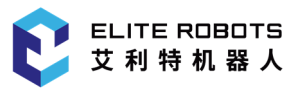

### 7. 在设备视图中右键设备选择"分配设备名称",搜索并更改设备名称,如图 **15-10**(**a**)和如图 **15-10** (b) 所示。

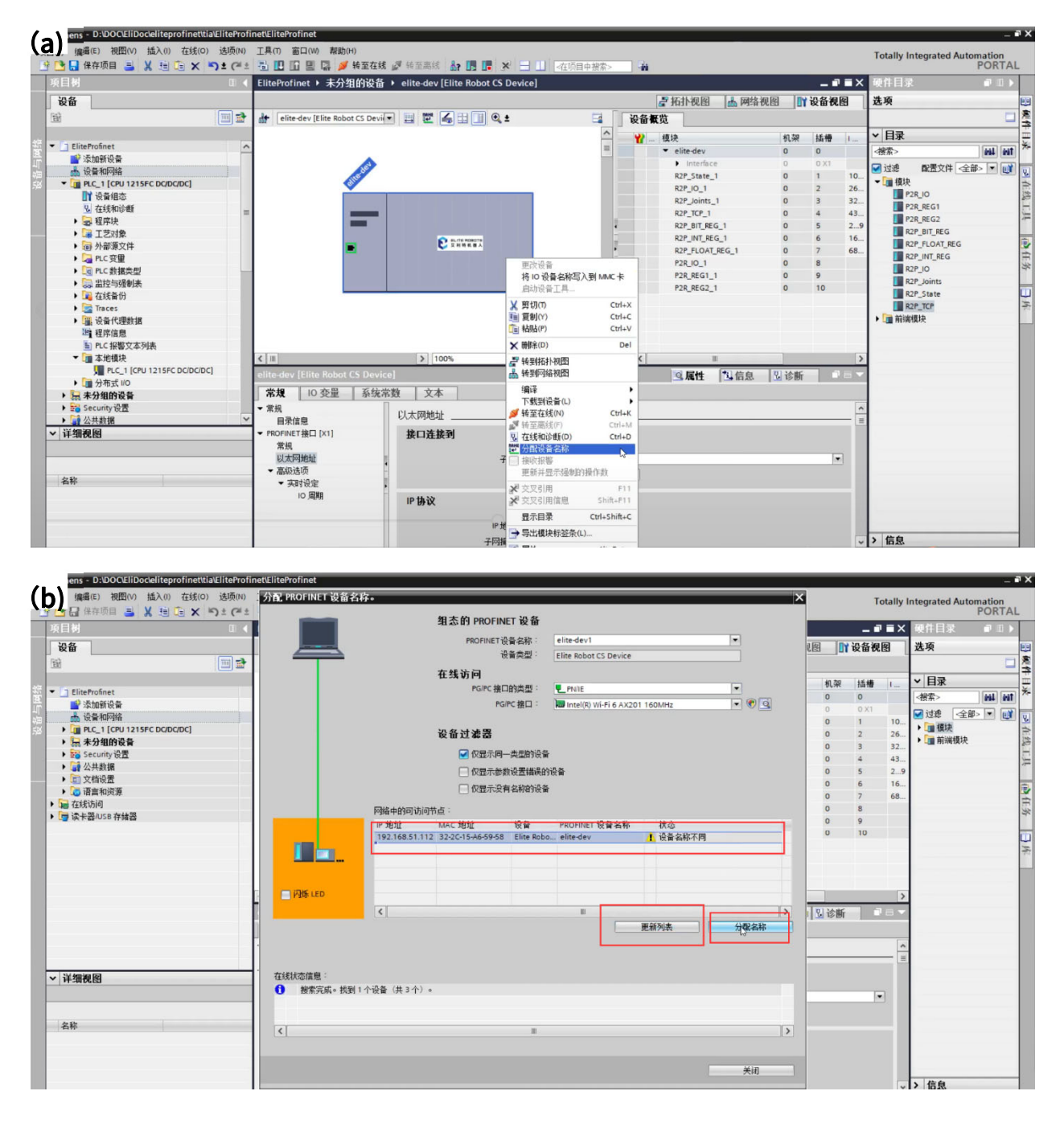

#### 图 15-10 更改设备名称

8. 在变量表中选择全部监视,便能监视所设置的变量,如图 **15-11** 所示。

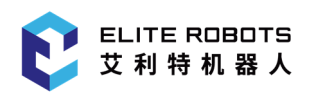

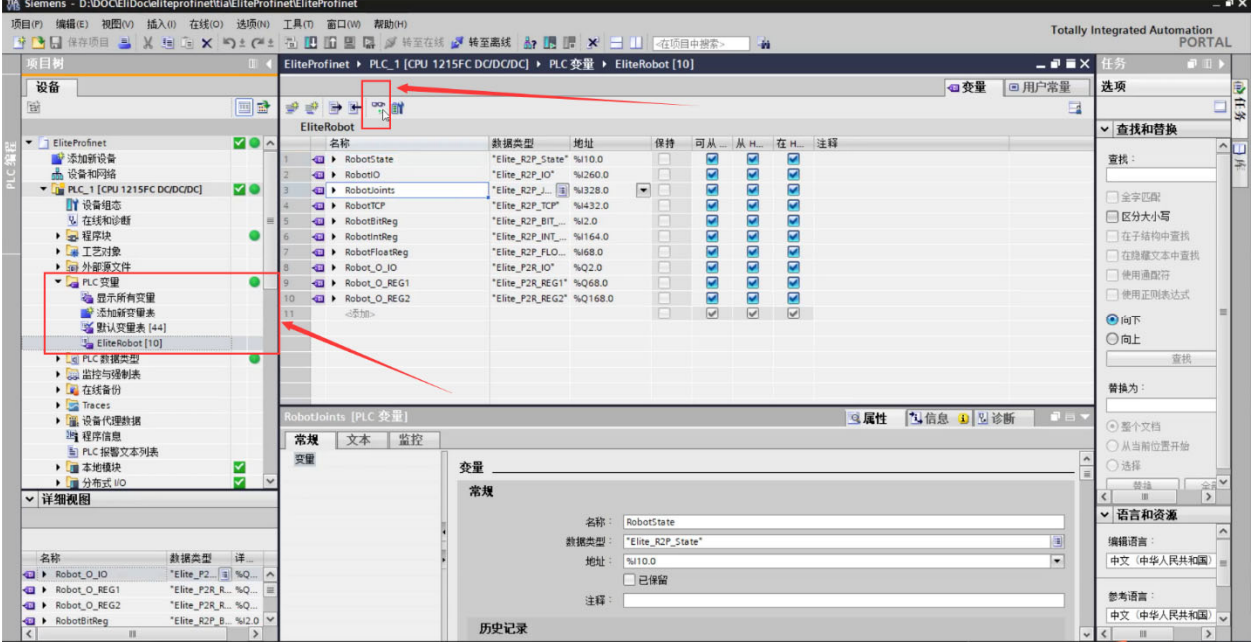

#### 图 15-11 监视变量

# 15.5 Ethernet/IP 协议

Ethernet/IP(Industrial Protocol)是将标准的 TCP/IP 以太网延伸到工业实时控制并和通用工业 协议(CIP)结合,将很好地帮助用户获得更加开放集成的工业自动化和信息化的整体解决方案。

CS 系列产品支持 Ethernet/IP 从站应用。控制器作为从站工作时,无须额外配置。主从站间通过 RJ-45 双绞线通信,由主站主动发起连接建立请求,连接状态都将由主站反馈。

请注意,Ethernet/IP 功能使用的网口是 FB1。

更多详情,请登陆官网: www.elibot.cn/#/download, 进入"技术文档"版块, 选择"CS\_用户 手册\_V2.5.0\_附件"进行查询。

# 15.6 30001 通讯接口协议

### 15.6.1 简介

控制器会提供机器人的数据,例如关节角、温度等等,这些数据都会通过 socket 打包发送。本端 口为"主端口",发送内容为机器人状态的数据。

# 15.6.2 报文格式

本协议端口为 30001, 频率是 10HZ, 报文格式如**表 15-5** 所示。

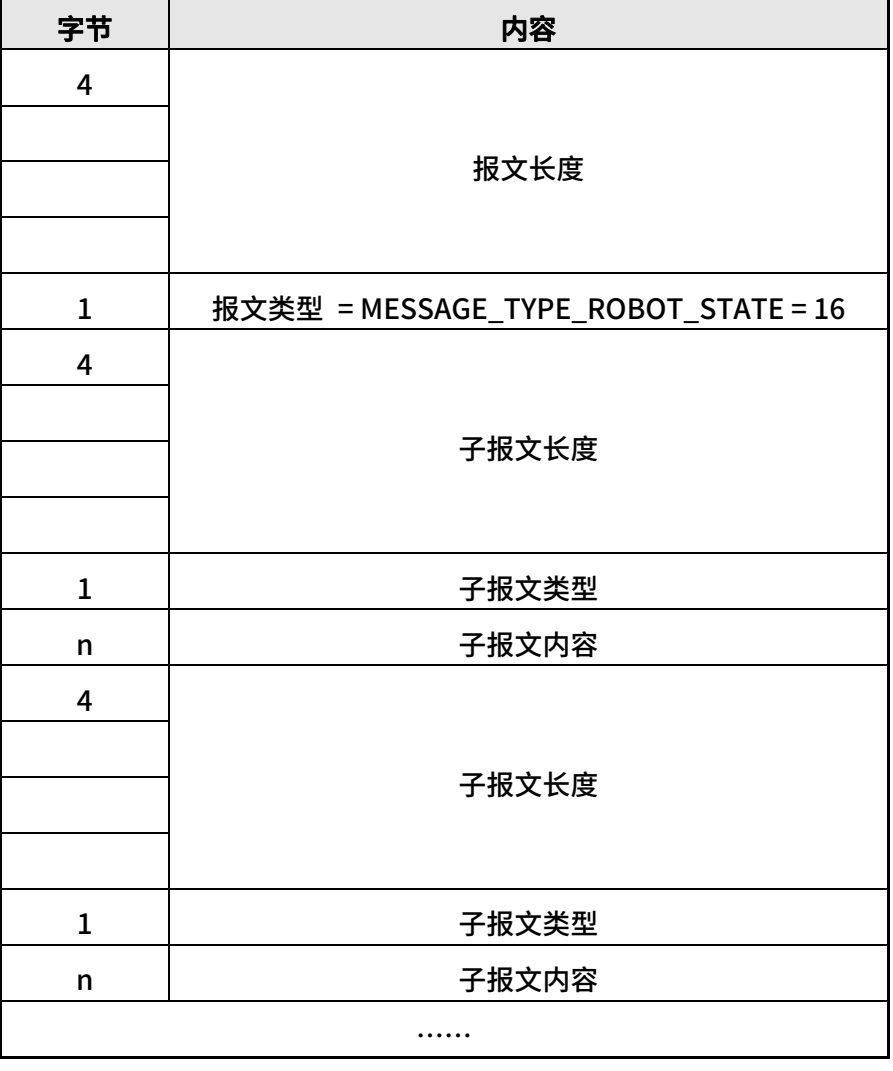

#### 表 15-5 报文格式
机器人状态报文包括报文头、机器人模式数据子报文、关节数据子报文、笛卡尔数据子报文、机器 人配置数据子报文、机器人主板信息子报文、机器人附加信息子报文、机器人工具数据子报文、机器人 安全状态子报文、机器人工具通讯子报文,以及艾利特内部使用的子报文。关于机器人状态报文详细说 明以及对 30001 的解析例子和说明,请登陆官网:www.elibot.cn/#/download,进入"技术文档" 版块,选择"CS\_用户手册\_V2.5.0\_附件"进行查询。

## 15.6.3 脚本控制及规则

## 1. 脚本控制

30001 端口将会接收并执行正确的脚本。

## 2. 脚本规则

\* 脚本分为 def 脚本和 sec 脚本:

\* def 脚本,此种脚本为任务运行时产生的脚本,可以叫做主脚本,其运行状态与界面的任务控制 按钮一致,当 def 脚本正在执行时,如果再次接收到新的 def 脚本,会将之前的 def 脚本停止执行。

\* sec 脚本,此种脚本可以在 def 脚本执行的同时,一起执行,不会停止当前正在运行的 def 脚本, 此种脚本主要用于控制 IO 状态等操作,不可以运行运动脚本。

\* 脚本需以 "def script():\n" 或 "sec script():\n" 开头,以"\nend"为结尾,其中,"script"为 脚本名称,'\n' 为转义字符,这将定义一个可执行脚本。脚本内部的内容需满足 python 的编程规则。

例如:

 $\ddotsc$ 

def HelloWorld():

```
count = 0
```

```
 for i in range(10):
```
 $count = i$ 

popup("Hello World %d" % count)

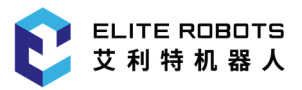

end

 $\ddotsc$ 

## 15.7 29999 通讯接口协议

## 15.7.1 简介

EliRobot 已开放 Dashboard 功能:通过 TcpSocket 连接 EliRobot 29999 端口,发送命令,对 EliRobot 进行控制。

## 15.7.2 连接 EliRobot

TcpSocket 远程连接 dashboard shell 需要通过 TcpSocket 工具、telnet 命令行、开发代码中绑 定机器人 IP 地址及 dashboard shell 端口 29999, 如图 15-1 所示为 TcpSocket 客户端创建。

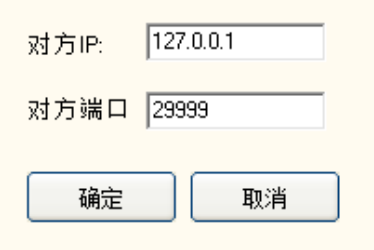

图 15-1 连接 EliRobot dashboard 服务器

创建 TcpSocket 客户端并连接 dashboard shell 后, 会接收到如图 15-2 所示文本内容, 提示客 户或开发者可以使用 help 或 usage 命令查询 dashboard shell 支持的命令及其使用描述。

EliRobot dashboard shell, version 2.0.0.0. These shell commands are defined internally. Type 'help' to see this list. Type 'help name' to find out more about the function 'name'. Type 'usage name' to displays the usage for given command or all commands if none is specified.

## 图 15-2 EliRobot dashboard 服务器连接成功

需注意的是 dashboard shell 命令默认需以"\n"作为结束输入标识符,因此在发送命令时要以 "\n"结尾,否则将被认为未完成输入,不会被响应。

## 15.7.3 Dashboard Shell 命令

EliRobot dashboard shell 提供了大量的命令,以便与 EliRobot 机器人平台进行交互。 Dashboard shell 命令包括基础性命令和功能性命令,其中的基础性命令与机器人功能本身相关性较低, 功能性命令与机器人功能本身相关性较高。关于基础性命令和功能性命令的速查和详解以及在使用 dashboard shell 中的常见错误,请登陆官网: www.elibot.cn/#/download, 进入"技术文档"版 块,选择"CS\_用户手册\_V2.5.0\_附件"进行查询。

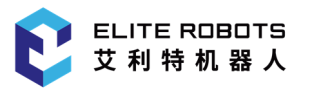

# Part IV 维修与质量

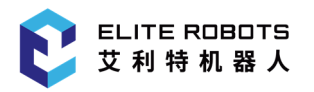

## 16 维护维修与废弃处置

## 16.1 维护维修

维护维修工作务必严格遵守本手册的所有安全指示。

维护、校准、维修工作必须根据最新的服务手册进行操作,如需下载服务手册,请登陆官网: www.elibot.cn/#/download,进入"技术文档"版块,选择对应的服务手册进行下载。所有苏州艾 利特机器人有限公司经销商都可以访问本网站。

变更控制系统、机器人关节或工具后,需要对重新对机器人和工具零点进行现场标定,标定操作及 结果判断方法在零点校验说明书中。并且需要检查参数设置,如果有参数备份,可以导入备份的参数, 如果没有备份,需要重新设置参数。如果是更换机器人关节或工具,还需要对机器人动力学进行重新辨 识。

维修必须由授权的系统集成商或苏州艾利特机器人有限公司进行。零件退回给苏州艾利特机器人有 限公司时应按服务手册的规定进行操作。

必须确保维护维修工作规定的安全级别,遵守有效的国家或地区的工作安全条例,同时必须测试所 有的安全功能是否能正常运行。维护维修工作的目的是为了确保系统正常运行,或在系统故障时帮助其 恢复正常状态。维修包括故障诊断和实际的维修。

操作机器人本体或控制柜时必须遵循以下安全任务和警告事项:

### 安全任务:

- 1. 从控制柜背部移除主输入电缆以确保其完全断电。需要采取必要的预防措施以避免其他人在维 修期间重新接通系统能源。断电之后仍要重新检查系统,确保其断电。
- 2. 重新开启系统前请检查接地连接。
- 3. 拆分机器人本体或控制柜时请遵守 ESD(静电释放) 法规。
- 4. 避免拆分控制柜的供电系统。控制柜关闭后其供电系统仍可留存高压达数小时。
- 5. 避免水或粉尘进入机器人本体或控制柜。

### 警告事项:

- 1. 使用部件号相同的新部件或苏州艾利特机器人有限公司批准的相应部件替换故障部件。
- 2. 该工作完成后立即重新激活所有禁用的安全措施。
- 3. 书面记录所有维修操作,并将其保存在整个机器人系统相关的技术文档中。
- 4. 控制柜没有最终用户可自行维修的零件。如果需要维护或维修服务,请联系您的经销商或苏州 艾利特机器人有限公司。

## 16.2 废弃处置

CS625 机器人必须根据适用的国家法律法规及国家标准处置。

## 16.3 维修保养

机器人的安全功能必须每年至少测试一次,以确保功能正确。

17 质量保证

## 17.1 产品质量保证

若新设备及其组件在投入使用后,出现因制造或材料不良所致的缺陷,苏州艾利特机器人有限公司 应提供必要的备用部件予以更换或维修相关部件。

被更换或返至苏州艾利特机器人有限公司的设备或组件的所有权归苏州艾利特机器人有限公司所 有。

如果产品已经不在保修期内,苏州艾利特机器人有限公司保留向客户收取更换或维修费用的权利。

在保修期外,如果设备呈现缺陷,苏州艾利特机器人有限公司不承担由此引起的任何损害或损失, 例如生产损失或对其他生产设备造成的损坏。

## 17.2 免责声明

若设备缺陷是由处理不当或未遵循用户手册中所述的相关信息所致,则"产品质量保证"即告失效。

### 以下情况导致的故障不在本保修范围内:

- 1. 不符合工业标准或未按用户手册要求安装、接线、连接其他控制设备。
- 2. 使用时超出用户手册所示规格或标准。
- 3. 将本产品用于指定以外用途。
- 4. 存放方式、工作环境超出用户手册的指定范围(如污染、盐害、结露等)。
- 5. 由于运输不当导致的产品损坏。
- 6. 事故或碰撞导致的损坏。
- 7. 安装非原装正品零部件、附件。
- 8. 由苏州艾利特机器人有限公司或其指定集成商以外的第三方对原装零部件进行改造、调试或维 修导致的损坏。

9. 火灾、地震、海啸、雷击、大风和洪水等自然灾害。

10.上述情况以外非苏州艾利特机器人有限公司责任导致的故障。

### 以下情况不属于保修范围:

1. 无法识别生产日期或保修起始日期。

2. 对软件或内部数据的更改。

3. 无法再现故障或者故障无法由苏州艾利特机器人有限公司识别。

4. 在放射性设备、生物试验设备或苏州艾利特机器人有限公司判断为危险用途中使用本产品。

根据产品质量保证协议,苏州艾利特机器人有限公司只对向经销商出售的产品和零部件中出现的瑕 疵和缺陷进行质保承诺。

任何其他明示或暗示的担保或责任,包括但不限于任何对适销性或特定用途的默示担保,苏州艾利 特机器人有限公司不承担相关担保责任。此外,苏州艾利特机器人有限公司对由相关产品产生的任何形 式的间接损害或后果不承担相关责任。

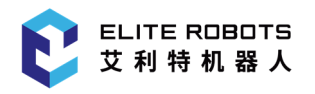

# Part V 附录

## I 术语

0 类停机 (Stop Category 0, Cat.0 Stop): 非受控停机, 通过立即切断执行器电源让机器人停止。 (参考 IEC 60204-1:2018, 9.2.2)

1 类停机 (Stop Category 1, Cat.1 Stop): 受控停机,执行器主动制动但不确保机器人停止在运 动轨迹上。机器人停止后,切断电源。(参考 IEC 60204-1:2018, 9.2.2)

2 类停机 (Stop Category 2, Cat.2 Stop): 受控停机,执行器主动制动并且确保机器人停止在运 动轨迹上。机器人停止后,不切断电源。(参考 IEC 60204-1:2018, 9.2.2)

性能等级 (Performance Level, PL): 用于规定控制系统安全相关部件在预期条件下执行安全功 能的离散等级,分为 PLa 至 PLe 五级,其中 PLe 是最高等级(参考 ISO 13849-1:2015, 3.1.23)

使能装置(Enabling Device):与启动控制一起使用并且只有联系操动时才能使机器运行的附加手 动操作装置。(参考 ISO 12100:2010, 3.28.2)

风险评估: 风险评估即识别所有风险并将风险降低到适当程度的全过程。(参考 ISO 12100:2010, 3.15, 3.16, 3.17)

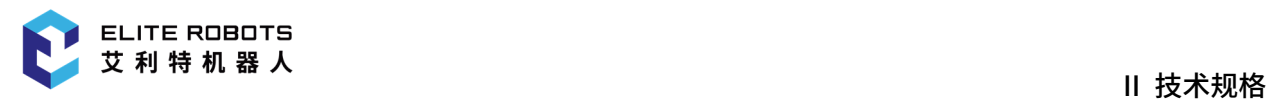

## II 技术规格

## 表Ⅱ-1 技术规格

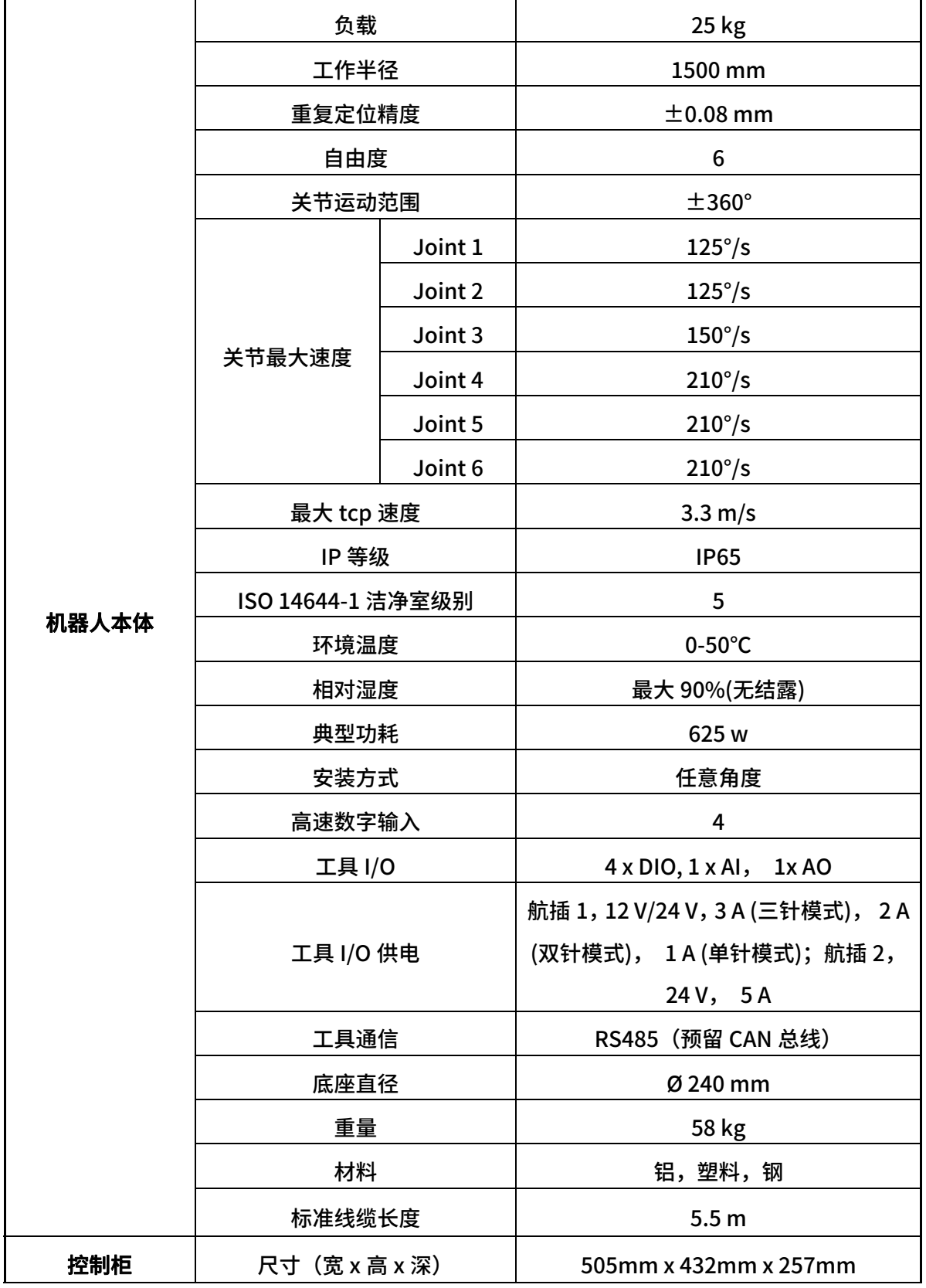

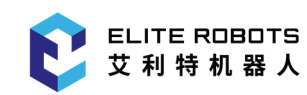

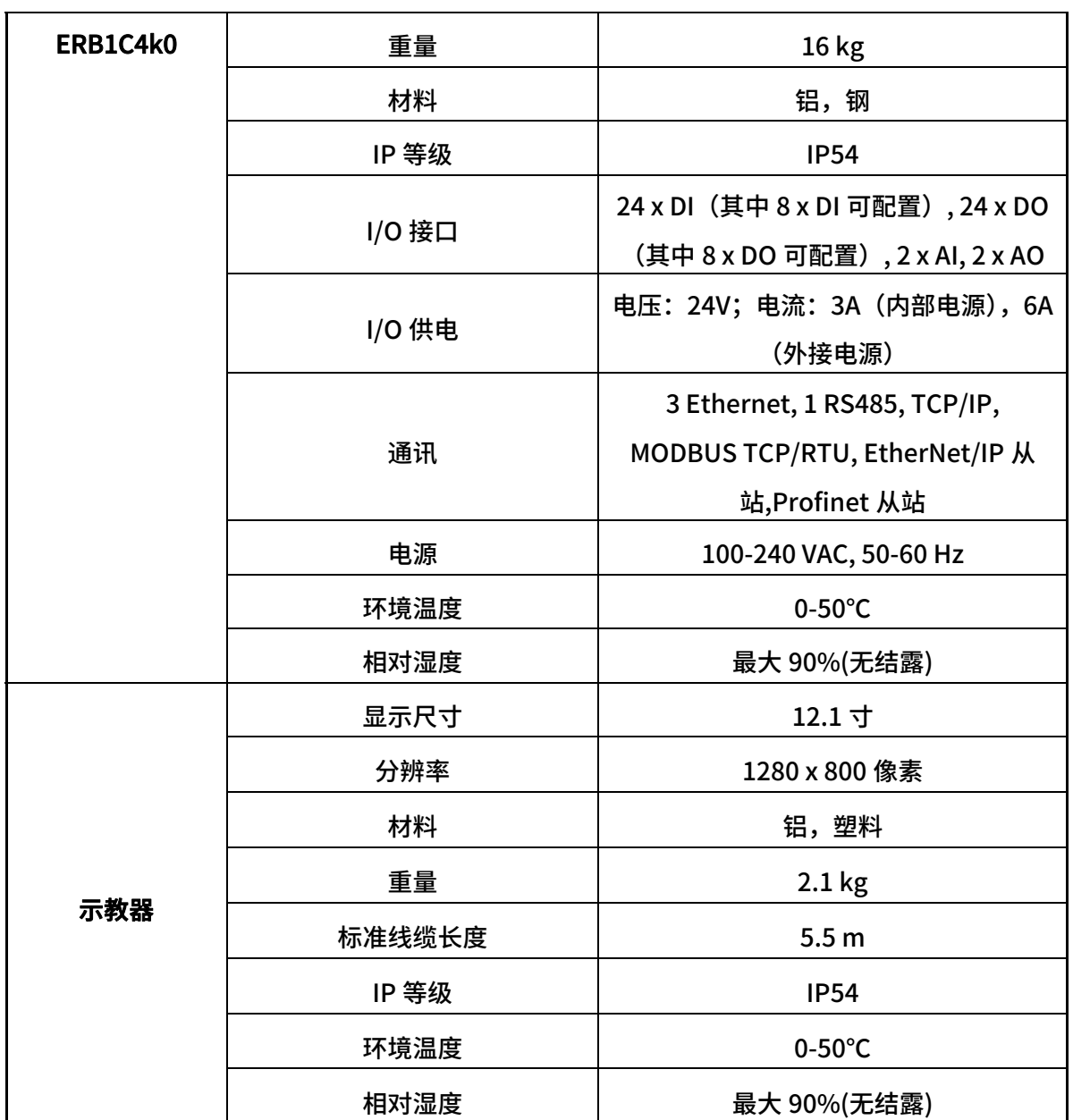

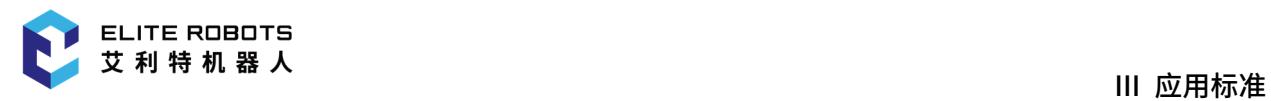

## III 应用标准

CS625 协作机器人的设计参考以下标准,如下表所示:

## 表III-1 机器人应用标准

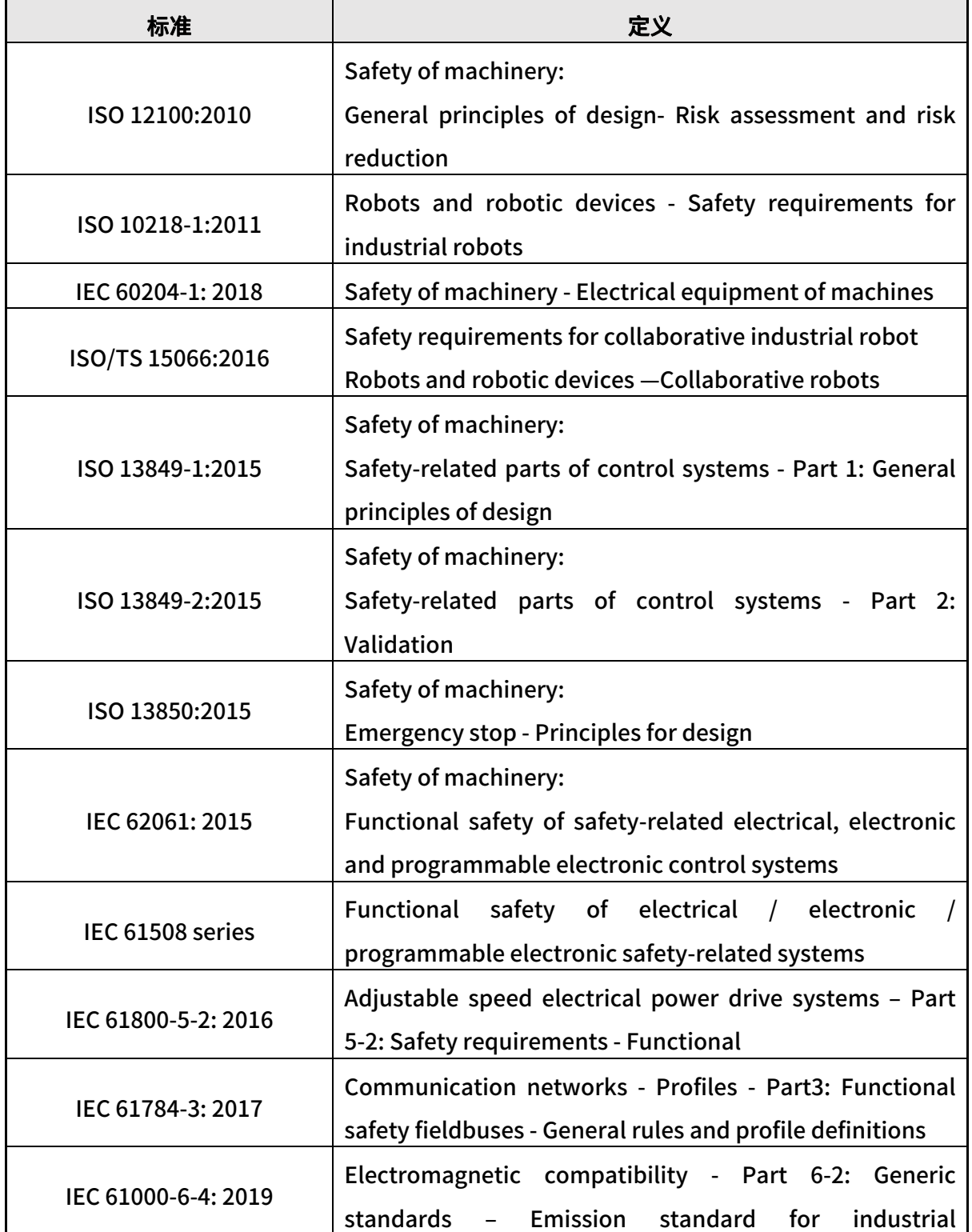

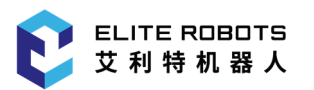

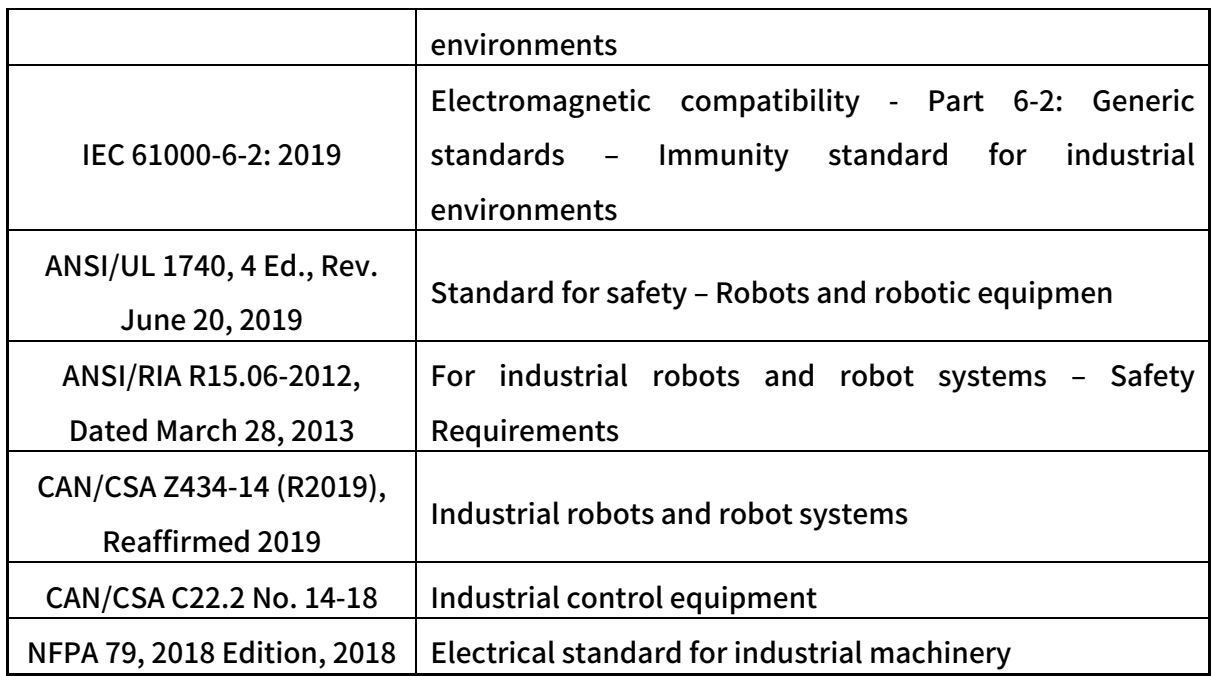

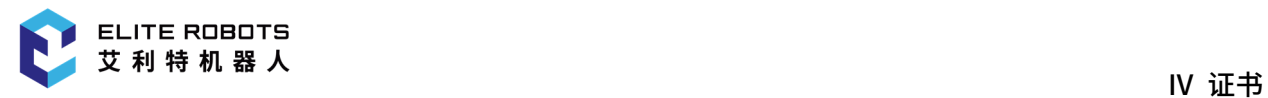

## IV 证书

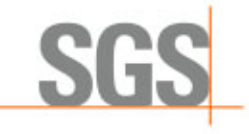

## **VERIFICATION OF MD COMPLIANCE**

 $No.$ Applicant:

Manufacturer:

**Product Description:** Model No.: Trade Mark:

Additional Information (if any): Sufficient samples of the product have been tested and found to be in conformity with

**Test Standard:** 

as shown in the **Test Report Number(s):** 

MD SHES2206011144MD Suzhou Elite Robot Co., Ltd. 1F, Building 4, No 259 Changyang Street, Suzhou Industrial Park,<br>Suzhou, Jiangsu Province, 215000, China Suzhou Elite Robot Co., Ltd. Standard Life Book Control of the Suzhou Industrial Park,<br>Suzhou, Jiangsu Province, 215000, China **Collaborative Robot** CS63, CS66, CS612 ELITE ROBOTS

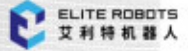

EN ISO 10218-1:2011 EN 60204-1:2018 EN ISO 13849-1:2015 EN ISO 12100:2010 SHES220601114401-01/02/03 SHES220601114472

This Verification of MD Compliance has been granted to the applicant based on the results of tests, performed by Laboratory of SGS-CSTC Standards Technical Services Co., Ltd. on sample of the above-mentioned product in accordance with the provisions of the relevant harmonized standards under the Machinery Directive 2006/42/EC. The CE mark as shown below can be affixed, under the responsibility of the manufacturer, after completion of an<br>EC Declaration of Conformity and compliance with all relevant EC Directives. The affixing of the CE marking presumes in addition that the conditions in the Directives are fulfilled.

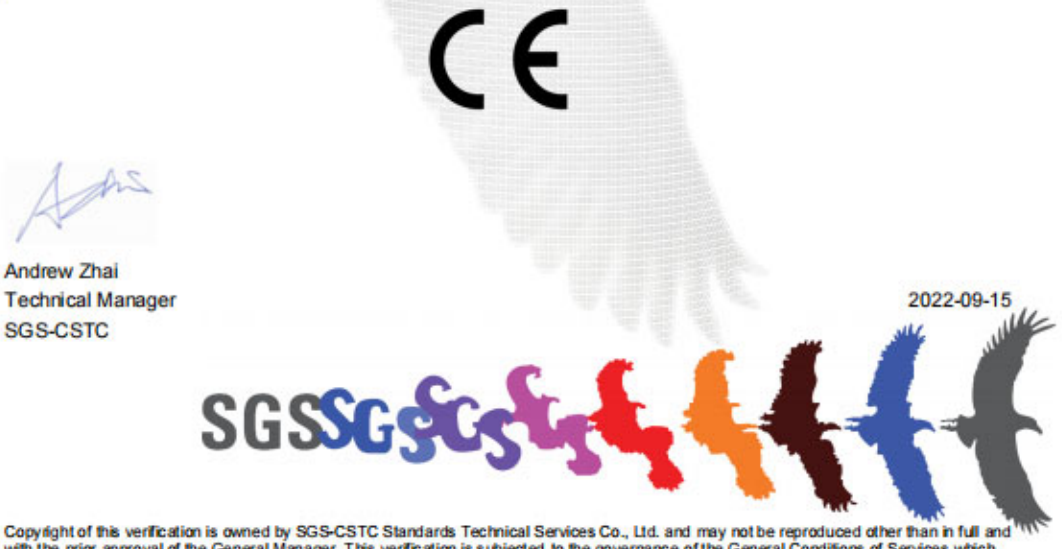

Copyright of this verification is owned by SGS-CSTC Standards Technical Services Co., Ltd. and may not be reproduced other than in full and<br>with the prior approval of the General Manager. This verification is subjected to Member of SGS Group (Société Générale de Surveillance) Safety-VOC-F02/ Rev. 1.0/ 2021-11-29 Page 1 of 1

### 图Ⅳ-1 CE 标识 MD 指令证书

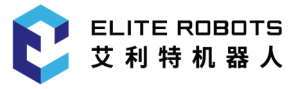

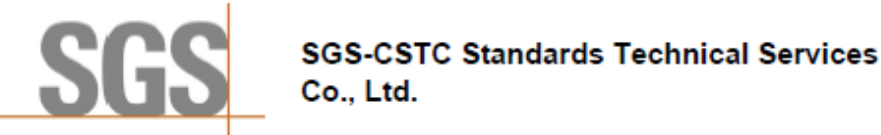

## **VERIFICATION OF COMPLIANCE**

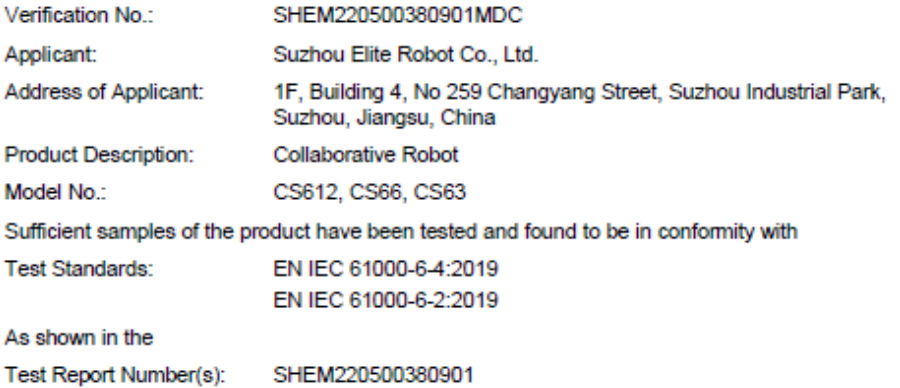

This verification of EMC Compliance has been granted to the applicant based on the results of the tests, performed by laboratory of SGS-CSTC Standards Technical Services Co., Ltd. on the sample of the above-mentioned produ

Zhan

Parlam Zhan **Laboratory Manager** 

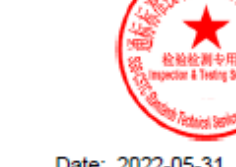

Date: 2022-05-31

Copyright of this verification is owned by SGS-CSTC Standards Technical Services Co., Ltd. and may not be reproduced other than in<br>full and with the prior approval of the General Manager. This verification is subjected to Services which can accessible at https://www.sgs.com/en/terms-and-conditions

Member of SGS Group (Société Générale de Surveillance)

Page 1 of 1

图Ⅳ-2 CE 标识 EMC 指令证书

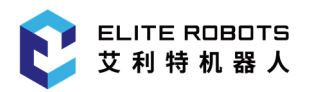

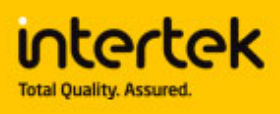

## **Test Verification of Conformity**

## Verification Number: 220501027SHA-V3

On the basis of the referenced test report(s), sample(s) tested of the below product have been found to comply with the standards harmonized with the directives listed on this verification at the time the tests were carried out. Other standards and Directives may be relevant to the product. This verification is part of the full test report(s) and should be read in conjunction with it <them>.

Once compliance with all product relevant  $\mathsf{C}\mathsf{\epsilon}$  mark directives are verified, including any relevant e.g. risk assessment and production control, the manufacturer may indicate compliance by signing a Declaration of Conformity themselves and applying the mark to products identical to the tested sample(s).

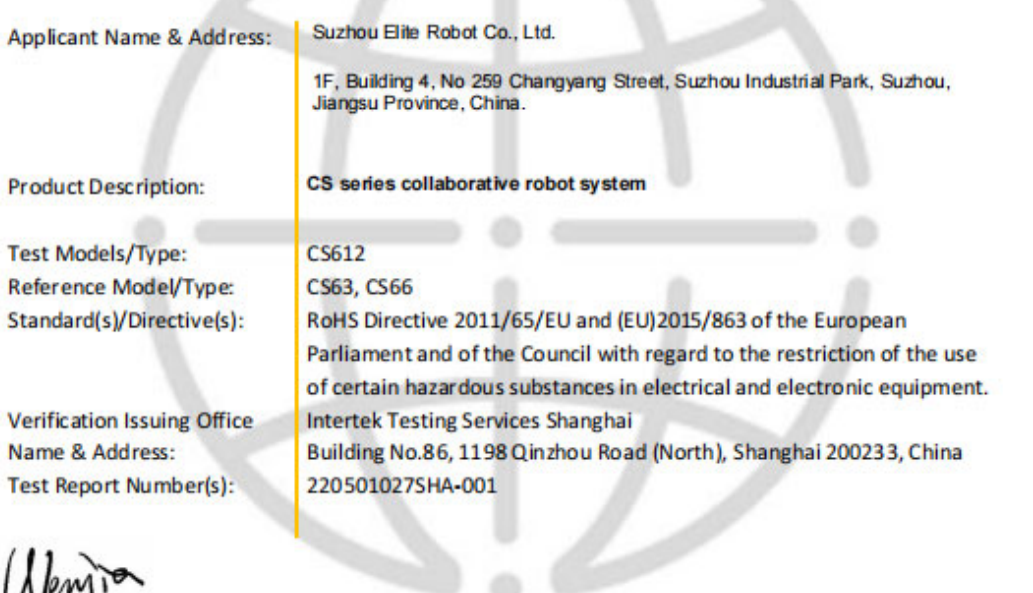

**Signature** 

**Name: Wenjia Gu Position: Senior Manager** Date: 6 September 2022

This Netflexion is for the exclusive use of thereafs clantard is provided pursuant to the agreement between intertak and its Clant. Intertaks responsible) and lability are limited to the term and condition of the agreement

Intertek

Page 1 of 1

GFT-OP-11b (xx-January-2018)

图Ⅳ-3 RoHS 认证证书

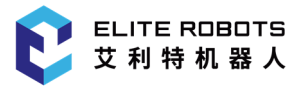

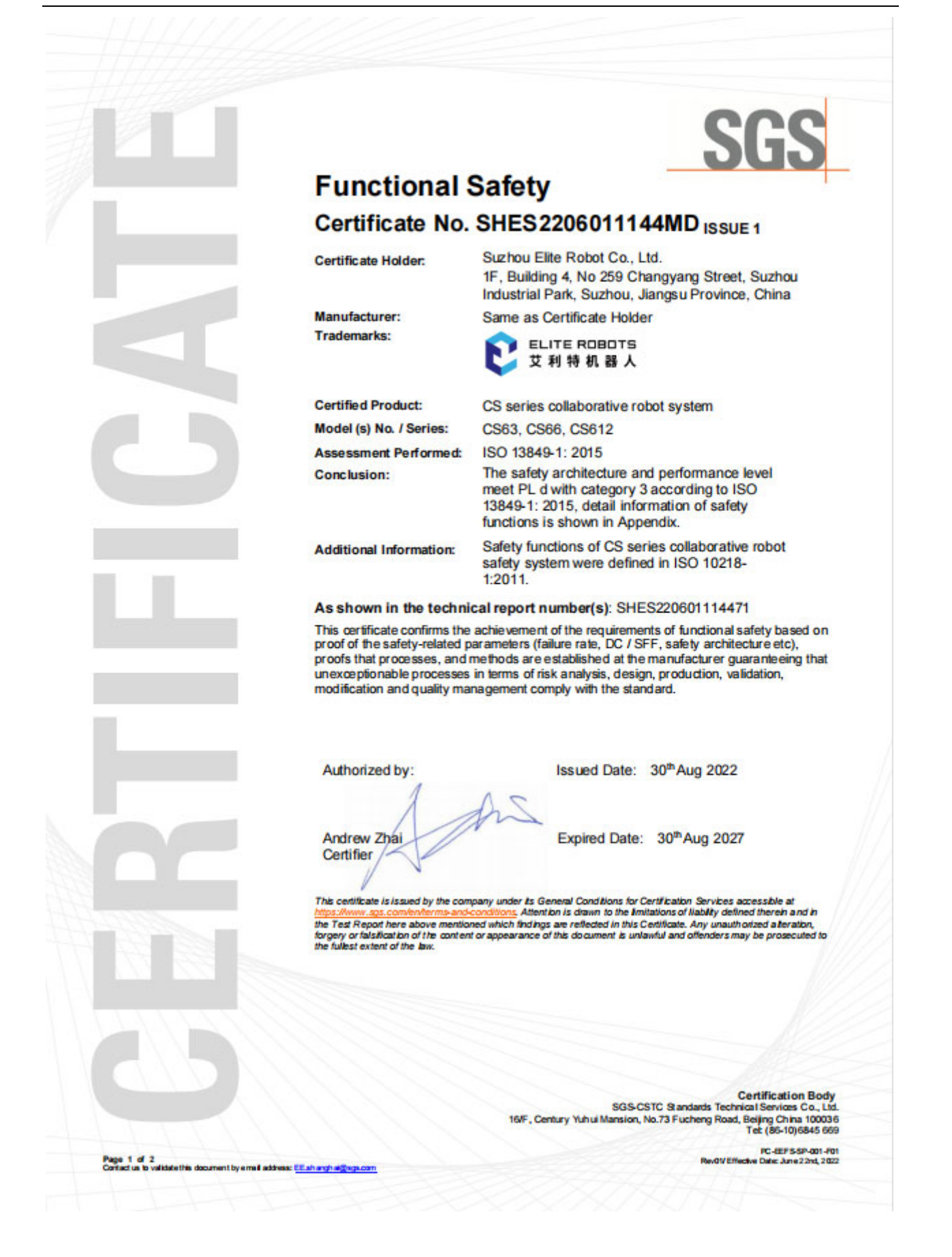

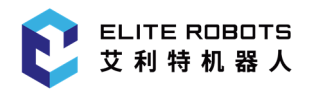

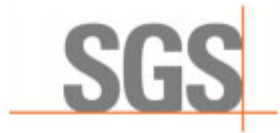

## **APPENDIX**

**Supplementary of Functional Safety Certificate** 

Certificate No. SHES2206011144MD ISSUE 1

### **Summary of Safety Functions:**

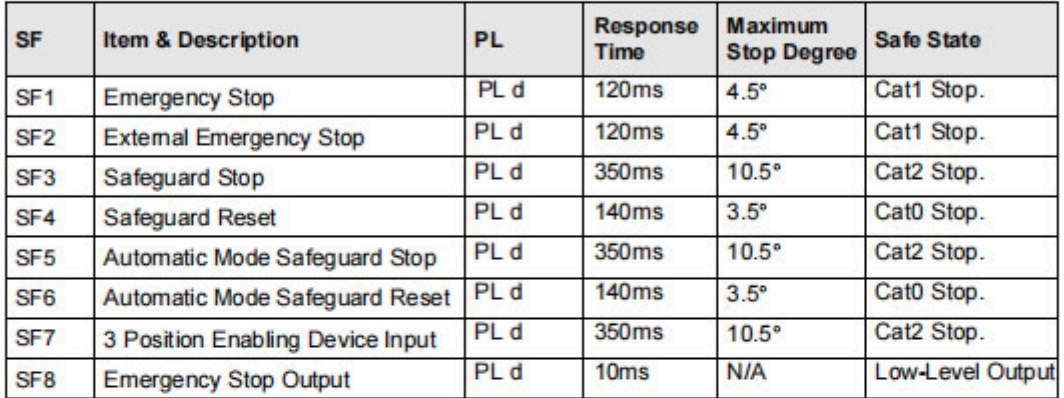

Certification Body<br>SGS-CSTC Standards Technical Services Co., Ltd.<br>16/F, Century Yuhui Mansion, No.73 Fucheng Road, Belijng China 100036<br>Tet (86-10)6845 669

PC-EEFS-SP-001-F01<br>RevO1/Effectve Date: June 2 2nd, 2022

Page 2 of 2<br>Cortactus to validate this document by email address: ElEahanghai@aga.com

图IV-4 功能安全认证证书

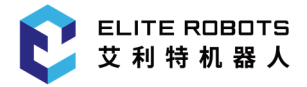

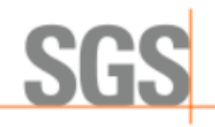

## **LETTER OF COMPLIANCE**

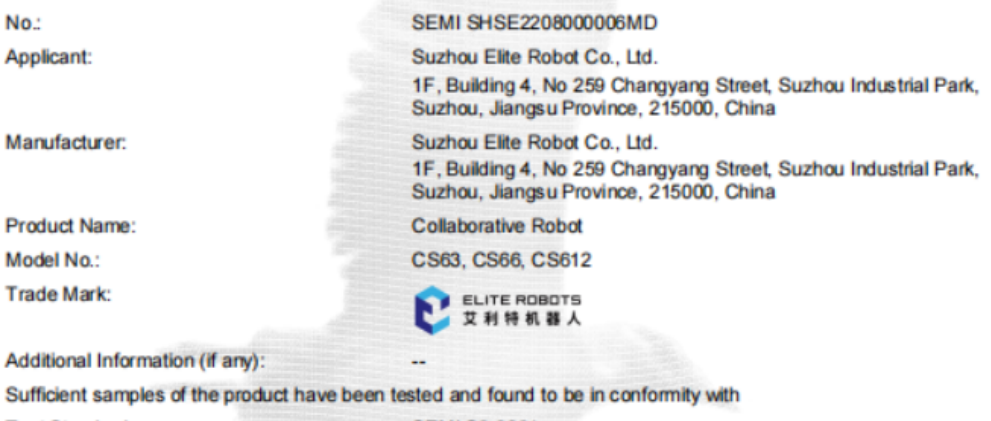

**Test Standard:** 

**SEMI S2-0821** 

as shown in the **Test Report Number(s):** 

SHSE220800000601

This Letter of Compliance has been granted to the applicant based on the results of tests, performed by Laboratory of SGS-CSTC Standards Technical Services Co., Ltd. on sample of the above-mentioned product(s).<br>The most results of the safety evaluation and test of this sample are satisfactory to the applicable requirements o SEMI S2 Environmental, Health and Safety Guidelines in mentioned edition.

Andrew Zhai **Technical Manager** 2022-10-14 **SGS-CSTC SGSS** 

Copyright of this verification is owned by SGS-CSTC Standards Technical Services Co., Ltd. and may not be reproduced other than in full and<br>with the prior approval of the General Manager. This verification is subjected to Member of SGS Group (Société Générale de Surveillance)

Safety-VOC-F14 Rev. 1.0/ 2022-03-10 Page 1 of 1

### 图Ⅳ-5 SEMI 认证证书

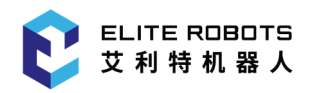

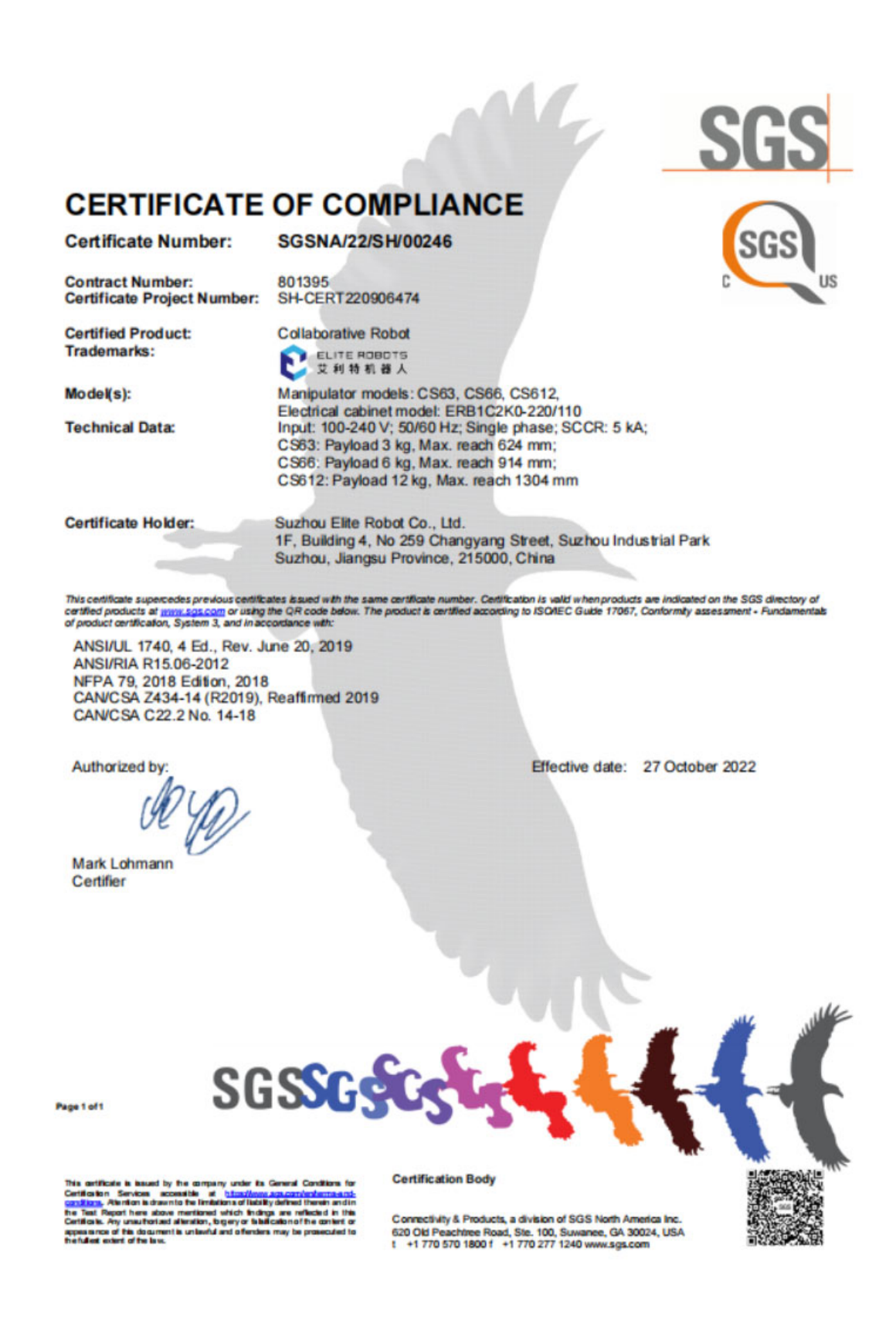

图Ⅳ-6 UL 认证证书

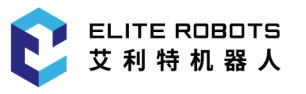

## V 报警信息

## 表 V-1 CS 程序报警信息

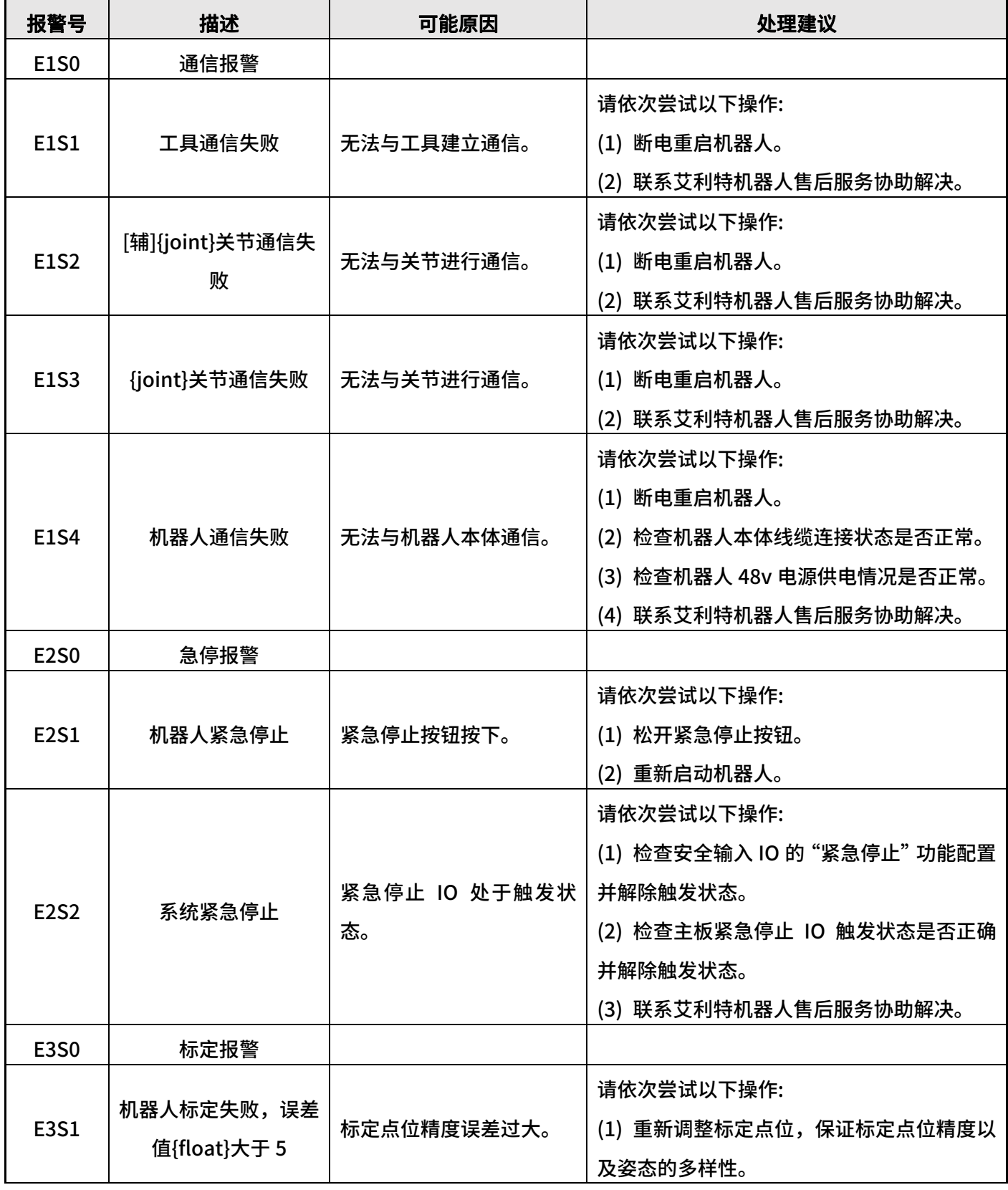

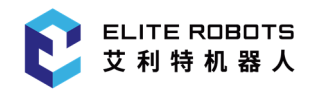

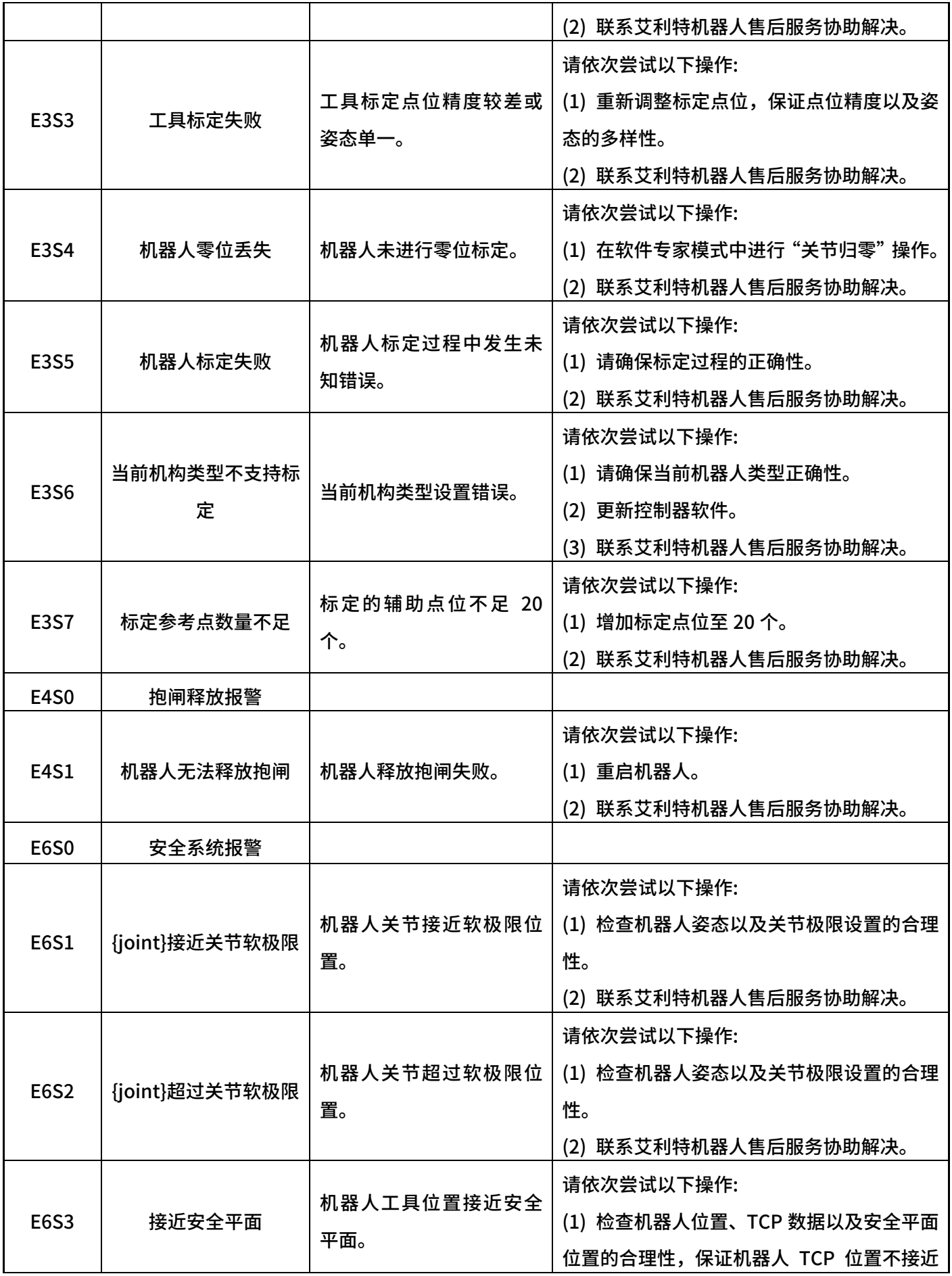

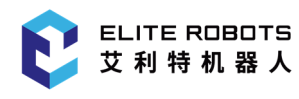

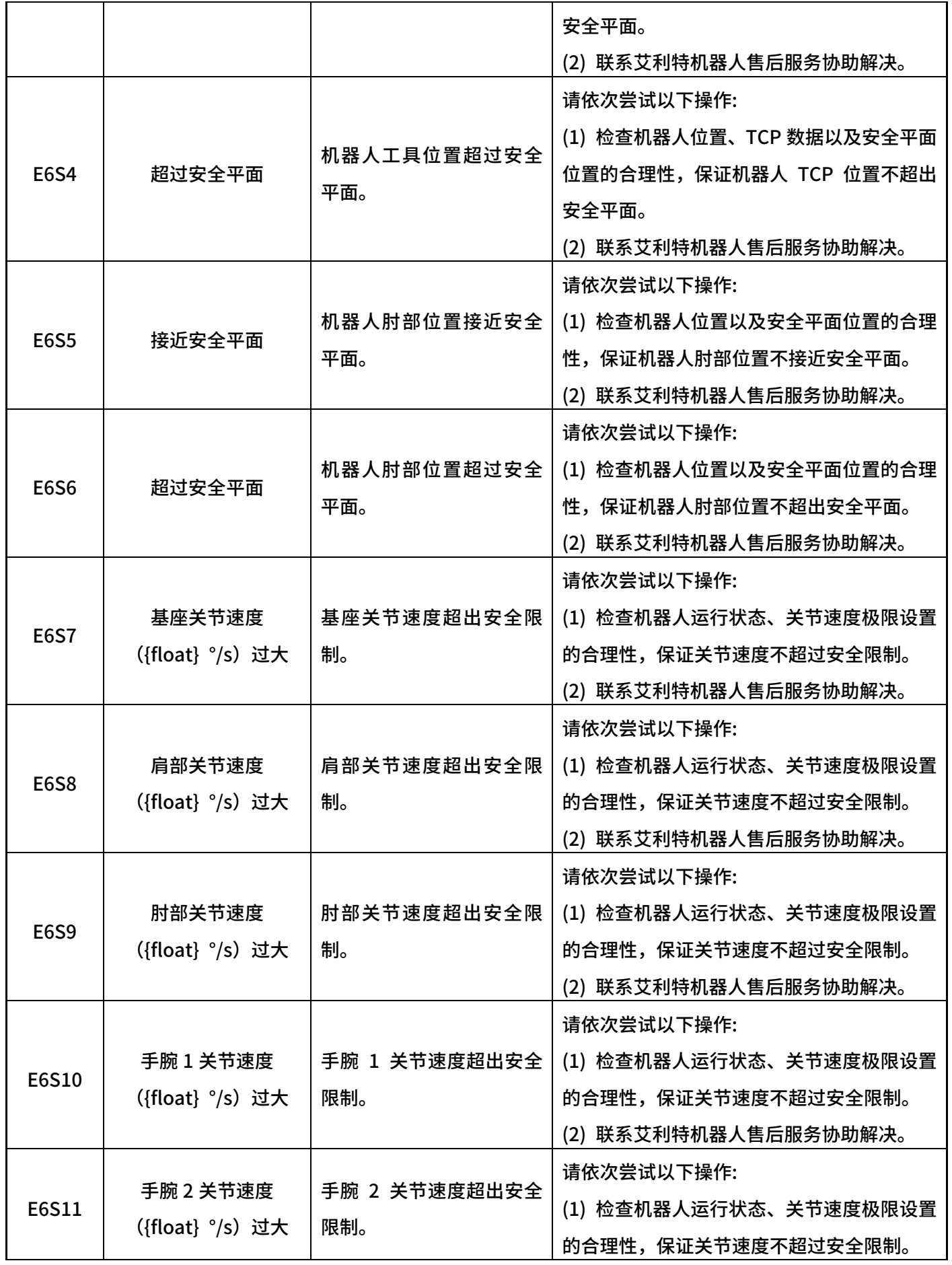

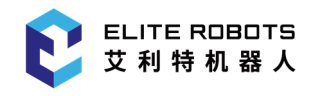

V 报警信息

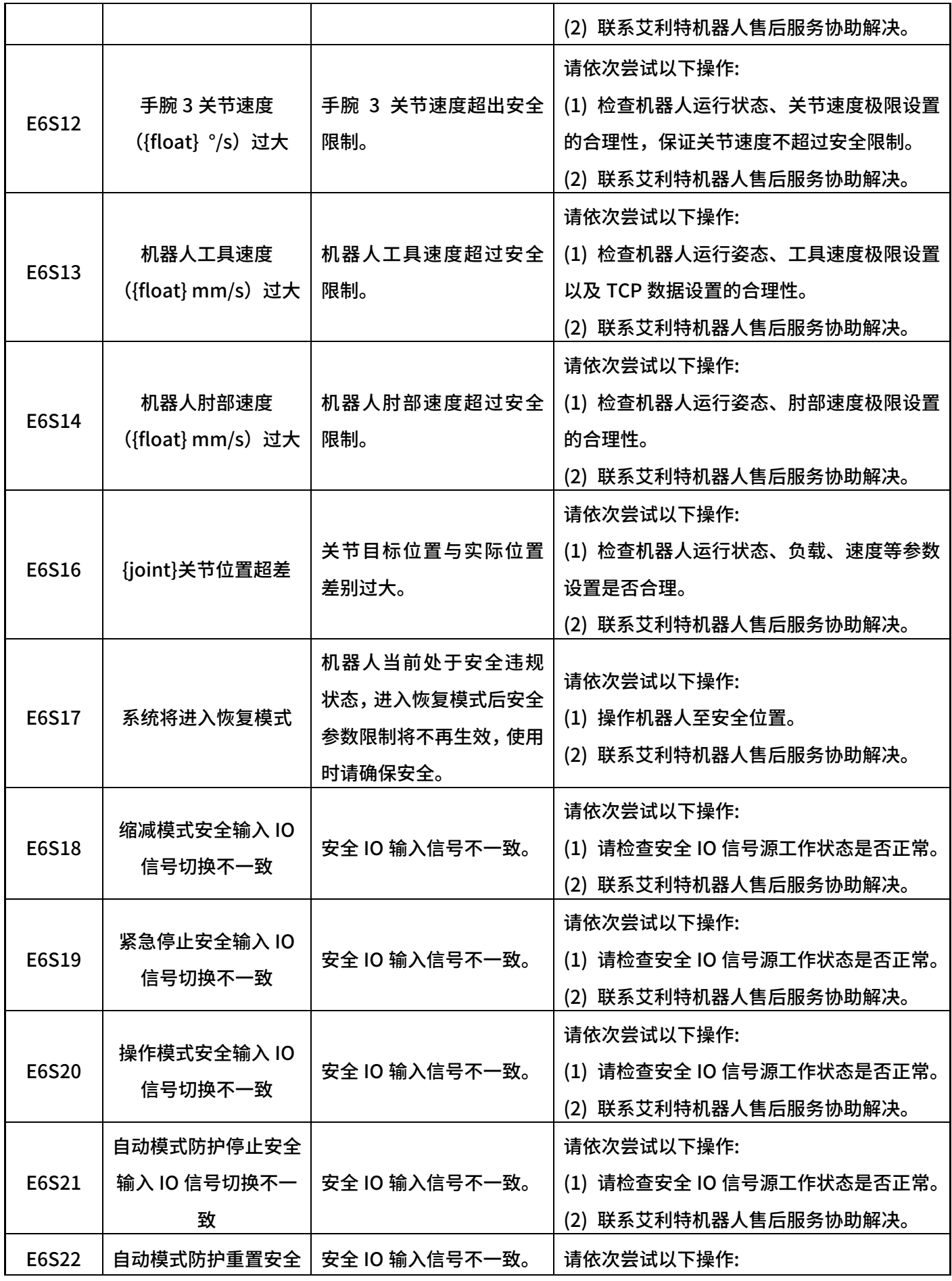

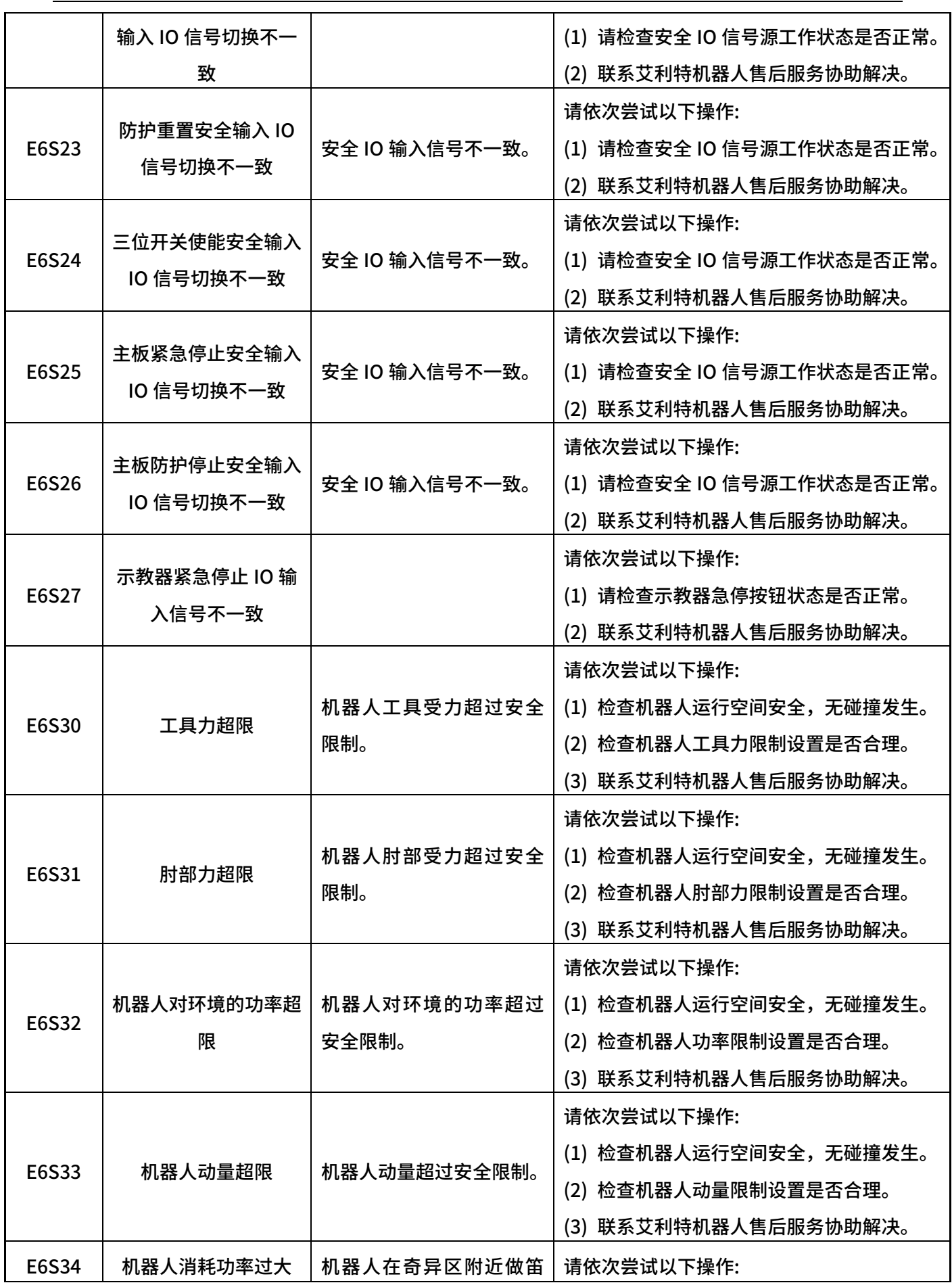

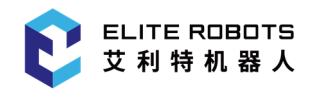

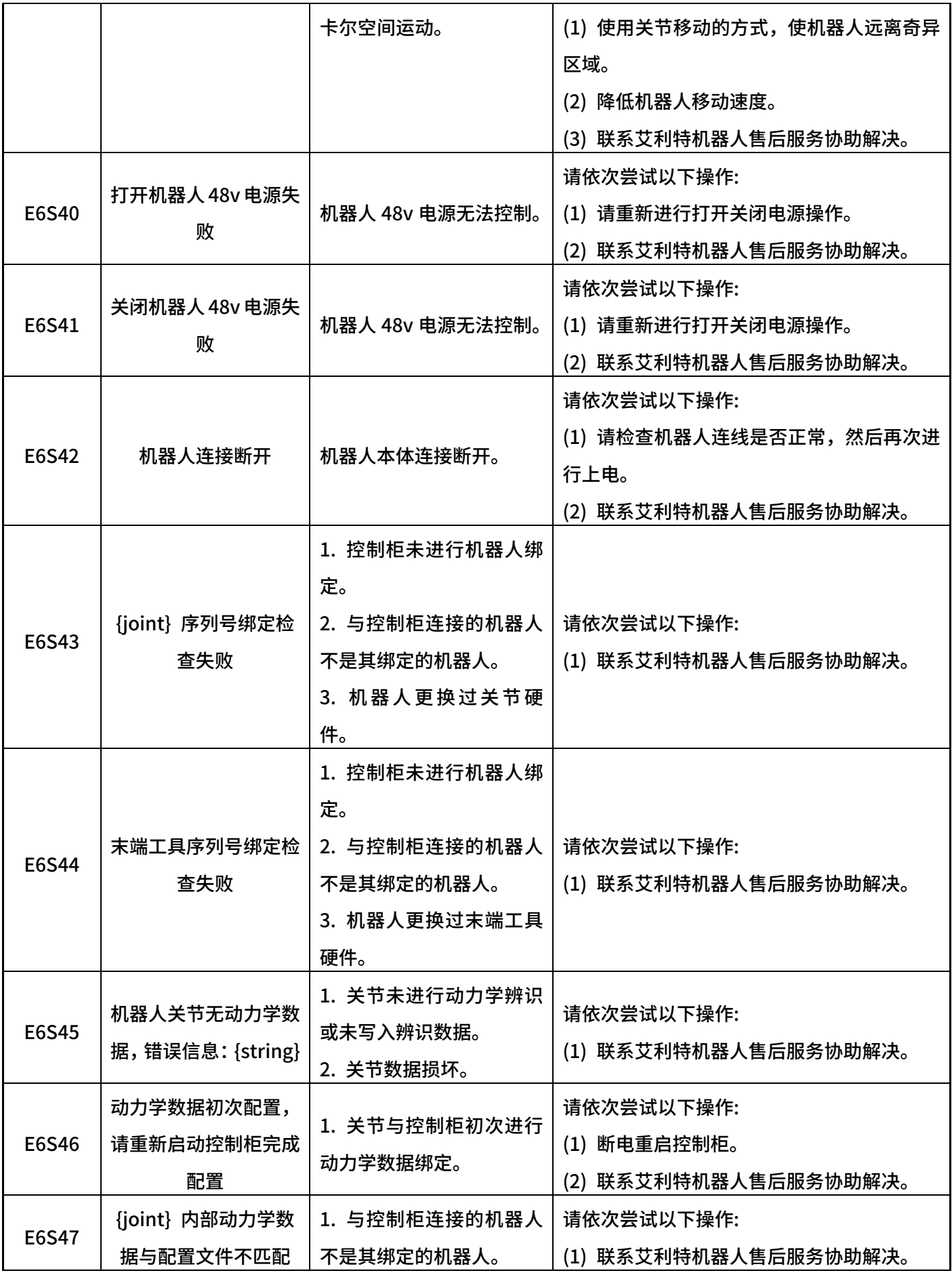

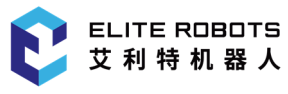

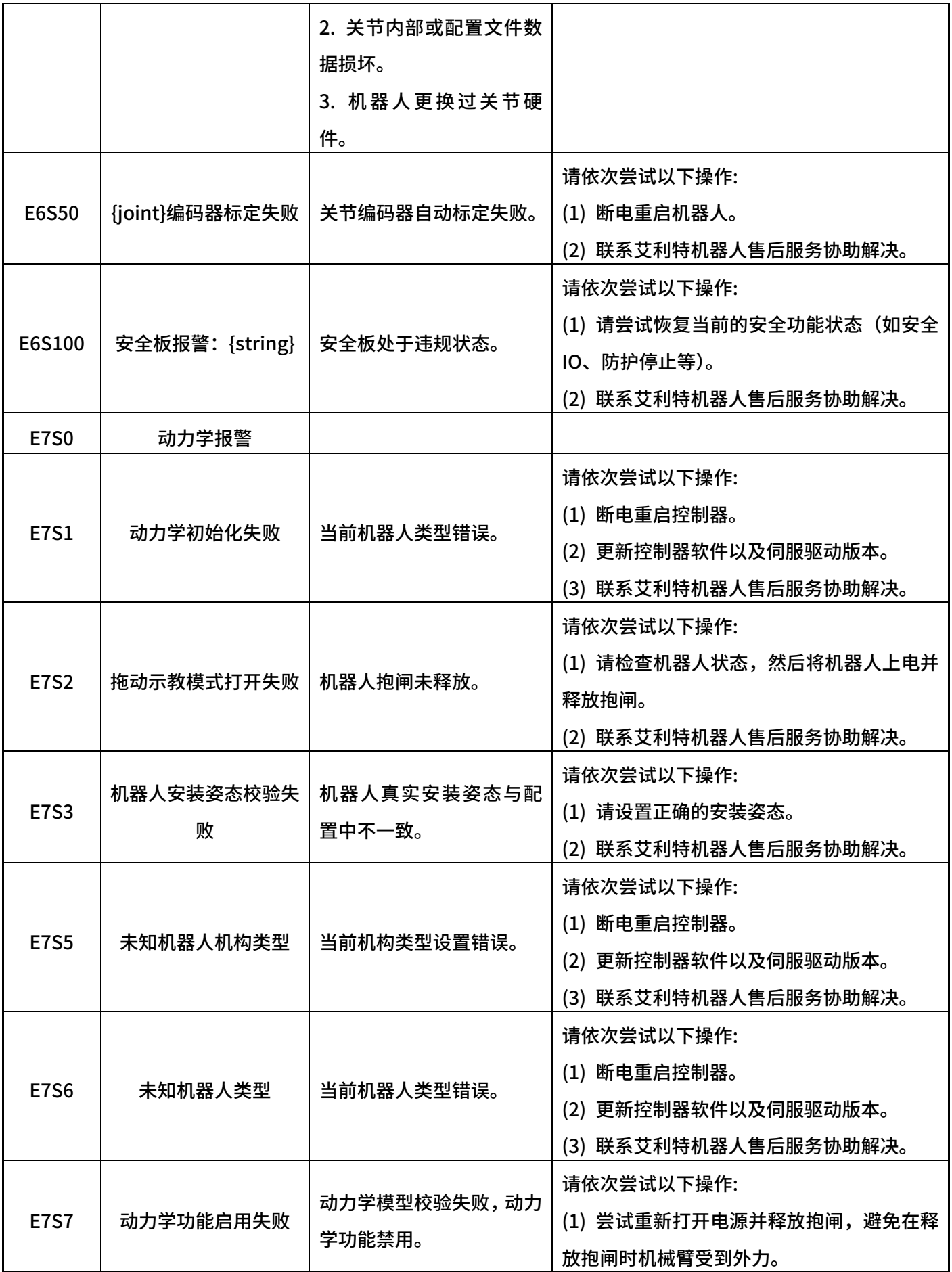

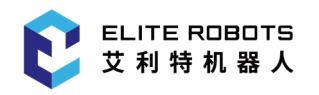

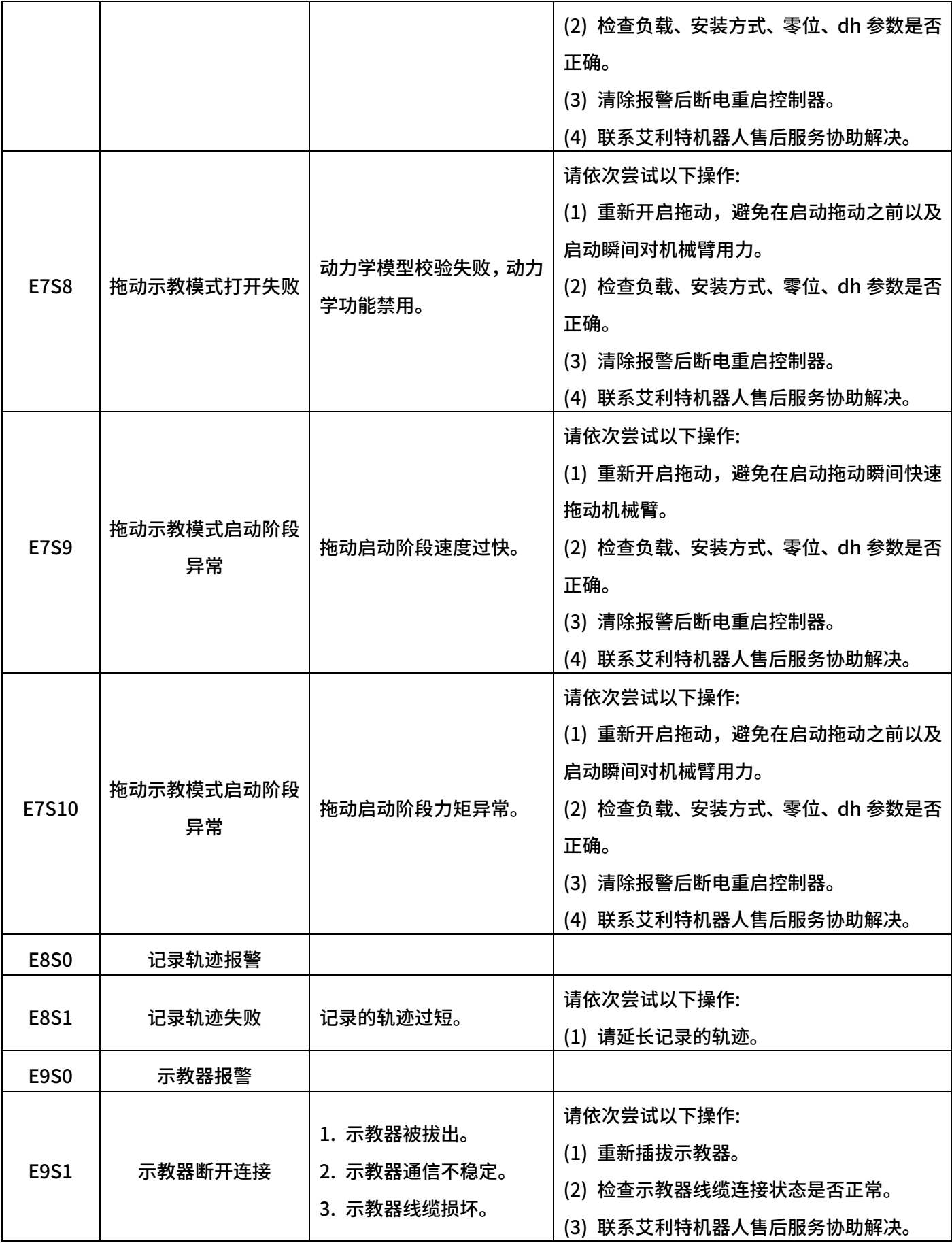

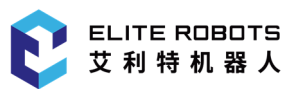

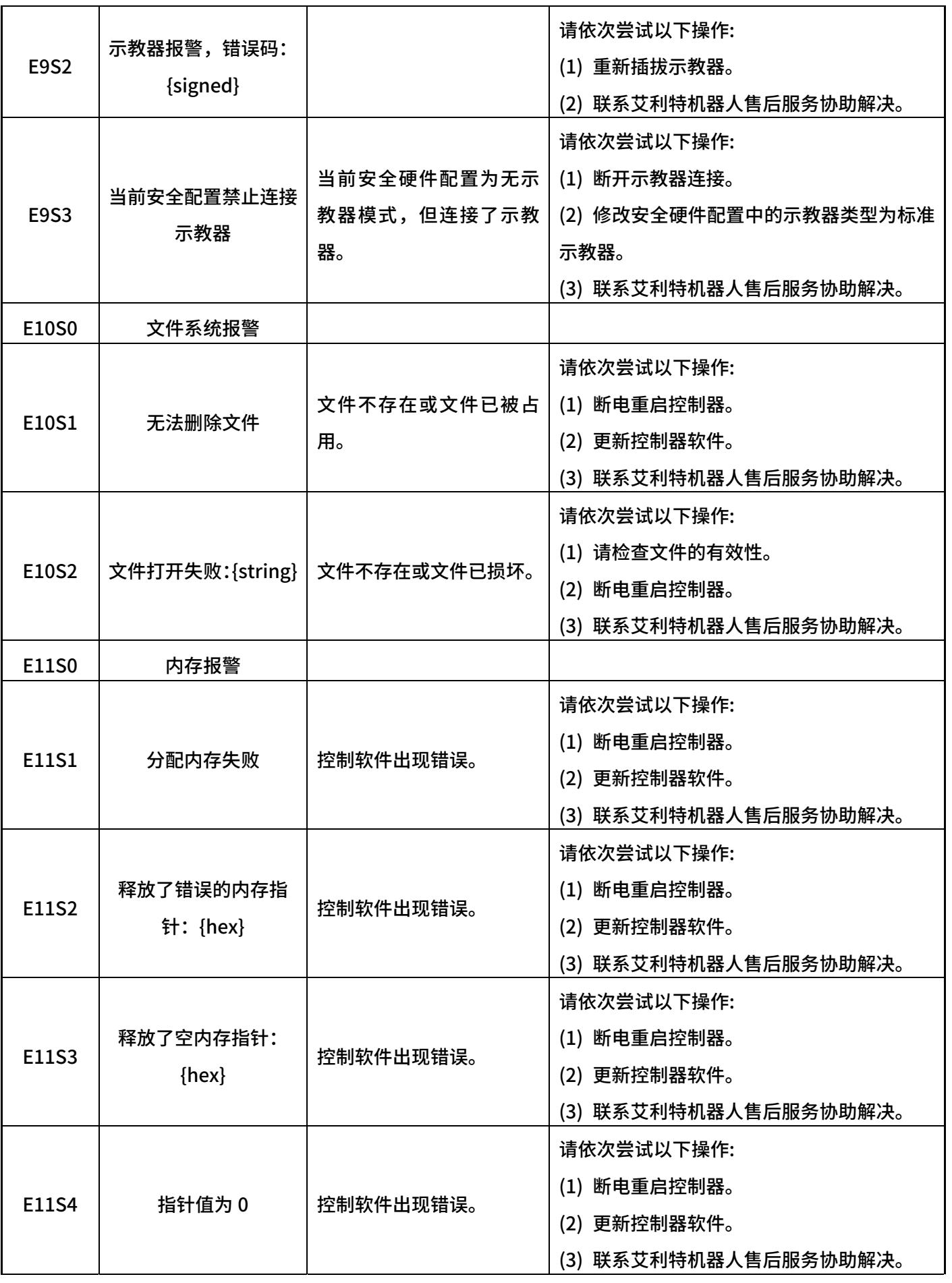

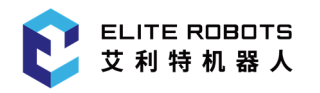

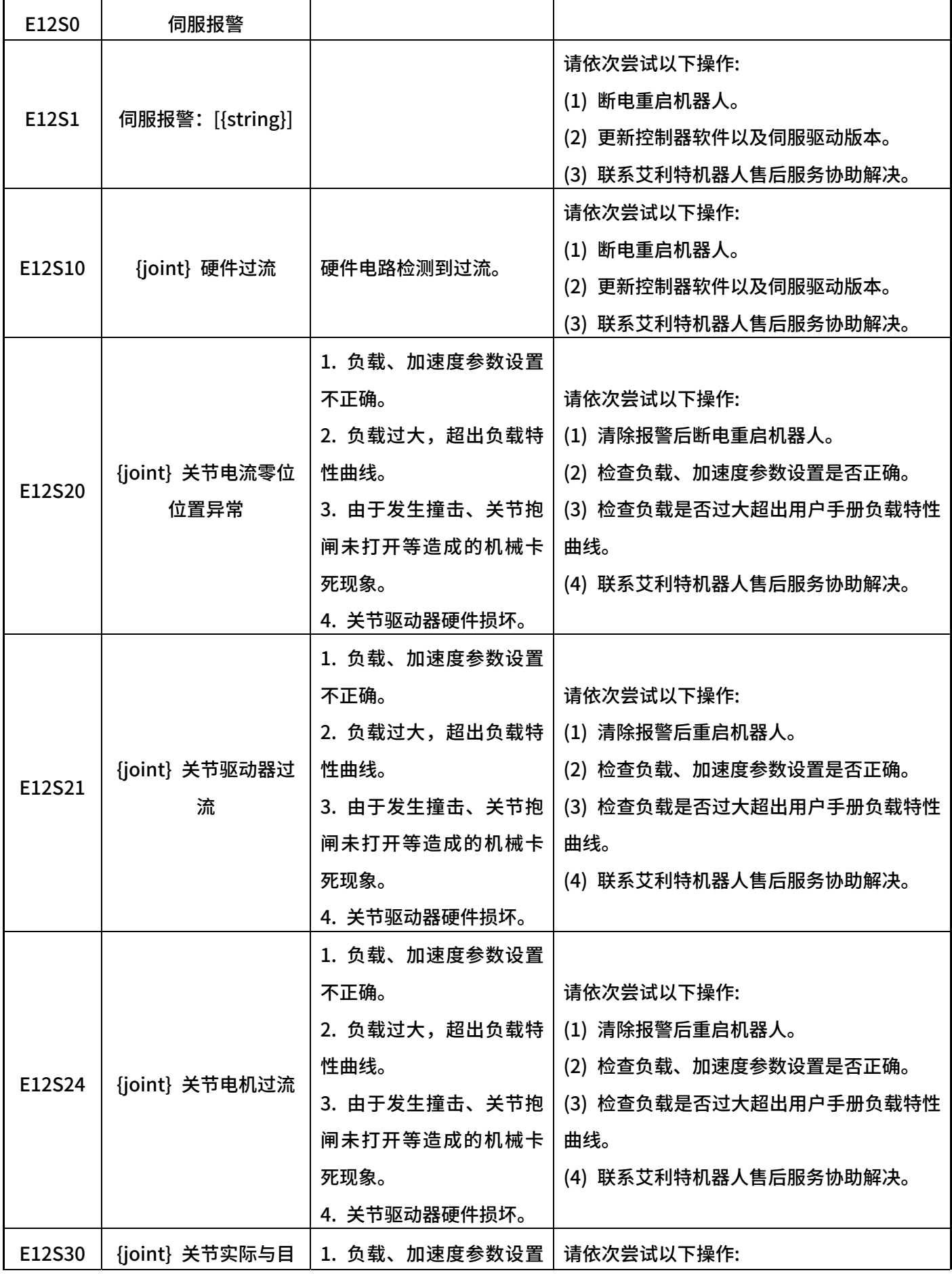

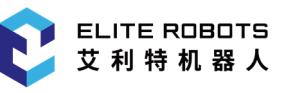

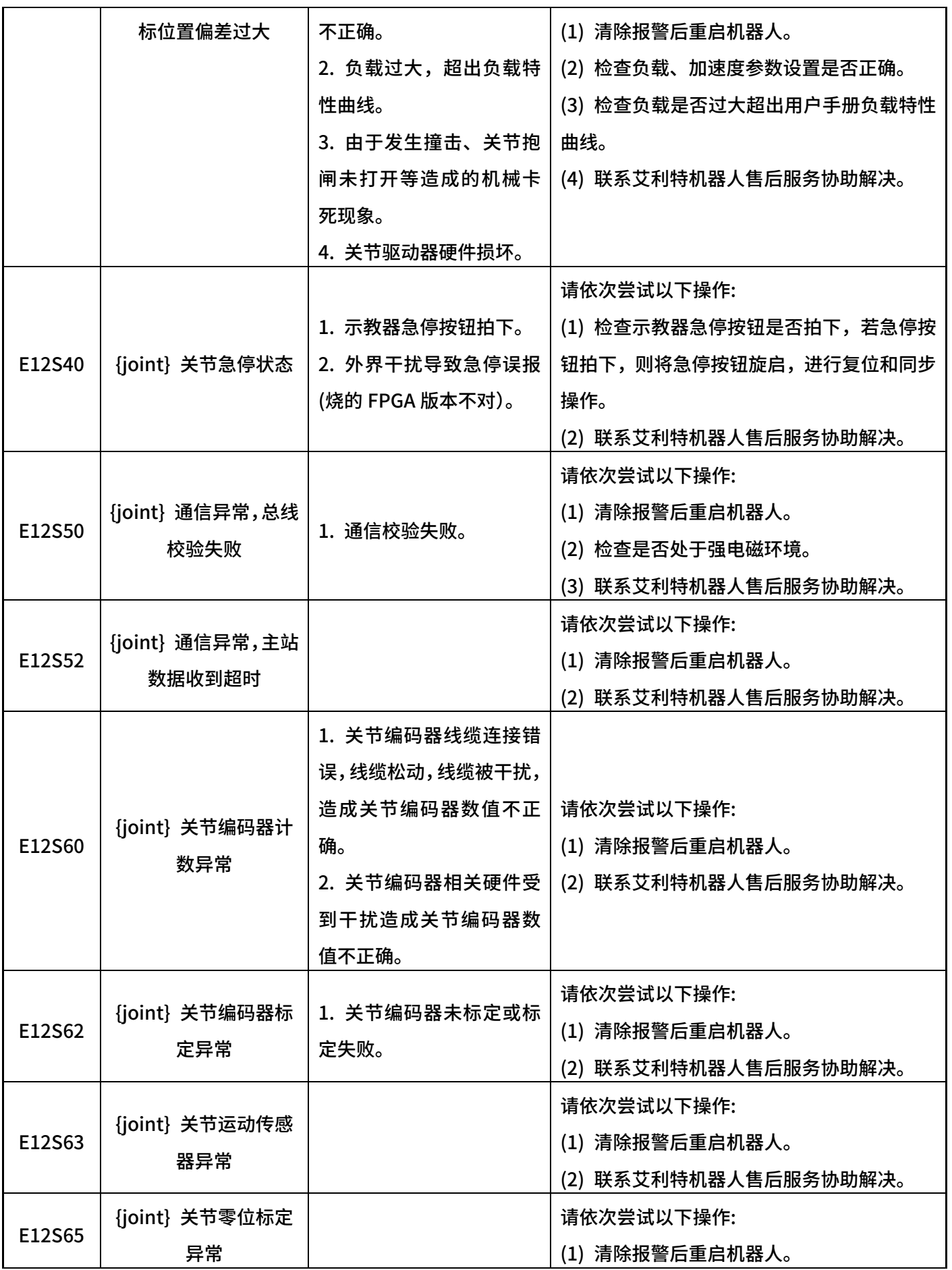

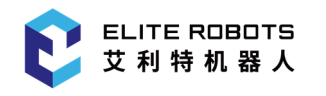

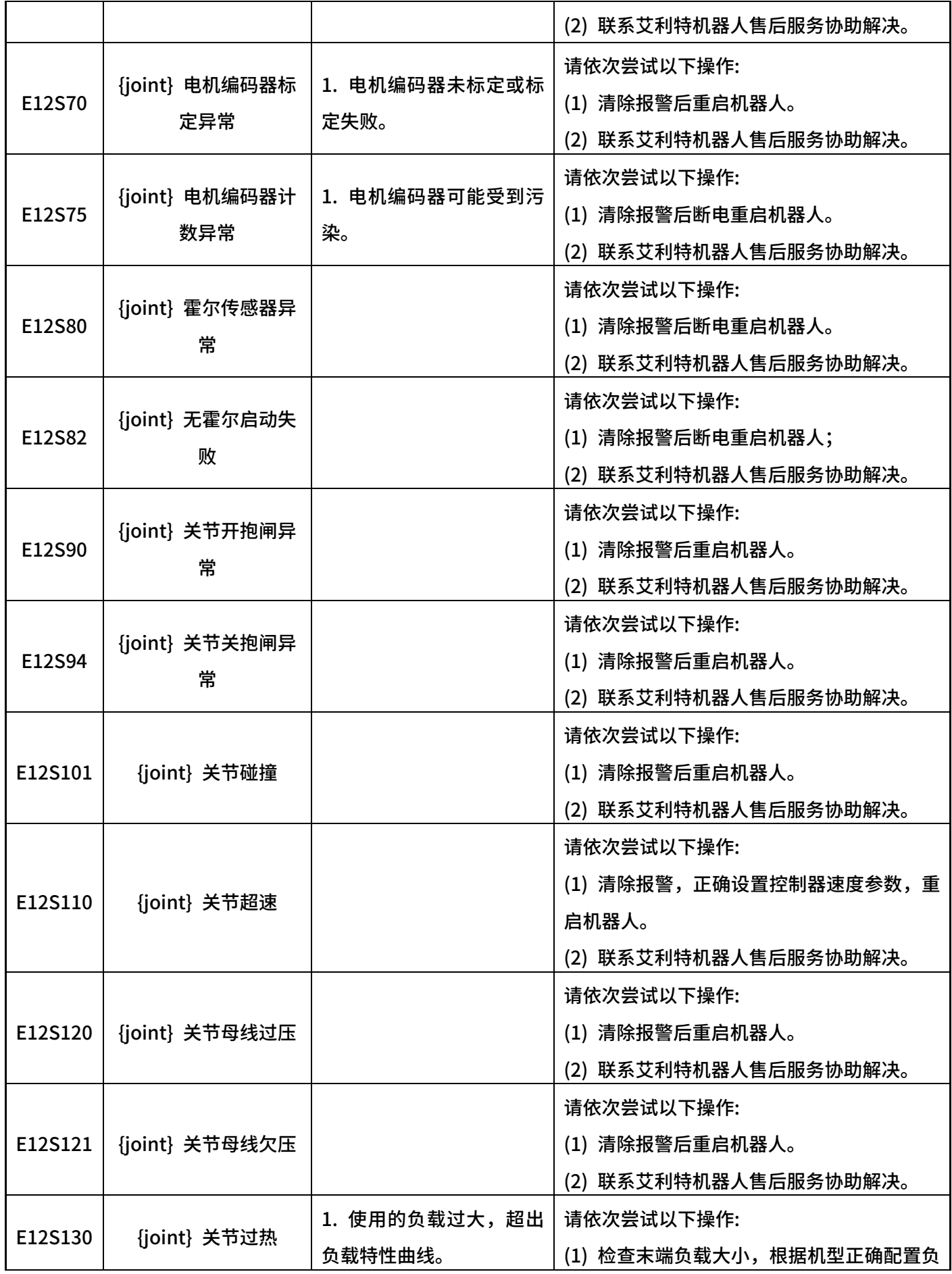

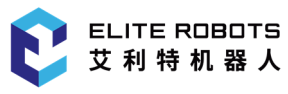

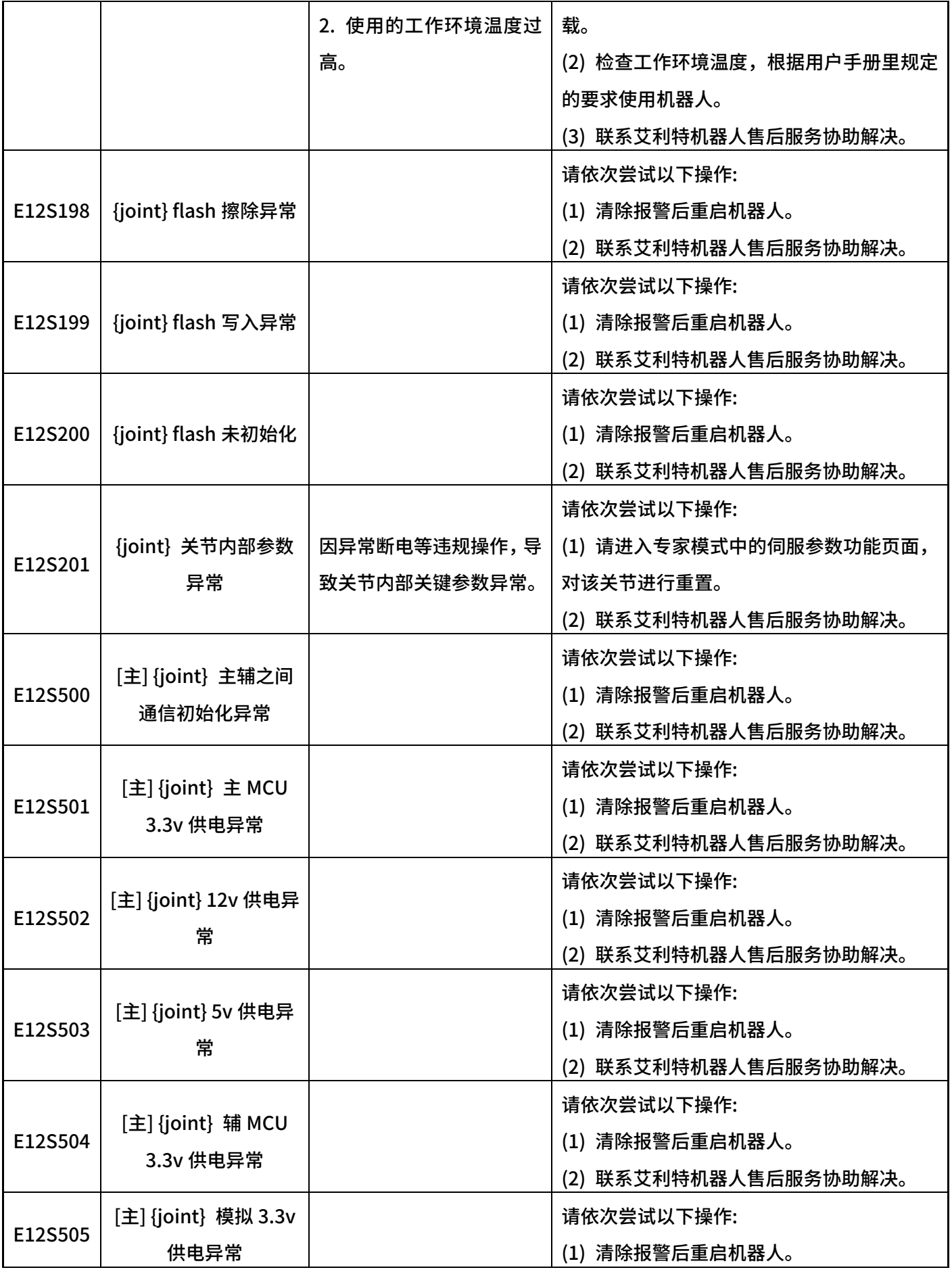

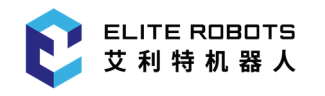

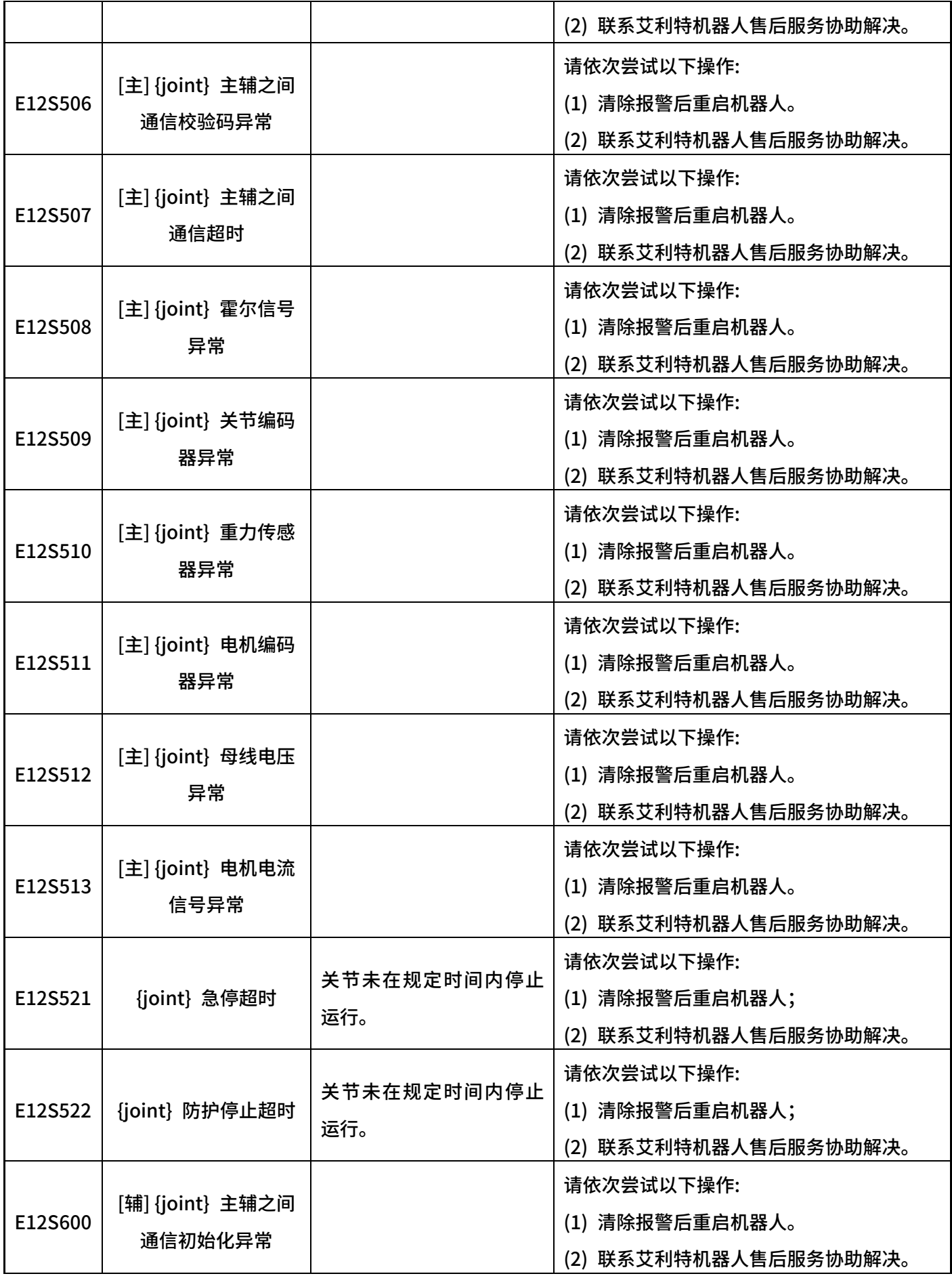

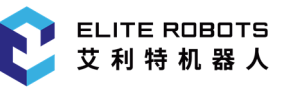

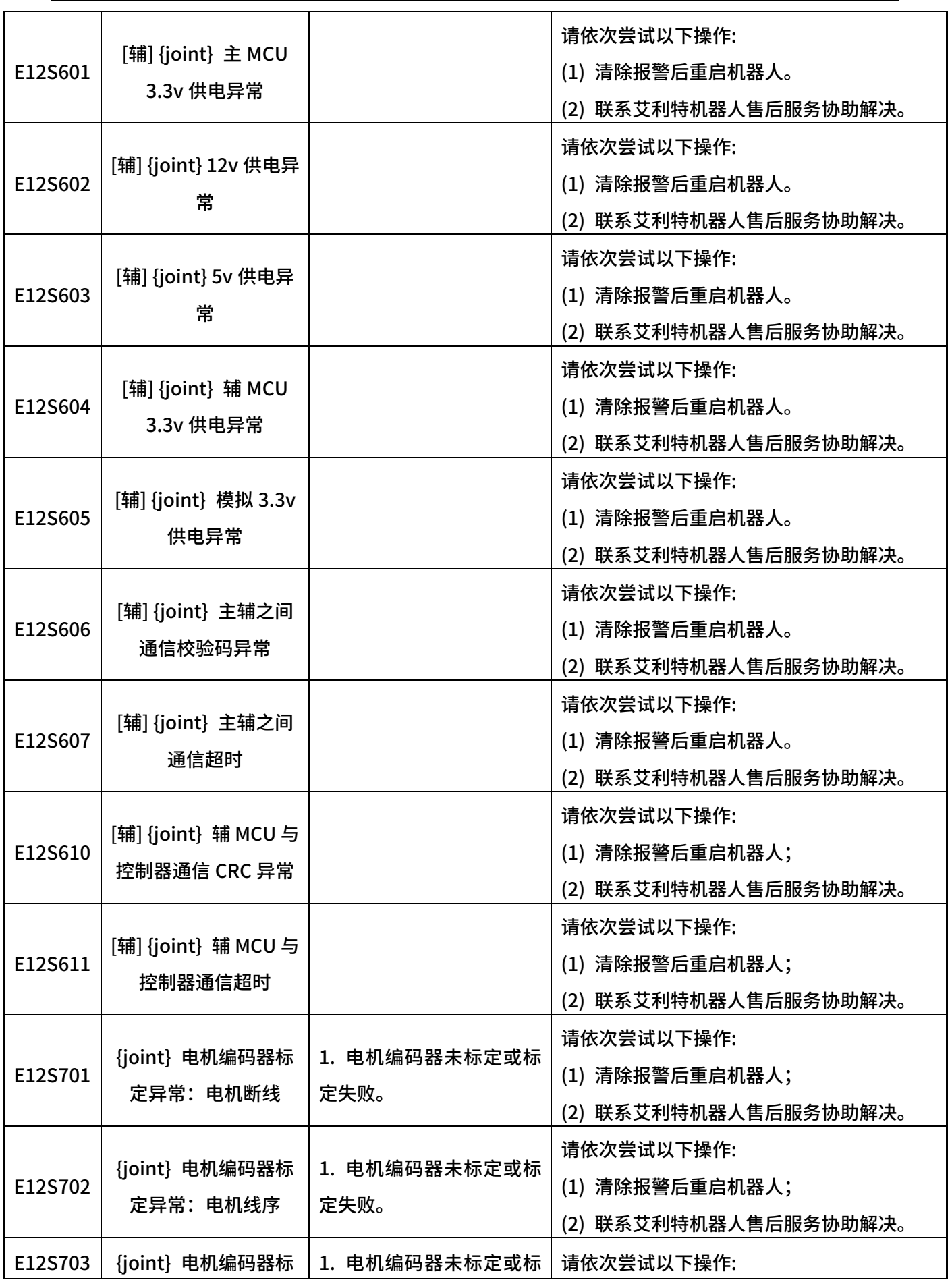
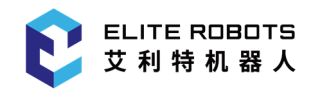

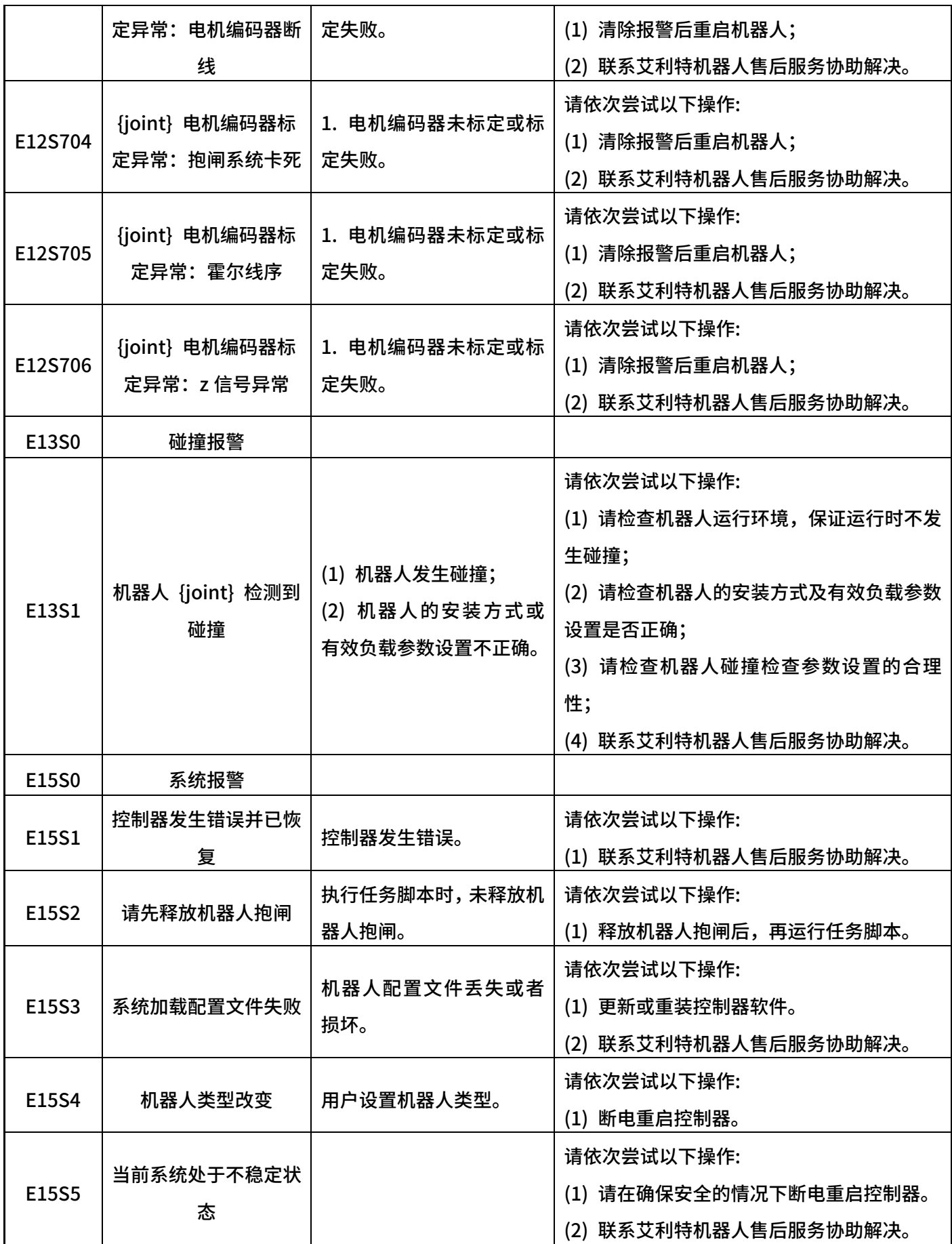

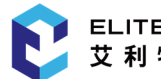

V 报警信息

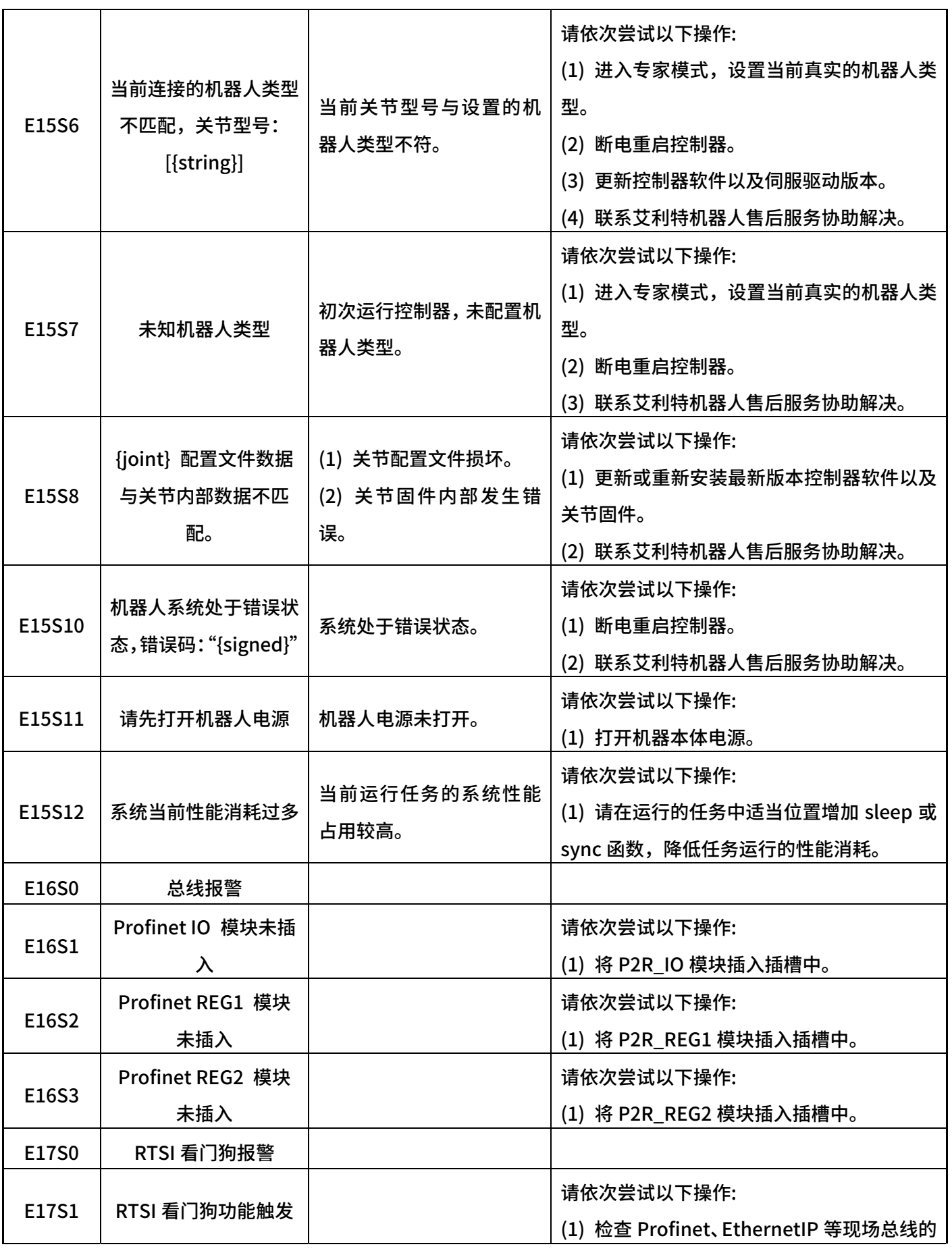

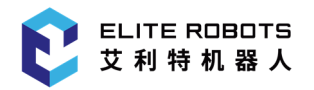

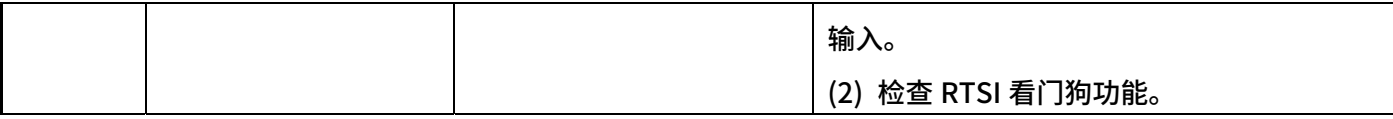

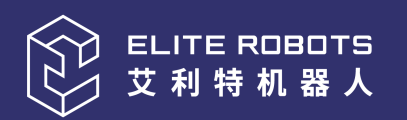

# ALWAYS

## EASIER THAN BEFORE

www.elibot.com

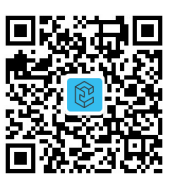

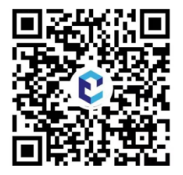

公众号 视频号

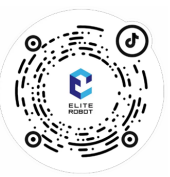

子<br>アキュニュニュー アキュア B站

### 联系我们

商务合作: market@elibot.cn 技术咨询: technical@elibot.cn

#### 上海艾利特机器人有限公司

上海市浦东新区张江科学城学林路36弄18号楼

#### 北京艾利特科技有限公司

北京市经济技术开发区荣华南路 2 号院 6号楼 1102室

#### 美国分公司

10521 Research Dr., Suite 104, 37932, Knoxville (TN), United States

#### 日本分公司

愛知県名古屋市中区栄2-4-3 TOSHIN広小路本町ビ ル1階

#### 苏州艾利特机器人有限公司

苏州市工业园区长阳街259 号中新钟园工业坊 4 栋 1F

#### 深圳艾利特机器人有限公司

深圳市宝安区航空路泰华梧桐岛科技创新园1栋 202室

#### 德国分公司

Hersbrucker Weg 5, 85290, Geisenfeld, Germany